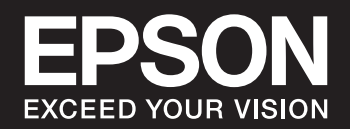

# **SC-P900 Series SC-P700 Series**

# *Innehållsförteckning*

### *[Guide till denna handbok](#page-4-0)*

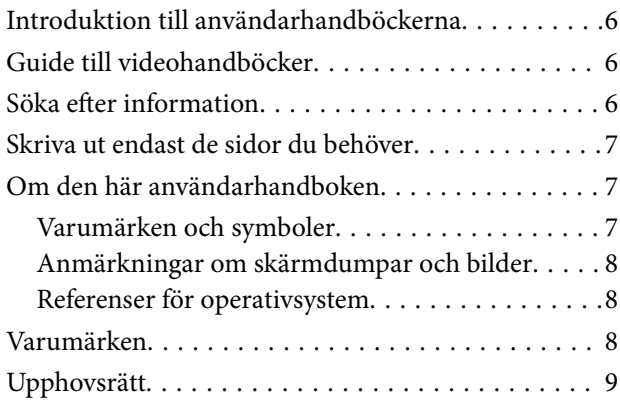

# *[Viktiga instruktioner](#page-9-0)*

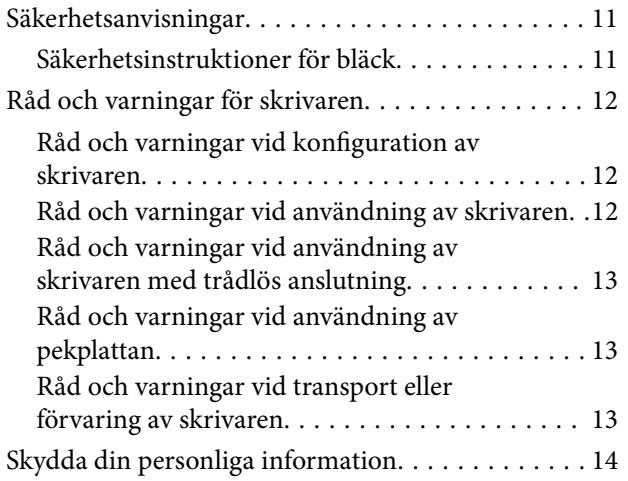

# *[Namn på delar och funktioner](#page-14-0)*

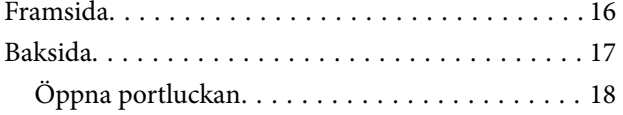

# *[Guide till kontrollpanelen](#page-18-0)*

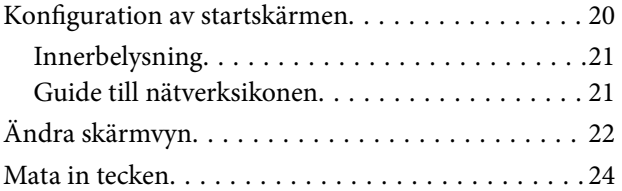

### *[Lägga i papper och CD-/DVD-skivor](#page-24-0)*

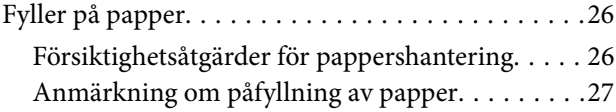

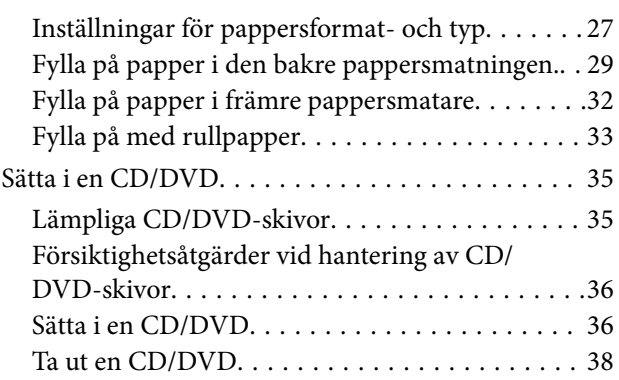

# *[Utskrift](#page-38-0)*

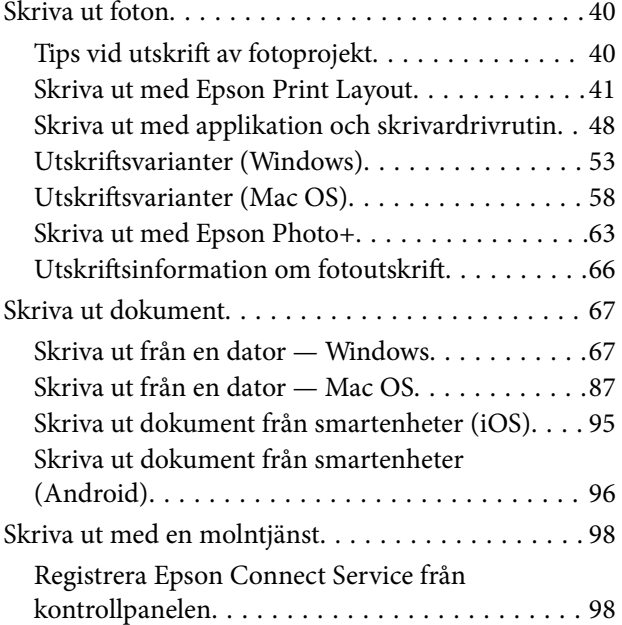

# *[Underhåll av skrivaren](#page-99-0)*

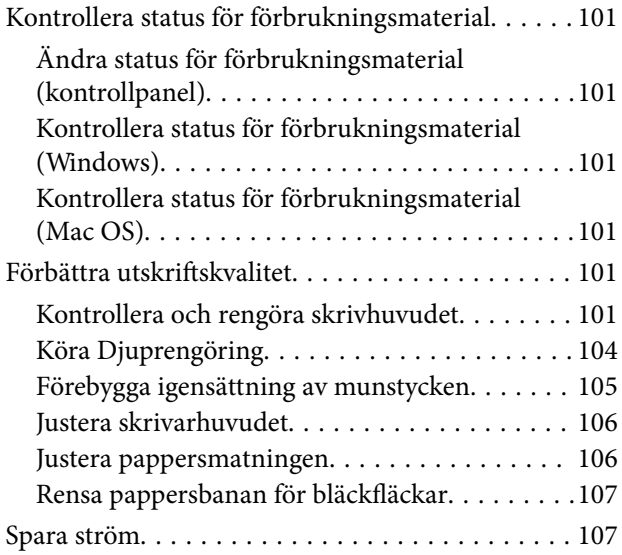

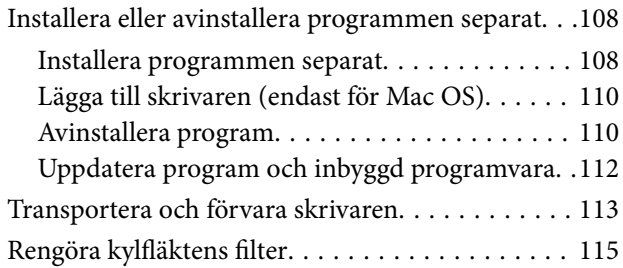

# *[Lösa problem](#page-115-0)*

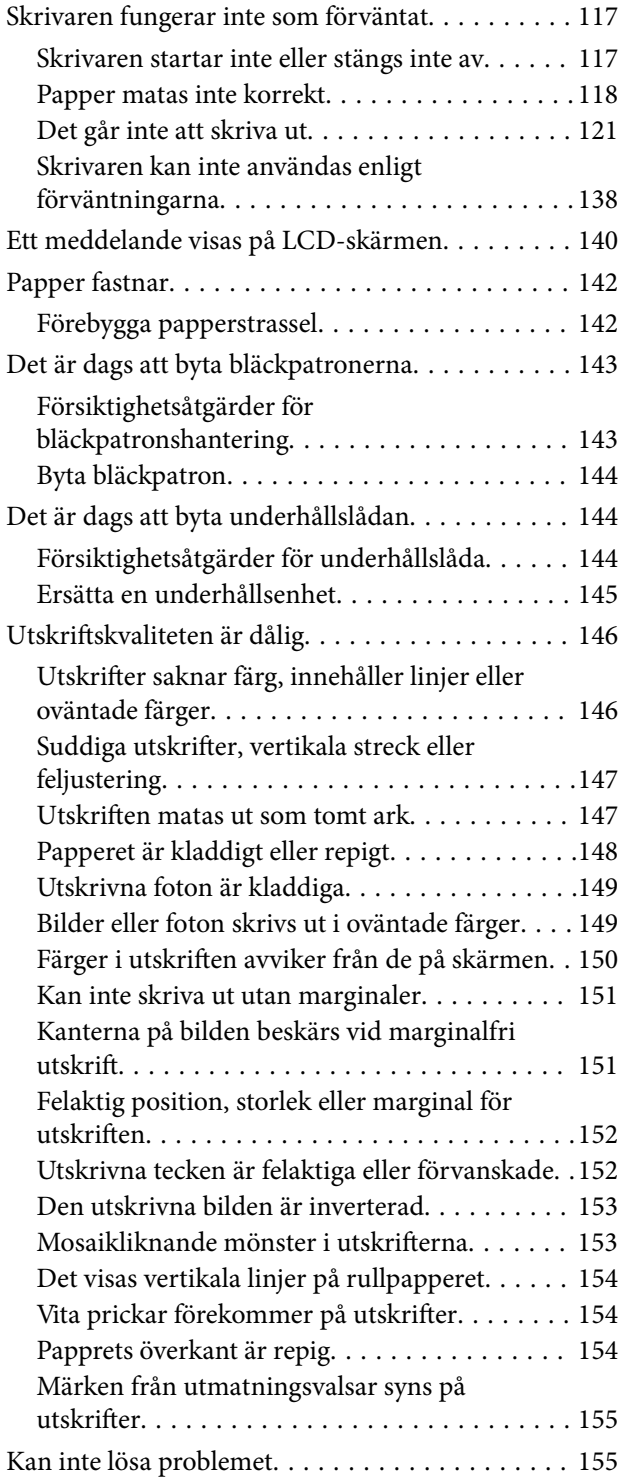

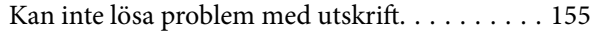

# *[Lägga till eller ersätta datorn eller](#page-156-0)  [enheter](#page-156-0)*

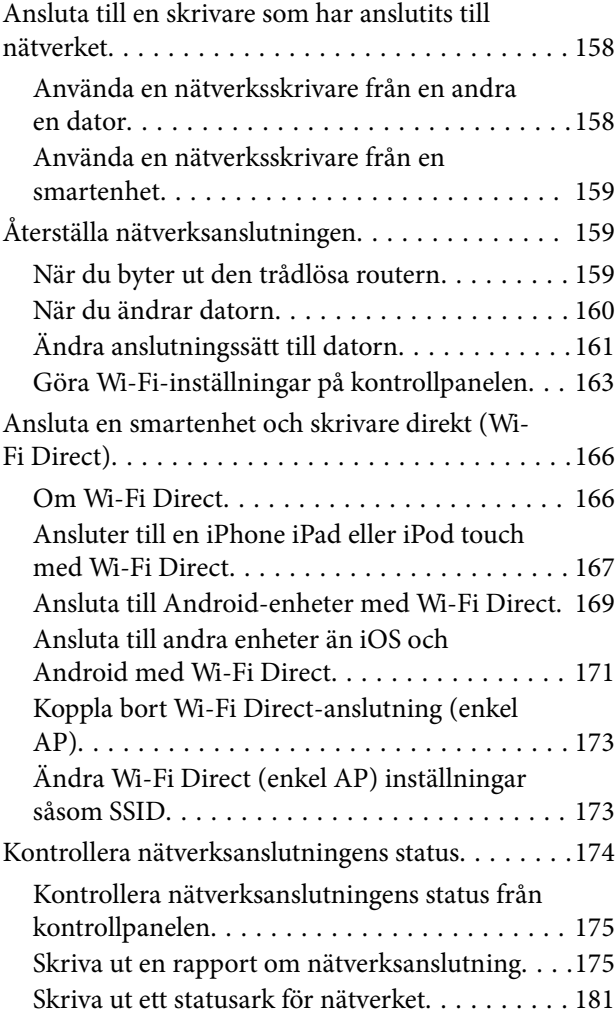

# *[Produktinformation](#page-182-0)*

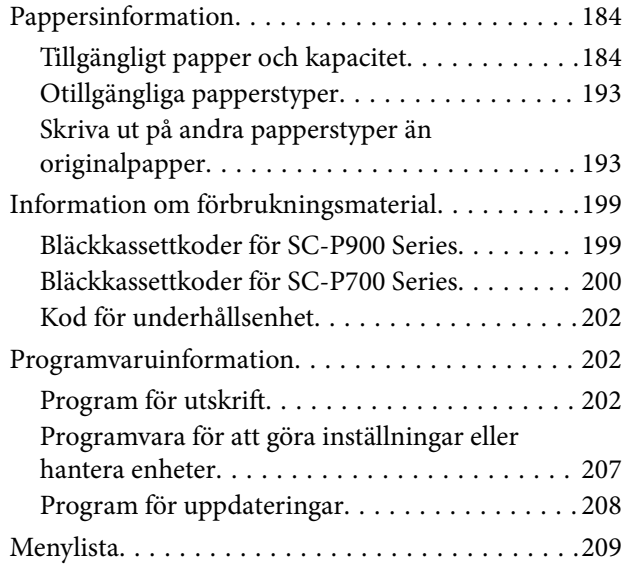

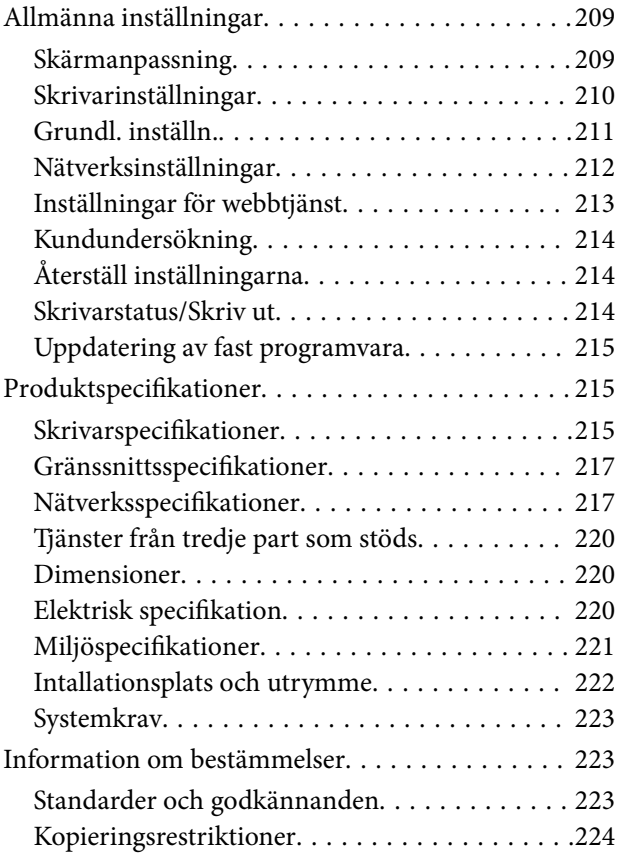

# *[Var du kan få hjälp](#page-225-0)*

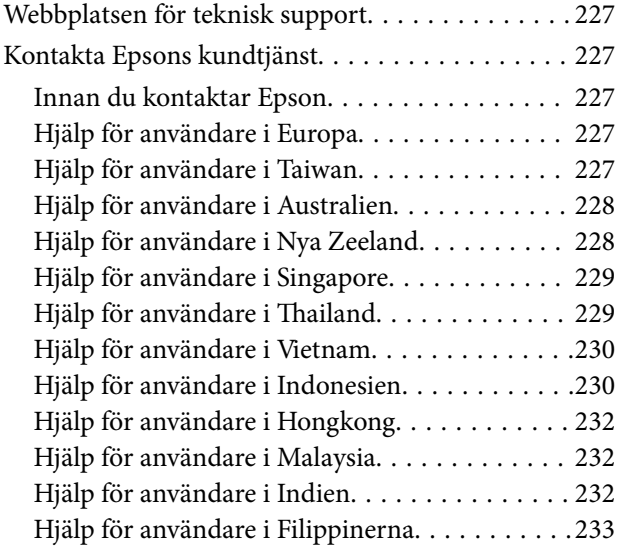

# <span id="page-4-0"></span>**Guide till denna handbok**

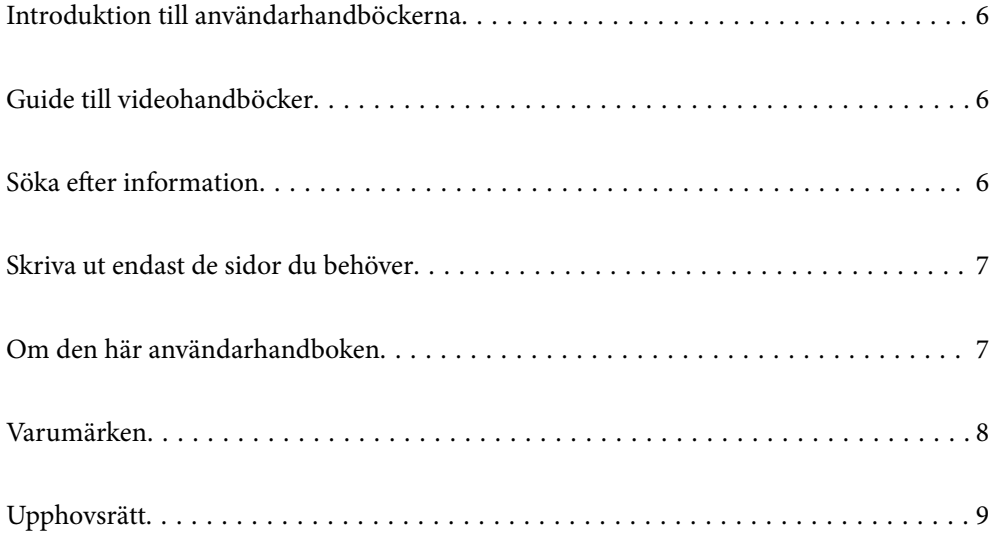

# <span id="page-5-0"></span>**Introduktion till användarhandböckerna**

Följande användarhandböcker medföljer Epson-skrivaren. Förutom användarhandböckerna bör du granska tillgänglig hjälpinformation från själva skrivaren eller från Epson-programmen.

❏ Starta här (användarhandbok i pappersformat)

Innehåller information om skrivarens inställning, installation av programvaran, skrivarens användning, problemlösning och så vidare.

Senaste versionen får du genom att besöka Epson Europes supportwebbplats på <http://www.epson.eu/Support> eller Epsons världsomspännande supportwebbplats på <http://support.epson.net/>.

❏ Användarhandbok (digital användarhandbok)

Den här användarhandboken. Den här användarhandboken finns som PDF och webbanvändarhandböcker. Ger övergripande information och anvisningar om hur du använder skrivaren, om nätverksinställningar när du använder skrivaren i ett nätverk och hur du löser problem.

Se webbhandboken genom att besöka följande webbplats och ange produktnamnet för att sedan gå till **Support**.

<http://epson.sn>

# **Guide till videohandböcker**

Du kan titta på videohandböcker för att lära dig hur du ansluter till skrivaren över Wi-Fi eller hur programvaran används. Gå till följande webbplats. Innehållet i videohandböcker kan ändras utan föregående meddelande.

SC-P900 Series: [https://support.epson.net/p\\_doc/785/](https://support.epson.net/p_doc/785/)

SC-P700 Series: [https://support.epson.net/p\\_doc/784/](https://support.epson.net/p_doc/784/)

# **Söka efter information**

PDF-handboken möjliggör för dig att söka efter information som du letar efter med sökord, eller gå direkt till specifika avsnitt med hjälp av bokmärken. Detta avsnitt förklarar hur du använder en PDF-handbok som har öppnats i Adobe Reader X på din dator.

### **Söka med sökord**

Klicka på **Redigera** > **Avancerad sökning**. Ange sökordet (text) för information som du vill hitta i sökfönstret och klicka sedan på **Sök**. Resultat visas som en lista. Klicka på ett av resultaten som visas för att gå till den sidan.

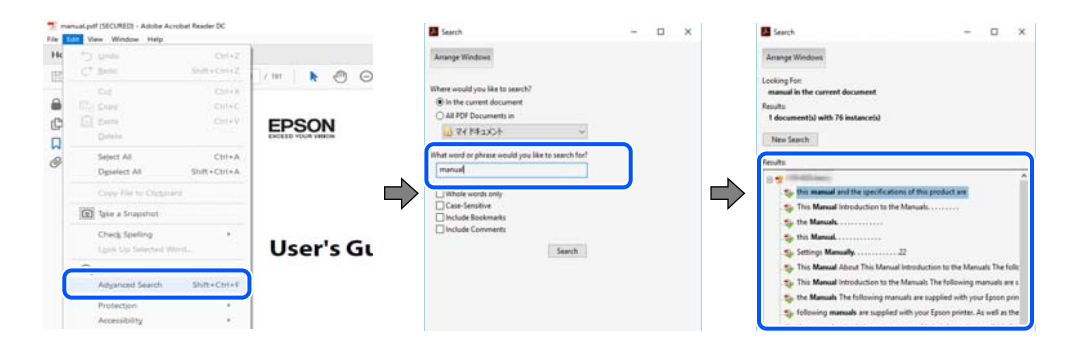

#### <span id="page-6-0"></span>**Gå direkt från bokmärken**

Klicka på en rubrik för att gå direkt till den sidan. Klicka på + eller > för att visa rubriker med lägre nivåer i det avsnittet. För att komma till föregående sida, utför följande åtgärd på ditt tangentbord.

- ❏ Windows: håll ner **Alt** och tryck sedan på **←**.
- ❏ Mac OS: håll ner kommandoknappen och tryck sedan på **←**.

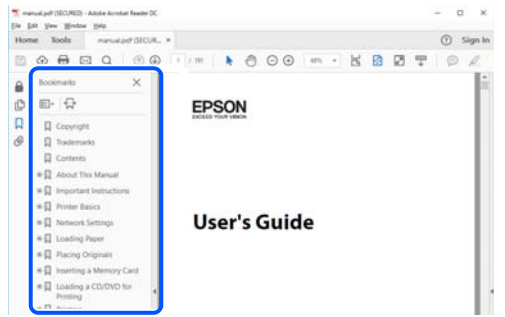

# **Skriva ut endast de sidor du behöver**

Du kan extrahera och skriva ut endast de sidor du behöver. Klicka på **Skriv ut** i menyn **Arkiv** och ange sedan de sidor som du vill skriva ut under **Sidor** under **Sidor att skriva ut**.

❏ För specificera en serie sidor, ange ett bindestreck mellan startsidan och slutsidan.

Exempel: 20-25

❏ För att specificera sidor som inte är en serie, delar sidorna med kommatecken.

Exempel: 5, 10, 15

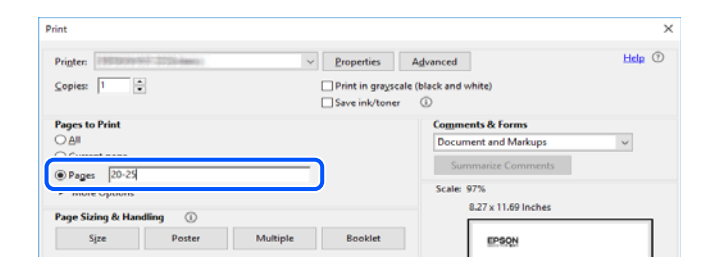

# **Om den här användarhandboken**

I det här avsnittet förklaras betydelsen av märkningar och symboler, anteckningar i beskrivningar och referenser för operativsystem som används i denna handbok.

### **Varumärken och symboler**

### !*Obs!*

Anvisningarna måste efterföljas noga för att undvika kroppsskador.

<span id="page-7-0"></span>c*Viktigt:*

Anvisningar som måste följas för att undvika skador på utrustningen.

#### *Anmärkning:*

Tillhandahåller kompletterande information och referensinformation.

#### **Relaterad information**

 $\rightarrow$  Länkar till relaterade avsnitt.

### **Anmärkningar om skärmdumpar och bilder**

- ❏ Skärmdumpar av skrivardrivrutinen kommer från Windows 10 eller macOS High Sierra. Innehållet som visas på skärmarna varierar beroende på modell och situation.
- ❏ Bilderna som används i den här användarhandboken är endast exempel. Det kan finnas små skillnader beroende på modellerna, men driftsättet är det samma.
- ❏ Vissa menyobjekt på LCD-skärmen kan variera beroende på modell och inställningar.
- ❏ Du kan läsa av QR-koden med en dedikerad app.

### **Referenser för operativsystem**

#### **Windows**

I den här manualen avser termer som "Windows 10", "Windows 8.1", "Windows 8" och "Windows 7" följande operativsystem. Dessutom används "Windows" som referens till alla versioner.

- ❏ Microsoft® Windows® 10 operativsystem
- ❏ Microsoft® Windows® 8.1 operativsystem
- ❏ Microsoft® Windows® 8 operativsystem
- ❏ Microsoft® Windows® 7 operativsystem

#### **Mac OS**

I denna handbok, "Mac OS" används för att referera till macOS Catalina, macOS Mojave, macOS High Sierra, macOS Sierra, OS X El Capitan, OS X Yosemite och OS X Mavericks.

# **Varumärken**

- ❏ EPSON® är ett registrerat varumärke och EPSON EXCEED YOUR VISION och EXCEED YOUR VISION är varumärken som tillhör Seiko Epson Corporation.
- ❏ QR Code is a registered trademark of DENSO WAVE INCORPORATED in Japan and other countries.
- ❏ Microsoft®, Windows®, and Windows Vista® are registered trademarks of Microsoft Corporation.
- ❏ Apple, Mac, macOS, OS X, Bonjour, ColorSync, Safari, AirPrint, iPad, iPhone, iPod touch, and iTunes are trademarks of Apple Inc., registered in the U.S. and other countries.
- <span id="page-8-0"></span>❏ Use of the Works with Apple badge means that an accessory has been designed to work specifically with the technology identified in the badge and has been certified by the developer to meet Apple performance standards.
- ❏ Chrome, Google Play, and Android are trademarks of Google LLC.
- ❏ Adobe, Adobe RGB, Lightroom, Photoshop, and Photoshop Elements are either registered trademarks or trademarks of Adobe Systems Incorporated in the United States and/or other countries.
- ❏ The SuperSpeed USB Trident Logo is a registered trademark of USB Implementers Forum, Inc.
- ❏ Firefox is a trademark of the Mozilla Foundation in the U.S. and other countries.
- ❏ Mopria® and the Mopria® Logo are registered and/or unregistered trademarks and service marks of Mopria Alliance, Inc. in the United States and other countries. Unauthorized use is strictly prohibited.
- ❏ Allmänt: Andra produktnamn som förekommer i detta dokument används endast i identifieringssyfte och kan vara varumärken som tillhör respektive ägare.Epson frånsäger sig all rätt till dessa varumärken.

# **Upphovsrätt**

Ingen del i den här publikationen får reprocuderas, sparas i ett hämtningssystem, eller överföras på något sätt, vare sig elektroniskt, mekaniskt, genom fotokopiering, inspelning eller på annat sätt, utan föregående skriftligt samtycke från Seiko Epson Corporation. Inget patientansvar tas med hänsyn till användning av informationen som finns häri. Inte heller tas något ansvar för skador som uppkommer till följd av användning av informationen häri. Informationen häri är utformad för användning med Epson-produkten. Epson ansvarar inte för någon användning av den här informationen om den används för andra produkter.

Vare sig Seiko Epson Corporation eller dess dotterbolag ska vara ansvarig för köparen av den här produkten eller tredje part avseende skador, förluster, kostnader eller utgifter som ådras av köparen eller tredje part som resultat av en olycka, felaktig användning, eller våldsam användning av den här produkten eller obehöriga modifieringar, reparationer eller förändringar av den här produkten, eller (förutom USA) underlåtelse att strikt efterleva användnings- och underhållsinstruktionerna för Seiko Epson Corporation.

Seiko Epson Corporation och dess dotterbolag ska inte ansvara för några skador eller problem som uppkommer genom användning av några tillbehör eller förbrukningsmaterial utöver de som designats som originalprodukter från Epson eller Epson-godkända produkter av Seiko Epson Corporation.

Seiko Epson Corporation ska inte hållas ansvarigt för några skador som uppkommer till följd av elektromagnetisk störning som uppstår genom användning av några gränssnittskablar utöver de som designats som godkända Epson-produkter från Seiko Epson Corporation.

© 2020 Seiko Epson Corporation

Innehållet i den här bruksanvisningen och specifikationerna för produkten kan ändras utan föregående meddelande.

# <span id="page-9-0"></span>**Viktiga instruktioner**

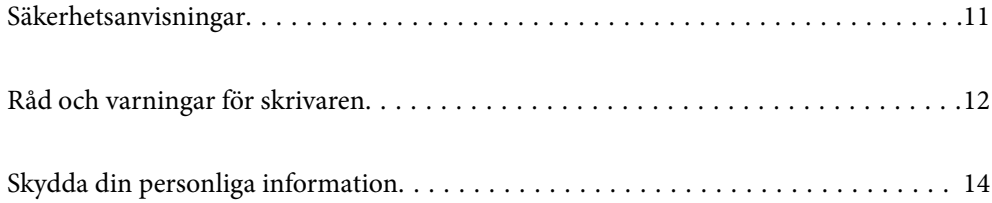

# <span id="page-10-0"></span>**Säkerhetsanvisningar**

Läs och följ dessa anvisningar för att försäkra dig om att skrivaren används på ett säkert sätt.Behåll användarhandboken för framtida bruk.Följ dessutom alla varningar och instruktioner som finns på skrivaren.

❏ En del av de symboler som används på din skrivare finns där för att säkerställa säkerheten och rätt användning av skrivaren. Besök följande webbplats för att få veta betydelsen för symbolerna.

<http://support.epson.net/symbols>

- ❏ Använd endast den elsladd som medföljde skrivaren och använd inte sladden med någon annan utrustning. Användning av andra sladdar med denna skrivaren eller användning av den medföljande elsladden med annan utrustning kan resultera i brand eller elstöt.
- ❏ Se till att nätsladden uppfyller tillämplig lokal säkerhetsstandard.
- ❏ Ta aldrig isär, ändra eller försök reparera elsladden, kontakten, skrivarenheten, eller några tillval själv, utom när det speciellt beskrivs i skrivarens handböcker.
- ❏ Dra ur kontakten till skrivaren och låt kvalificerad servicepersonal utföra service i följande situationer:

Elsladden eller kontakten är skadad, det har kommit in vätska i skrivaren, du har tappat skrivaren eller höljet har skadats, skrivaren fungerar inte normalt eller uppvisar en klart försämrad prestanda. Justera inte reglage som inte täcks i bruksanvisningen.

- ❏ Placera produkten nära ett vägguttag där kontakten enkelt kan dras ut.
- ❏ Placera eller förvara inte produkten utomhus, i närheten av smutsiga eller dammiga platser, vatten, värmekällor eller platser som utsätts för stötar, vibrationer, höga temperaturer eller hög luftfuktighet.
- ❏ Var noggrann med att inte spilla vätska på produkten och hantera inte produkten med våta händer.
- ❏ Denna produkt måste ha ett avstånd på minst 22 cm till en pacemaker. Radiovågor från denna skrivaren kan ha negativ inverkan på pacemakers.
- ❏ Kontakta återförsäljaren om LCD-skärmen är skadad. Tvätta händerna noga med tvål och vatten om du får flytande kristallösning på händerna. Skölj ögonen omedelbart med vatten om du får flytande kristallösning i ögonen. Kontakta genast läkare om du känner obehag eller får problem med synen trots att du har sköljt noggrant.

# **Säkerhetsinstruktioner för bläck**

- ❏ Om bläcket kommer i kontakt med din hud, ögon eller mun så vidta följande åtgärder.
	- ❏ Om du får bläck på huden bör du genast tvätta området noga med tvål och vatten.
	- ❏ Om du får bläck i ögonen ska du genast skölja dem med vatten. Om du känner obehag eller får problem med synen efter noggrann sköljning bör du omedelbart kontakta läkare.
	- ❏ Om du får bläck i munnen söker du upp en läkare direkt.
- ❏ Ta inte isär bläckpatronen eller underhållsenheten, bläck kan hamna i ögonen eller på huden.
- ❏ Skaka inte bläckpatronerna för kraftigt eftersom bläck då kan läcka ut från patronen.
- ❏ Förvara bläckpatroner och underhållsenhet utom räckhåll för barn.

# <span id="page-11-0"></span>**Råd och varningar för skrivaren**

Läs och följ dessa instruktioner för att undvika att skada skrivaren eller din egendom. Behåll den här användarhandboken för framtida referens.

### **Råd och varningar vid konfiguration av skrivaren**

- ❏ Blockera inte och täck inte över skrivarens fläktar och öppningar.
- ❏ När skrivaren placeras på ett skrivbord som lätt repas så placera först ett skrivbordsunderlägg eller liknande innan skrivaren placeras.
- ❏ Använd endast den typ av strömkälla som anges på skrivarens etikett.
- ❏ Undvik att använda uttag på samma krets som kopiatorer eller luftregleringssystem som slås av och på med jämna mellanrum.
- ❏ Undvik eluttag som styrs av strömbrytare eller automatiska timers.
- ❏ Håll hela datorsystemet borta från potentiella källor till elektromagnetisk störning, t.ex. högtalare eller basenheter till sladdlösa telefoner.
- ❏ Nätsladdar ska alltid placeras så att de skyddas från slitage, skador, hack, veck och knutar. Placera inte föremål ovanpå nätsladdar. Se även till att nätsladdar inte ligger så att någon kan trampa på eller köra över dem. Se speciellt till att sladdarna ligger rakt där de ansluter till transformatorn.
- ❏ Om du använder en förlängningssladd till produkten måste du kontrollera att den totala märkströmmen för enheterna som är kopplade till förlängningssladden inte överstiger sladdens märkström. Se också till att den totala märkströmmen för alla enheter som är anslutna till vägguttaget inte överstiger vägguttagets märkström.
- ❏ Om produkten ska användas i Tyskland måste den elslinga som produkten är ansluten till vara säkrad med en säkring på 10 A eller 16 A för att ge ett tillräckligt kortslutnings- och överslagsskydd för skrivaren.
- ❏ Vid anslutning av skrivaren till en dator eller annan enhet med en sladd bör du se till att kontakterna är vända åt rätt håll. Alla kontakter går endast att sätta i på ett sätt. Om en kontakt sätts in i fel riktning kan enheterna som kopplas till varandra med kabelns hjälp skadas.
- ❏ Placera skrivaren på en plan, stabil yta som är större än skrivarens bottenplatta i alla riktningar. Skrivaren fungerar inte korrekt om den lutar.
- ❏ Se till att det finns utrymme ovanför skrivaren så att skrivarlocket kan lyftas upp helt.
- ❏ Lämna tillräckligt med utrymme framför skrivaren så att pappret kan matas ut helt och hållet.
- ❏ Undvik platser där temperatur och luftfuktighet kan förändras snabbt. Utsätt inte skrivaren för direkt solljus, starkt ljus eller värmekällor.

### **Råd och varningar vid användning av skrivaren**

- ❏ För inte in några föremål i öppningarna på skrivaren.
- ❏ Stoppa inte in handen i skrivaren vid utskrift.
- ❏ Ta inte på den vita, platta sladden inuti skrivaren.
- ❏ Använd inte sprej som innehåller lättantändlig gas i eller i närheten av skrivaren. Det kan orsaka brand.
- ❏ Flytta inte skrivhuvudet för hand, eftersom det kan skada skrivaren.
- <span id="page-12-0"></span>❏ Stäng alltid av skrivaren med P-knappen. Dra inte ur skrivarens nätsladd och stäng inte av strömmen vid eluttaget förrän  $\mathcal{O}$ -lampan slutat blinka.
- ❏ Om du inte ska använda skrivaren under en längre tid ser du till att dra ur skrivarens elsladd från eluttaget.

# **Råd och varningar vid användning av skrivaren med trådlös anslutning**

- ❏ Radiovågor från skrivaren kan påverka funktionen hos medicinska utrustningar negativt vilket kan göra att de fungerar på fel sätt. När skrivaren används på vårdinrättningar eller i närheten av medicinska utrustningar ska du följa eventuella instruktioner från behörig personal på anläggningen samt alla varningar och instruktioner på den medicinska utrustningen.
- ❏ Radiovågor från skrivaren kan negativt påverka funktionen hos automatiskt styrda enheter som automatiska dörrar eller brandlarm vilket kan leda till olyckor på grund av fel. Följ alla varningar och anvisningar på enheterna när skrivaren används i närheten av automatiskt styrda enheter.

### **Råd och varningar vid användning av pekplattan**

- ❏ Pekplattan svarar bara när du rör den direkt med ditt finger.
- ❏ Pekplattan kanske inte svarar om dina fingrar är våta eller om du bär handskar eller om det finns ett skyddsark eller en skyddsdekal på pekplattan.
- ❏ Använd inte vassa föremål som kulspetspennor eller en mekanisk penna för att utföra dessa åtgärder. Pekplattan kan skadas.
- ❏ Om pekplattan blir smutsig så torka av den med en mjuk duk. Om den är mycket smutsig så doppa en mjuk trasa i en lösning utspädd med ett neutralt rengöringsmedel, krama ur den ordentligt, torka av smutsen och torka sedan av den med en mjuk och torr trasa. Använd inte flyktiga kemikalier som thinner, bensen eller alkohol. Ytan på pekplattan kan skadas.
- ❏ Undvik platser där temperatur och luftfuktighet kan förändras snabbt. Det bildas kondens inuti pekplattan och de kan göra att prestandan försämras.
- ❏ Det kan finnas några få små ljusa eller mörka prickar på LCD-skärmen och ljusstyrkan kan vara ojämn på grund av skärmens funktioner. Det är normalt och tyder inte på att den är skadad på något sätt.
- ❏ Tryck inte på pekplattan med för mycket kraft och utsätt den inte heller för kraftiga stötar. Pekplattan kan gå sönder. Kontakta din återförsäljare om pekplattans yta går sönder eller spricker. Ta inte på och försök inte avlägsna de trasiga bitarna.

### **Råd och varningar vid transport eller förvaring av skrivaren**

- ❏ När skrivaren förvaras eller transporteras ska du undvika att luta den, placera den vertikalt eller vända den upp och ned eftersom det kan göra att bläck läcker ut.
- ❏ Innan du transporterar skrivaren bör du kontrollera att skrivarhuvudet är i ursprungsläget (längst åt höger).

# <span id="page-13-0"></span>**Skydda din personliga information**

Om du överlämnar skrivaren till någon annan eller kasserar den kan du radera all personlig information som lagras på skrivarminnet genom att välja > **Allmänna inställningar** > **Återställ inställningarna** > **Rensa all data och alla inställningar** på kontrollpanelen.

# <span id="page-14-0"></span>Namn på delar och funktioner

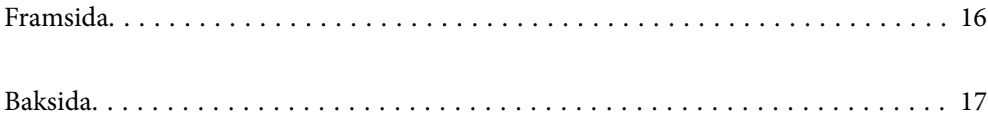

# <span id="page-15-0"></span>**Framsida**

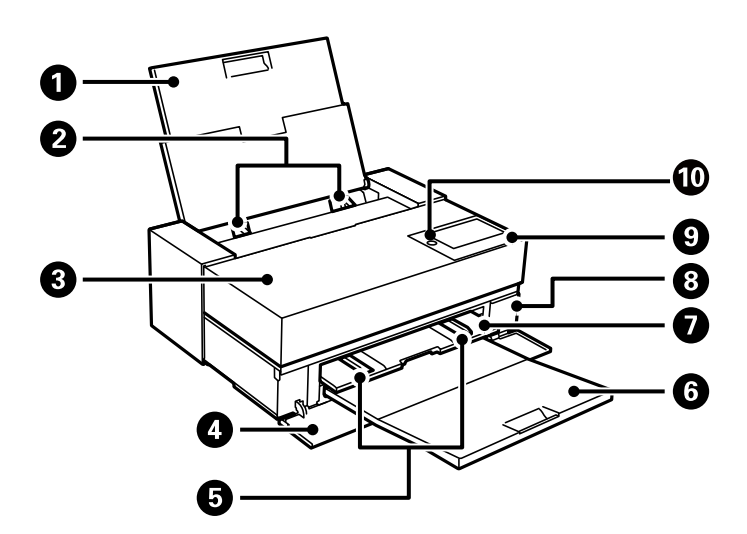

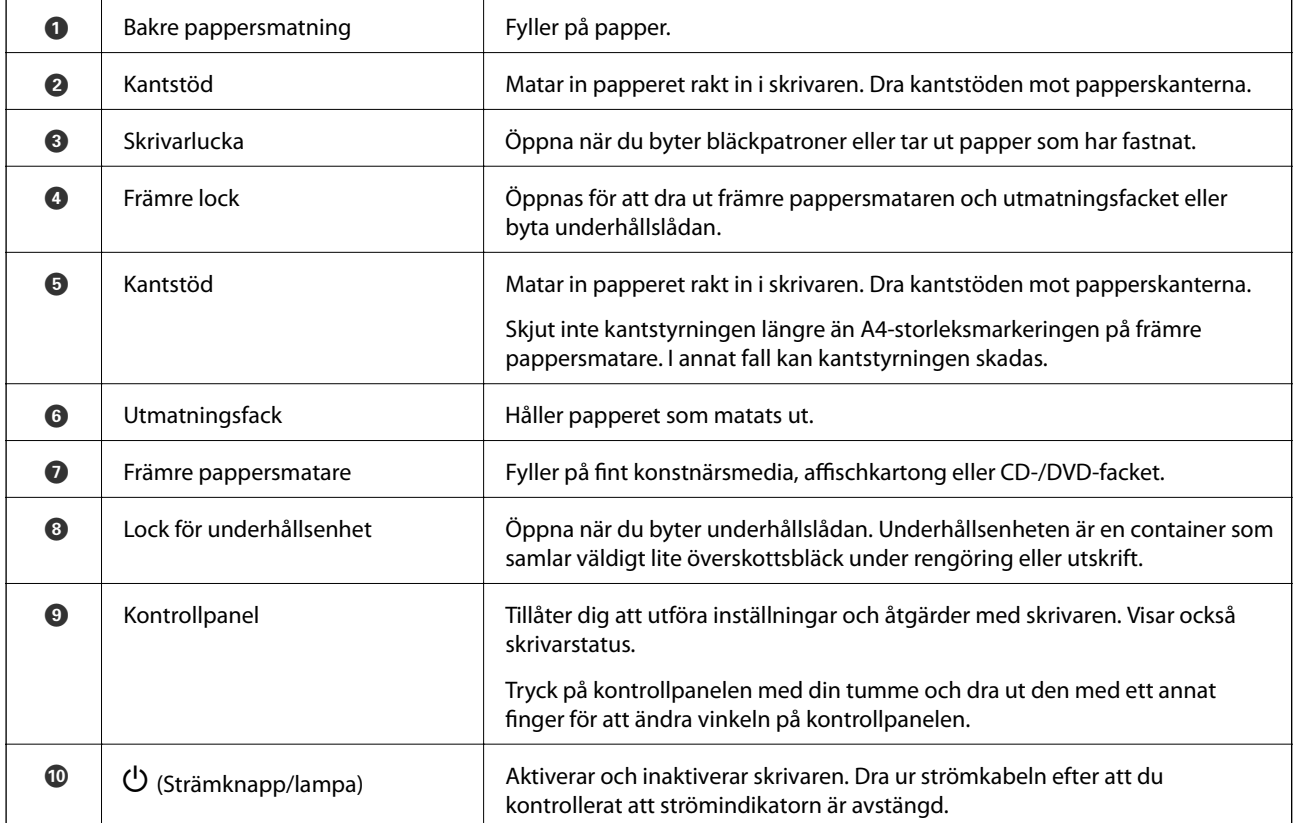

# <span id="page-16-0"></span>**Baksida**

SC-P900 Series

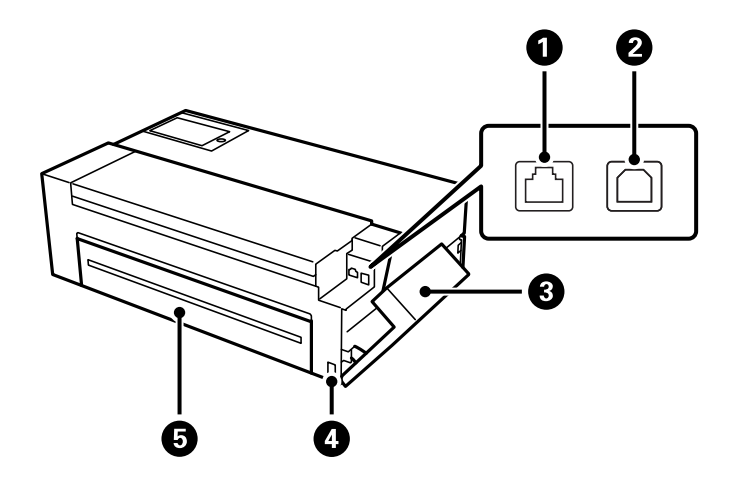

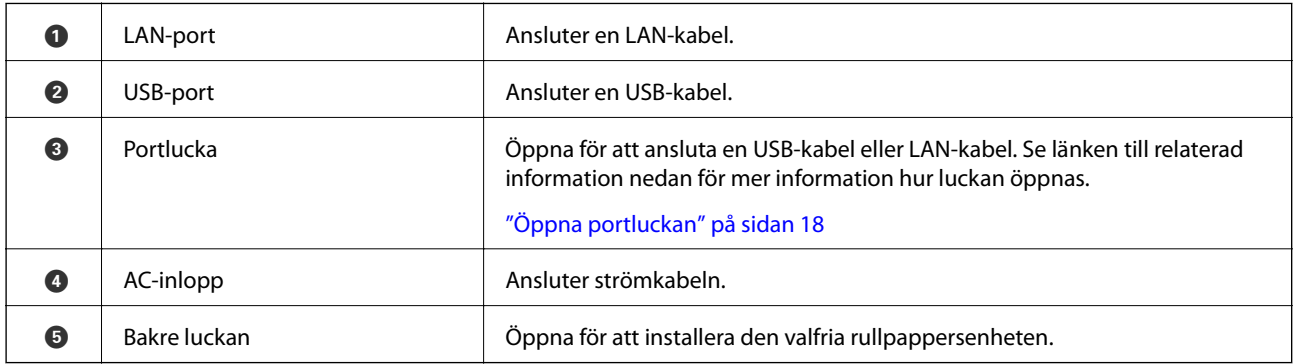

### SC-P700 Series

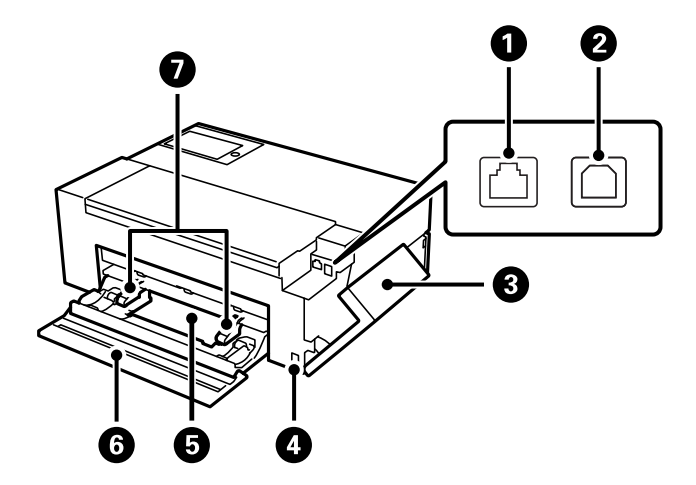

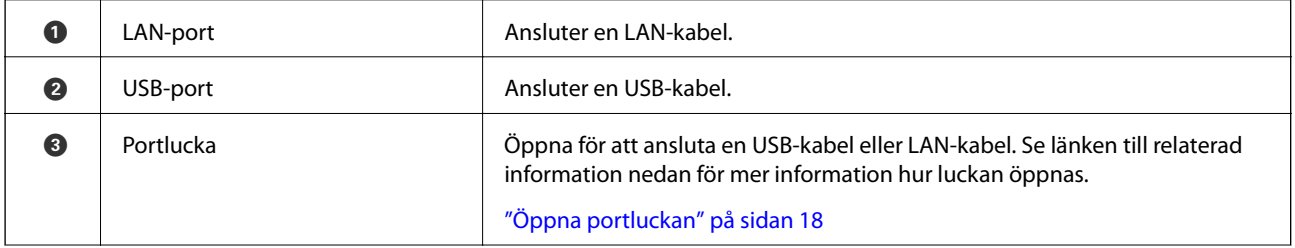

<span id="page-17-0"></span>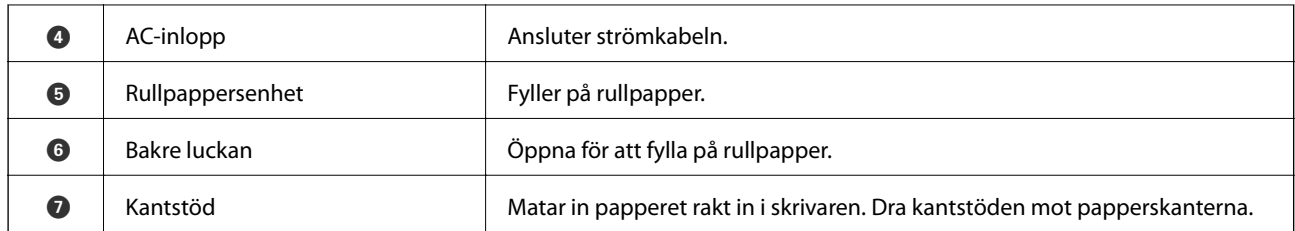

# **Öppna portluckan**

Öppna den bakre pappersmatningen och öppna sedan portluckan.

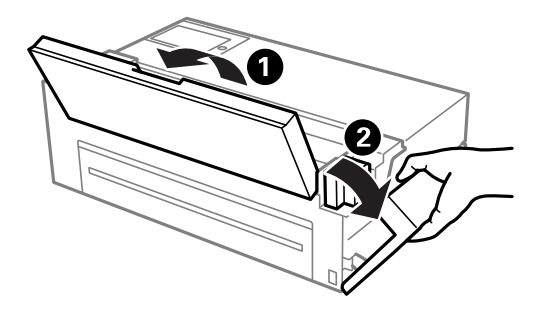

# <span id="page-18-0"></span>**Guide till kontrollpanelen**

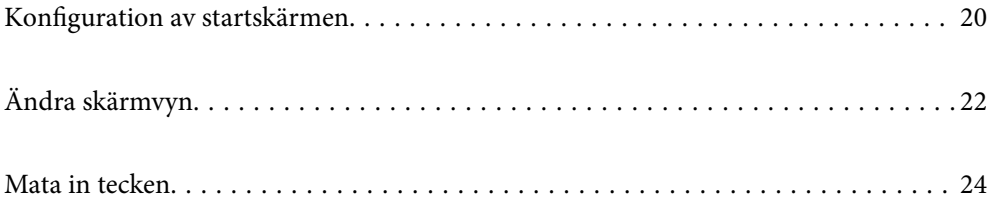

<span id="page-19-0"></span>**Konfiguration av startskärmen**

#### $\bullet$  $\mathbf 0$  $\boldsymbol{\Theta}$  $\mathbf{\Theta}$  $\bullet$  $\boldsymbol{\Theta}$  $\boldsymbol{\Omega}$  $\frac{1}{2}$  $\mathbb{R}$  जि **L**O 唁 小学 Ŧ  $\overline{\phantom{aa}}$ ◎ Ready. 0  $\overline{\mathbf{C}}$ Prem. Glossy  $\overline{D}$  $\boldsymbol{\Theta}$  $\ddot{\textbf{C}}$  $A3$  $\mathfrak{P}$  $\Diamond$ Paper Setting Ink Info Eject  $\bf \Phi$  $\bf \Phi$  $\bf \Phi$

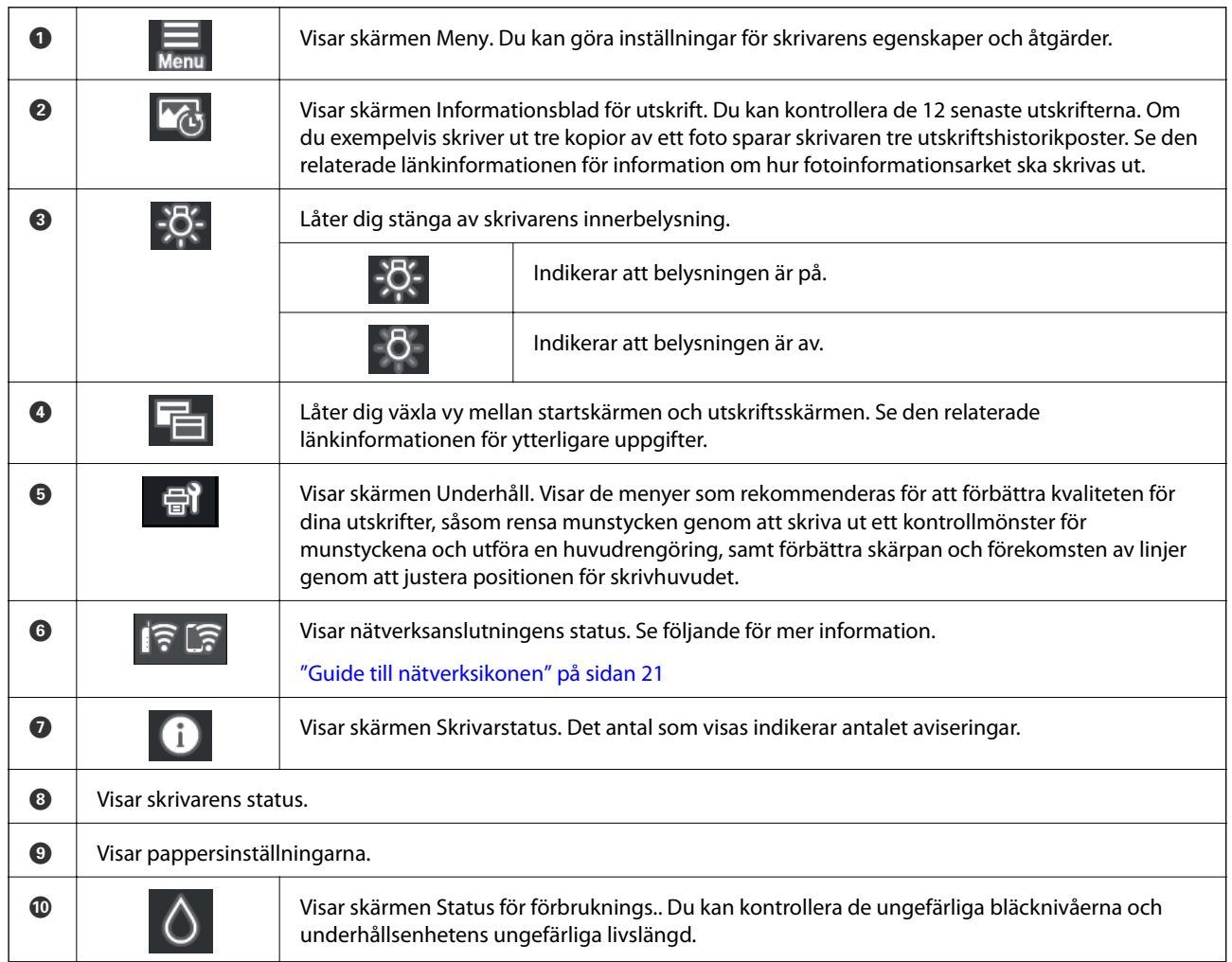

<span id="page-20-0"></span>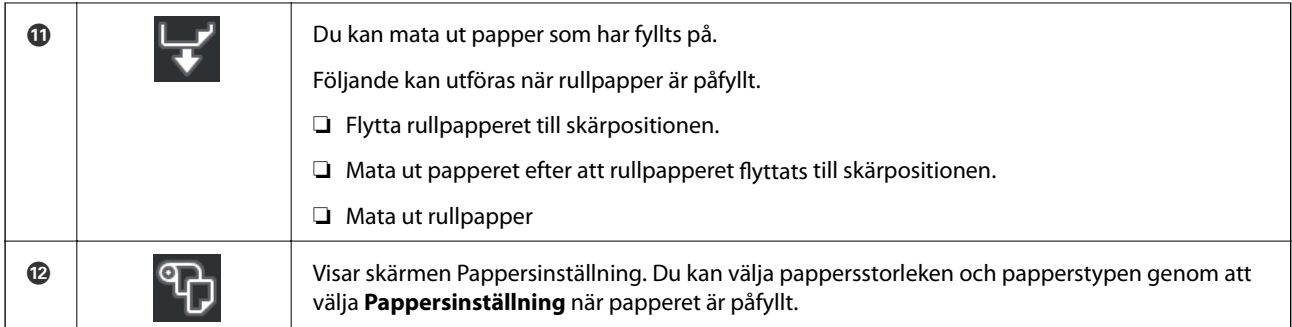

#### **Relaterad information**

- & ["Ändra skärmvyn" på sidan 22](#page-21-0)
- & ["Utskriftsinformation om fotoutskrift" på sidan 66](#page-65-0)

# **Innerbelysning**

När utskriften startar tänds innerbelysningen så att du kan se utskriften när den matas ut genom skrivarluckan. För att släcka belysningen görs inställningar från startskärmen enligt nedan beskrivning.

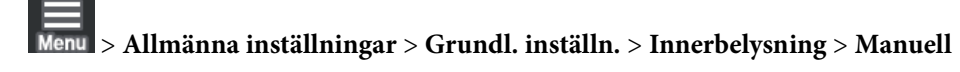

Du kan även tända eller släcka belysningen genom att välja  $\frac{1}{2}$ . på startskärmen.

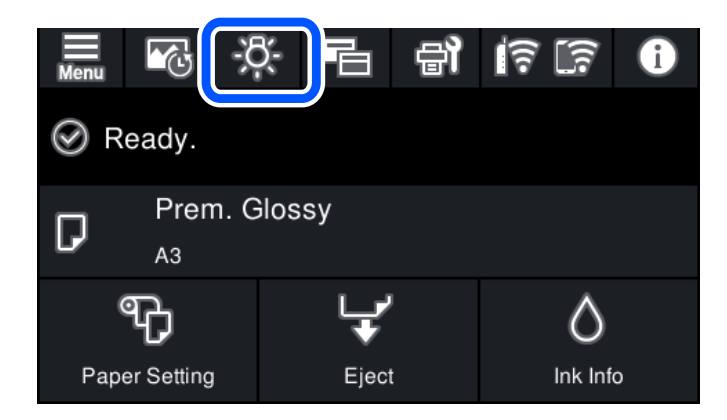

# **Guide till nätverksikonen**

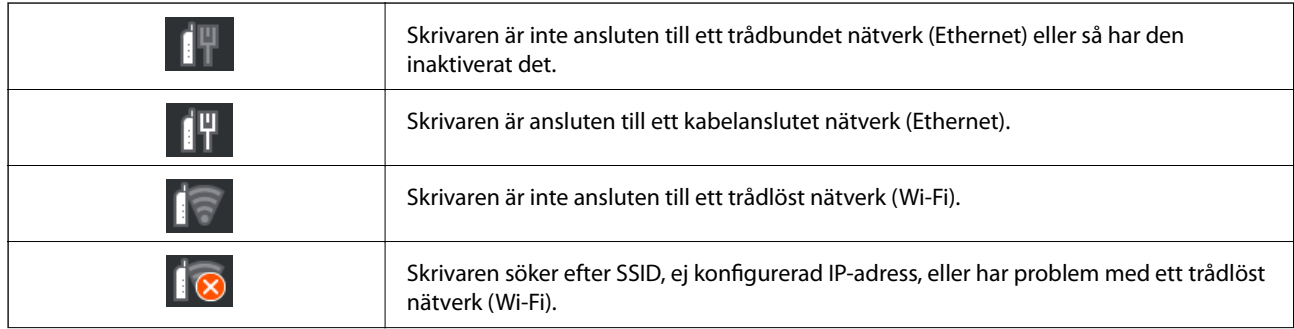

<span id="page-21-0"></span>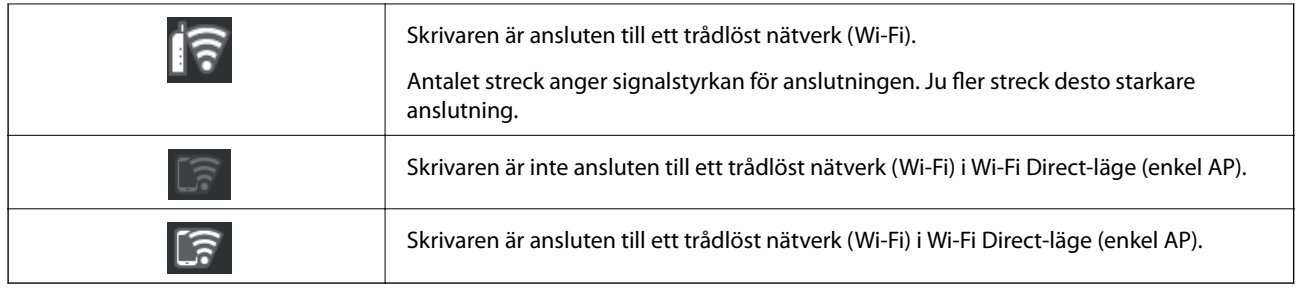

# **Ändra skärmvyn**

När du väljer $\overline{\boxdot}$  samtidigt som startskärmen eller utskriftsskärmen visas ändras skärmvyn.

### **Startskärm**

Standardläge

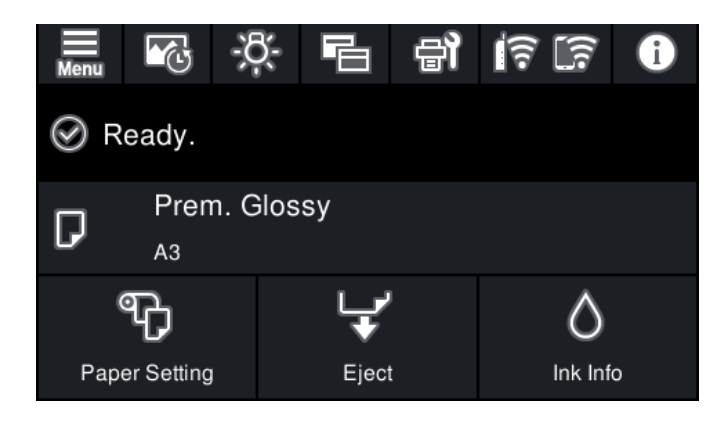

Informationsläge om förbrukningsmaterial

Du kan kontrollera de ungefärliga bläcknivåerna och underhållsenhetens ungefärliga livslängd.

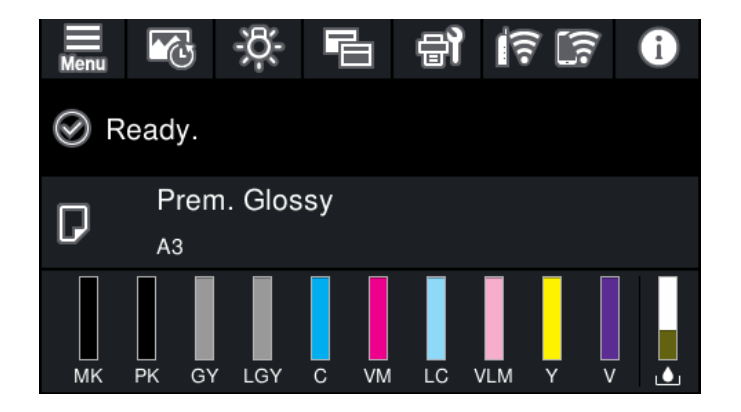

#### **Skärmen utskrift**

Fotovisningsläge

Visar miniatyrbilder av bilder när du skriver ut med skrivardrivrutinen och Epson Print Layout.

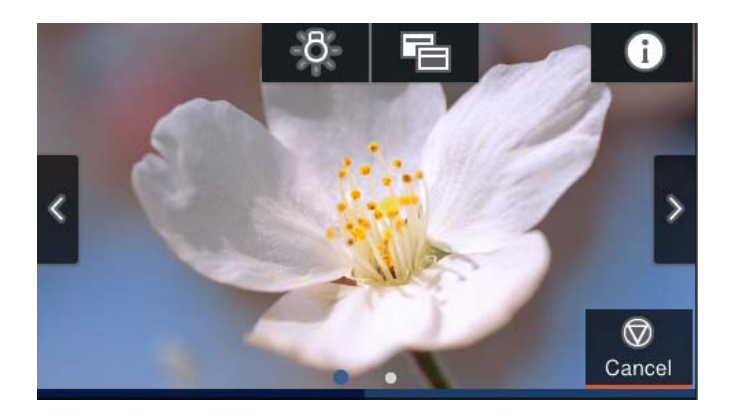

Visningsläge för skrivarens status

Visar bläcknivåer och en förloppsindikator under utskrift.

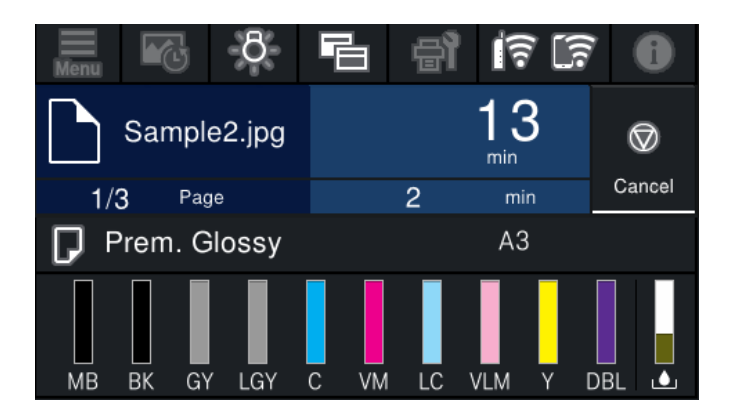

Visningsläge för skrivarinställningar

Visar utskriftsinställningar för skrivardrivrutinen och Epson Print Layout.

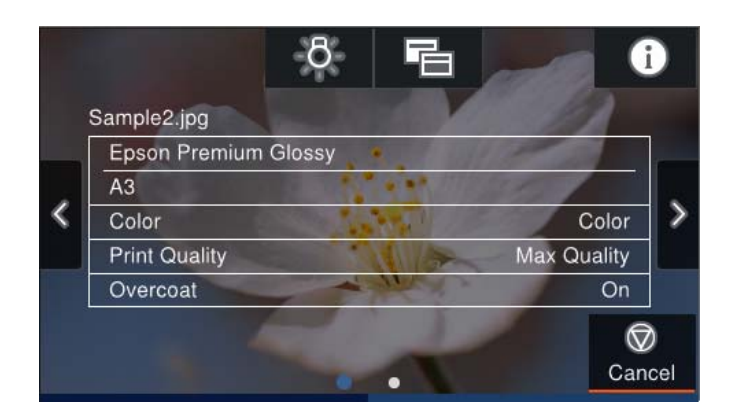

# <span id="page-23-0"></span>**Mata in tecken**

Du kan ange tecken och symboler genom att använda skärmen för tangentbordet när du anger nätverksinställningar och så vidare.

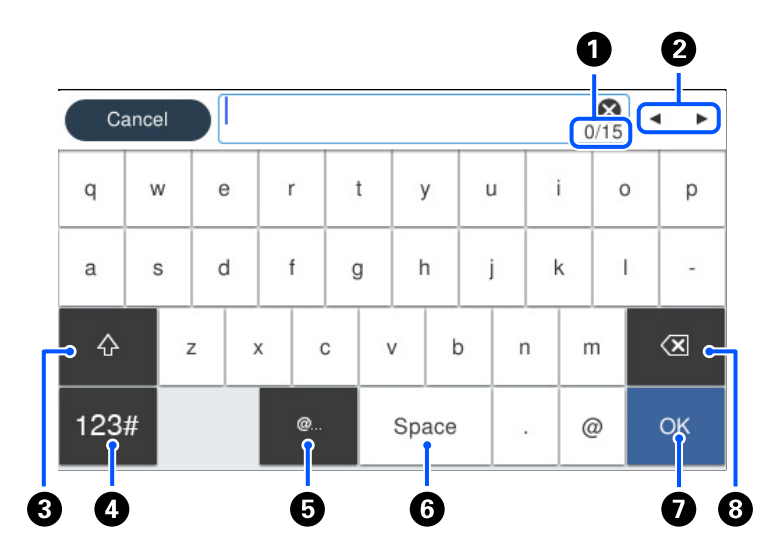

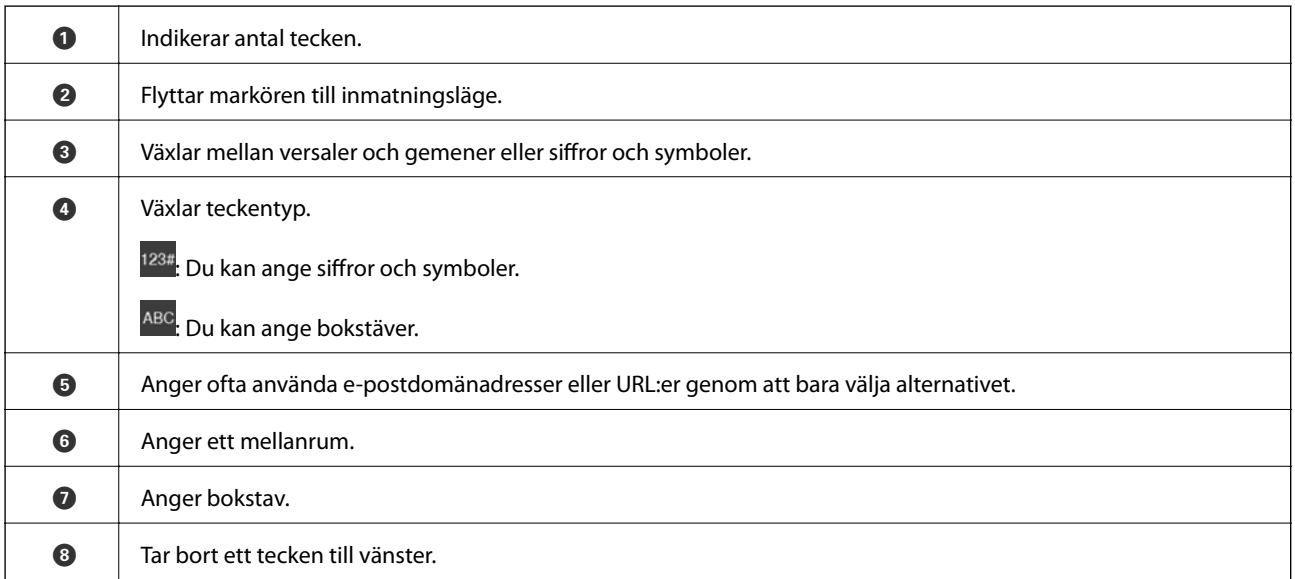

# <span id="page-24-0"></span>**Lägga i papper och CD-/DVD-skivor**

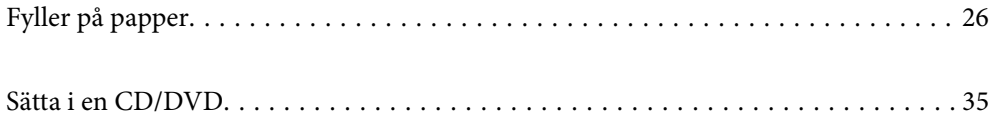

# <span id="page-25-0"></span>**Fyller på papper**

# **Försiktighetsåtgärder för pappershantering**

Observera följande punkter vid hantering och förvaring av papperet. Om papperet inte är i gott skick kan utskriftskvaliteten försämras.

Kontrollera handböckerna som följer med respektive papper.

### **Försiktighetsåtgärder**

- ❏ Använd Epsons specialmedia i normala rumsförhållanden (temperatur: 15 till 25 ˚C; luftfuktighet: 40 till 60 %).
- ❏ Vik inte papperet och repa inte heller papperets yta.
- ❏ Undvik att röra vid den utskriftsbara ytan på papperet med dina bara händer. Fukt och oljor från dina händer kan påverka utskriftskvaliteten.
- ❏ Papperet kan bli vågigt eller slakt om temperaturen och luftfuktigheten ändras. Var noga med att inte repa eller smutsa ned papperet och släta ut det innan det läggs i skrivaren.
- ❏ Fukta inte papperet.
- ❏ Kasta inte bort papperets förpackning eftersom du kan använda det för att förvara papperet.
- ❏ Undvik platser som är föremål för direkt solljus, överdriven hetta eller luftfuktighet.
- ❏ Behåll papperet i originalförpackningen efter att den öppnats och förvara dem på en plan plats.

### **Försiktighetsåtgärder vid hantering av skrivarpapper**

Observera följande punkter för att alltid får utskrifter som håller länge och har bra kvalitet.

- ❏ Gnugga eller repa inte den utskrivna ytan. Om den gnuggas eller repas kan bläcket skalas av.
- ❏ Rör inte vid den utskrivna ytan; i annat fall kan bläcket skalas av.
- ❏ Var noga med att utskrifterna är helt och hållet torra innan de viks eller staplas; i annat fall kan färgen förändras där de rör vid varandra (lämnar ett märke). Dessa märken försvinner om de omedelbart tas isär och torkas; dock blir de kvar om de inte tas isär.
- ❏ Om du sätter in utskrifterna i ett album innan de torkat helt och hållet kan de bli suddiga.
- ❏ Använd inte en torkare till att torka utskrifterna.
- ❏ Undvik direkt solljus.
- ❏ Förhindra färgförändring medan utskrifterna förvaras eller visas genom att följa instruktionerna i papperets manual.
- ❏ Förhindra att dina utskrifter ändrar färg genom att förvara dem på en mörk plats på avstånd från höga temperaturer, hög luftfuktighet och direkt solljus.

#### <span id="page-26-0"></span>*Anmärkning:*

I normalfallet bleknar utskrifter och foton med tiden (färgförändring) på grund av belysning och diverse komponenter i luften. Det gäller även för Epsons specialmedia. Graden av färgförändring kan dock minimeras med korrekt förvaringsmetod.

- ❏ Se de handböcker som följer med Epsons specialmedia för mer utförliga uppgifter om att hantera papperet efter utskrift.
- ❏ Färgerna på fotona, affischerna och annat utskrivet material visas annorlunda under olika belysningsförhållanden (ljuskällor\* ). Färgerna på utskrifterna från den här skrivaren kan också visas annorlunda under olika ljuskällor.
- \* Lampkällor inkluderar solljus, fluorescerande ljus, glödlampsbelysning och andra typer.

# **Anmärkning om påfyllning av papper**

Den här skrivaren har tre papperskällor. Fyll på papper av lämplig storlek och typ för att passa dina utskriftsbehov.

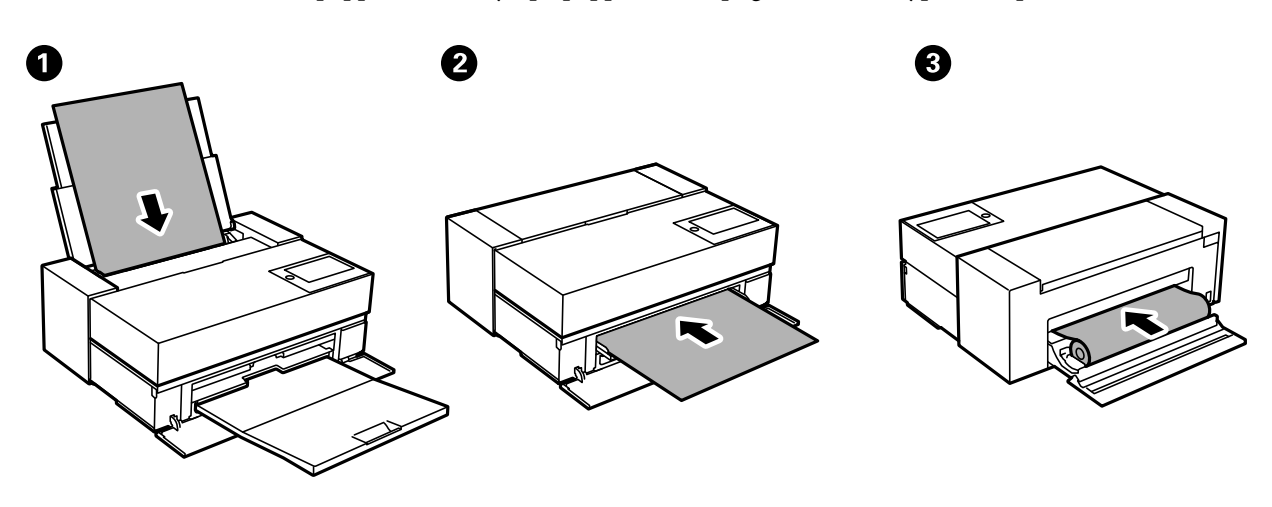

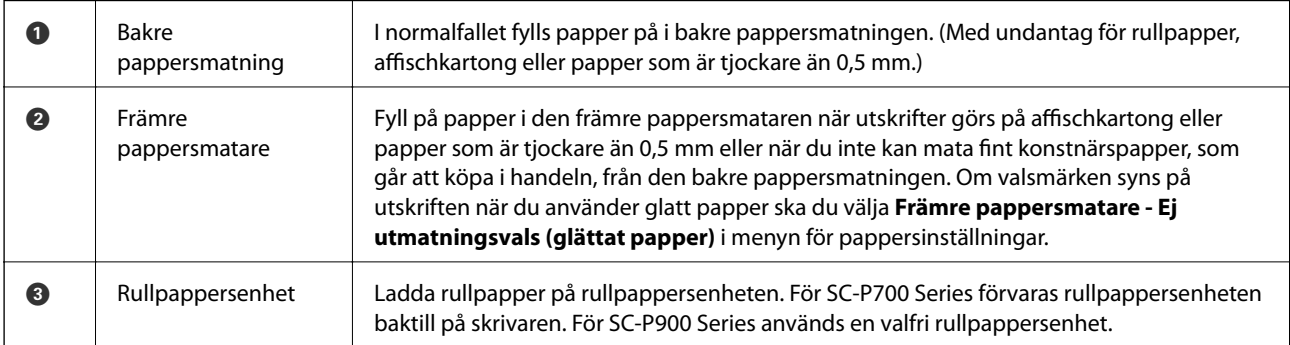

# **Inställningar för pappersformat- och typ**

Om du registrerar pappersformatet- och typen på skärmen som visas när du fyller på papper meddelar skrivaren i all den registrerade informationen och utskriftsinställningarna skiljer sig åt. Detta förhindrar pappersspill och

bläckspill genom att säkerställa att du inte skriver ut på fel pappersformat eller med fel färg eftersom du använder inställningar som inte matchar papperstypen.

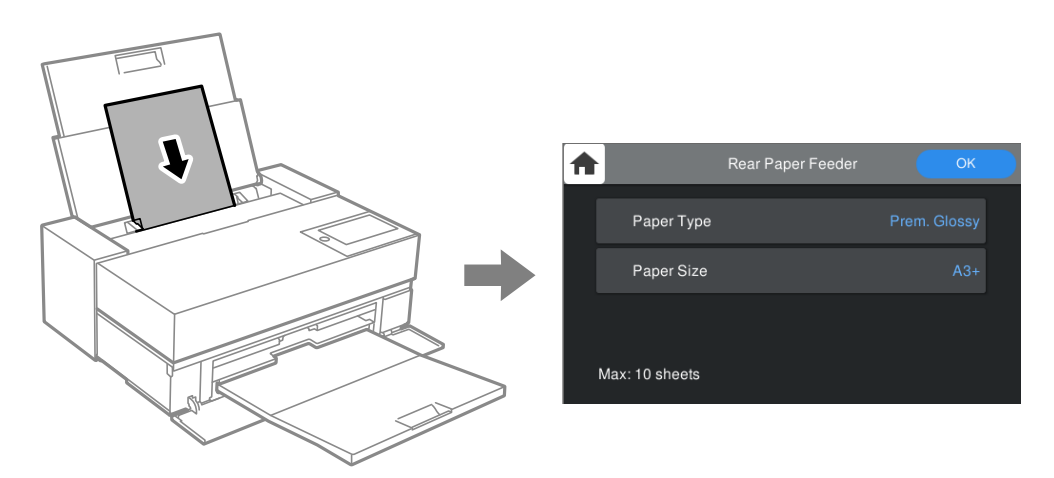

Om pappersformatet- och typen som visas skiljer sig från papperet som fyllts på ska du välja alternativet för att ändra. Om inställningarna matchar papperet som fyllts på ska du stänga fönstret.

### **Lista över papperstyper**

För bästa utskriftsresultat väljer du den dokumenttyp som är lämplig för pappret. När papper som finns att köpa, annat än äkta Epson-papper, så välj den papperstyp som är mest likt det papperet.

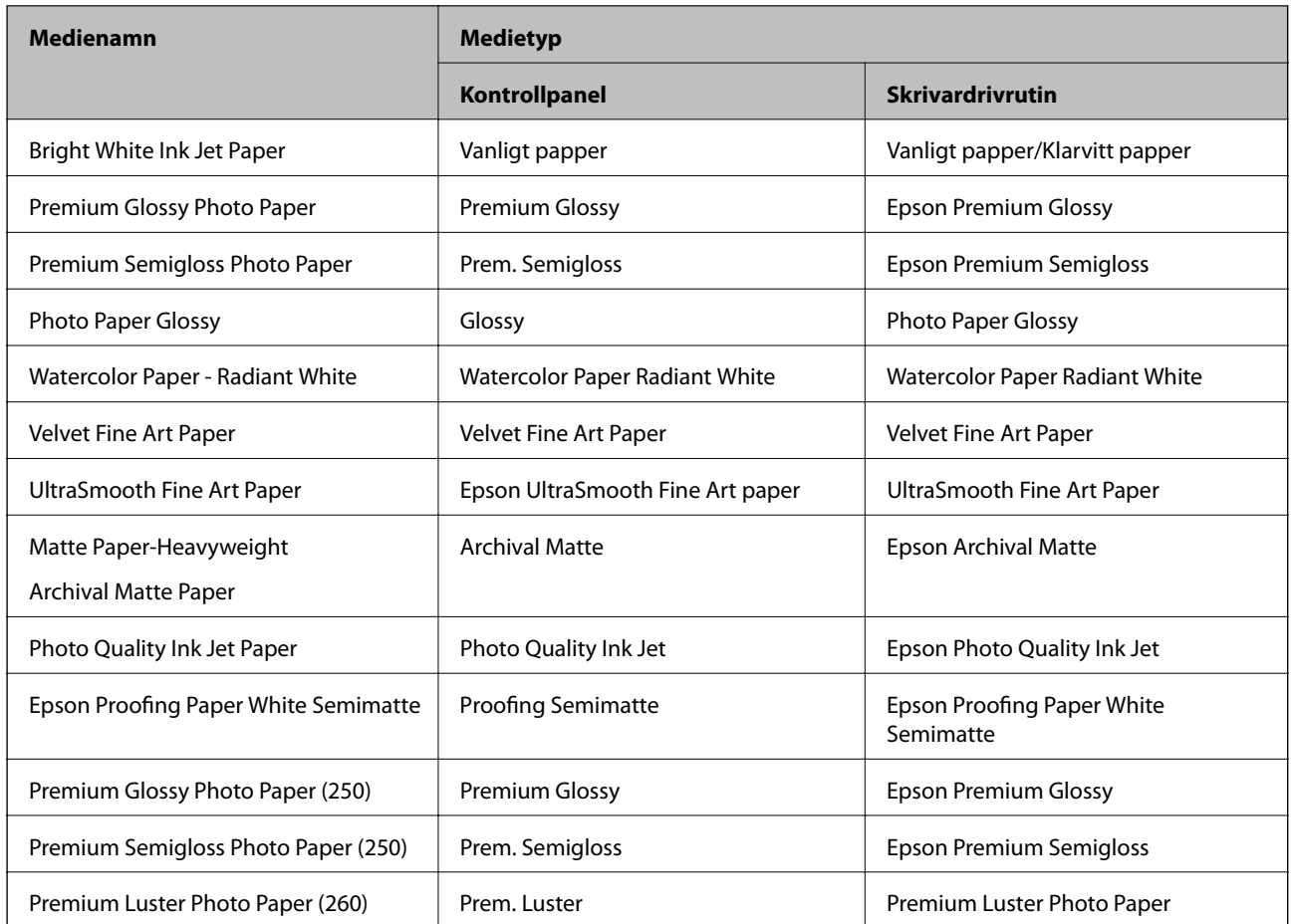

<span id="page-28-0"></span>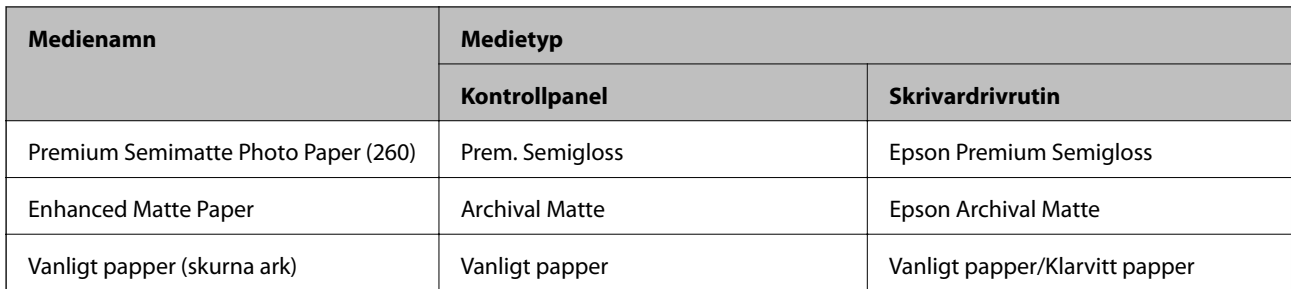

# **Fylla på papper i den bakre pappersmatningen.**

1. Öppna och dra ut den bakre pappersmatningen till dess maximala position.

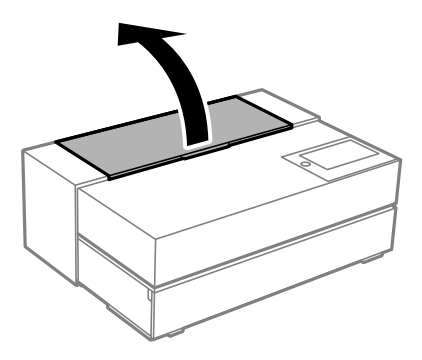

### c*Viktigt:*

Var noga så att inte dina fingrar fastnar på platserna som illustrationen visar.

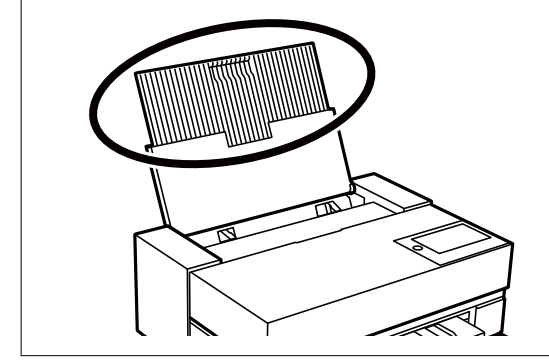

2. Skjut ut kantstöden.

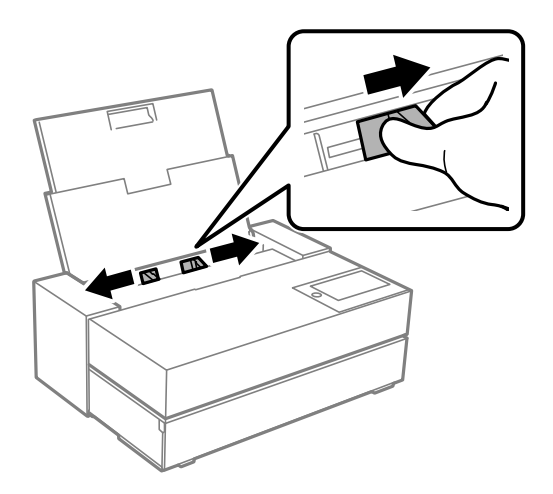

3. Fyll på papper med den utskrivbara sidan uppåt.

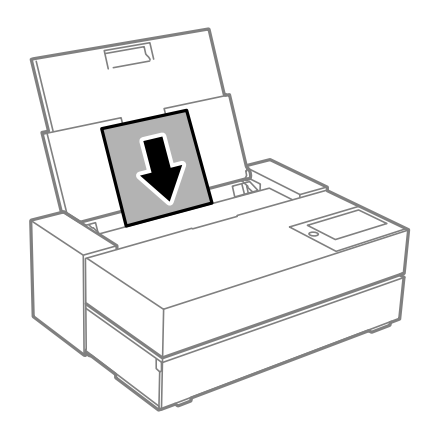

4. Skjut kantstöden som indikeras av (a) mot papperskanterna.

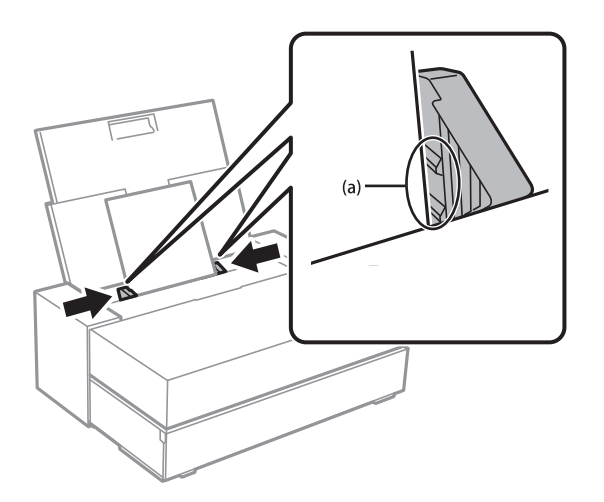

5. Skärmen pappersinställningar visas på skrivarens kontrollpanel.

Välj pappersformatet och papperstypen och välj sedan **OK**. När papper som finns att köpa, annat än äkta Epson-papper, så välj den papperstyp som är mest likt det papperet.

#### *Anmärkning:*

Om du har registrerat pappersinformation i din skrivare informerar skrivaren dig om den registrerade informationen och utskriftsinställningarna skiljer sig åt. Det förhindrar att du gör felaktiga utskrifter.

Om du inte har använt registerfunktionen så markera > *Allmänna inställningar* > *Skrivarinställningar* och inaktivera sedan inställningen *Pappersinställningar automatisk visning*. Om du inaktiverar den här inställningen blir vissa funktioner otillgängliga. Se relaterad information för mer information.

6. Öppna den främre luckan.

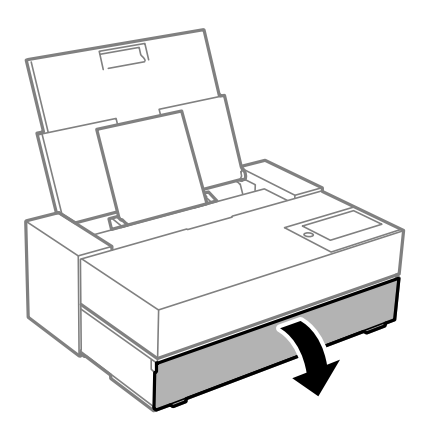

7. Dra ut utmatningsfacket till dess maximala position.

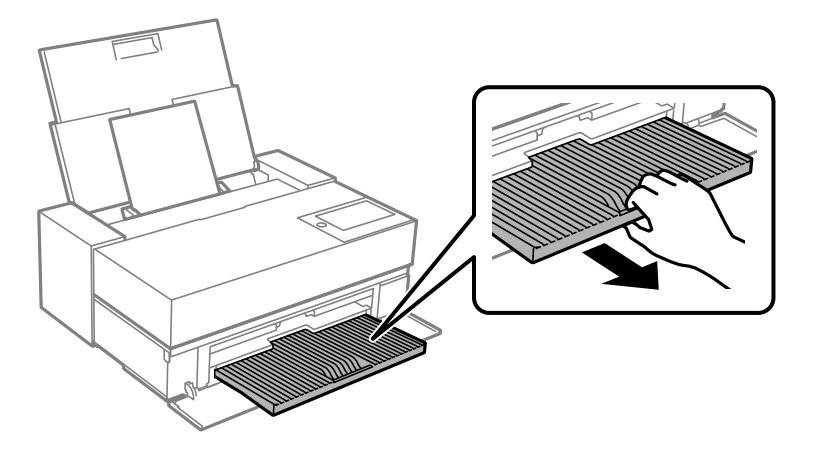

### c*Viktigt:*

För att undvika papperstrassel behöver du vara noga med att öppna den främre pappersmataren och förlänga utmatningsfacket innan utskriften.

#### **Relaterad information**

- & ["Pappersinställningar automatisk visning:" på sidan 210](#page-209-0)
- & ["Tillgängligt papper och kapacitet" på sidan 184](#page-183-0)
- & ["Inställningar för pappersformat- och typ" på sidan 27](#page-26-0)

# <span id="page-31-0"></span>**Fylla på papper i främre pappersmatare**

Du kan fylla på papper i främre pappersmatare genom att följa animationerna som visas på skrivarens kontrollpanel.

Papper sticker ut baktill på skrivaren när det fylls på i främre pappersmataren. Lämna ett utrymme (A) mellan skrivarens baksida och den närmaste väggen så som bilden visar.

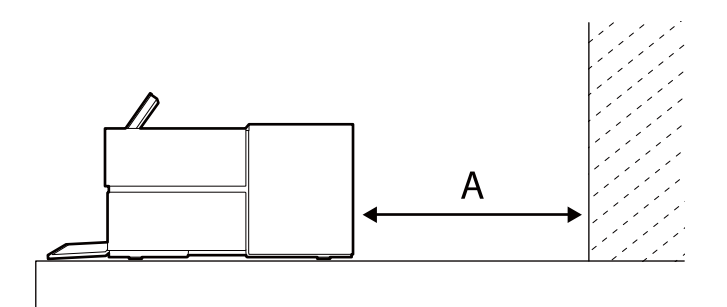

SC-P900 Series: 405 mm eller mer

SC-P700 Series: 330 mm eller mer

### c*Viktigt:*

- ❏ Det kan inträffa ett fel om du utför följande åtgärder under initieringsrörelser.
	- Förläng den främre pappersmataren.
	- Fyll på affischkartong.
- ❏ Att fylla på papper bakifrån kan orsaka att skrivaren slutar fungera eller att det blir fel på den.
- 1. Välj **Pappersinställning** på skrivarens kontrollpanel.

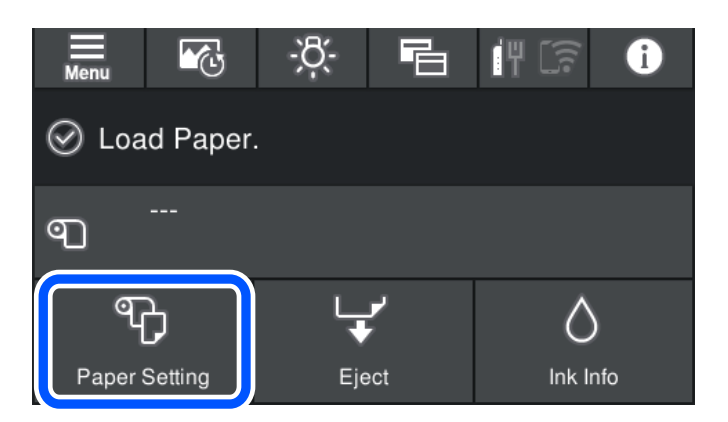

<span id="page-32-0"></span>2. Välj **Främre pappersmatare - Konst (Tjockt)** eller **Främre pappersmatare - Pappskiva**.

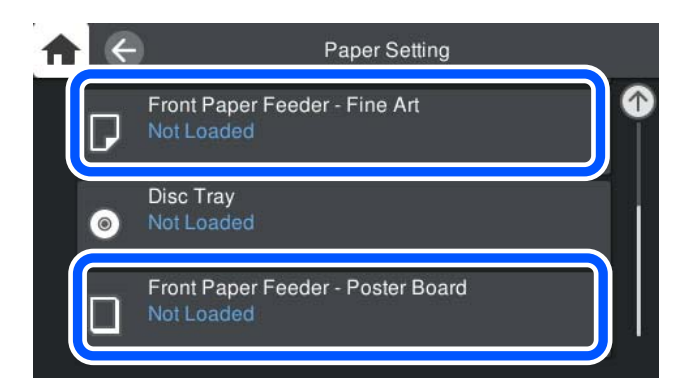

3. Dra ut den främre pappersmataren med hjälp av animationerna som visas på skärmen.

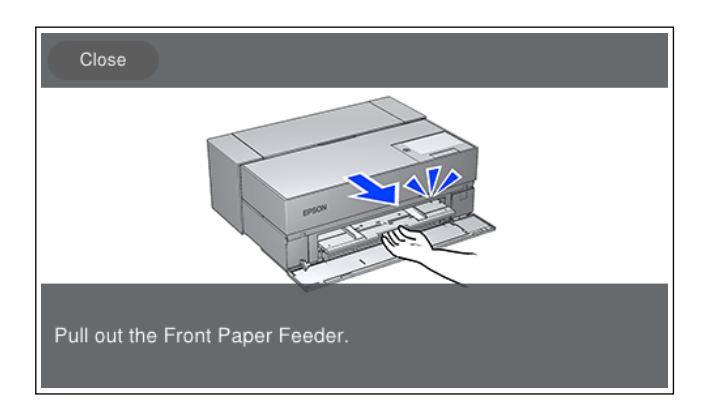

Fyll på papper genom att följa animationerna som visas på skrivarens skärm.

4. Skärmen pappersinställningar visas på skrivarens kontrollpanel.

Välj pappersformatet och papperstypen och välj sedan **OK**. När papper som finns att köpa, annat än äkta Epson-papper, så välj den papperstyp som är mest likt det papperet.

#### *Anmärkning:*

Om du har registrerat pappersinformation i din skrivare informerar skrivaren dig om den registrerade informationen och utskriftsinställningarna skiljer sig åt. Det förhindrar att du gör felaktiga utskrifter.

Om du inte har använt registerfunktionen så markera > *Allmänna inställningar* > *Skrivarinställningar* och inaktivera sedan inställningen *Pappersinställningar automatisk visning*. Om du inaktiverar den här inställningen blir vissa funktioner otillgängliga. Se relaterad information för mer information.

#### **Relaterad information**

- $\rightarrow$  ["Pappersinställningar automatisk visning:" på sidan 210](#page-209-0)
- & ["Tillgängligt papper och kapacitet" på sidan 184](#page-183-0)
- & ["Inställningar för pappersformat- och typ" på sidan 27](#page-26-0)

# **Fylla på med rullpapper**

Du kan fylla på med rullpapper genom att följa animationerna som visas på skrivarens kontrollpanel.

1. Välj **Pappersinställning** på skrivarens kontrollpanel.

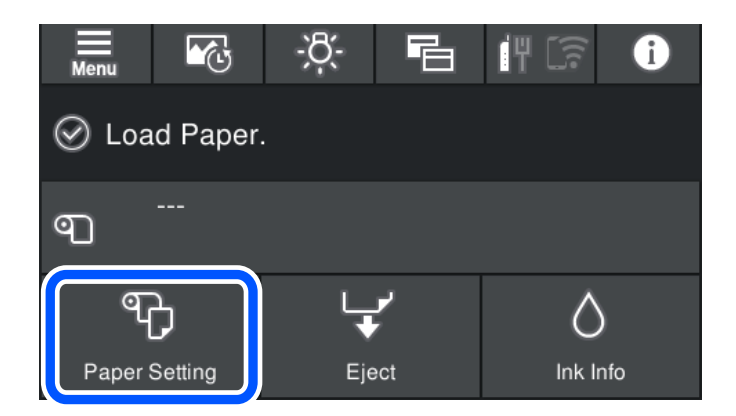

2. Välj **Rullpapper**.

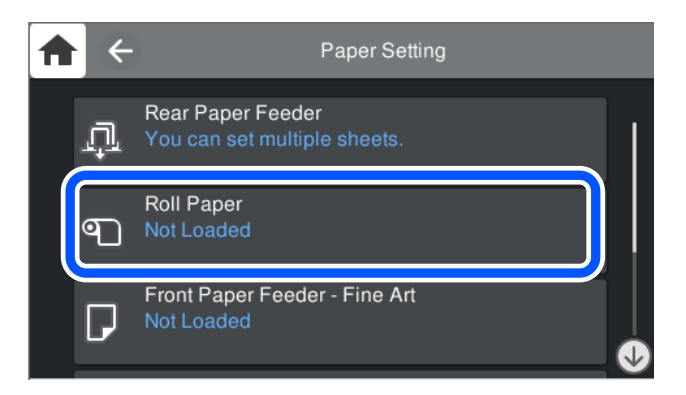

3. Lägg i rullpapperet genom att se animeringarna som visas på skärmen.

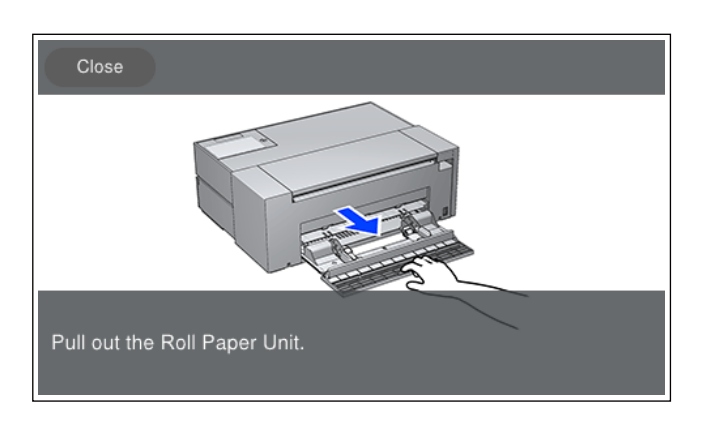

#### c*Viktigt:*

- ❏ Se till att rullpappret är spänt innan du sätter in det i rullpappersenheten. Om rullpappret inte är spänt kanske det inte matas på rätt sätt.
- ❏ Förvara inte rullpappret i rullpappersenheten. Ytan på rullpappret kan bli repig eller nedfläckad.
- 4. Skärmen pappersinställningar visas på skrivarens kontrollpanel.

Välj pappersformatet och papperstypen och välj sedan **OK**. När papper som finns att köpa, annat än äkta Epson-papper, så välj den papperstyp som är mest likt det papperet.

#### <span id="page-34-0"></span>*Anmärkning:*

Om du har registrerat pappersinformation i din skrivare informerar skrivaren dig om den registrerade informationen och utskriftsinställningarna skiljer sig åt. Det förhindrar att du gör felaktiga utskrifter.

Om du inte har använt registerfunktionen så markera > *Allmänna inställningar* > *Skrivarinställningar* och inaktivera sedan inställningen *Pappersinställningar automatisk visning*. Om du inaktiverar den här inställningen blir vissa funktioner otillgängliga. Se relaterad information för mer information.

#### **Relaterad information**

- & ["Pappersinställningar automatisk visning:" på sidan 210](#page-209-0)
- & ["Tillgängligt papper och kapacitet" på sidan 184](#page-183-0)
- $\rightarrow$  ["Inställningar för pappersformat- och typ" på sidan 27](#page-26-0)

### **Skära och ta bort rullpapperet**

Efter att rullpapperet skrivits ut så följ nedan steg för att ta bort rullpapperet.

- 1. Välj **Skär/mata ut** på skrivarens kontrollpanel.
- 2. Välj **Skär och mata ut**.

Rullpapperet flyttas till skärposition.

- 3. Skär det utmatade papperet med saxar.
- 4. Välj **Klar**.
- 5. Öppna rullpappersenheten. (Endast för användare av SC-P900 Series)

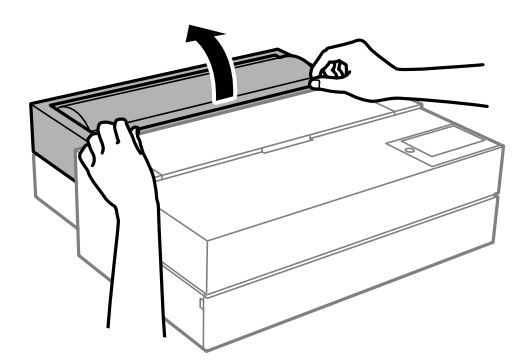

6. Ta bort rullpapperet.

# **Sätta i en CD/DVD**

# **Lämpliga CD/DVD-skivor**

Du kan skriva ut på runda 12-centimeters CD/DVD-skivor som är märkta med att de är lämpade för utskrift, till exempel "Tål utskrift på etikettsidan" eller "Tål utskrift med bläckstråleskrivare".

<span id="page-35-0"></span>Du kan också skriva ut på Blu-ray Discs™.

# **Försiktighetsåtgärder vid hantering av CD/DVD-skivor**

- ❏ För mer information om hantering av CD/DVD-skivor och informationslagring på CD/DVD-skiva, se dokumentationen för dina CD/DVD-skivor.
- ❏ Skriv inget på CD/DVD-skivan innan du lagrar information på den. Då kan fingeravtryck, smuts eller repor på ytan orsaka fel när du lagrar information.
- ❏ Beroende på CD/DVD-skivans typ och utskriftsinformation kan utskriften bli smetig. Pröva först att skriva ut på en extra CD/DVD. Kontrollera den utskrivna ytan efter att ha väntat minst en hel dag.
- ❏ Till skillnad från utskrift på äkta Epson-papper minskas utskriftens densitet för att undvika att bläcket smetas ut på CD/DVD-skivan. Justera utskriftens densitet efter behov.
- ❏ Låt utskriften på CD/DVD-skivan torka i minst 24 timmar och håll den borta från direkt solljus. Stapla inte och sätt inte i CD/DVD-skivor i din enhet innan de är helt torra.
- ❏ Om utskriften är kladdig även efter att ha torkat ska du sänka utskriftens densitet.
- ❏ Det är inte säkert att utskriftskvaliteten förbättras genom att skriva ut på samma CD/DVD-skiva fler än en gång.
- ❏ Om det hamnar bläck på skivfacket eller det interna transparenta facket ska du genast torka bort det.
- ❏ CD/DVD-skivan eller skivfack kan få fläckar beroende på inställningen för utskriftsområdet. Ställ in för utskrift på det skrivbara området.
- ❏ Du kan ställa in utskriftsområdet för CD/DVD-skivan till minst 18 mm för innerdiametern och högst 120 mm för ytterdiametern. CD/DVD-skivan eller skivfacket kan få fläckar beroende på inställningen. Ställ in området efter den CD/DVD-skiva du vill skriva ut på.

### **Sätta i en CD/DVD**

Du kan fylla på CD/DVD genom att följa animationerna som visas på skrivarens kontrollpanel.

### c*Viktigt:*

- ❏ Slå inte på eller stäng av skrivaren när facket sätts in. Det kan leda till felfunktion.
- ❏ Förvara facket plant. Om facket blir böjt eller deformerats kan det leda till felfunktion.
- ❏ Det kan inträffa ett fel om du utför följande åtgärder under utskrift.
	- Förläng den främre pappersmataren.
	- Fyll på affischkartong.
- ❏ Använd det skivfack som följde med skrivaren. Att använda ett annat fack kan skada skrivaren, facket eller disken eller leda till felfunktion hos skrivaren.
- ❏ Att sätta i diskfacket från baksidan kan leda till felfunktion eller fel.
1. Välj **Pappersinställning** på skrivarens kontrollpanel.

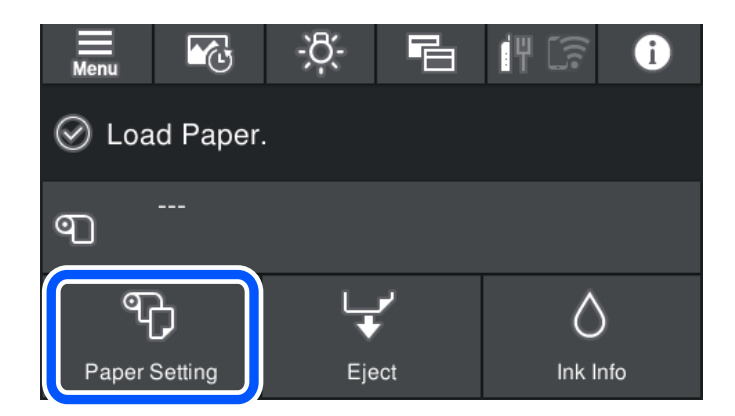

2. Välj **skivfack**.

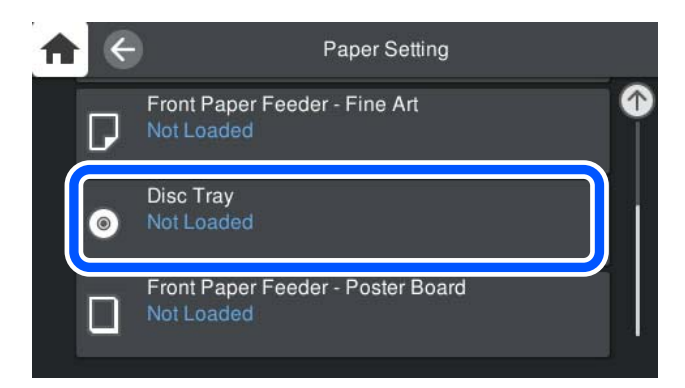

3. Dra ut den främre pappersmataren med hjälp av animationerna som visas på skärmen.

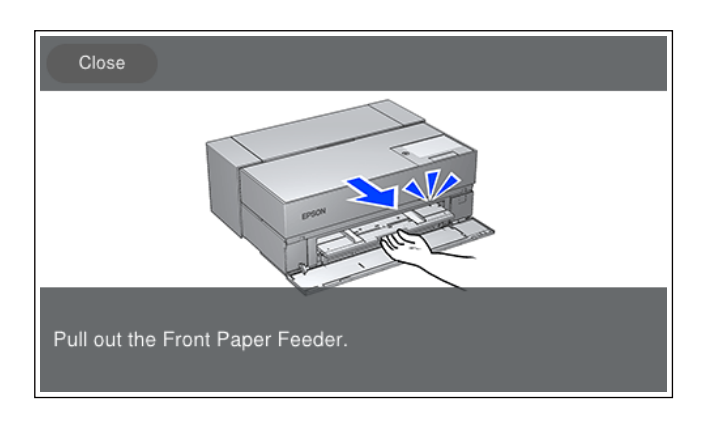

Fyll på CD/ DVD genom att följa animationerna som visas på skärmen.

### **Relaterad information**

& ["Tillgängligt papper och kapacitet" på sidan 184](#page-183-0)

# **Ta ut en CD/DVD**

1. När skivfacket matas ut efter utskrift så håll i änden på facket och dra det rakt ut.

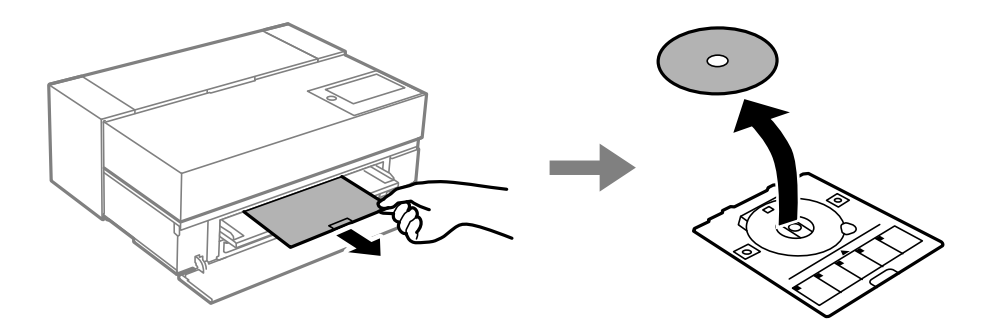

2. Förvara den främre pappersmataren.

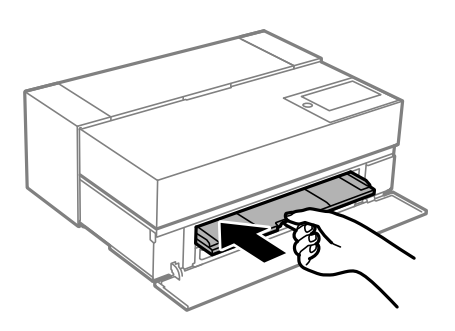

3. Stäng den främre luckan.

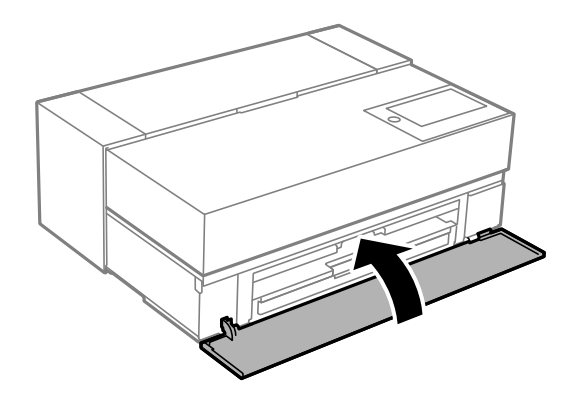

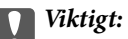

Efter att utskriften slutförts ska du se till att ta ut skivfacket. Om du inte tar ut facket och slår på och stänger av skrivaren, eller kör skrivhuvudrengöringen kommer skivfacket att slå emot munstyckena och orsaka fel i skrivaren.

#### *Anmärkning:*

Välj *Ta bort* på skrivarens kontrollpanel för att ta bort skivfacket utan att skriva ut.

# <span id="page-38-0"></span>**Utskrift**

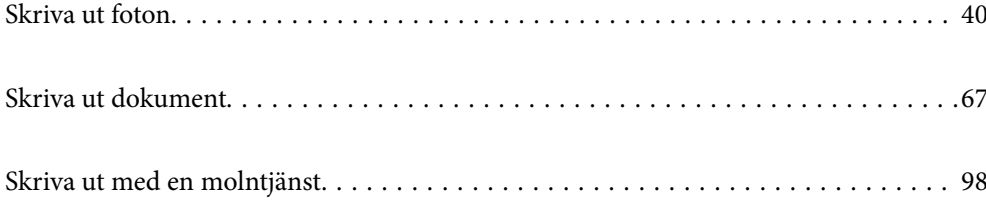

# <span id="page-39-0"></span>**Skriva ut foton**

# **Tips vid utskrift av fotoprojekt**

Det här avsnittet förklarar viktiga punkter att observera när fotoprojekt skapas.

# **Fotografering (kamerainställningar)**

Att skapa ett fotoprojekt börjar med fotografering. Även datalagringsformatet och storleken (upplösningen) är viktiga punkter.

Vissa objekt behöver bara ställas in första gången medan andra objekt behöver ställas in varje gång beroende på motivet.

#### **Objekt som bara behöver ställas in den första gången**

- ❏ Färgrymder: Välj sRGB om du är osäker.
- ❏ Lagringsstorlek: Vi rekommenderar att spara den vid en upplösning som passar pappersstorleken som du vill använda för att skriva ut där tabellen nedan används som guide.

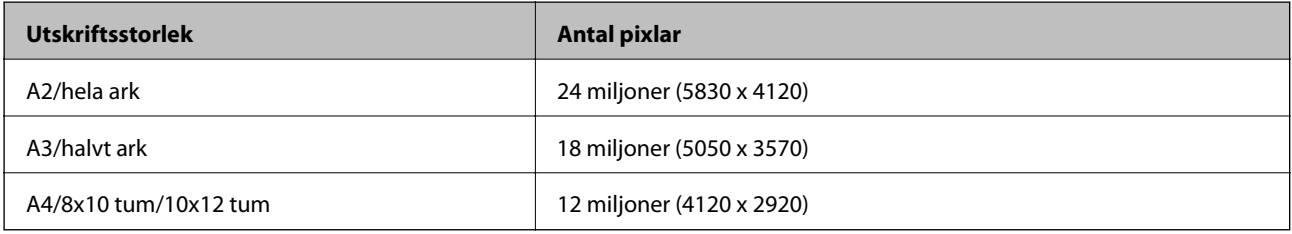

❏ Dataformat: Vi rekommenderar att välja RAW vid redigering och utskrift av fotodata eller JPEG vid endast utskrift.

#### **Objekt som bara behöver ställas in varje gång**

Ställ in följande på lämpligt sätt beroende på motivet.

- ❏ Välj A-läge (automatisk bländaröppningsprioritet) från fotograferingsläge och kontrollera F-värdet (bländaröppning) för att ställa in skärpan.
- ❏ Exponering: Ställ in ett lämpligt värde för att undvika ljusgårdsbildning eller svarta defekter.
- ❏ Slutarhastighet: Ställ in hastigheten för att undvika suddighet.
- ❏ ISO-hastighet: Vi rekommenderar att den ställs in så lågt som möjligt.
- ❏ Vitbalans: Ställ in en ungefärlig inställning i enlighet med motivet.

# **Raw-framkallning och redigering (slutbehandlingsutskrift)**

Den här processen är lika viktig som fotografering för att färdigställa projekt.

Detta gör det möjligt för dig att redigera foton (eller utföra färgkorrigering, nyanskorrigering, beskärning och så vidare) med applikationer $^\ast$  som exempelvis Adobe Photoshop eller Lightroom och spara dem i formatet JPEG eller TIFF.

\*Du kan även utföra RAW-utveckling med kamerans programvara.

- <span id="page-40-0"></span>❏ Justera färgtemperaturen så att den stämmer överens med motivet eller scenen.
- ❏ Ger en fyllig nyans och ökar inte intensiteten av rött och gult.
- ❏ Justera den svarta nivån och skapa ett skarpt foto.

# **Utskrift (välja pappers- och utskriftsinställningar korrekt)**

Du kan skapa fler attraktiva foton genom att välja papper som passar fotots motiv.

De flesta personer har uppfattningen att glatt papper är det bästa för att skriva ut alla foton men det finns andra texturer som exempelvis halvmatt eller matt papper. Dessa tillhandahåller ett stort urval av slutförda foton.

Den mjuka texturen på fint konstnärspapper gör att du kan skriva ut foton som ser ut som målningar.

Följande sidor presenterar egenskaper och rekommenderade användningsområden för vanligt originalpapper från Epson.

["Tillgängligt papper och kapacitet" på sidan 184](#page-183-0)

När du skriver ut ett foto så väljer du från följande tre metoder beroende på vad du har för kunskap om och syfte med fotoutskrift.

❏ Om du enkelt vill skriva ut foton som har redigerats i en applikation (färgkorrigering och så vidare).

"Skriva ut med Epson Print Layout" på sidan 41

❏ Om du vill skriva ut med en applikation eller skrivardrivrutinen.

["Skriva ut med applikation och skrivardrivrutin" på sidan 48](#page-47-0)

❏ Om du vill skriva ut foton snabbt och låta skrivaren sköta färgåtergivningen.

["Skriva ut med Epson Photo+" på sidan 63](#page-62-0)

#### **För att få visningsfärgen närmare färgen på det utskrivna materialet**

Bilden på skärmen uttrycks med de tre primära ljusfärgerna (RGB) och materialet skrivaren skriver ut uttrycks av de tre primärfärgerna (CMY) + K. Därför är det svårt att producera exakt samma färg.

Följande tre punkter kan hjälpa dig att få färgerna så nära som möjligt.

- ❏ Använda en kalibrerad skärm
- ❏ Kontrollera i en belysning där du kan se fotots korrekta färg
- $\Box$  Ställ in färghanteringsinställningarna $^*$  och utskriftsinställningar korrekt

\*Inställningar för matchande färger visade på olika enheter som exempelvis skärmar, digitala kameror och skrivare. När du importerar foton som tagits med en digitalkamera och sedan matar ut dem på skrivaren eller skärmen kan alla färger se aningen olika ut. Det beror på att färgegenskaperna skiljer sig åt från enhet till enhet.

#### **Vid utskrift på ett papper som finns i handeln.**

Lägg till pappersinformationen när du vill skriva ut enkelt med färgmatchning på ett vanligt papper som finns i handeln.

["Skriva ut på andra papperstyper än originalpapper" på sidan 193](#page-192-0)

# **Skriva ut med Epson Print Layout**

Epson Print Layout gör att du kan göra utskriftsinställningar som utförs av applikationen och skrivardrivrutinen på en skärm.

# **Sammanfattning av Epson Print Layout**

Epson Print Layout är en applikation som gör att du kan skriva ut retuscherade eller framkallade foton med några enkla steg. Den kan även användas som plugin i Adobe Photoshop, Adobe Lightroom, Nikon ViewNX-i och SILKYPIX. Se handboken till Epson Print Layout för information om applikationer och dataformat som stöds.

Du kan ladda ned Epson Print Layout från Epsons webbplats.

#### *Anmärkning:*

Du kan ladda ned handboken till Epson Print Layout för iPad/iPhone från App Store.

#### **Skärmsammansättning**

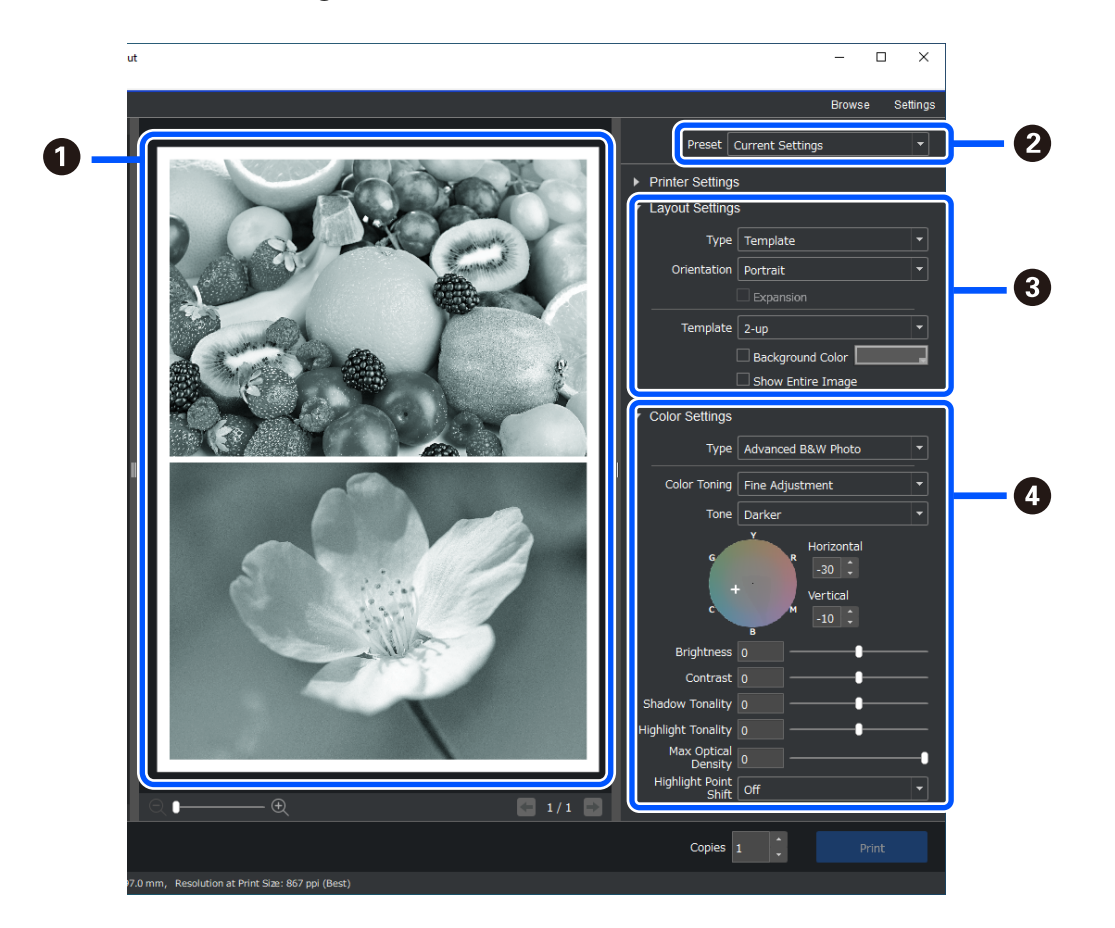

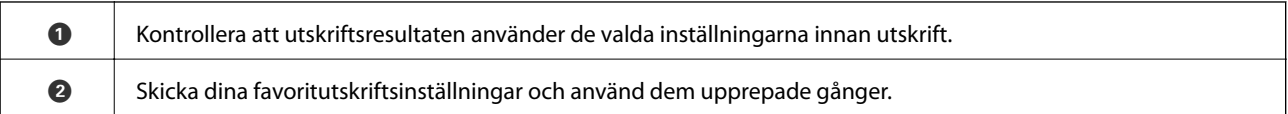

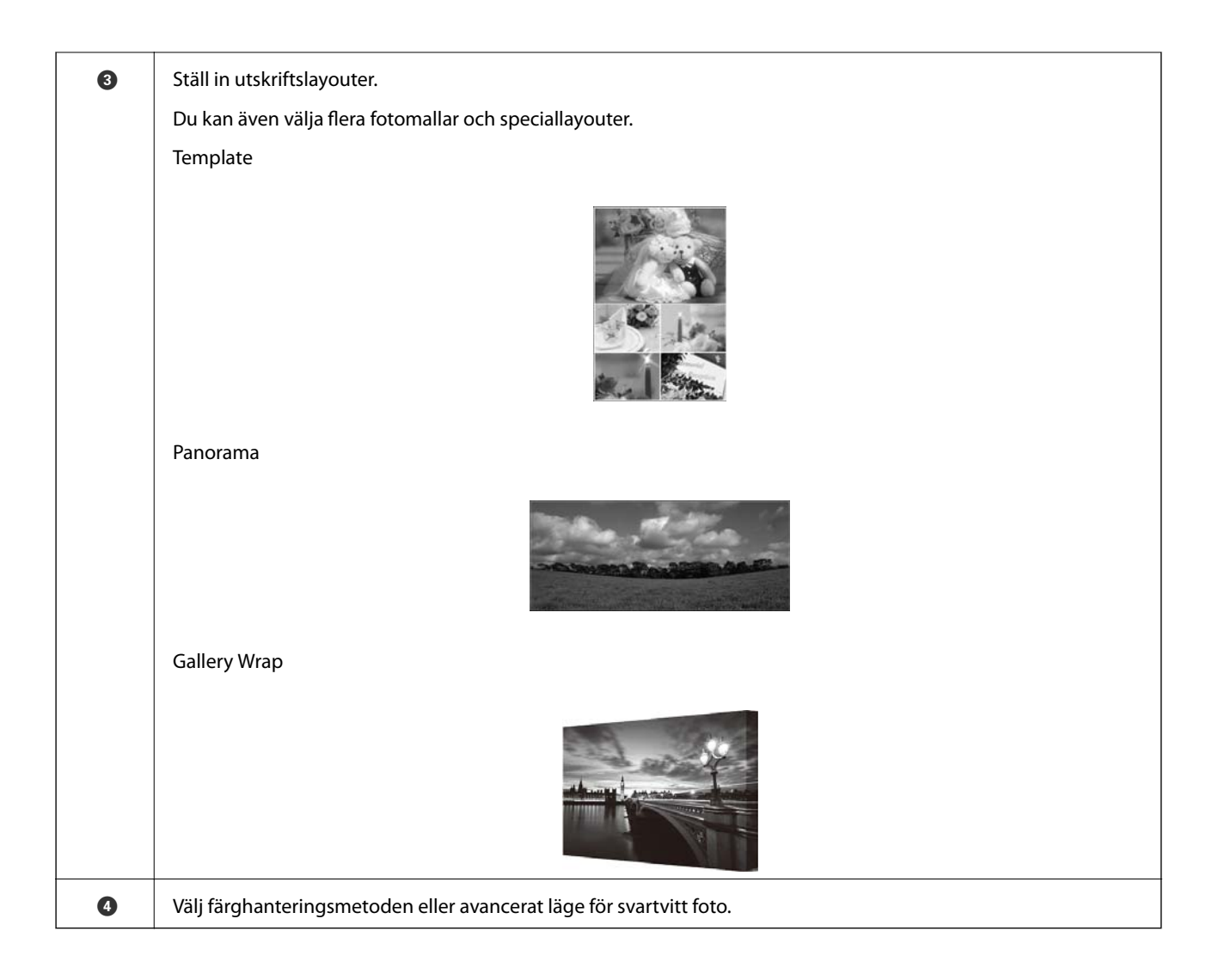

# **Gör utskriftsinställningar**

Det här avsnittet förklarar metoden för att skriva ut ett foto med en standardlayout.

1. Starta Epson Print Layout.

Det här avsnittet förklarar metoden som startar direkt från fotot som ska skrivas ut.

Detaljer för hur du startar från dina applikationer finns i handboken till Epson Print Layout.

#### ❏ Windows

Högerklicka på fotot och välj **Skicka till** > **Epson Print Layout**.

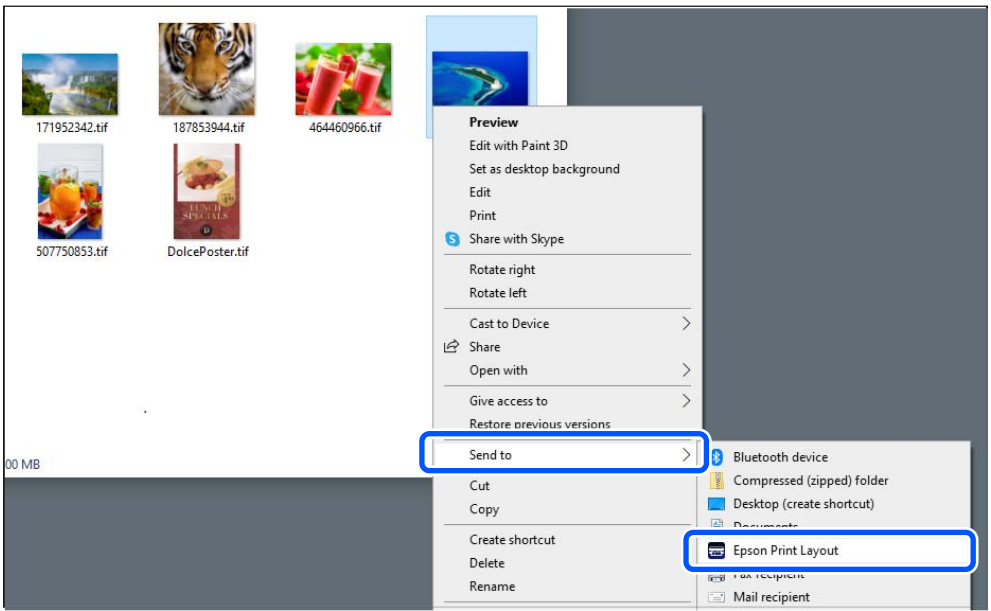

### ❏ Mac OS

Klicka på fotot som ska skrivas ut samtidigt som du håller ned tangenten **Ctrl** och välj sedan **Öppna med** > **Epson Print Layout**.

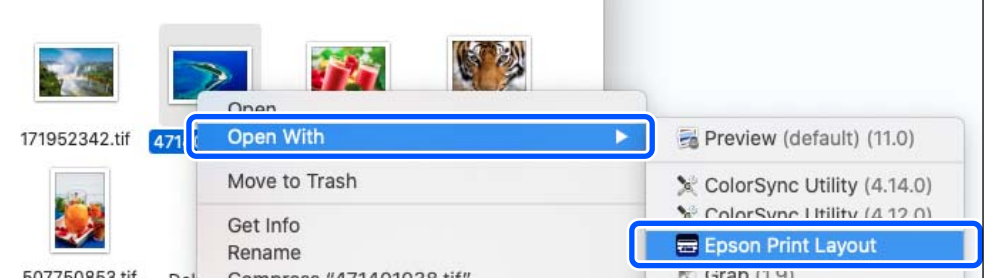

2. Ställ in pappersinformationen och utskriftskvaliteten från **Printer Settings**.

Kontrollera att din skrivare är markerad och välj den korrekta papperstypen, pappersstorleken och papperskälla.

Fyll på med fint konstnärspapper i **Bakre pappersmatning** med undantag för vissa papper som är tillgängliga i handeln (papper förutom Epsons originalpapper).

Välj **Standard** som utskriftskvalitet. **Standard** är det läge som har den bästa balansen mellan bildkvalitet och hastighet.

Vid marginalfri utskrift ska du välja en inställning för **Paper Source** med ett alternativ som Borderless (exempel: **bakre pappersmatning (Borderless)**).

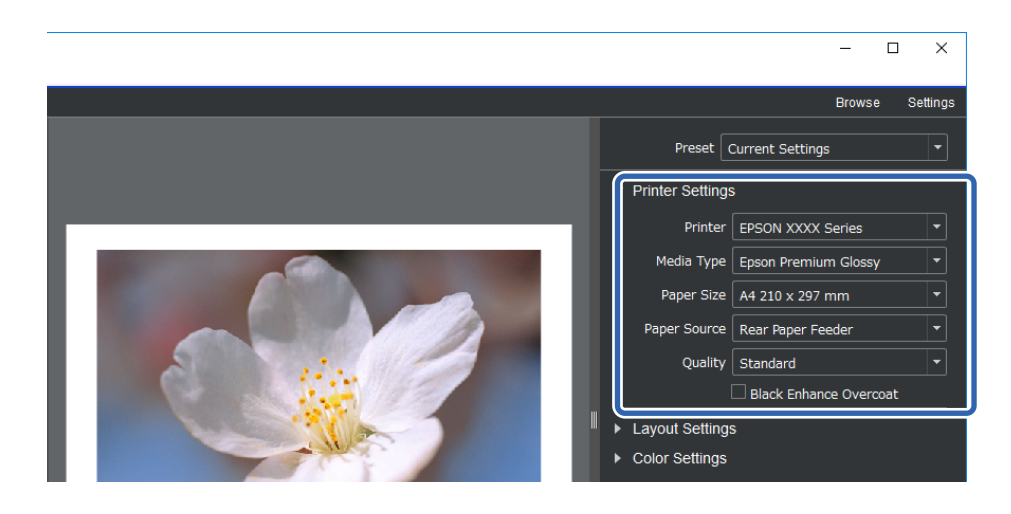

3. Ställ in utskriftslayouten i **Layout Settings**.

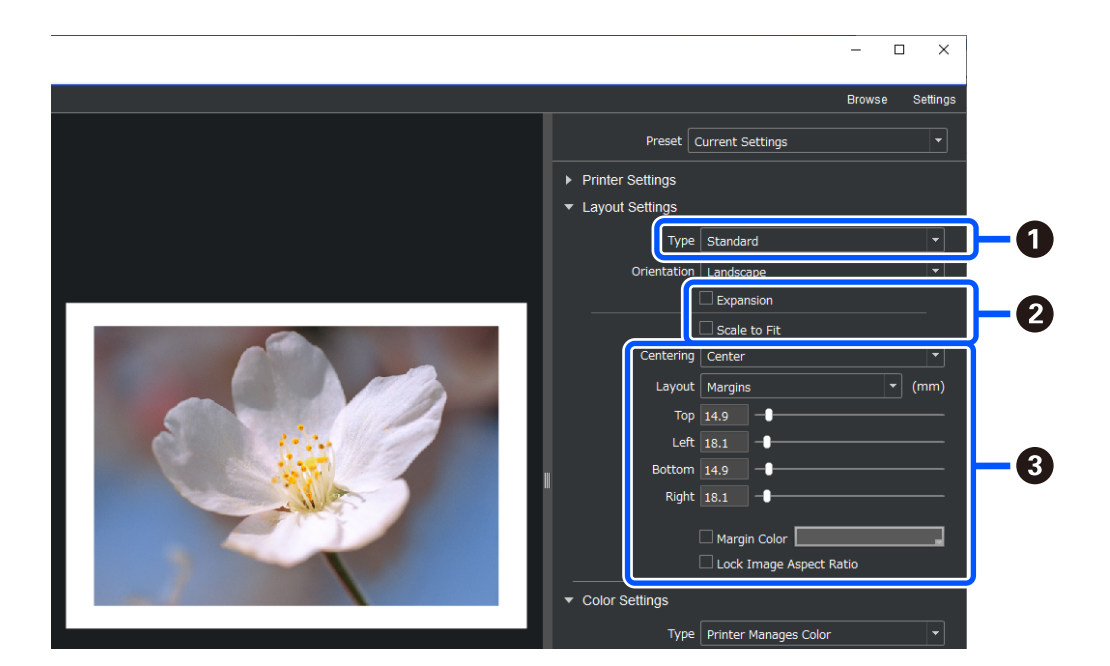

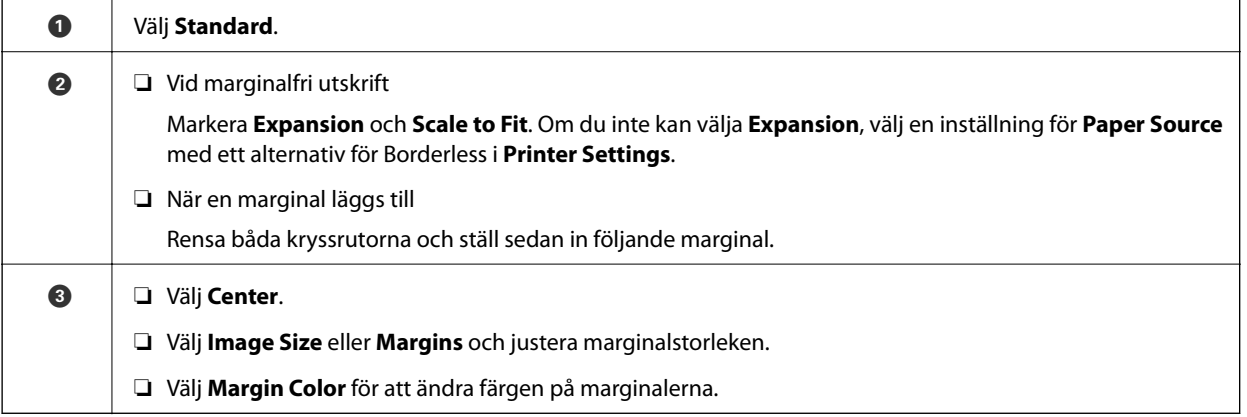

4. Ställ in färghanteringsmetoden i **Color Settings**.

Ställ in en av de följande metoderna och klicka sedan på **Print**.

❏ Hantera färger med skrivardrivrutinen (det här använder den rekommenderade inställningen för att få ut så mycket som möjligt av skrivarens färgskala\* )

\* Använd följande inställningsmetod när papper som lagts till i Epson Media Installer används: hantera färgen genom att använda en applikation.

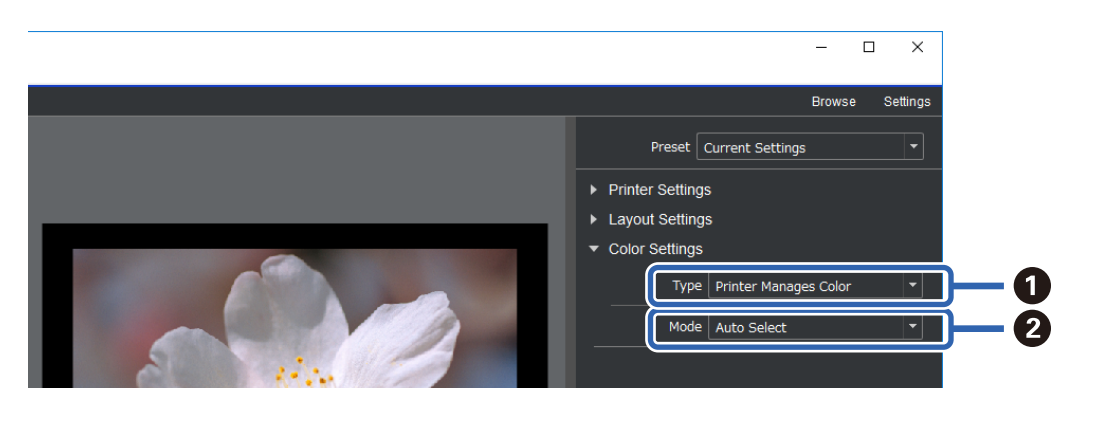

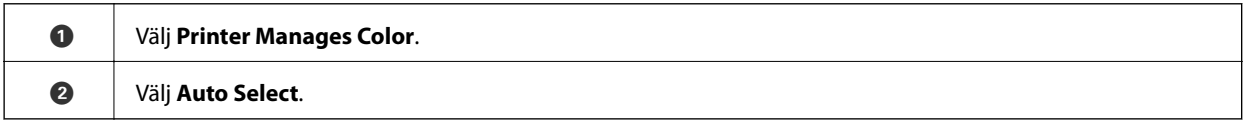

❏ Hantera färgen genom att använda en applikation (för användare som har kunskap av färghantering och specialanpassad utrustning)

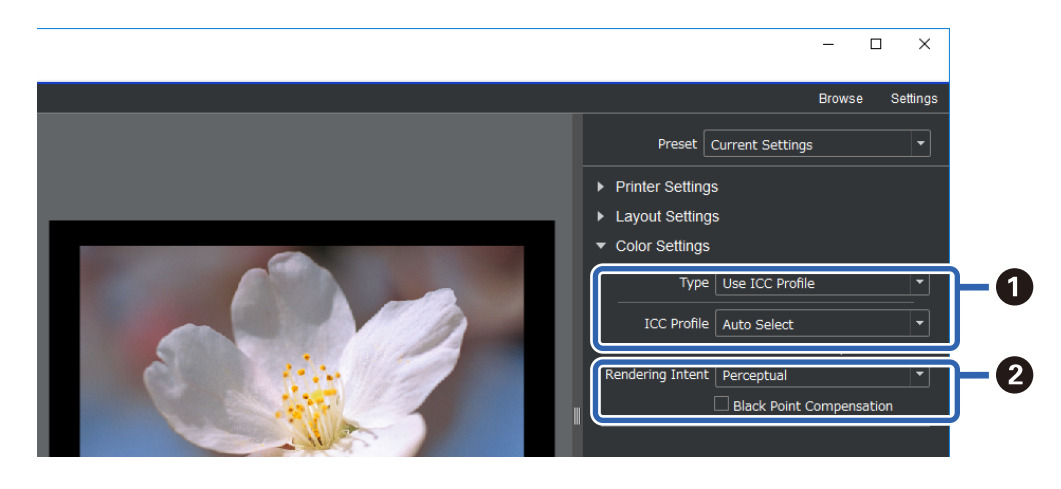

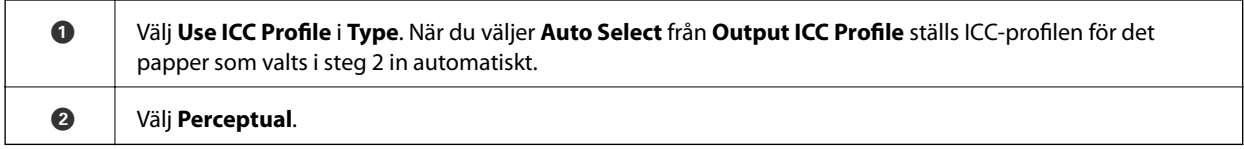

# **Skriva ut svartvita foton enkelt**

I **Advanced B&W Photo** kan du göra justeringar medan du kontrollerar resultaten i förhandsgranskningsområdet för att enkelt skapa vackra svartvita utskrifter. Själva fotodata kan vara antingen i färg eller monokrona.

Beroende på papperet som valts i **Media Type** i **Printer Settings** kanske **Advanced B&W Photo** inte visas.

1. Välj **Advanced B&W Photo** i **Type** i **Color Settings**.

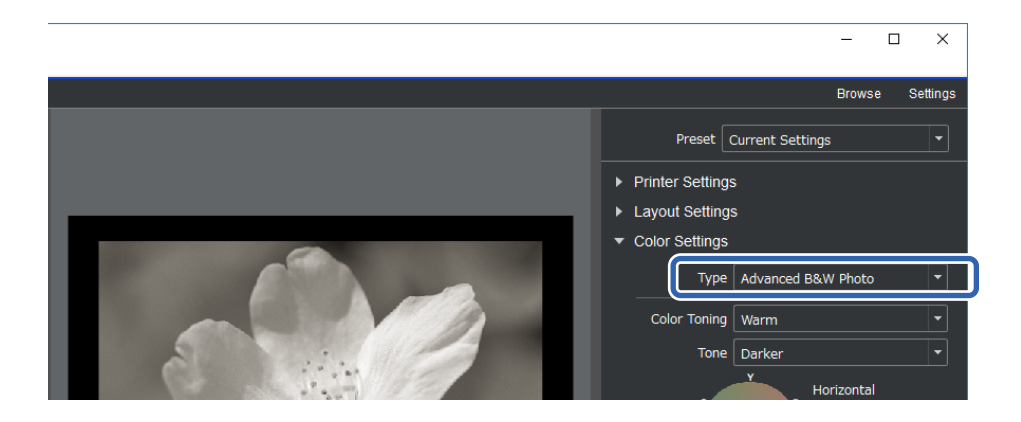

2. Gör alla nödvändiga utförliga inställningar och klicka sedan på **Print**.

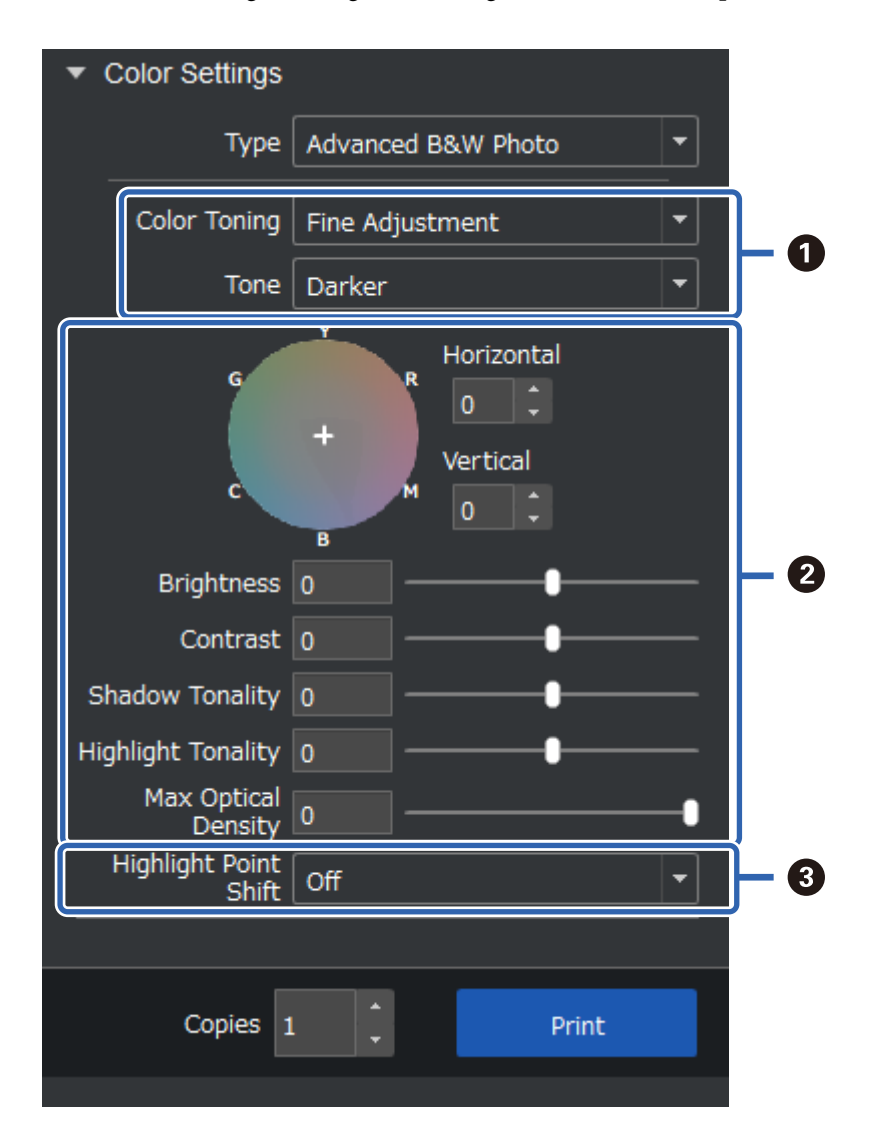

<span id="page-47-0"></span>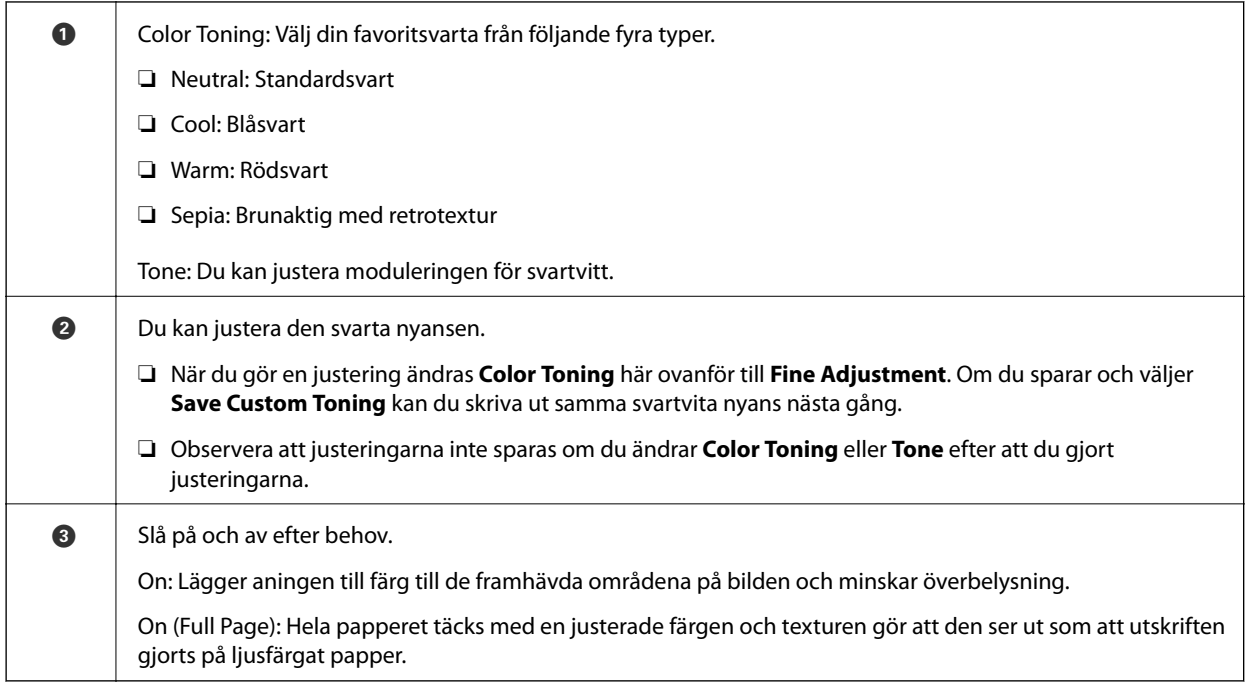

# **Skriva ut med applikation och skrivardrivrutin**

Vissa funktioner som exempelvis olika layouter i Adobe Photoshop och avancerade justeringar skrivardrivrutinen kan inte göras med Epson Print Layout. I sådant fall kan du göra inställningarna enskilt i applikationen och skrivardrivrutinen. Det här avsnittet förklarar hur du gör färghanteringsinställningar i situationer som dessa.

# **Skriva ut med färghantering i applikationen (Windows)**

Det är att rekommendera när du vill skriva ut färger korrekt på skärmen. Du behöver de korrekta miljöförhållandena såsom skärmkalibrering och omgivande belysning för att se de korrekta utskriftsfärgerna. Följande två punkter är viktiga för färghanteringsinställningar.

- ❏ Aktivera färghanteringsinställningarna i applikationen och inaktivera de som finns i skrivardrivrutinen.
- ❏ Välj ICC-profilen för papperet i applikationen och välj motsvarande pappersnamn i skrivardrivrutinen.

Se följande för pappersnamn på äkta Epson-papper och deras motsvarande ICC-profiler. ["Tillgängligt papper och kapacitet" på sidan 184](#page-183-0)

1. Gör inställningarna i applikationen.

Inställningsexempel för Adobe Photoshop Elements 2020

Klicka på **Fler alternativ** på utskriftsskärmen.

Välj **Färghantering** och välj sedan **Photoshop hanterar färger** från **Färghantering**. Välj ICC-profilen för papperet från **Skrivarprofil** och klicka på **Skrivarinställningar**.

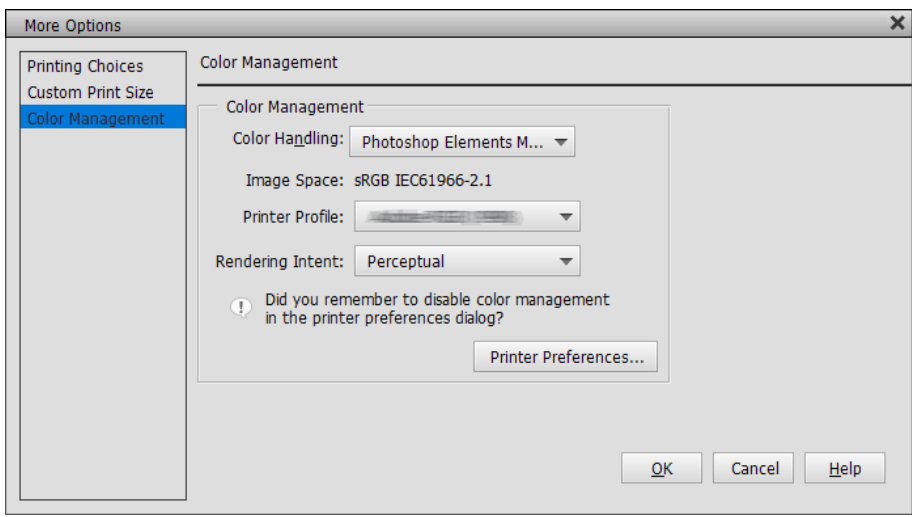

- 2. Visar skrivardrivrutinens inställningsskärm.
- 3. Ange följande inställningar på fliken **Huvudinställningar**.

❏ Medietyp: Välj det pappersnamn som motsvarar den ICC-profil som valts som **Skrivarprofil** i steg 1.

❏ Läge: välj **Av (Ingen färgjustering)**.

#### *Anmärkning:*

För Windows 7 väljs *Av (Ingen färgjustering)* automatiskt.

4. Kontrollera andra inställningar och börja sedan skriva ut.

### **Skriva ut med färghantering i skrivardrivrutinen (Windows)**

Det här är att rekommendera när du vill få ut det mesta av breda färgrymder och skrivarens nyansering. Det minskar de överensstämmande färgerna på skärmen. Färghanteringen som ställs in skrivardrivrutinen sparas inte till bildens data.

Följande två punkter är viktiga för färghanteringsinställningar.

- ❏ Inaktivera färghanteringsinställningarna i applikationen och aktivera de som finns i skrivardrivrutinen.
- ❏ Ställ in **Läge** så att det stämmer med färgrymden för bilden (sRGB/Adobe RGB) för att skriva ut skrivardrivrutinen.
- 1. När du använder applikationer som har en färghanteringsfunktion behöver du specificera hur färger från dessa applikationer ska justeras.

När du använda applikationer utan en färghanteringsfunktion så behöver du starta från steg 2.

Beroende på applikationstypen så görs inställningarna enligt nedan tabell.

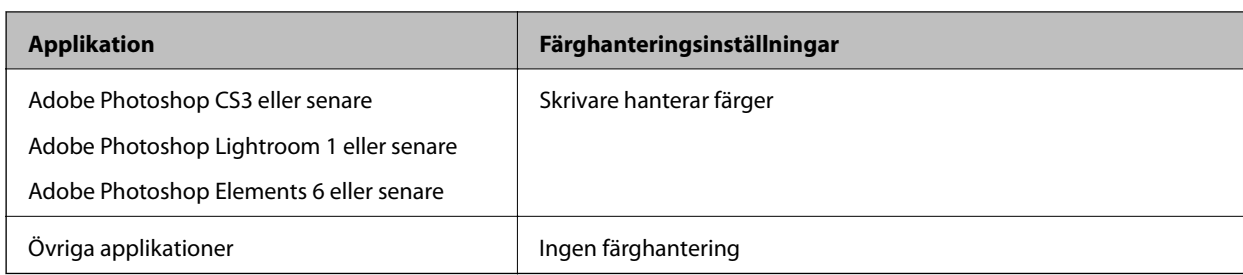

#### *Anmärkning:*

För information om operativsystem som stöds av varje applikation ber vi dig besöka distributörens webbplats.

Inställningsexempel för Adobe Photoshop Elements 2020

Klicka på **Fler alternativ** på utskriftsskärmen.

Välj **Färghantering** och välj sedan **Skrivare hanterar färger** från **Färghantering**. Anteckna det som visas i **Bildrymd** och klicka sedan på **Skrivarinställningar**..

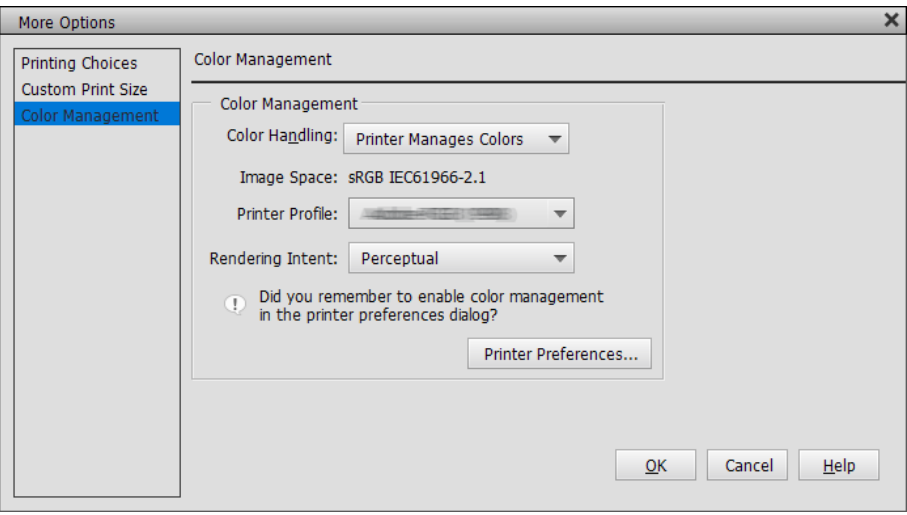

2. På skrivardrivrutinens flik **Huvudinställningar** väljer du alternativet **Medietyp** och **Läge**.

I **Läge** så väljer du någon av följande beroende på vad du antecknat i steg 1.

❏ sRGB: EPSON Standard (sRGB)

❏ Adobe RGB: Adobe RGB

Manuell justering görs genom att klicka på **Avancerat** för att visa skärmen **Färgkontroller**.

3. Om du visat skärmen **Färgkontroller** i steg 2 gör du inställningar för varje post. Se skrivardrivrutinens hjälp för mer information om varje objekt.

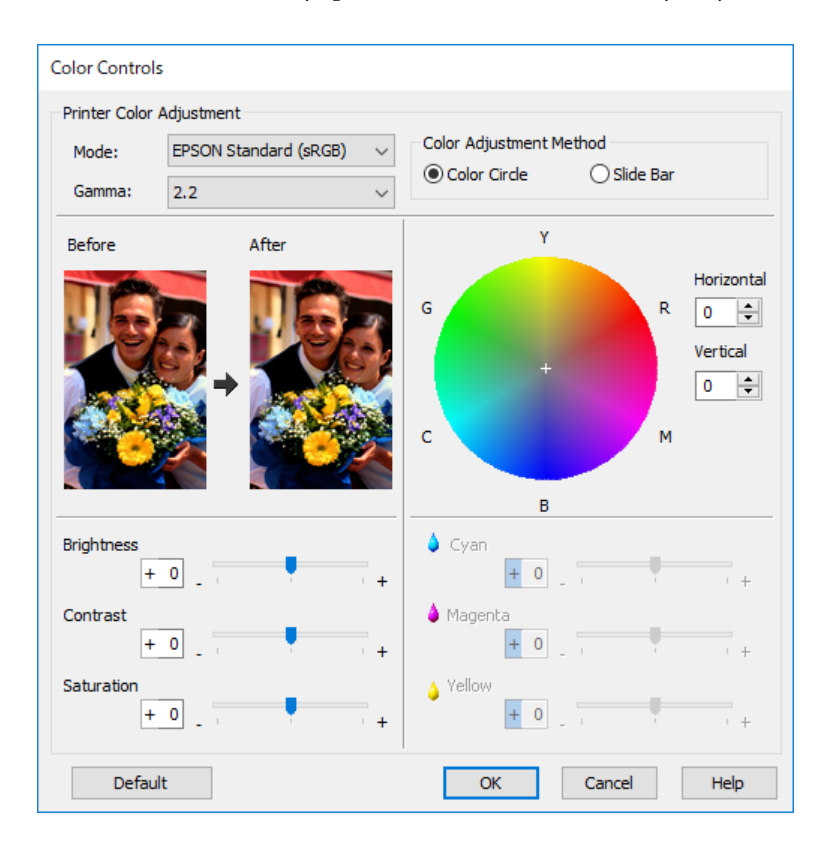

#### *Anmärkning:*

Du kan justera värden under tiden som du kontrollerar provbilden på skärmens vänstra sida. Du kan även göra finjusteringar av färgbalansen genom att använda färgcirkeln.

4. Kontrollera andra inställningar och börja sedan skriva ut.

# **Skriva ut med färghantering i applikationen (Mac OS)**

Det är att rekommendera när du vill skriva ut färger korrekt på skärmen. Du behöver de korrekta miljöförhållandena såsom skärmkalibrering och omgivande belysning för att se de korrekta utskriftsfärgerna. Följande två punkter är viktiga för färghanteringsinställningar.

- ❏ Aktivera färghanteringsinställningarna i applikationen och inaktivera de som finns i skrivardrivrutinen.
- ❏ Välj ICC-profilen för papperet i applikationen och välj motsvarande pappersnamn i skrivardrivrutinen. Se följande för pappersnamn på äkta Epson-papper och deras motsvarande ICC-profiler. ["Tillgängligt papper och kapacitet" på sidan 184](#page-183-0)
- 1. Gör inställningarna i applikationen.

Inställningsexempel för Adobe Photoshop Elements 2020

Klicka på **Fler alternativ** på utskriftsskärmen.

Välj **Färghantering** och välj sedan **Photoshop hanterar färger** från **Färghantering**. Välj ICC-profilen för papperet från **Skrivarprofil**, klicka på **OK** och klicka sedan på **Skriv ut** på utskriftsskärmen.

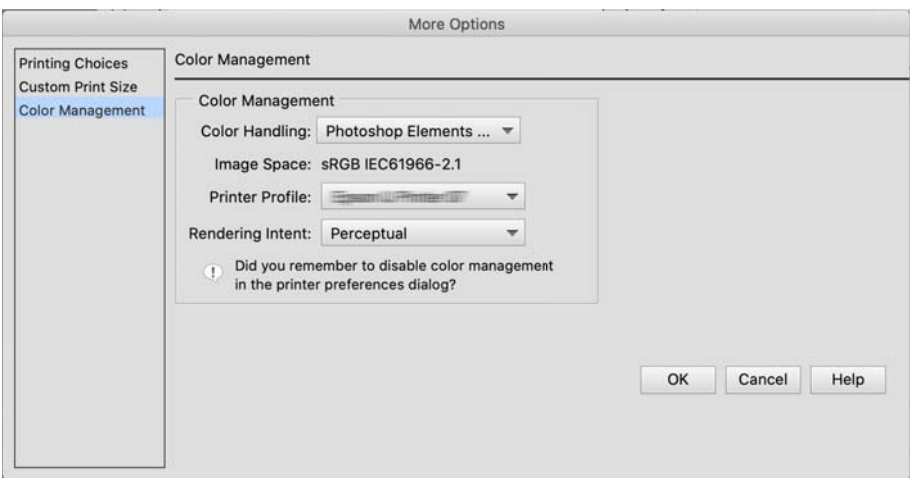

- 2. På skrivarens skrivardrivrutins utskriftsdialog väljer du **Utskriftsinställningar** från snabbmenyn.
- 3. Ange följande inställningar.
	- ❏ Medietyp: Välj det pappersnamn som motsvarar den ICC-profil som valts som **Skrivarprofil** i steg 1
	- ❏ Färginställningar: välj **Av (Ingen färgjustering)**.
- 4. Kontrollera andra inställningar och börja sedan skriva ut.

# **Skriva ut med färghantering i skrivardrivrutinen (Mac OS)**

Det här är att rekommendera när du vill få ut det mesta av breda färgrymder och skrivarens nyansering. Det minskar de överensstämmande färgerna på skärmen. Färghanteringen som ställs in skrivardrivrutinen sparas inte till bildens data.

Följande två punkter är viktiga för färghanteringsinställningar.

- ❏ Inaktivera färghanteringsinställningarna i applikationen och aktivera de som finns i skrivardrivrutinen.
- ❏ Ställ in **Färginställningar** så att det stämmer med färgrymden för bilden (sRGB/Adobe RGB) för att skriva ut skrivardrivrutinen.
- 1. När du använder applikationer som har en färghanteringsfunktion behöver du specificera hur färger från dessa applikationer ska justeras.

När du använda applikationer utan en färghanteringsfunktion så behöver du starta från steg 2.

Beroende på applikationstypen så görs inställningarna enligt nedan tabell.

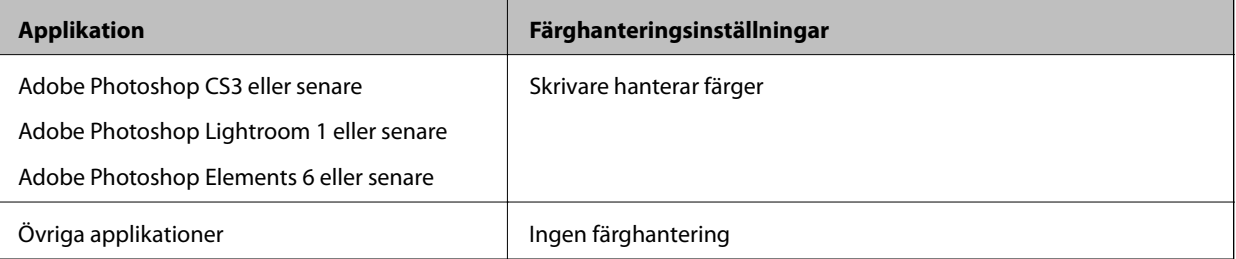

#### <span id="page-52-0"></span>*Anmärkning:*

För information om operativsystem som stöds av varje applikation ber vi dig besöka distributörens webbplats.

Inställningsexempel för Adobe Photoshop Elements 2020

Klicka på **Fler alternativ** på utskriftsskärmen.

Välj **Färghantering** och välj sedan **Skrivare hanterar färger** från **Färghantering**. Anteckna det som visas i **Bildrymd**, klicka på **OK** och klicka sedan på **Skriv ut** på ut på skärmen utskrift.

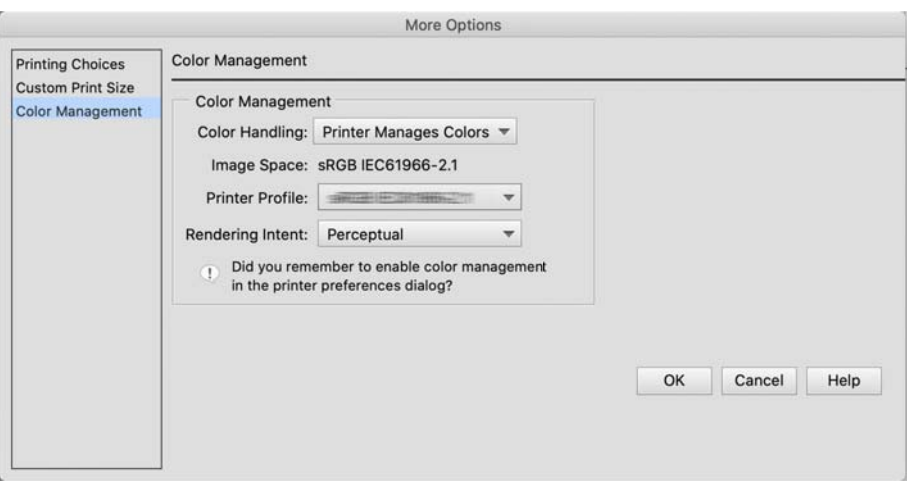

2. På skrivardrivrutinens utskriftsdialog väljer du **Färgmatchning** från snabbmenyn och klickar sedan på **EPSON Färgkontroller**.

#### *Anmärkning:*

För följande applikationer behöver du göra inställningar i steg 1 för att välja *EPSON Färgkontroller*.

- ❏ Adobe Photoshop CS3 eller senare
- ❏ Adobe Photoshop Lightroom 1 eller senare
- ❏ Adobe Photoshop Elements 6 eller senare
- 3. Välj **Utskriftsinställningar** från snabbmenyn och välj sedan alternativet **Färginställningar**.

I **Färginställningar** så väljer du någon av följande beroende på vad du antecknat i steg 1.

- ❏ sRGB: EPSON Standard (sRGB)
- ❏ Adobe RGB: Adobe RGB

Justera värdet manuellt genom att klicka på **Avancerade färginställningar**.

- 4. Ställ in varje post i grundläggande inställningar.
- 5. Kontrollera andra inställningar och börja sedan skriva ut.

# **Utskriftsvarianter (Windows)**

### **Skriva ut svartvita foton**

Du kan skriva ut svartvita foton med fyllig nyans genom att justera bilddatafärgen med skrivardrivrutinen.

Ursprungliga data påverkas inte.

Du kan korrigera bilddata vid utskrift utan att behandla dessa data från applikationer.

#### *Anmärkning:*

Rekommendationen är att du använder bilder som har en färgrymd med sRGB.

1. När du använder applikationer som har en färghanteringsfunktion behöver du specificera hur färger från dessa applikationer ska justeras.

När du använda applikationer utan en färghanteringsfunktion så behöver du starta från steg 2.

Beroende på applikationstypen så görs inställningarna enligt nedan tabell.

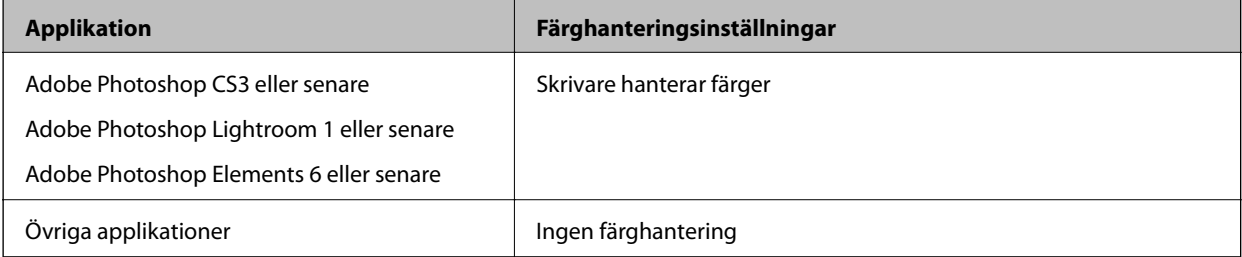

#### *Anmärkning:*

För information om operativsystem som stöds av varje applikation ber vi dig besöka distributörens webbplats.

Inställningsexempel för Adobe Photoshop Elements 2020

Klicka på **Fler alternativ** på utskriftsskärmen.

Välj **Färghantering** och välj sedan **Skrivare hanterar färger** från **Färghantering**. Klicka på **Skrivarinställningar**.

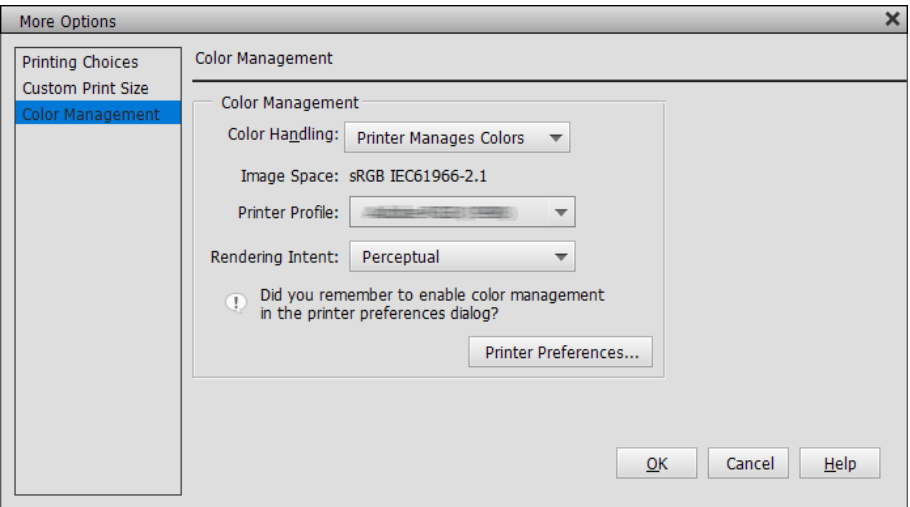

- 2. Visa skrivardrivrutinens flik **Huvudinställningar** och välj **Avancerat sv/v foto** som **Färg**.
- 3. Klicka på **Avancerat** för **Läge**.
- 4. Gör inställningarna för alla objekt på skärmen **Färgkontroller**. Se skrivardrivrutinens hjälp för mer information om varje objekt.
- 5. Kontrollera andra inställningar och börja sedan skriva ut.

# **Skriva ut med auto-färgkorrigering**

Skrivardrivrutinen till den här skrivaren levereras med Epsons egen funktion PhotoEnhance som bäst utnyttjar färgreproduktionsområdet och korrigerar bilddata för att förbättra färger innan utskrift.

Genom att använda PhotoEnhance kan du korrigera fotofärger för att matcha motivtyper som exempelvis människor, scener eller nattvyer. Du kan skriva ut färginformation i sepia eller svartvitt. Färger korrigeras automatisk genom att helt enkelt välja utskriftsläget.

#### *Anmärkning:*

Rekommendationen är att du använder bilder som har en färgrymd med sRGB.

1. När du använder applikationer som har en färghanteringsfunktion behöver du specificera hur färger från dessa applikationer ska justeras.

När du använda applikationer utan en färghanteringsfunktion så behöver du starta från steg 2.

Beroende på applikationstypen så görs inställningarna enligt nedan tabell.

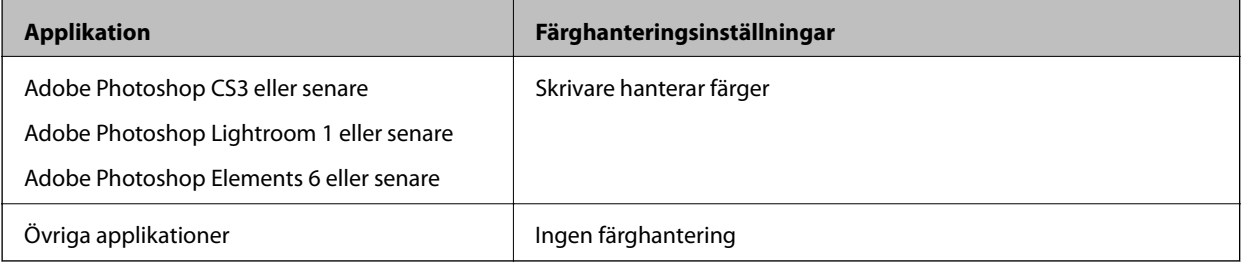

#### *Anmärkning:*

För information om operativsystem som stöds av varje applikation ber vi dig besöka distributörens webbplats.

Inställningsexempel för Adobe Photoshop Elements 2020

Klicka på **Fler alternativ** på utskriftsskärmen.

Välj **Färghantering** och välj sedan **Skrivare hanterar färger** från **Färghantering**. Klicka på **Skrivarinställningar**.

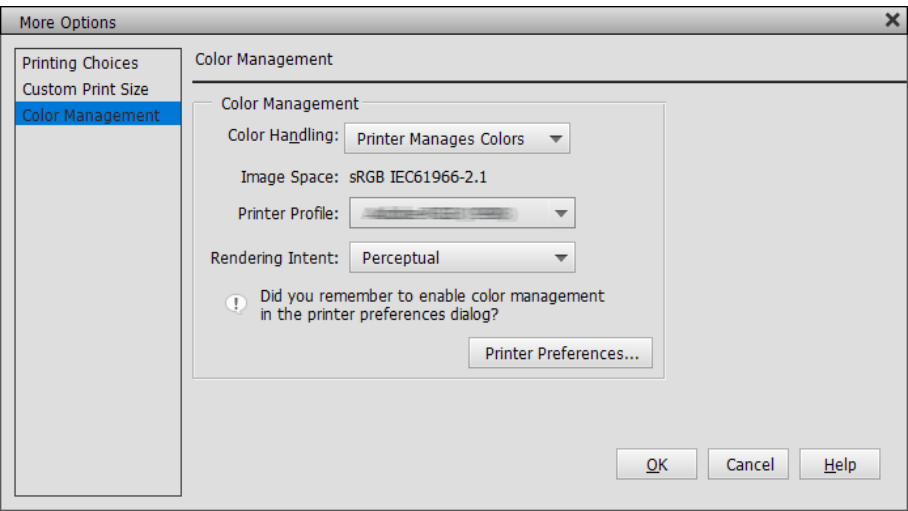

2. Visa fliken **Huvudinställningar** i skrivardrivrutinen och välj **PhotoEnhance** som **Läge** och klicka på **Avancerat**.

- 3. På skärmen **PhotoEnhance** kan du ställa in effekter att tillämpa på utskriftsdata. Se skrivardrivrutinens hjälp för mer information om varje objekt.
- 4. Kontrollera andra inställningar och börja sedan skriva ut.

## **Skriva ut banderoller**

Du kan skriva ut banderoller och panoramabilder om du skapar och ställer in data för utskrift av banderoller i ditt program. När utskriften görs med ett dokumentförberedande program, bildredigeringsprogram och så vidare så skapar du utskriftsdata med samma längd- och breddförhållande som den storlek du vill skriva ut.

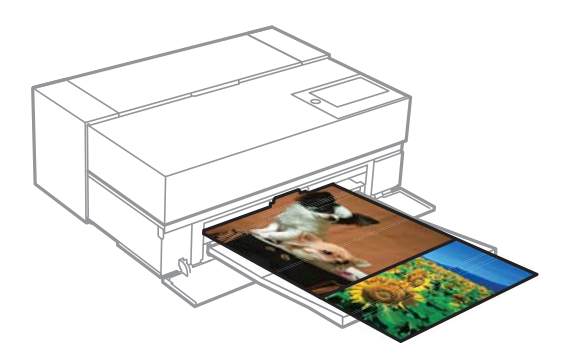

Följande utskriftsstorlekar finns.

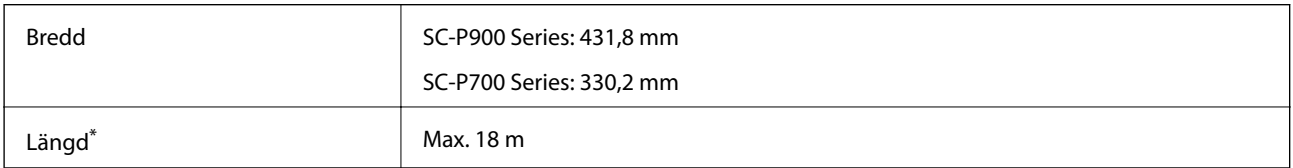

\*: Papperslängden kan vara längre om program med stöd för bannerutskrift används. Dock beror den faktiska utskriftsstorleken på programmet, papperet som fyllts på i skrivaren och datormiljön.

- 1. På skrivardrivrutinens flik **Huvudinställningar**, välj **Medietyp**.
- 2. Välj **Rullpapper** i **Källa**-listan.
- 3. Klicka på **Användardefinierad** och matcha pappersstorleken till datastorleken om det behövs.
- 4. Kontrollera att kryssrutan **Optimera förstoring** är markerad på fliken **Layout**.
- 5. Kontrollera övriga inställningar och börja sedan skriva ut.

# **Skriv ut genom att öka svart densitet**

För att skriva ut och öka den svarta densiteten använder du beläggning som förbättrar svärtan i skrivardrivrutinen. Den här funktionen belägger de mörka delarna av utskriften med ljusgrått bläck för att öka den maximala densiteten av svart och för att öka dynamikområdet.

Det går bara att använda beläggning som förbättrar svärta för glatt papper. Observera att det inte är tillgängligt för alla typer av glatt papper.

Bildeffekter för beläggning som förbättrar svärta

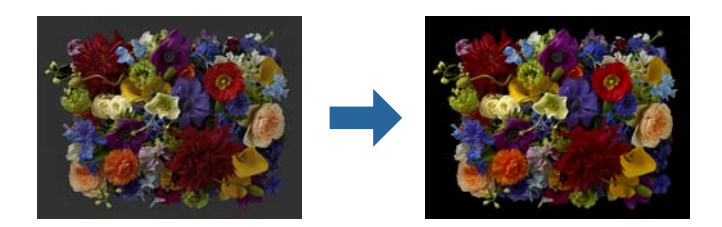

#### *Anmärkning:*

Aktivering av beläggning som förbättrar svärtan ökar den svarta densiteten och att inaktivera det ökar utskriftshastigheten.

1. När du använder applikationer som har en färghanteringsfunktion behöver du specificera hur färger från dessa applikationer ska justeras.

När du använda applikationer utan en färghanteringsfunktion så behöver du starta från steg 2.

Beroende på applikationstypen så görs inställningarna enligt nedan tabell.

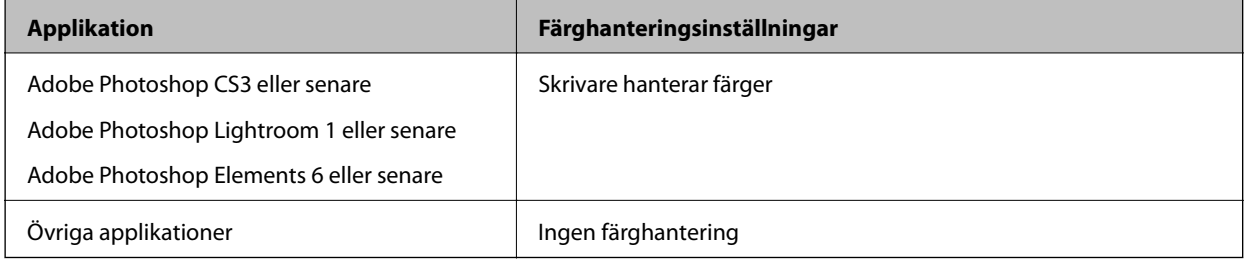

#### *Anmärkning:*

För information om operativsystem som stöds av varje applikation ber vi dig besöka distributörens webbplats.

Inställningsexempel för Adobe Photoshop Elements 2020

Klicka på **Fler alternativ** på utskriftsskärmen.

Välj **Färghantering** och välj sedan **Skrivaren hanterar färger** från **Färghantering**. Klicka på **Skrivarinställningar**.

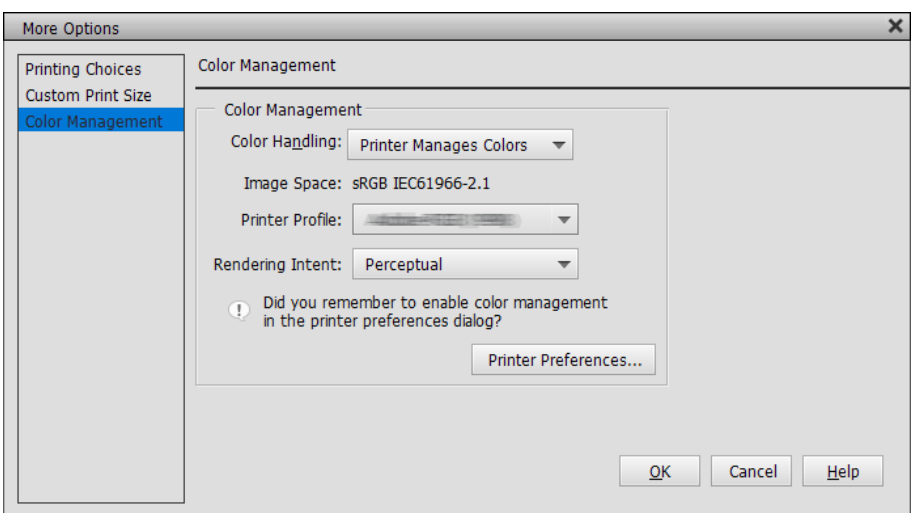

<span id="page-57-0"></span>2. Kontrollera att **Ytskikt för ökad svärta** är valt som **Nivå** på skrivardrivrutinens flik **Huvudinställningar**. **Ytskikt för ökad svärta** är automatiskt aktiverat när allt annat än **Standard** är valt som **Nivå**.

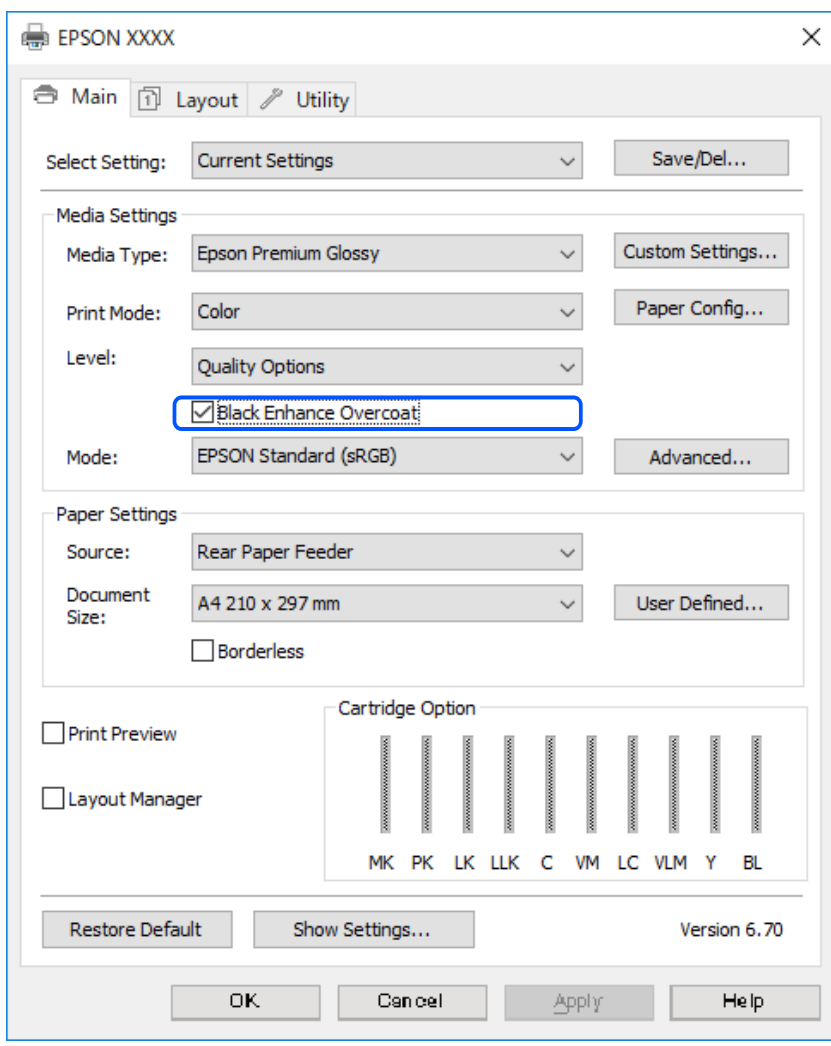

- 3. Om du vill öka den svarta densiteten så väljer du **Högsta kvalitet (vegetabiliskt svart)** som **Nivå**.
- 4. Kontrollera andra inställningar och börja sedan skriva ut.

# **Utskriftsvarianter (Mac OS)**

# **Skriva ut svartvita foton**

Du kan skriva ut svartvita foton med fyllig nyans genom att justera bilddatafärgen med skrivardrivrutinen.

Ursprungliga data påverkas inte.

Du kan korrigera bilddata vid utskrift utan att behandla dessa data från applikationer.

#### *Anmärkning:*

Rekommendationen är att du använder bilder som har en färgrymd med sRGB.

1. När du använder applikationer som har en färghanteringsfunktion behöver du specificera hur färger från dessa applikationer ska justeras.

När du använda applikationer utan en färghanteringsfunktion så behöver du starta från steg 2.

Beroende på applikationstypen så görs inställningarna enligt nedan tabell.

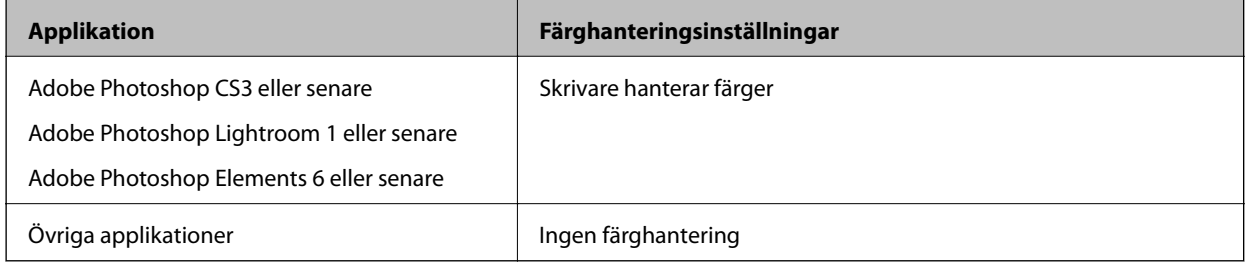

#### *Anmärkning:*

För information om operativsystem som stöds av varje applikation ber vi dig besöka distributörens webbplats.

Inställningsexempel för Adobe Photoshop Elements 2020

Klicka på **Fler alternativ** på utskriftsskärmen.

Välj **Färghantering** och välj sedan **Skrivare hanterar färger** från **Färghantering**. Klicka på **OK** och klicka sedan på **Skriv ut** på skärmen utskrift.

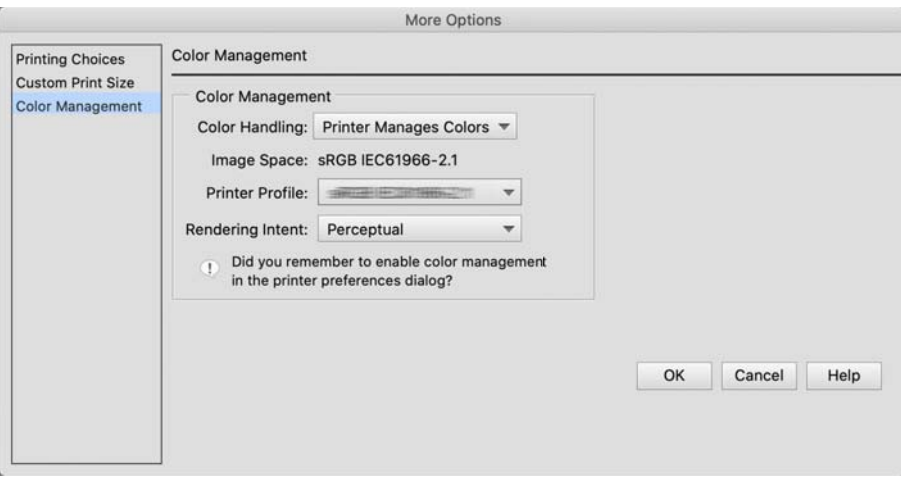

- 2. På skrivardrivrutinens utskriftsdialog väljer du **Utskriftsinställningar** från snabbmenyn och väljer sedan **Avancerat sv/v foto** som inställning för **Färg**.
- 3. Klicka på **Avancerade färginställningar**.
- 4. Kontrollera andra inställningar och börja sedan skriva ut.

### **Skriva ut med auto-färgkorrigering**

Skrivardrivrutinen till den här skrivaren levereras med Epsons egen funktion PhotoEnhance som bäst utnyttjar färgreproduktionsområdet och korrigerar bilddata för att förbättra färger innan utskrift.

Genom att använda PhotoEnhance kan du korrigera fotofärger för att matcha motivtyper som exempelvis människor, scener eller nattvyer. Du kan skriva ut färginformation i sepia eller svartvitt. Färger korrigeras automatisk genom att helt enkelt välja utskriftsläget.

#### *Anmärkning:*

Rekommendationen är att du använder bilder som har en färgrymd med sRGB.

1. När du använder applikationer som har en färghanteringsfunktion behöver du specificera hur färger från dessa applikationer ska justeras.

När du använda applikationer utan en färghanteringsfunktion så behöver du starta från steg 2.

Beroende på applikationstypen så görs inställningarna enligt nedan tabell.

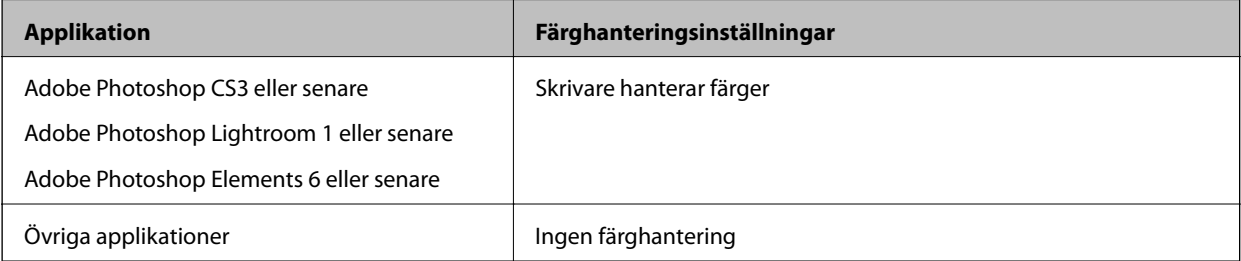

Inställningsexempel för Adobe Photoshop Elements 2020

Klicka på **Fler alternativ** på utskriftsskärmen.

Välj **Färghantering** och välj sedan **Skrivare hanterar färger** från **Färghantering**. Klicka på **OK** och klicka sedan på **Skriv ut** på skärmen utskrift.

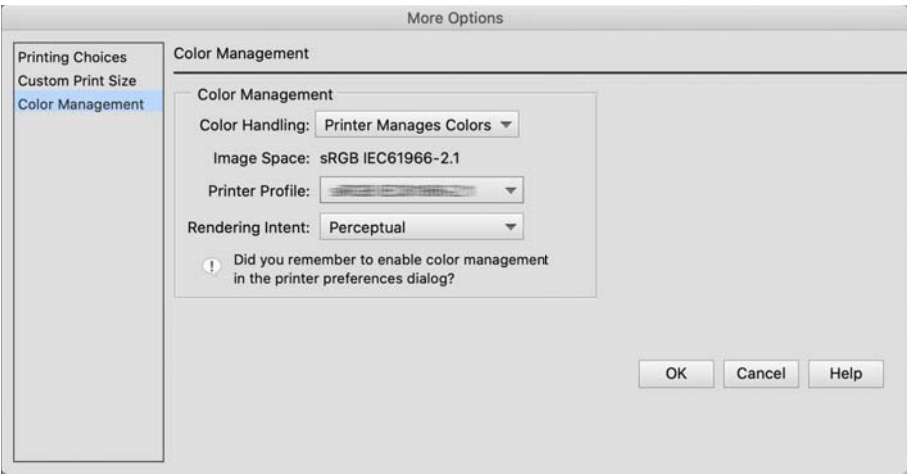

2. På skrivardrivrutinens utskriftsdialog väljer du **Färgmatchning** från snabbmenyn och klickar sedan på **EPSON Färgkontroller**.

#### *Anmärkning:*

*EPSON Färgkontroller* går inte att använda i Adobe Photoshop CS3 eller senare, Adobe Photoshop Lightroom 1 eller senare och Adobe Photoshop Elements 6 eller senare såvida inte inställningen i steg 1 görs.

- 3. Välj **Utskriftsinställningar** från snabbmenyn och välj **PhotoEnhance** från **Färginställningar** och klicka sedan på **Avancerade färginställningar**.
- 4. Välj de effekter som ska tillämpas på utskriftsdata på skärmen **Avancerade färginställningar**.

5. Kontrollera andra inställningar och börja sedan skriva ut.

### **Skriva ut banderoller**

Du kan skriva ut banderoller och panoramabilder om du skapar och ställer in data för utskrift av banderoller i ditt program.

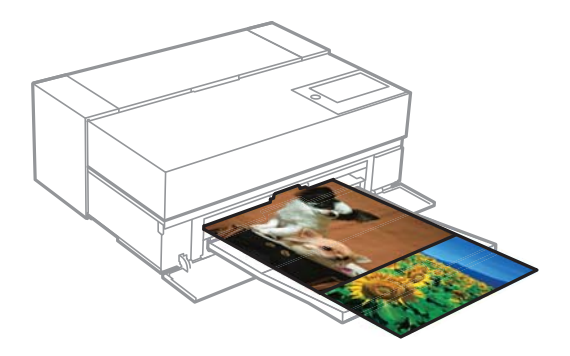

Vill du skriva ut banderoller ska du välja **Rullpapper** som **Papperskälla** i skrivardrivrutinen.

Du kan skriva ut data som skapats i dokumentförberedande program, bildredigeringsprogram och så vidare. Om du använder bildredigeringsprogram så skapar du utskriftsdata i en storlek som det aktuella programmet stöder medan du behåller utskriftsförhållandet mellan längd och bredd.

Följande utskriftsstorlekar finns.

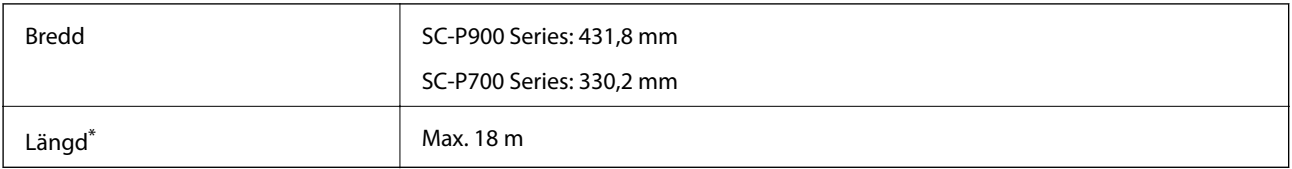

\*: Papperslängden kan vara längre om program med stöd för bannerutskrift används. Dock beror den faktiska utskriftsstorleken på programmet, papperet som fyllts på i skrivaren och datormiljön.

1. Välj den datastorlek som skapats med programmet i skrivarens dialogruta för skrivardrivrutinen i **Pappersstorlek**.

Om objekt på skärmen **Utskriftsformat** inte visas på skärmen **Skriv ut** på grund av programmet som används så behöver du visa skärmen **Utskriftsformat** och göra inställningar.

2. Kontrollera övriga inställningar och börja sedan skriva ut.

### **Skriv ut genom att öka svart densitet**

För att skriva ut och öka den svarta densiteten använder du beläggning som förbättrar svärtan i skrivardrivrutinen. Den här funktionen belägger de mörka delarna av utskriften med ljusgrått bläck för att öka den maximala densiteten av svart och för att öka dynamikområdet.

Det går bara att använda beläggning som förbättrar svärta för glatt papper. Observera att det inte är tillgängligt för alla typer av glatt papper.

Bildeffekter för beläggning som förbättrar svärta

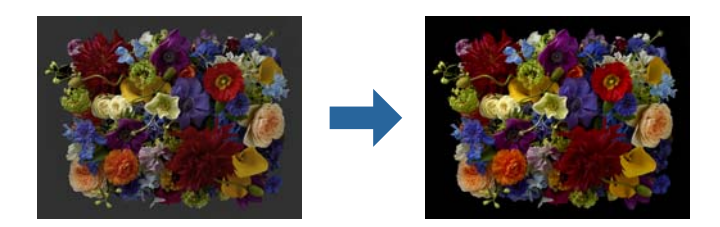

#### *Anmärkning:*

Aktivering av beläggning som förbättrar svärtan ökar den svarta densiteten och att inaktivera det ökar utskriftshastigheten.

1. När du använder applikationer som har en färghanteringsfunktion behöver du specificera hur färger från dessa applikationer ska justeras.

När du använda applikationer utan en färghanteringsfunktion så behöver du starta från steg 2.

Beroende på applikationstypen så görs inställningarna enligt nedan tabell.

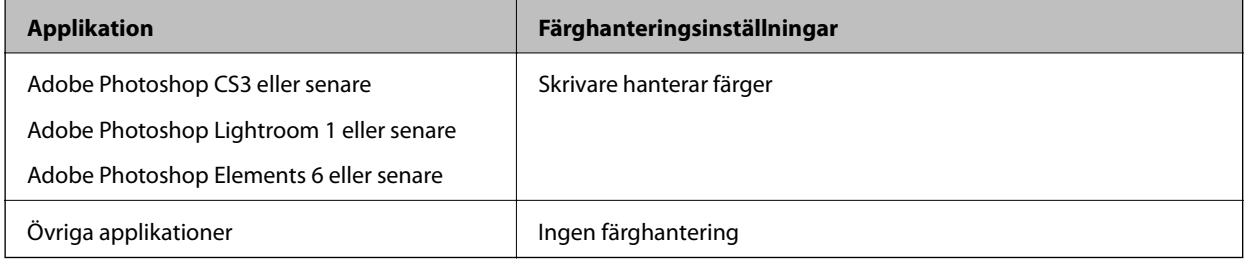

#### *Anmärkning:*

För information om operativsystem som stöds av varje applikation ber vi dig besöka distributörens webbplats.

Inställningsexempel för Adobe Photoshop Elements 2020

Klicka på **Fler alternativ** på utskriftsskärmen.

Välj **Färghantering** och välj sedan **Skrivare hanterar färger** från **Färghantering**. Klicka på **OK** och klicka sedan på **Skriv ut** på skärmen utskrift.

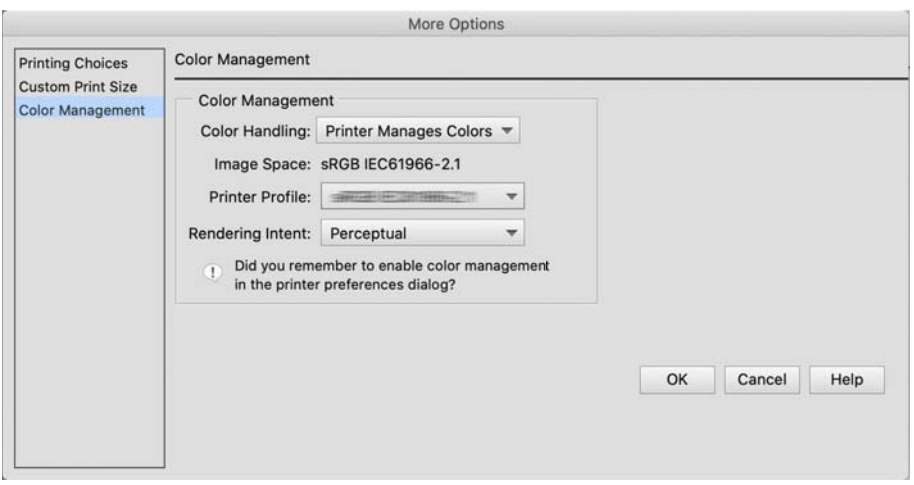

2. I skrivardrivrutinens utskriftsdialog väljer du **Utskriftsinställningar** från snabbmenyn och väljer sedan **Kvalitetsalternativ** som **Utskriftskval.**.

#### <span id="page-62-0"></span>3. Välj **Black Enhance Overcoat**.

Om rutan är gråtonad så flytta skjutreglaget för kvalitetsnivån till **Speed** för att aktivera kryssrutan.

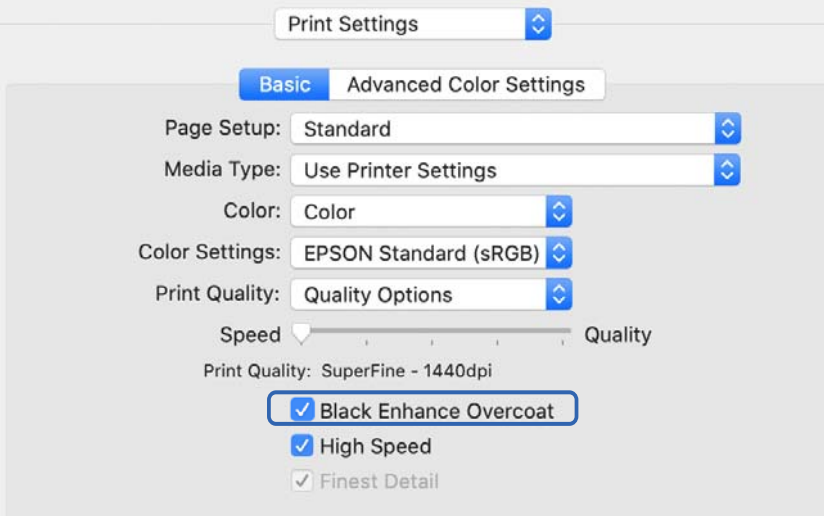

- 4. Om du vill öka den svarta densiteten så väljer du **Högsta kvalitet (vegetabiliskt svart)** som **Utskriftskval.**.
- 5. Kontrollera andra inställningar och börja sedan skriva ut.

# **Skriva ut med Epson Photo+**

Epson Photo+ är en applikation som kan användas till lättare redigeringar som exempelvis automatiskt färgkorrigering medan den även medger manuella korrigeringar eller justeringar av layouten.

Du kan installera Epson Photo+ från Epsons webbplats.

Epson Photo+ korrigerar bakljus och subtila hudfärger som gör att du enkelt kan skriva ut vackra foton. Du kan även stänga av autokorrigering (PhotoEnhance).

Följande fyra steg är de huvudsakliga åtgärderna. Information om varje åtgärd finns i Hjälp som nås genom knappen i det övre högra hörnet på skärmen Epson Photo+. (Skärmbilderna som används i följande exempel är från Windows 10.)

1. Välj en meny i enlighet med dina behov.

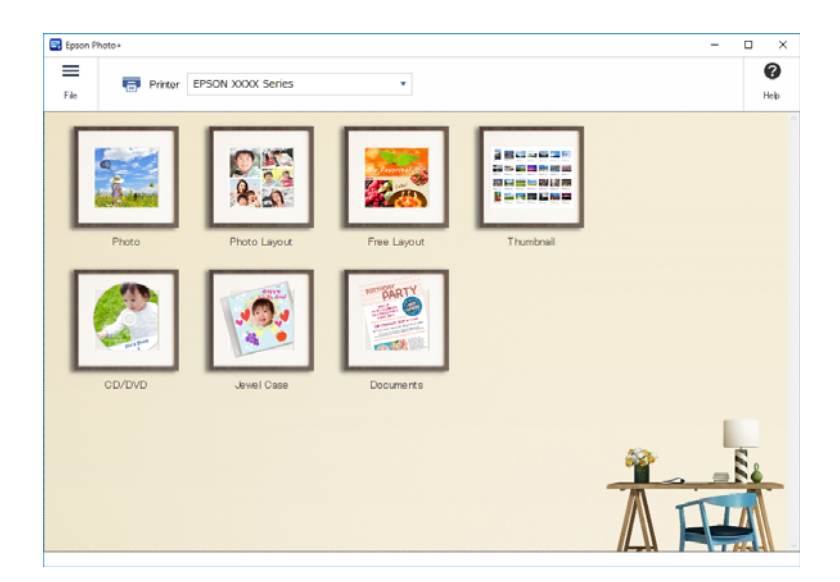

2. Välj mallen eller pappersstorleken beroende på den valda menyn.

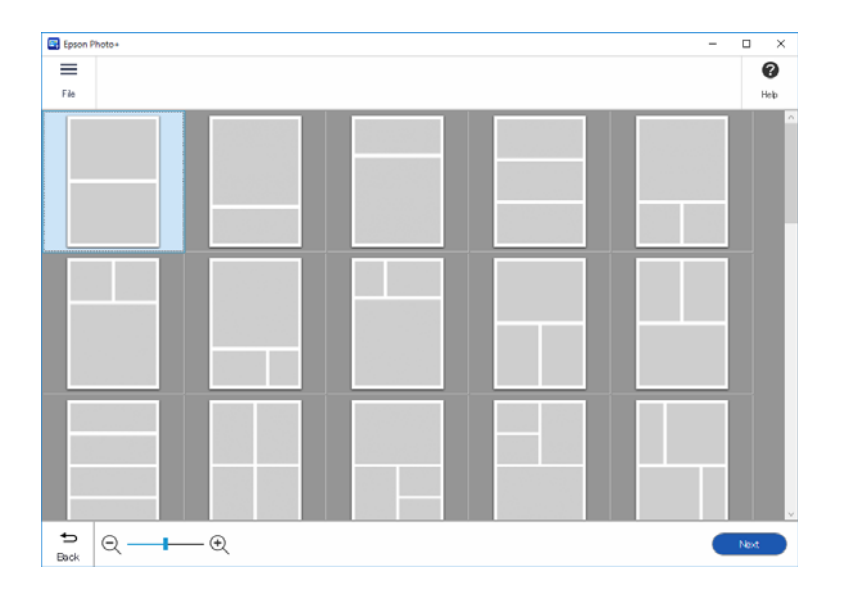

3. Välj det foto du vill skriva ut.

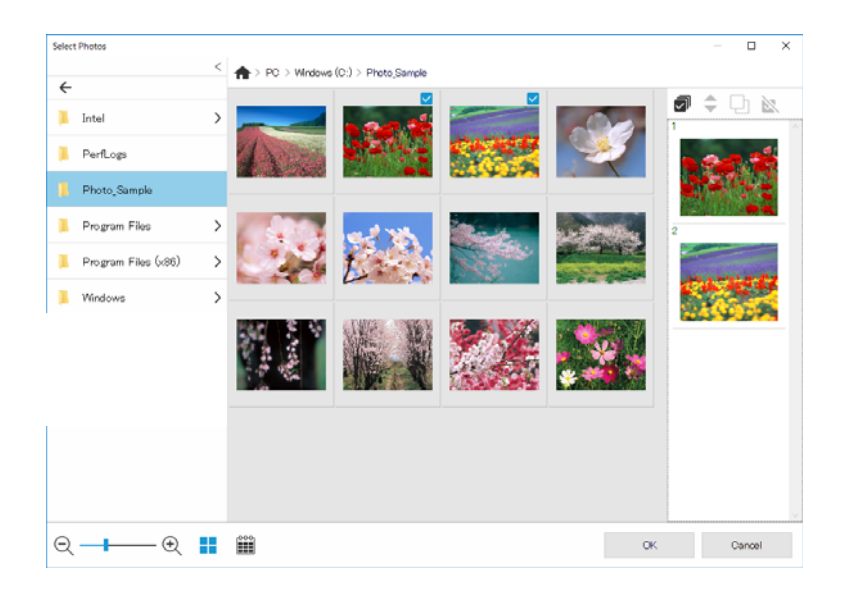

4. Redigera och skriv ut.

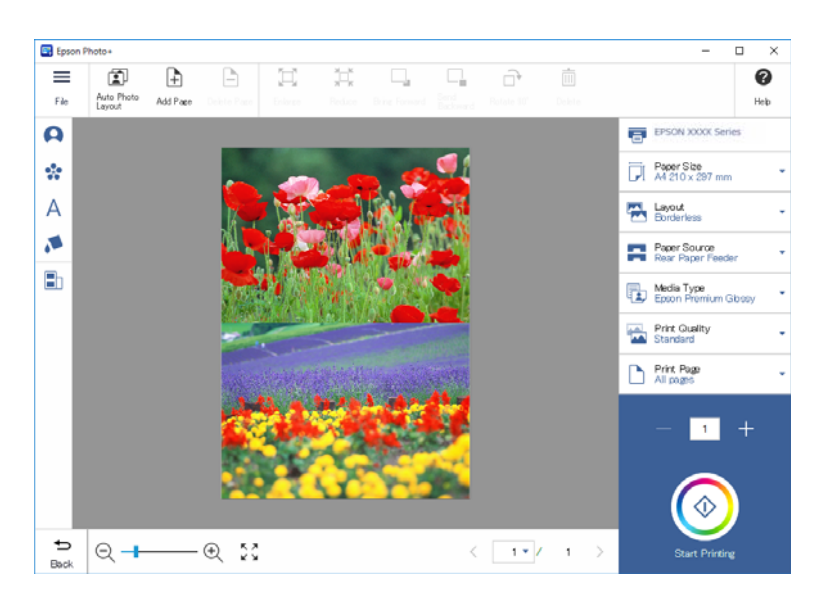

Du redigera följande.

- ❏ Färgkorrigering (ljus, kontrast, intensitet)
- ❏ Justera layout
- ❏ Lägga till i/beskära skärmen
- ❏ Mata in text
- ❏ Lägga till stämplar (piktogram, uttryckssymboler, vissa typer av LINE-stämplar)

# **Utskriftsinformation om fotoutskrift**

Fotoutskriftsinformation för de senaste 12 arken sparas i skrivaren. Om du exempelvis skriver ut tre kopior av ett foto sparar skrivaren tre utskriftshistorikposter. Du kan skriva ut fotoinformation genom att välja den information du vill skriva ut. Dock raderas information om fotoutskrifter när skrivaren stängs av.

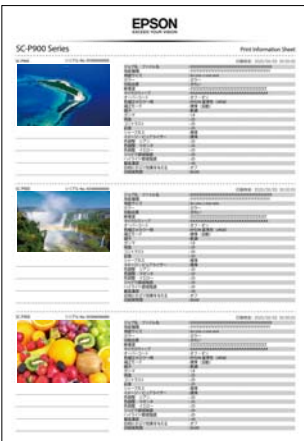

Miniatyrbilders- och utskriftsinställningar skrivs ut för varje foto. Du kan skära ut dessa och spara dem som anteckningar om anteckningsjobbet.

1. Fyll på skrivaren med papper i A4-storlek.

Informationen för de tre fotona skrivs ut på ett papper i A4-storlek. För att skriva ut 12 uppsättningar information så lägg i fyra pappersark.

- 2. Välj  $\overline{\infty}$  på startskärmen.
- 3. Kontrollera miniatyrbilderna för de foton som du vill skriva ut på skärmen Informationsblad för utskrift.

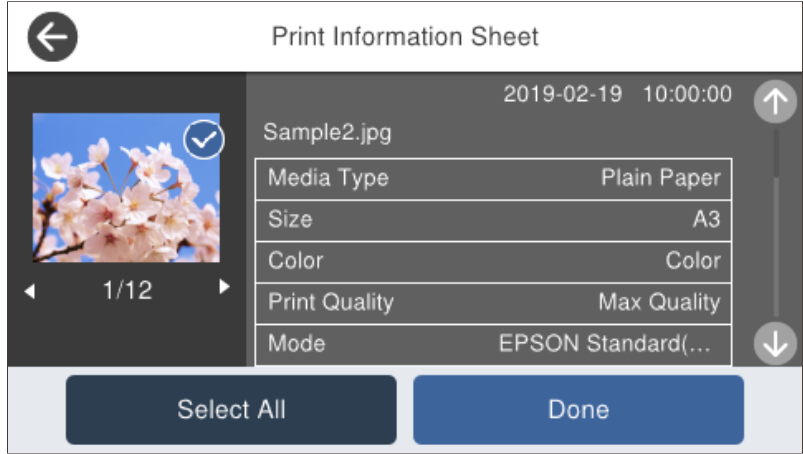

4. Välj **Klar** och börja sedan utskriften på nästa skärm.

# <span id="page-66-0"></span>**Skriva ut dokument**

# **Skriva ut från en dator — Windows**

# **Skriva ut med hjälp av enkla inställningar**

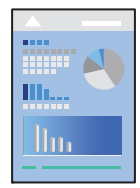

*Anmärkning:* Åtgärder kan skilja sig åt beroende på programmet. Mer information finns i programhjälpen.

- 1. Fyll på papper i skrivaren.
- 2. Öppna filen du vill skriva ut.
- 3. Välj **Skriv ut** eller **Skrivarinställning** på menyn **Arkiv**.
- 4. Välj skrivare.

5. Välj **Inställningar** eller **Egenskaper** för att öppna fönstret för skrivarens drivrutiner.

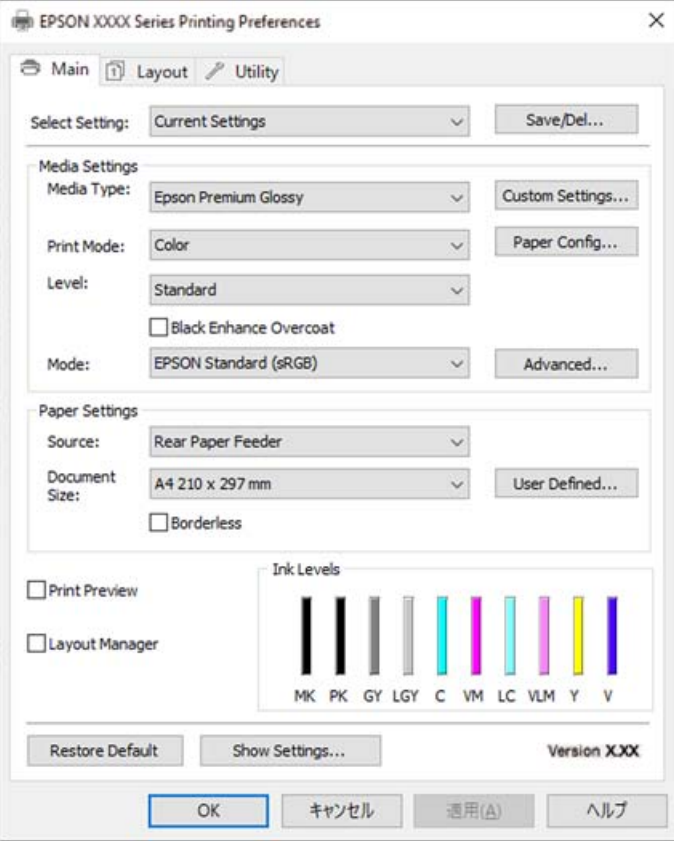

6. Ändra inställningarna efter behov.

Se menyalternativ för skrivardrivrutin för mer information.

#### *Anmärkning:*

❏ Du kan också läsa om inställningsalternativen i onlinehjälpen. Om du högerklickar på ett alternativ, visas *Hjälp*.

- ❏ Om du väljer *Förhandsgranska utskrift*, kan du se en förhandsgranskning av ditt dokument före utskrift.
- 7. Klicka på **OK** för att stänga skärmen Skrivardrivrutin.
- 8. Klicka på **Skriv ut**.

#### *Anmärkning:*

- ❏ Om du väljer *Förhandsgranska utskrift*, visas ett förhandsgranskningsfönster. För att ändra inställningarna, klicka på *Avbryt*, och upprepa sedan proceduren från steg 3.
- ❏ Om du vill avbryta utskriften ska du högerklicka på skrivaren i *Enheter och skrivare*, *Skrivare*, eller i *Skrivare och fax* på datorn. Klicka på *Se vad som skrivs ut*, högerklicka på jobbet som du vill avbryta och välj sedan *Avbryt*. Men det går inte att avbryta ett utskriftsjobb från datorn när det har helt skickats till skrivaren. I det här fallet måste du avbryta utskriftsjobbet via skrivarens kontrollpanel.

#### **Relaterad information**

- & ["Tillgängligt papper och kapacitet" på sidan 184](#page-183-0)
- & ["Menyalternativ för skrivardrivrutin" på sidan 69](#page-68-0)

#### <span id="page-68-0"></span>*Menyalternativ för skrivardrivrutin*

Öppna utskriftsfönstret i ett program, välj skrivare, och gå sedan till skärmen Skrivardrivrutin.

#### *Anmärkning:*

Menyer varierar beroende av valt alternativ.

#### **Fliken Huvudinställningar**

#### Egen inställning:

Spara/ta bort:

Du kan lägga till eller ta bort dina egna förinställningar för ofta använda utskriftsinställningar. Visar förinställningen du vill använda från listan.

#### Medietyp:

Välj papperstypen som du vill skriva ut på.

#### Färg:

Välj att skriva ut i färg eller monokromt.

#### Nivå:

Välj utskriftskvaliteten som du vill använda för utskrift. Tillgängliga inställningar varierar beroende av papperstyp du väljer. Utskriften kan emellertid ta längre tid när högre kvalitet väljs. Om du väljer **Kvalitetsalternativ** kan du göra detaljerade inställningar.

#### Glättningsutjämning:

Välj det här alternativet när du skriver ut på fotopapper så att mängden ljus som reflekteras från svarta områden minskar och det som helhet blir en jämnare glans. Det kan dock öka den svarta densiteten. **Glättningsutjämning** går att använda när du har valt Fotopapper som **Medietyp**. Det här alternativet kanske inte finns tillgängligt, beroende på utskriftskvalitetsinställningarna.

#### Ytskikt för ökad svärta:

Välj att skriva ut med förbättrad bildkontrast och svarta nyanser. Det här alternativet kan bara väljas för papper som har stöd.

#### Läge:

Gör färgnyansinställningarna för utskrifterna. Tillgängliga alternativ beror på inställningarna för Färg.

Att klicka på **Avancerat** öppnar skärmen **Färgkontroller** där du kan välja en detaljerad metod för färgkorrigering.

#### Källa:

Välj papperskällan från vilket papperet matas.

#### Document Size:

Välj storleken på utskriftsfilen som ställts in i applikationen. Om det inte finns någon fördefinierad pappersstorlek tillgänglig så klicka på **Användardefinierad** för att ställa in din egen pappersstorlek.

#### Marginalfri:

Förstorar utskriftsdata något utöver pappersstorleken så att inga marginaler skrivs ut runt kanten på papperet. Klicka på **Utökning** och välj graden av förstoring.

#### Förhandsgranska utskrift:

Visar en förhandsgranskning av ditt dokument före utskrift.

#### Layouthanterare:

När du markerar den här rutan och börjar skriva ut arrangeras och visas utskriftsjobb i dialogrutan Layouthanterare. Du kan arrangera data som skapats av olika applikationer som du föredrar och kombinera dem till ett enda utskriftsjobb.

#### *Anmärkning:*

Du kan inte göra andra inställningar än *Document Size* när *Layouthanterare* är markerad. Gör de detaljerade utskriftsinställningarna i dialogrutan Layouthanterare.

#### Bläcknivåer:

Visar ungefärlig bläcknivå.

#### Återställ till fabriksinställningar:

Ställ alla inställningar tillbaka till standardvärden. Inställningarna i fliken **Layout** återställs också till fabriksinställningar.

#### Visa inställningar:

Visar en lista över alternativ som nu är inställda i flikarna **Huvudinställningar** och **Layout**. Du kan visa eller dölja skärmen med lista över aktuella inställningar.

#### **Fliken Layout**

#### Egen inställning:

Spara/ta bort:

Du kan lägga till eller ta bort dina egna förinställningar för ofta använda utskriftsinställningar. Visar förinställningen du vill använda från listan.

#### Orientering:

Välj den orientering du vill använda för att skriva ut.

Rotera 180°:

Roterar sidorna med 180 grader före utskrift.

#### Spegelvänd bild:

Vänder en bild upp som om den skulle visas i spegeln.

#### Kopior:

Ange antal kopior som du vill skriva ut.

#### Sortera:

Skriver ut dokument med flera sidor kollationerade i ordning och sorterade i satser.

#### Omvänd ordning:

Du kan skriva ut från sista sidan så att sidorna buntas i ordning efter utskrift.

#### Pappersstorlek:

Välj storleken på utskriftsfilen som ställts in i applikationen.

#### Output Size:

Välj den pappersstorlek som du vill skriva ut på. Om **Pappersstorlek** skiljer sig från **Output Size**, väljs **Förminska/Förstora** automatiskt. Du behöver inte välja detta vid utskrift utan förminskning eller förstoring av storleken på ett dokument.

#### Förminska/Förstora:

Tillåter dig att minska eller förstora dokumentets storlek.

#### Anpassa till utm.storlek:

Minskar eller förstorar dokumentet automatiskt för att passa till pappersstorleken som valdes i **Output Size**.

#### Anpassa efter rullpapperets breddAnpassa till utm.storlek:

Minskar eller förstorar dokumentet automatiskt för att passa till rullpappersstorleken som valdes i **Output Size**. Det här alternativet är tillgängligt när **Rullpapper** är vald som **Källa**.

#### Specificera storlek:

Skriver ut med specifikt procenttal.

#### Utskriftsformat:

Tillåter dig att skriva ut flera sidor per ark eller utföra utskrift som affisch. Klicka på **Inställningar** för att specificera den ordning som sidorna skrivs ut i.

#### Dubbelsidig utskrift:

Tillåter dig att utföra dubbelsidig utskrift.

#### Marginaler:

Du kan specificera bindningskant och bindningsmarginaler.

#### Vikt broschyr:

Välj den här kryssrutan om du vill skriva ut ett enkelvikt häfte.

#### Optimera förstoring:

Markera den här kryssrutan för att optimera en förstoring för att åstadkomma en lång affisch eller panoramautskrift med en särskild applikation. Rensa den här kryssrutan om texter eller bilder är förvrängda; dock kan utmatningslängden, beroende på applikationen, bli begränsad.

#### Skriv ut bakgr.färg:

Markera den här kryssrutan för att skriva ut en bakgrundsfärg. Klicka på **Färginställningar** för att välja en bakgrundsfärg.

#### Jobbinställningar:

Markera den här kryssrutan för att skriva ut inställningsobjekten. Klicka på **Detaljer** för att öppna dialogrutan Jobbinställningar för att välja vilket inställningsobjekt som ska skrivas ut.

#### Återställ standardvärden:

Ställ alla inställningar tillbaka till standardvärden. Inställningarna i fliken **Huvudinställningar** återställs också till fabriksinställningar.

#### Visa inställningar:

Visar en lista över alternativ som nu är inställda i flikarna **Huvudinställningar** och **Layout**. Du kan visa eller dölja skärmen med lista över aktuella inställningar.

#### **Fliken Verktyg**

#### Munstyckeskontroll:

Skriver ut en munstyckskontroll för att kontrollera om skrivhuvudets munstycken är tilltäppta.

#### Rengör. av skrivarhuvud:

Rengör tilltäppta munstycken i skrivarhuvudet. Eftersom denna funktion använder en viss mängd bläck ska du rengöra skrivarhuvudet endast om munstyckena är tilltäppta. Skriv ut ett munstyckeskontrollmönster och välj sedan **Rengöring** om det finns endast få skador i mönstret. **Djuprengöring** förbrukar mer bläck än **Rengöring**. Använd detta endast om det finns många skador i munstyckeskontrollmönstret.

#### EPSON Status Monitor 3:

Öppnar fönstret EPSON Status Monitor 3. Du kan kontrollera status för skrivaren och förbrukningsvaror.

#### Övervakningsinställningar:

Tillåter dig att utföra inställningar för objekt i fönstret EPSON Status Monitor 3.

#### Utskriftskö:

Visar jobben som väntar på utskrift. Du kan kontrollera, pausa eller återuppta utskriftsjobb.

#### Information om skrivare och alternativ:

Klicka för att visa dialogrutan Information om skrivare och alternativ. Du kan visa och göra inställningar för den valfria informationen.

#### Hastighet och framsteg:

Låter dig göra ett urval av inställningar i sammanhanget hastighet och förlopp. Högerklicka på varje objekt för att visa onlinehjälpen för att få mer information.

#### Ordna meny:

Du kan placera listobjekten **Egen inställning**, **Medietyp** och **Pappersstorlek**. Placera objekten som du föredrar eller klassificera objekten i gruppen. Du kan även dölja de objekt du inte använder.

#### Exportera eller importera:

Du kan exportera eller importera skrivardrivrutinsinställningarna. Det är praktiskt att använda den här funktionen när du vill använda samma skrivardrivrutin på flera datorer.
Epson Media Installer:

Du kan lägga till mediainställningar till skrivare och skrivardrivrutiner från Internet. Klicka när du inte kan hitta de media du vill skriva ut på i drivrutinens mediatyper. Beroende på vilken media du använder kanske du inte kan ladda ned mediainställningarna.

Se länken till relaterad information nedan för mer information.

Språk:

Ändrar språket som ska användas i fönstret skrivardrivrutin. För att verkställa inställningarna, stäng skrivardrivrutinen, och öppna den igen.

#### Programuppdatering:

Startar EPSON Software Updater för att söka efter den senaste versionen av programmet på internet.

#### **Relaterad information**

& ["Skriva ut på andra papperstyper än originalpapper" på sidan 193](#page-192-0)

# **Lägga till förinställningar för utskrift för Easy Printing**

Om du skapar en egen förinställning med utskriftsinställningar som du ofta använder kan du enkelt skriva ut genom att välja förinställningen i listan.

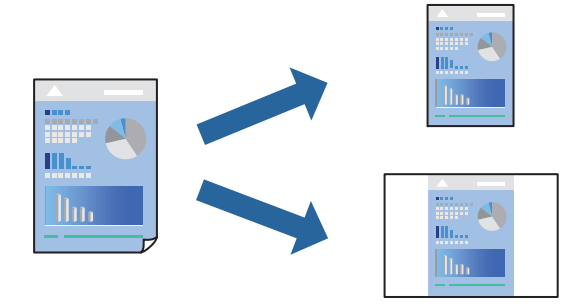

1. På skrivardrivrutinens **Huvudinställningar**- eller **Layout**-flik, ställer du in varje objekt (t.ex. **Medietyp** och **Källa**).

["Fliken Huvudinställningar" på sidan 69](#page-68-0) ["Fliken Layout" på sidan 70](#page-69-0)

- 2. Klicka på **Spara/ta bort** i Egen inställning.
- 3. Ange ett **Namn** och vid behov en kommentar.
- 4. Klicka på **Spara**.

#### *Anmärkning:*

Om du vill radera en förinställning ska du klicka på *Spara/ta bort*, välja namnet på förinställningen som du vill radera i listan och sedan radera den.

5. Klicka på **Skriv ut**.

Välj det registrerade inställningsnamnet från Egen inställning nästa gång du vill skriva ut med samma inställningar och klicka på **OK**.

#### **Relaterad information**

& ["Skriva ut med hjälp av enkla inställningar" på sidan 67](#page-66-0)

### **Skriva ut dubbelsidigt**

Skrivardrivrutinen skriver ut jämna och udda sidor automatiskt. När de udda sidorna har skrivits ut ska du vända papperet enligt instruktionerna och skriva ut de jämna sidorna.

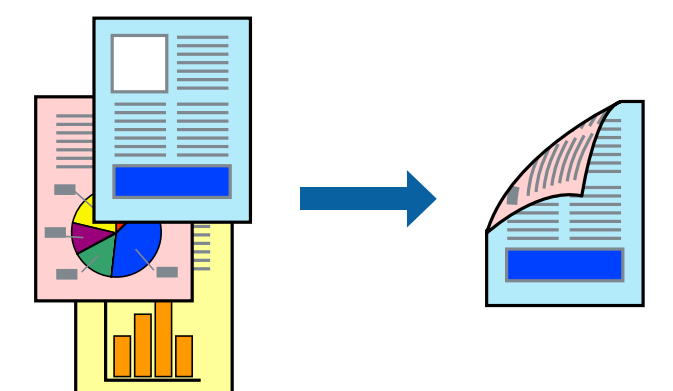

#### *Anmärkning:*

- ❏ Den här funktionen är inte tillgänglig för marginalfri utskrift.
- ❏ 2-sidig utskrift har endast stöd med den bakre pappersmatningen.
- ❏ Om du inte använder papper som är anpassat för dubbelsidig utskrift, kan utskriftskvaliteten försämras och papper kan fastna.
- ❏ Beroende på papperet och data kan bläcket blöda igenom till andra sidan.
- ❏ Du kan inte göra en manuell dubbelsidig utskrift om *EPSON Status Monitor 3* inte har aktiverats. Om *EPSON Status Monitor 3* är inaktiverad, öppnar du fönstret med skrivardrivrutinen, klickar på *Hastighet och framsteg* på fliken *Verktyg* och rensar sedan *Avaktivera EPSON Status Monitor 3*.
- ❏ Det är kanske inte tillgänglig när skrivaren används via ett nätverk eller används som en delad skrivare.
- 1. På skrivardrivrutinens flik **Layout**, välj **Dubbelsidig utskrift**.

När **Rullpapper** är markerad som inställning för **Källa** kan du inte välja **Dubbelsidig utskrift**. Välj i det här fallet först **Källa** från skärmen **Huvudinställningar**.

- 2. Klicka på **Marginaler**, markera lämpliga inställningar och klicka på **OK**.
- 3. Ställ in de övriga objekten på flikarna **Huvudinställningar** och **Layout** efter behov och klicka sedan på **OK**. ["Fliken Huvudinställningar" på sidan 69](#page-68-0) ["Fliken Layout" på sidan 70](#page-69-0)
- 4. Klicka på **Skriv ut**.

Ett fönster visas på datorn när den första sidan har skrivits ut. Följ instruktionerna på skärmen.

#### **Relaterad information**

- & ["Tillgängligt papper och kapacitet" på sidan 184](#page-183-0)
- & ["Skriva ut med hjälp av enkla inställningar" på sidan 67](#page-66-0)

# **Skriva ut ett häfte**

Du kan också skriva ut ett häfte som skapas genom att ändra ordningen på sidorna och vika utskriften.

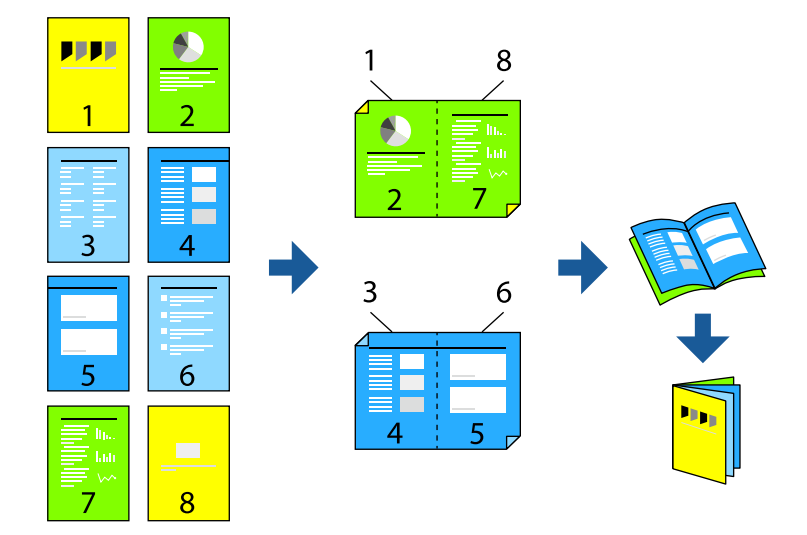

#### *Anmärkning:*

- ❏ Den här funktionen är inte tillgänglig med marginalfri utskrift.
- ❏ 2-sidig utskrift har endast stöd med den bakre pappersmatningen.
- ❏ Om du inte använder papper som är anpassat för dubbelsidig utskrift, kan utskriftskvaliteten försämras och papper kan fastna.
- ❏ Beroende på papperet och data kan bläcket blöda igenom till andra sidan.
- ❏ Du kan inte göra en manuell dubbelsidig utskrift om *EPSON Status Monitor 3* inte har aktiverats. Om *EPSON Status Monitor 3* är inaktiverad, öppnar du fönstret med skrivardrivrutinen, klickar på *Hastighet och framsteg* på fliken *Verktyg* och rensar sedan *Avaktivera EPSON Status Monitor 3*.
- ❏ Det är kanske inte tillgänglig när skrivaren används via ett nätverk eller används som en delad skrivare.
- 1. På skrivardrivrutinens flik **Layout** så välj **Dubbelsidig utskrift** och **Vikt broschyr**.
- 2. Klicka på **Marginaler** och specificera bindningskanten och bindningsmarginalen.
- 3. Klicka på **OK**.
- 4. Ställ in de övriga objekten på flikarna **Huvudinställningar** och **Layout** efter behov och klicka sedan på **OK**. ["Fliken Huvudinställningar" på sidan 69](#page-68-0) ["Fliken Layout" på sidan 70](#page-69-0)
- 5. Klicka på **Skriv ut**.

#### **Relaterad information**

- & ["Tillgängligt papper och kapacitet" på sidan 184](#page-183-0)
- & ["Skriva ut med hjälp av enkla inställningar" på sidan 67](#page-66-0)

# **Skriva ut flera sidor på ett ark**

Du kan skriva ut flera sidor på ett enda pappersark.

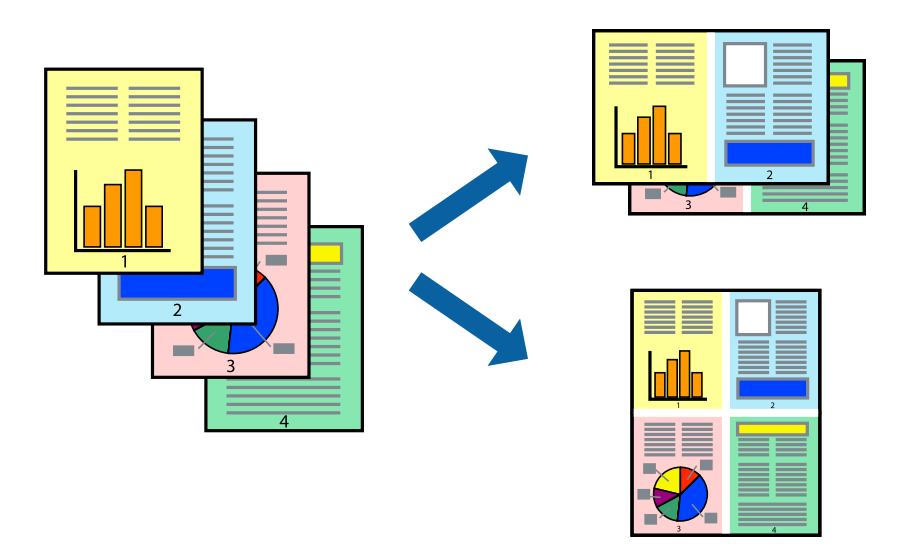

#### *Anmärkning:*

Den här funktionen är inte tillgänglig med marginalfri utskrift.

- 1. På skrivardrivrutinens flik **Layout** väljer du **Utskriftsformat** och **N-upp**.
- 2. Klicka på **Inställningar**, markera lämpliga inställningar och klicka på **OK**.
- 3. Ställ in de övriga objekten på flikarna **Huvudinställningar** och **Layout** efter behov och klicka sedan på **OK**. ["Fliken Huvudinställningar" på sidan 69](#page-68-0) ["Fliken Layout" på sidan 70](#page-69-0)
- 4. Klicka på **Skriv ut**.

#### **Relaterad information**

& ["Skriva ut med hjälp av enkla inställningar" på sidan 67](#page-66-0)

# **Anpassa utskrift efter pappersstorlek**

Välj pappersstorleken som du fyllde på skrivaren med som inställning för **Output Size**.

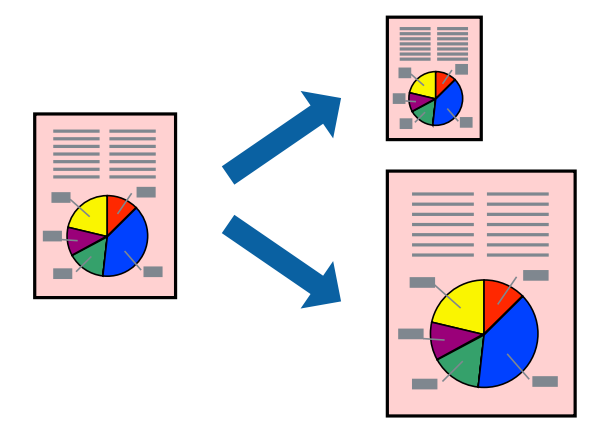

- 1. På skrivardrivrutinens flik **Layout** gör du följande inställningar.
	- ❏ Pappersstorlek: Välj storleken på den utskriftsfil som ställts in i applikationen.
	- ❏ Output Size: välj pappersstorleken som du har fyllt på i skrivaren. **Anpassa till utm.storlek** väljs automatiskt.
- 2. Ställ in de övriga objekten på flikarna **Huvudinställningar** och **Layout** efter behov och klicka sedan på **OK**. ["Fliken Huvudinställningar" på sidan 69](#page-68-0) ["Fliken Layout" på sidan 70](#page-69-0)
- 3. Klicka på **Skriv ut**.

#### **Relaterad information**

& ["Skriva ut med hjälp av enkla inställningar" på sidan 67](#page-66-0)

# **Skriva ut och anpassa till rullpappersbredd**

Du kan skriva ut i enlighet med bredden på det rullpapper som fyllts på i skrivaren.

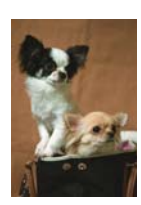

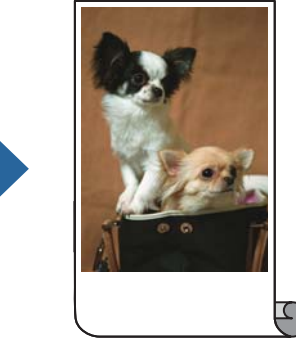

1. På skrivardrivrutinens flik **Huvudinställningar** väljer du **Rullpapper** från **Källa**.

- 2. Välj fliken **Layout** och välj sedan en pappersstorlek från **Sidstorlek** som stämmer överens med dokumentstorleken.
- 3. Välj **Förminska/Förstora** och klicka på **Anpassa efter rullpapperets bredd**.
- 4. Välj bredden på det rullpapper som fyllts på i skrivaren i **Rullbredd**.
- 5. Ställ in de övriga objekten på flikarna **Huvudinställningar** och **Layout** efter behov och klicka sedan på **OK**. ["Fliken Huvudinställningar" på sidan 69](#page-68-0) ["Fliken Layout" på sidan 70](#page-69-0)
- 6. Klicka på **Skriv ut**.

#### **Relaterad information**

& ["Skriva ut med hjälp av enkla inställningar" på sidan 67](#page-66-0)

### **Skriva ut ett förminskat eller förstorat dokument med valfritt procenttal**

Du kan förminska eller förstora ett dokument med en viss procent.

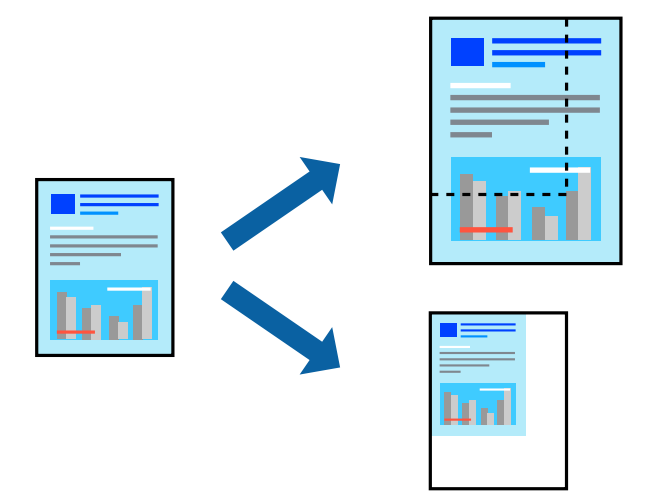

*Anmärkning:*

Den här funktionen är inte tillgänglig med marginalfri utskrift.

- 1. På skrivardrivrutinens flik **Layout**, välj dokumentstorleken från inställningen **Pappersstorlek**.
- 2. Välj pappersstorleken som du vill skriva ut på från inställningen **Output Size**.
- 3. Välj **Förminska/Förstora**, **Specificera storlek** och ange sedan en procentsats.
- 4. Ställ in de övriga objekten på flikarna **Huvudinställningar** och **Layout** efter behov och klicka sedan på **OK**. ["Fliken Huvudinställningar" på sidan 69](#page-68-0) ["Fliken Layout" på sidan 70](#page-69-0)
- 5. Klicka på **Skriv ut**.

#### **Relaterad information**

& ["Skriva ut med hjälp av enkla inställningar" på sidan 67](#page-66-0)

# **Skriva ut en bild på flera ark för förstoring (skapa en affisch)**

Med den här funktionen kan du skriva ut en bild på flera pappersark. Du kan skapa en större affisch genom att tejpa ihop dem.

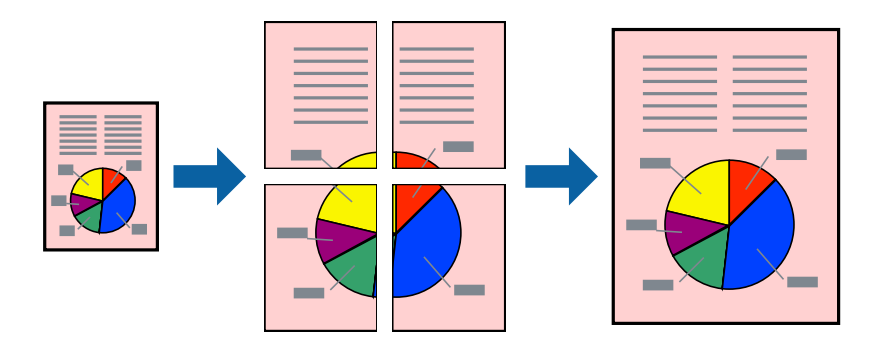

- 1. På skrivardrivrutinens flik **Layout** så välj **Utskriftsformat** och **Affisch**.
- 2. Klicka på **Inställningar**, markera lämpliga inställningar och klicka på **OK**.

*Anmärkning: Skriv ut klippningslinjer* tillåter dig att skriva ut skärledare.

- 3. Ställ in de övriga objekten på flikarna **Huvudinställningar** och **Layout** efter behov och klicka sedan på **OK**. ["Fliken Huvudinställningar" på sidan 69](#page-68-0) ["Fliken Layout" på sidan 70](#page-69-0)
- 4. Klicka på **Skriv ut**.

### **Relaterad information**

& ["Skriva ut med hjälp av enkla inställningar" på sidan 67](#page-66-0)

### *Skapa affischer med överlappning av justeringsmärken*

Följande är ett exempel på hur du skapar en affisch när **2x2** har valts och **Överlappande justeringsmarkeringar** är markerat i **Skriv ut klippningslinjer**.

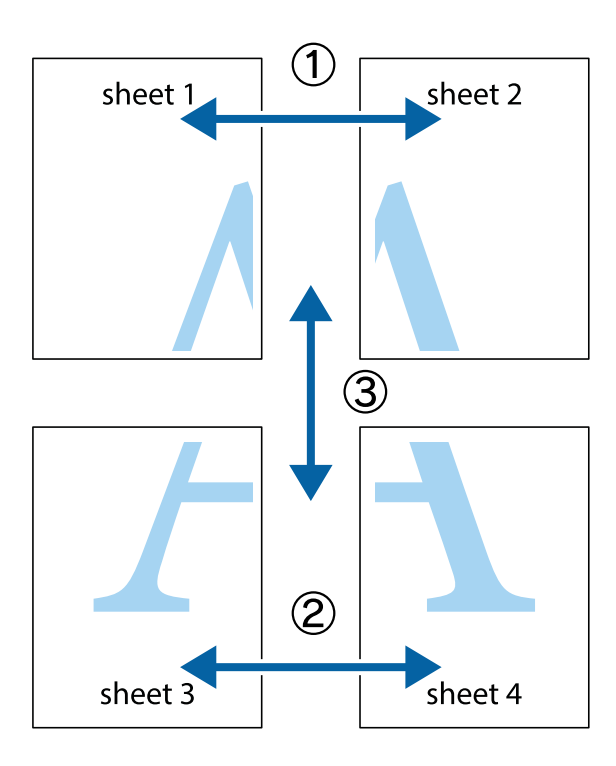

1. Förbered Sheet 1 och Sheet 2. Skär bort marginalerna på Sheet 1 längs den lodräta blå linjen genom mitten av de övre och nedre kryssen.

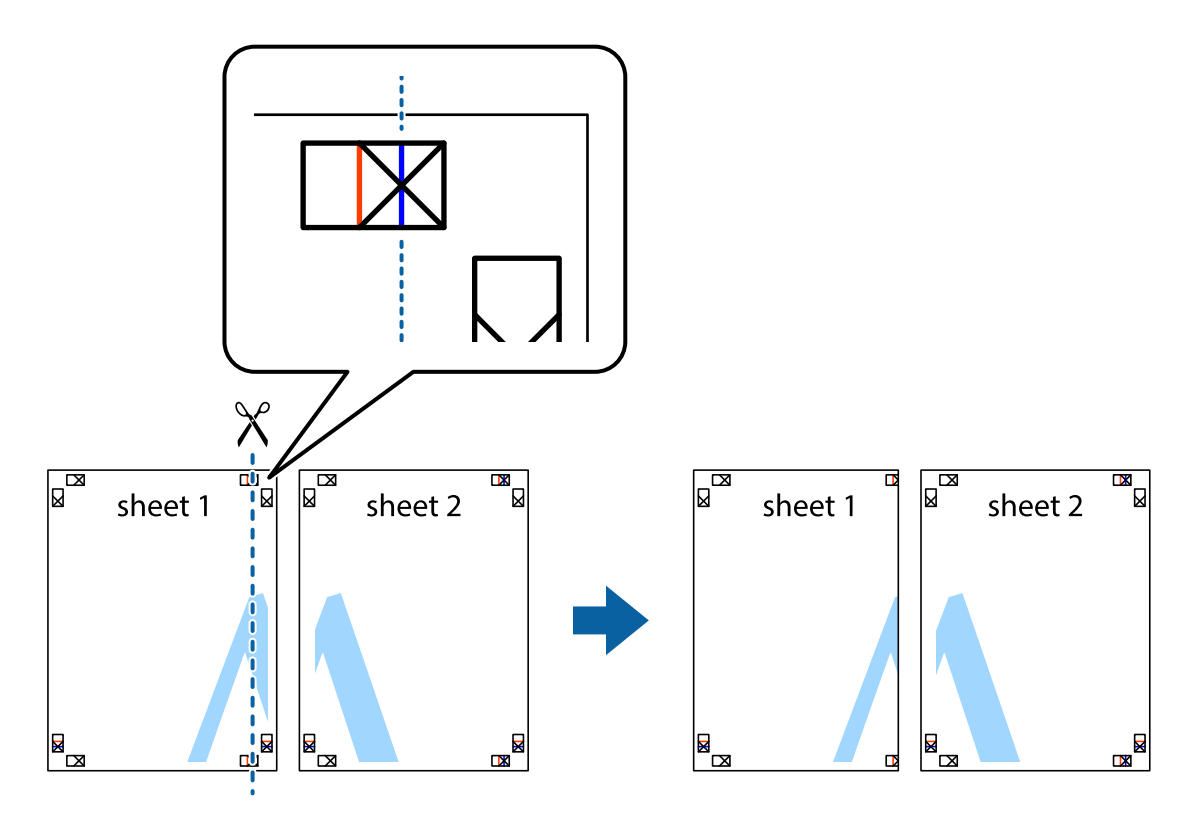

2. Placera kanterna på Sheet 1 överst på Sheet 2, justera kryssen och tejpa sedan temporärt ihop de två arken på baksidan.

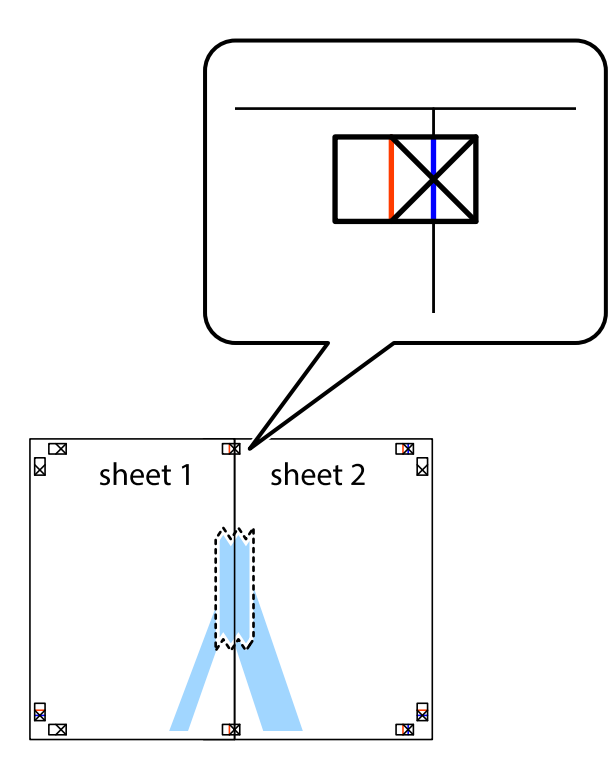

3. Dela de hoptejpade arken i två genom justeringmarkeringarna längs den lodräta röda linjen (linjen till vänster om kryssen).

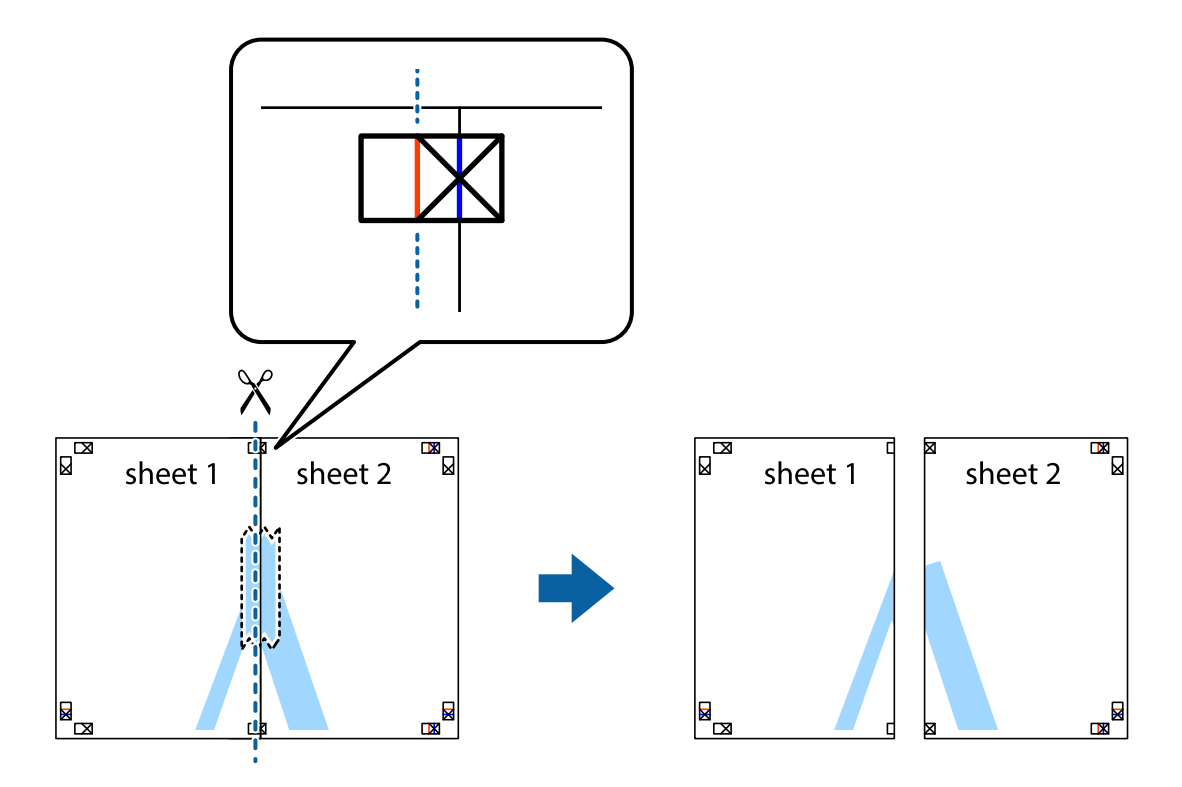

4. Tejpa ihop arken på baksidan.

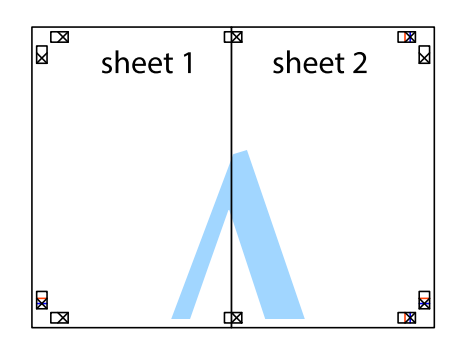

- 5. Upprepa steg 1 till 4 om du vill tejpa ihop Sheet 3 och Sheet 4.
- 6. Skär bort marginalerna på Sheet 1 och Sheet 2 längs den vågräta blåa linjen genom mitten av kryssen på vänster och höger sida.

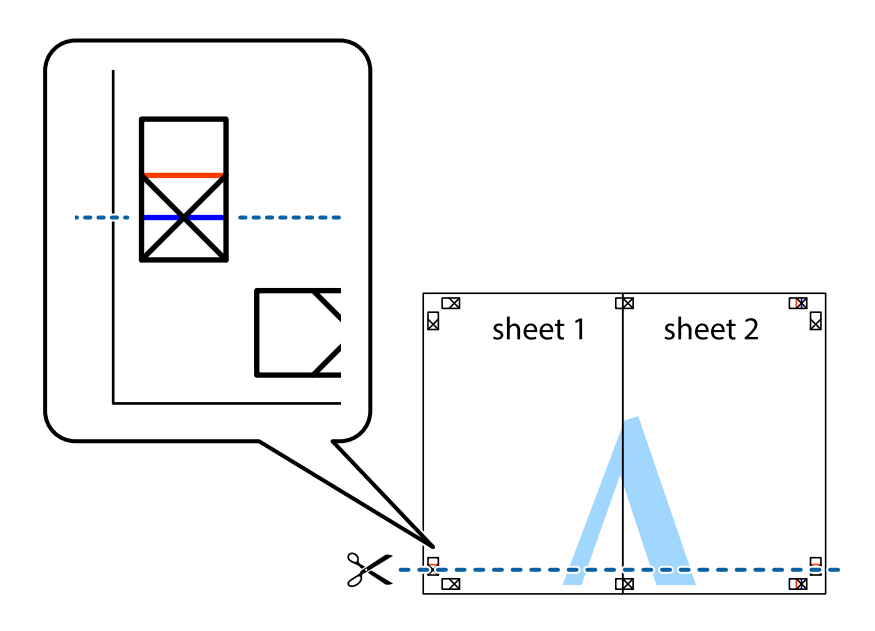

7. Placera kanterna på Sheet 1 ochSheet 2 överst på Sheet 3 och Sheet 4, justera kryssen och tejpa sedan temporärt ihop de två arken på baksidan.

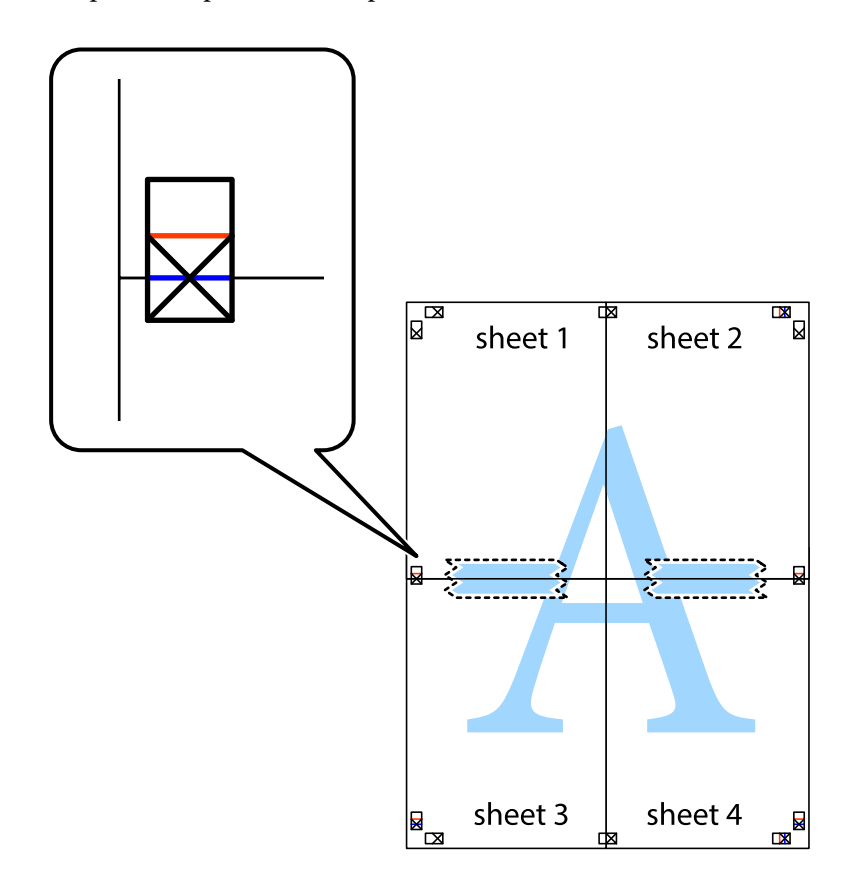

8. Dela de hoptejpade arken i två genom justeringmarkeringarna längs den vågräta röda linjen (linjen ovanför kryssen).

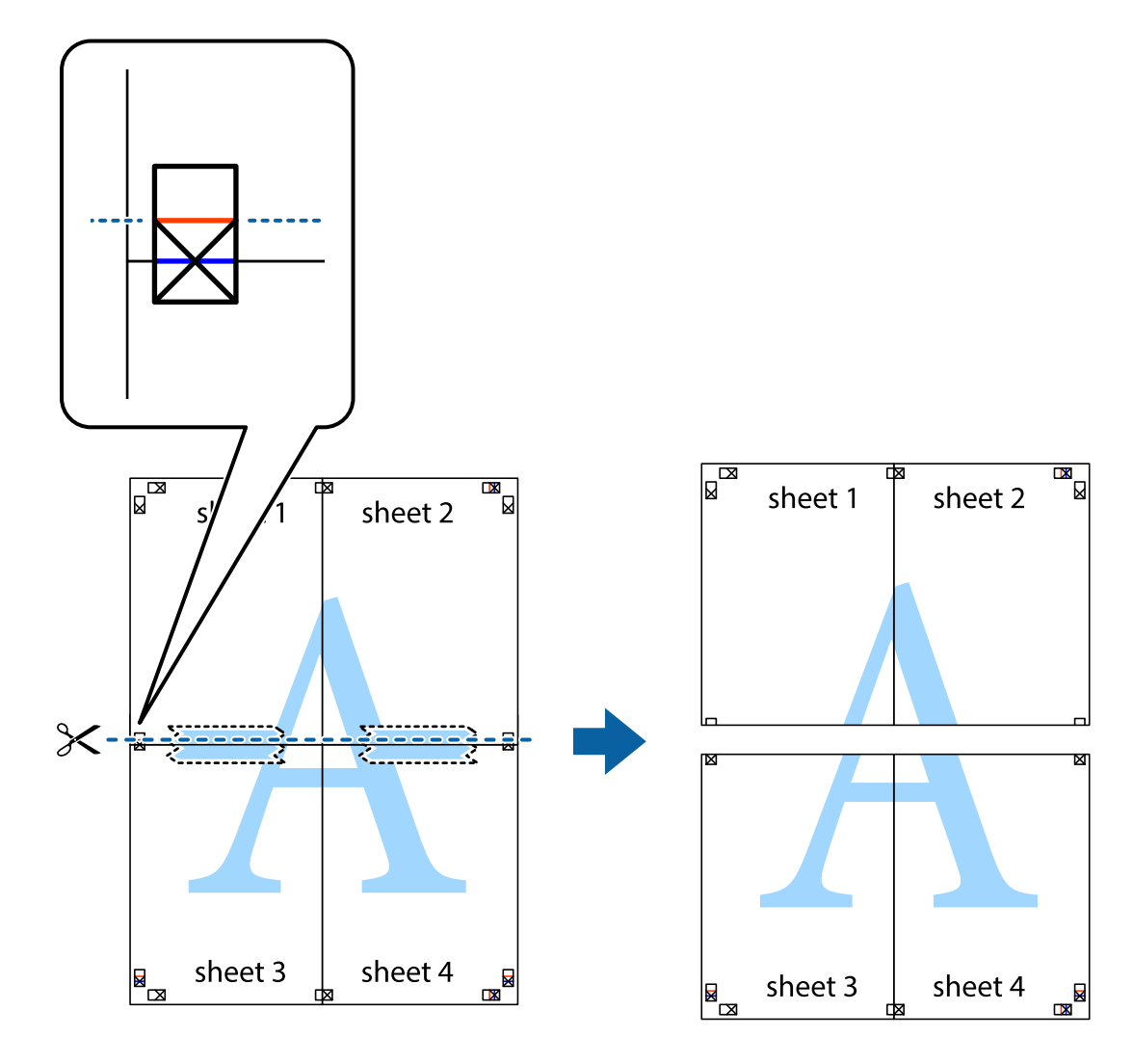

9. Tejpa ihop arken på baksidan.

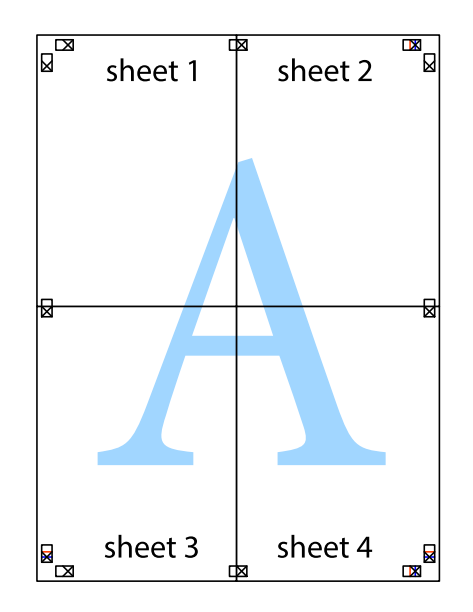

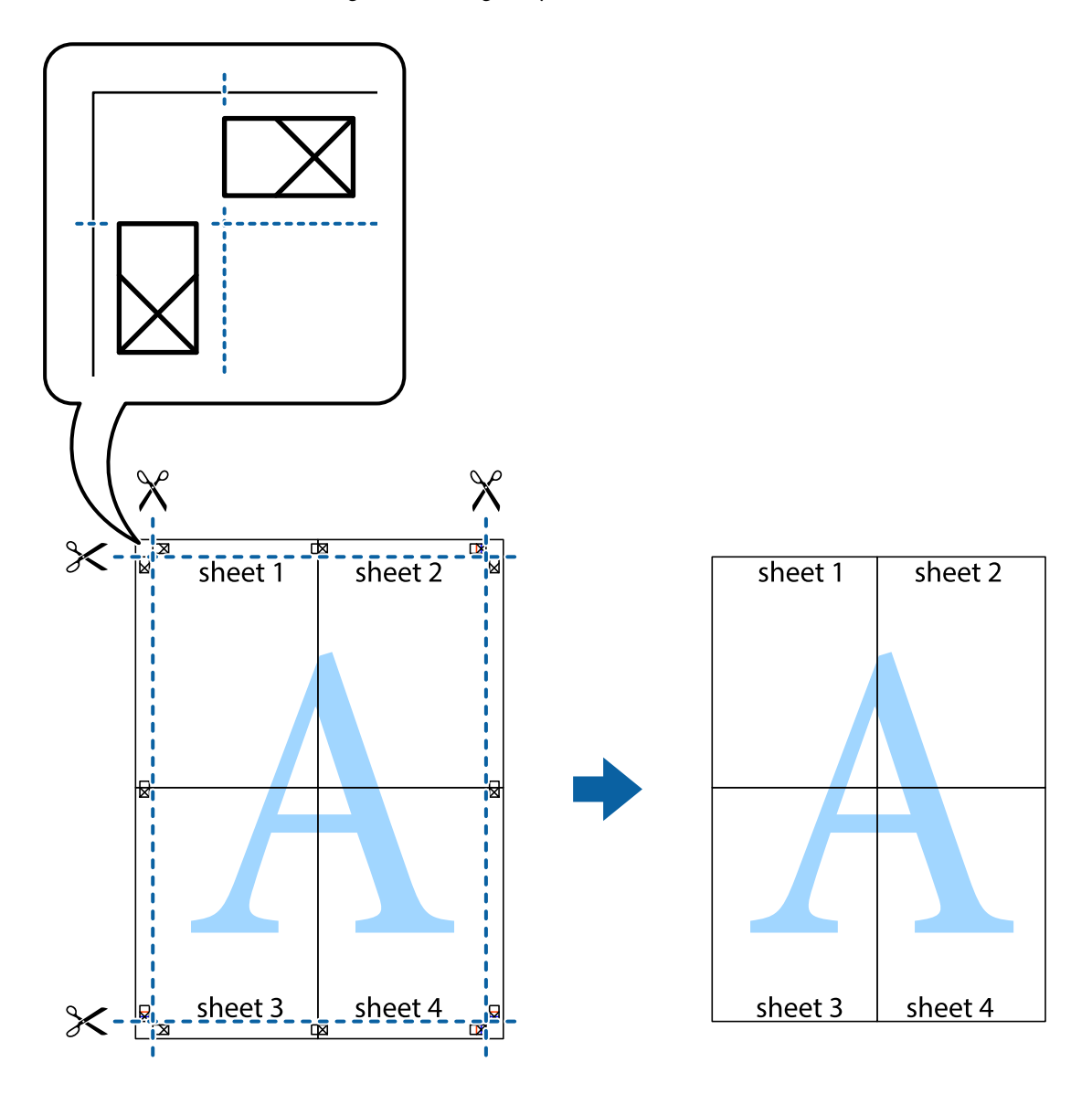

10. Skär bort de kvarvarande marginalerna längs de yttre kanterna.

## **Justera utskriftsfärgen**

Du kan justera färgerna som används i utskriftsjobbet. Justeringarna påverkar inte originalbilden.

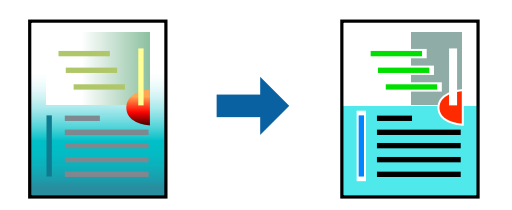

Du kan välja från följande färgkorrigeringslägen.

- 1. På fliken **Huvudinställningar** på skrivarrutinen, välj metoden av färgkorrigering från inställningen **Läge**.
	- ❏ EPSON Standard (sRGB)

Ökar bilders kontrast. Använd den här inställningen för färgfotografier.

❏ Adobe RGB

Matchar bildfärgen med Adobe RGB. Använd den här inställningen för data som innehåller Adobe RGBfärgrymdsinformation.

❏ PhotoEnhance

PhotoEnhance är en funktion som använder Epsons egen bildanalys- och processteknik för att automatiskt skriva ut bilder med högre kvalitet.

❏ ICM

Välj den här inställningen när du använder funktionenWindows ICM (Image Color Matching) för att matcha färger mellan enheter såsom skrivaren och skärmen.

Klicka på **Avancerad** om du vill göra dina egna inställningar.

2. Ställ in de övriga objekten på flikarna **Huvudinställningar** och **Layout** efter behov och klicka sedan på **OK**.

["Fliken Huvudinställningar" på sidan 69](#page-68-0)

["Fliken Layout" på sidan 70](#page-69-0)

3. Klicka på **Skriv ut**.

#### **Relaterad information**

& ["Skriva ut med hjälp av enkla inställningar" på sidan 67](#page-66-0)

### **Skriva ut flera filer tillsammans (Layout Manager)**

Layout Manager-funktionen gör att du kan fritt kan placera flera delar med information som skapats i olika applikationer och skriva ut dem samtidigt.

Du kan skapa en affisch eller utställningsmaterial genom att placera flera delar med utskriftsinformation var du vill. Layout Manager gör att du kan använda papper effektivt.

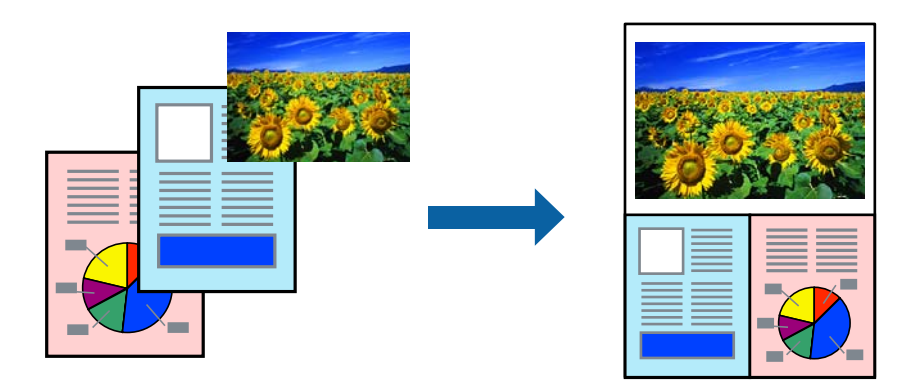

- 1. Öppna filen du vill skriva ut i din applikation.
- 2. På skrivardrivrutinens flik **Huvudinställningar** så väljer du **Layouthanterare** och i **Document Size** ställer du in pappersstorleken som skapats med applikationen.

#### *Anmärkning:*

Alternativet som valts för Storlek är den storlek som används i Layouthanterare. Den faktiska storleken på utskriftspapperet ställs in på skärmen i steg 6.

- <span id="page-86-0"></span>3. Klicka på **OK**. När utskrift görs med en applikation öppnas skärmen Layout Manager. Utskriftsdata skrivs inte ut men en sida placeras i skärmen Layout Manager som ett objekt.
- 4. Låt skärmen Layout Manager vara öppen och upprepa stegen 1 till 3 för att arrangera nästa informationsdelar. Objekten läggs till på skärmen Layout Manager.
- 5. Arrangera objekten på skärmen Layout Manager.

Du kan dra i objekt för att flytta och ändra storlek på den, använda verktygsknappar och menyn **Objekt** för att justera och rotera objekt på skärmen Layout Manager.

Du kan ändra storlek på och ersätta hela objekt på skärmen Inställningar eller Placeringsinställningar.

Mer information om alla funktioner finns på skärmen Layout Manager.

- 6. Klicka på **Arkiv** > **Egenskaper** och gör utskriftsinställningar på skärmen skrivardrivrutin. Ställ in **Medietyp**, **Källa**, **Document Size** och så vidare.
- 7. Klicka på menyn **Arkiv** på skärmen Layout Manager och klicka sedan på **Skriv ut**.

#### **Relaterad information**

& ["Skriva ut med hjälp av enkla inställningar" på sidan 67](#page-66-0)

# **Skriva ut från en dator — Mac OS**

### **Skriva ut med hjälp av enkla inställningar**

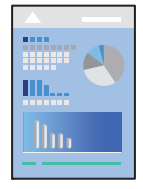

#### *Anmärkning:*

Funktioner och skärmar kan skilja sig åt beroende på programmet. Mer information finns i programhjälpen.

- 1. Fyll på papper i skrivaren.
- 2. Öppna filen du vill skriva ut.
- 3. Välj **Skriv ut** på menyn **Fil** eller ett annat kommando för att öppna dialogrutan för utskrift. Om det behövs klickar du på Visa detaljer eller ▼ för att expandera skrivarfönstret.
- 4. Välj skrivare.

5. Välj **Utskriftsinställningar** i snabbmenyn.

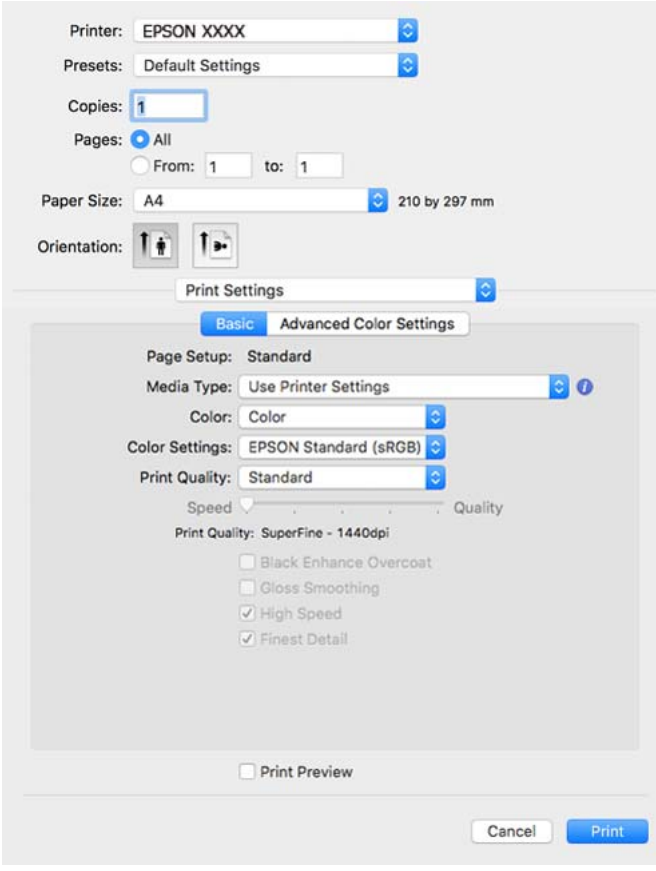

#### *Anmärkning:*

Om menyn *Utskriftsinställningar* inte visas på macOS High Sierra, macOS Sierra, OS X El Capitan, OS X Yosemite, OS X Mavericks har Epsons skrivardrivrutin inte installerats korrekt. Aktivera den via följande meny.

Välj *Systeminställningar* i menyn Apple > *Skrivare och skannrar* (eller *Skriv ut och skanna*, *Skriv ut och faxa*), ta bort skrivaren och lägg sedan till den på nytt. Se följande för att lägga till en skrivare.

["Lägga till skrivaren \(endast för Mac OS\)" på sidan 110](#page-109-0)

macOS Mojave eller senare kan inte få åtkomst till *Utskriftsinställningar* i applikationer som gjorts av Apple, exempelvis TextEdit.

6. Ändra inställningarna efter behov.

Se menyalternativ för skrivardrivrutin för mer information.

7. Klicka på **Skriv ut**.

#### *Anmärkning:*

Om du vill avbryta utskriften ska du klicka på skrivarikonen i *Dockan* på datorn. Välj det jobbet som du vill avbryta

och klicka sedan på  $\otimes$  bredvid förloppsmätaren. Men det går inte att avbryta ett utskriftsjobb från datorn när det har helt skickats till skrivaren. I det här fallet måste du avbryta utskriftsjobbet via skrivarens kontrollpanel.

#### **Relaterad information**

- & ["Tillgängligt papper och kapacitet" på sidan 184](#page-183-0)
- & ["Menyalternativ för skrivardrivrutin" på sidan 89](#page-88-0)

#### <span id="page-88-0"></span>*Menyalternativ för skrivardrivrutin*

Öppna utskriftsfönstret i ett program, välj skrivare, och gå sedan till skärmen Skrivardrivrutin.

#### *Anmärkning:*

Menyer varierar beroende av valt alternativ.

#### **Menyalternativ för layout**

#### Sidor per ark:

Väljer antalet sidor som ska skrivas ut på ett ark.

#### Layout-orientering:

Specificera ordningen i vilken sidorna ska skrivas ut.

#### Kant:

Skriver ut en kant runt sidorna.

#### Omvänd sidorientering:

Roterar sidorna med 180 grader före utskrift.

#### Vänt horisontellt:

Vänder en bild upp och ner för att skriva ut den som om det skulle visas i spegeln.

#### **Menyalternativ för färgmatchning**

#### ColorSync/EPSON Färgkontroller:

Välj metoden för färganpassning. Dessa alternativ anpassar färgen mellan skrivar- och datorvisning för att minimera färgskillnader.

#### **Menyalternativ för pappershantering**

#### Kollationera sidor:

Skriver ut dokument med flera sidor kollationerade i ordning och sorterade i satser.

#### Sidor att skriva ut:

Välj att skriva ut endast udda sidor eller endast jämna sidor.

#### Sidordning:

Välj att skriva ut från den första eller den sista sidan.

#### Skala för att passa till pappersstorlek:

Skriver ut för att passa till pappersstorleken du fyllde på.

❏ Plats för pappersstorlekar:

Välj pappersstorleken som du vill skriva ut på.

❏ Skala endast ned:

Välj detta när du bara vill minska storleken om utskriftsinformationen är för stor för pappersstorleken som finns i skrivaren.

#### **Menyalternativ för omslag**

#### Skriva ut omslag:

Välj om du vill skriva ut ett omslag eller inte. Om du vill lägga till ett bakstycke, välj **Efter dokument**.

#### Typ av omslag:

Välj omslagets innehåll.

#### **Menyalternativ för Utskriftsinställningar**

#### **Grundläggande:**

Utskriftsformat:

Visar pappersinställningarna eller **Standard** som valts i **Pappersstorlek**.

#### Medietyp:

Välj papperstypen som du vill skriva ut på.

#### Färg:

Välj att skriva ut i färg eller monokromt.

#### Färginställningar:

Gör färgnyansinställningarna för utskrifterna. Om Avancerat sv/v foto är valt som inställning för Färg ska färgnyansen ställas in för Färgtoning.

#### Utskriftskval.:

Välj utskriftskvaliteten som du vill använda för utskrift. Alternativen varierar beroende av papperstyp.

#### Black Enhance Overcoat:

Välj att skriva ut med förbättrad bildkontrast och svarta nyanser. Black Enhance Overcoat kan bara väljas för papper som har stöd.

#### Glättningsutjämning:

Välj det här alternativet när du skriver ut på fotopapper så att mängden ljus som reflekteras från svarta områden minskar och det som helhet blir en jämnare glans. Det kan dock öka den svarta densiteten. **Glättningsutjämning** går att använda när du har valt Fotopapper som **Medietyp**. Det här alternativet kanske inte finns tillgängligt, beroende på utskriftskvalitetsinställningarna.

#### Hög hastighet:

Skriver ut när skrivarhuvudet rör sig i båda riktningar. Utskriftshastigheten är snabbare men kvaliteten kan försämras.

#### Finaste detalj:

Beroende på den inställning för **Utskriftskval.** som du väljer kan du slå på **Finaste detalj** för att skriva ut text, massiv grafik och streckteckningar med mycket skarpa kanter.

#### Förhandsgranska utskrift:

Visar en förhandsgranskning av ditt dokument före utskrift.

#### **Avancerade färginställningar:**

Du kan ställa in gamma och justera ljusstyrka, kontrast och mättnad.

#### Förhandsgranska utskrift:

Visar en förhandsgranskning av ditt dokument före utskrift.

#### **Menyalternativ för Utskriftsformatinställningar**

Rullpappersalt.:

Du kan göra inställningar som hör till rullpappersutskrift, exempelvis **Auto-rotera** och **Skriv ut sidram**.

#### Utökning:

Du kan justera hur mycket som ska sticka ut vid marginalfri utskrift.

#### **Menyalternativ för Papperskonfiguration**

#### Färgdensitet:

Justera styrkan på färgdensiteten. Justera inställningen genom att dra skjutreglaget till höger eller vänster med din mus. Du kan även skriva ett nummer i rutan bredvid skjutreglaget.

#### **Menyalternativ för påfyllningsnivåer**

Visar ungefärlig bläcknivå.

# **Lägga till förinställningar för utskrift för Easy Printing**

Om du skapar en egen förinställning med utskriftsinställningar som du ofta använder kan du enkelt skriva ut genom att välja förinställningen i listan.

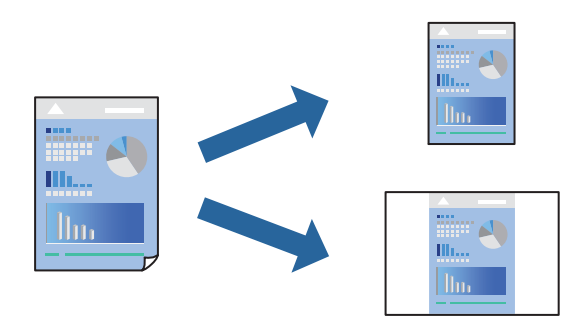

- 1. Ställ in alla alternativ såsom **Utskriftsinställningar** och **Layout** (**Medietyp**, **Färg** osv.).
- 2. Klicka på **Förinställningar** för att spara de aktuella inställningarna som en förinställning.
- 3. Klicka på **OK**.

#### *Anmärkning:*

Om du vill radera en förinställning ska du klicka på *Förinställningar* > *Visa förinställningar*, välja namnet på förinställningen som du vill radera i listan och sedan radera den.

4. Klicka på **Skriv ut**.

Nästa gång du vill skriva ut samma inställningar väljer de namnet på den sparade förinställningen från **Förinställningar**.

#### **Relaterad information**

& ["Skriva ut med hjälp av enkla inställningar" på sidan 87](#page-86-0)

# **Skriva ut flera sidor på ett ark**

Du kan skriva ut flera sidor på ett enda pappersark.

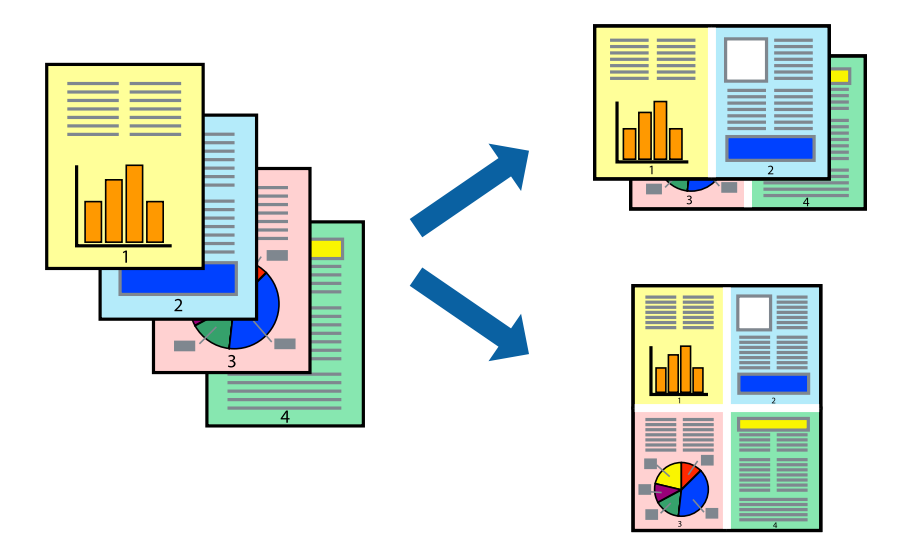

- 1. Välj **Layout** i snabbmenyn.
- 2. Ställ in antalet sidor i **Antal sidor per ark**, **Layoutriktning** (sidordning) och **Kantlinje**. ["Menyalternativ för layout" på sidan 89](#page-88-0)
- 3. Ställ in andra alternativ efter behov.
- 4. Klicka på **Skriv ut**.

#### **Relaterad information**

& ["Skriva ut med hjälp av enkla inställningar" på sidan 87](#page-86-0)

# **Anpassa utskrift efter pappersstorlek**

Välj pappersstorleken som du fyllt på i skrivaren i inställningen Målpappersstorlek.

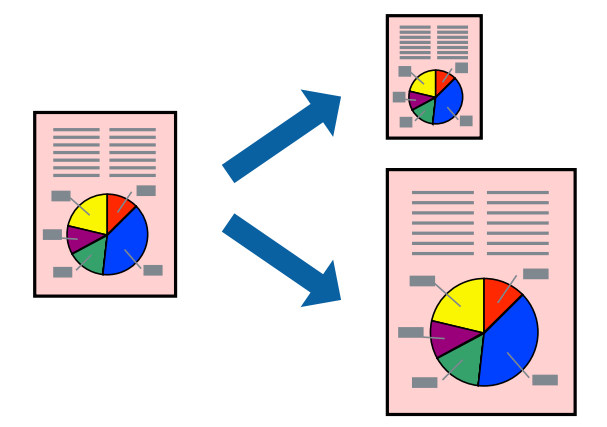

- 1. Välj **Pappershantering** i snabbmenyn.
- 2. Välj **Skala till pappersstorleken**.
- 3. Välj pappersstorleken som du fyllt på i skrivaren i inställningen **Målpappersstorlek**.
- 4. Ställ in andra alternativ efter behov.
- 5. Klicka på **Skriv ut**.

#### **Relaterad information**

& ["Skriva ut med hjälp av enkla inställningar" på sidan 87](#page-86-0)

# **Skriva ut ett förminskat eller förstorat dokument med valfritt procenttal**

Du kan förminska eller förstora ett dokument med en viss procent.

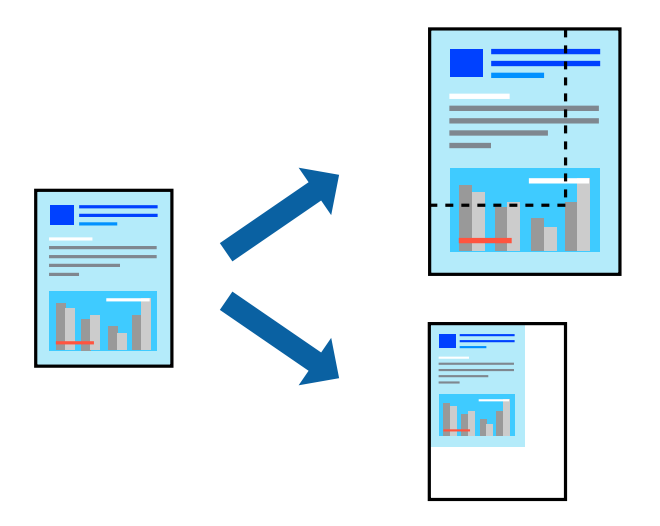

1. Välj **Skriv ut** på menyn **Fil** eller ett annat kommando för att öppna dialogrutan för utskrift.

- 2. Välj **Utskriftsformat** från **Arkiv**-kmenyn i applikationen.
- 3. Välj **Skrivare**, **Pappersstorlek**, ange procenttalet i **Skala** och klicka sedan på **OK**.

*Anmärkning:* Välj pappersstorleken du ställde in i programmet som inställning *Pappersstorlek*.

- 4. Ställ in andra alternativ efter behov.
- 5. Klicka på **Skriv ut**.

#### **Relaterad information**

& ["Skriva ut med hjälp av enkla inställningar" på sidan 87](#page-86-0)

# **Justera utskriftsfärgen**

Du kan justera färgerna som används i utskriftsjobbet. Justeringarna påverkar inte originalbilden.

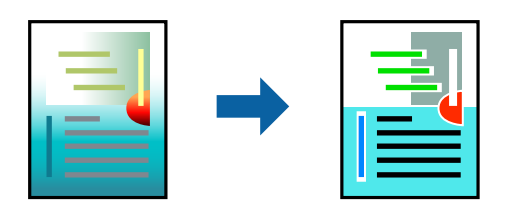

**PhotoEnhance** ger skarpare bilder och intensivare färger genom att automatiskt justera kontrast, mättnad och ljusstyrka i originalbildens data.

#### *Anmärkning:*

*PhotoEnhance* justerar färgen genom att analysera motivets plats. Om du har ändrat motivets plats genom förminskning, förstoring, beskärning eller rotering av bilden kan det hända att färgerna ändras oväntat. Marginalfri inställning ändrar också motivets plats vilket resulterar i färgändringar. Om bilden är oskarp kan det hända att nyansen blir onaturlig. Om färgen ändras eller blir onaturlig skriver du ut i ett annat läge än *PhotoEnhance*.

- 1. Välj **Färgmatchning** i dialogrutan och sedan **EPSON Färgkontroller**.
- 2. Välj **Utskriftsinställningar** från snabbmenyn.
- 3. På fliken **Grundläggande** så välj **Utskriftsinställningar** och välj sedan typ av färgkorrigering från **Färginställningar**.
- 4. Markera fliken **Avancerade färginställningar** och ställ sedan in gamma, ljusstyrka, kontrast, mättnad och så vidare.
- 5. Ställ in andra alternativ efter behov.
- 6. Klicka på **Skriv ut**.

#### **Relaterad information**

& ["Skriva ut med hjälp av enkla inställningar" på sidan 87](#page-86-0)

# **Skriva ut dokument från smartenheter (iOS)**

Du kan skriva ut dokument från smartenheter såsom en smarttelefon eller surfplatta.

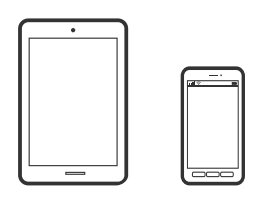

# **Skriva ut dokument med Epson Smart Panel**

#### *Anmärkning:*

Åtgärder kan skilja sig åt beroende på enheten.

- 1. Fyll på papper i skrivaren. ["Fyller på papper" på sidan 26](#page-25-0)
- 2. Konfigurera skrivaren för trådlös utskrift.
- 3. Om Epson Smart Panel inte är installerat ska du installera det.

["Applikation för att enkelt använda skrivaren från en smart enhet \(Epson Smart Panel\)" på sidan 206](#page-205-0)

- 4. Anslut din smartenhet till samma trådlösa nätverk som din skrivare använder.
- 5. Starta Epson Smart Panel.
- 6. Tryck på **Print Documents** på startskärmen.
- 7. Tryck på **Select Document**.
- 8. Tryck på platsen för det dokument som du vill skriva ut och välj sedan dokumentet.
- 9. Tryck på **Print**.

# **Skriva ut dokument med AirPrint**

AirPrint tillåter konstant trådlös utskrift från iPhone, iPad, iPod touch och Mac utan att behöva installera drivrutinen eller ladda ned programvaran.

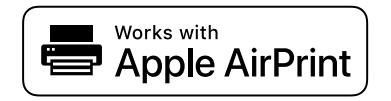

#### *Anmärkning:*

Om du har inaktiverat meddelanden om papperskonfiguration på skrivarens kontrollpanel, kan du inte använda AirPrint. Se länken nedan för att aktivera meddelandena, om det behövs.

- <span id="page-95-0"></span>1. Fyll på papper i skrivaren. ["Fyller på papper" på sidan 26](#page-25-0)
- 2. Konfigurera skrivaren för trådlös utskrift. Se länken nedan. [http://epson.sn](http://epson.sn/?q=2)
- 3. Anslut Apple-enheten till detsamma trådlösa nätverket som skrivaren använder.
- 4. Skriv ut från enheten till skrivaren.

*Anmärkning:* Mer information finns på sidan om AirPrint på Apples webbplats.

#### **Relaterad information**

& ["Kan inte skriva ut även om en anslutning har upprättats \(iOS\)" på sidan 137](#page-136-0)

# **Skriva ut dokument från smartenheter (Android)**

Du kan skriva ut dokument från smartenheter såsom en smarttelefon eller surfplatta.

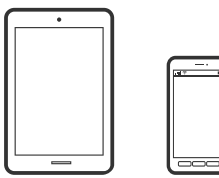

# **Skriva ut dokument med Epson Smart Panel**

*Anmärkning:* Åtgärder kan skilja sig åt beroende på enheten.

1. Fyll på papper i skrivaren.

["Fyller på papper" på sidan 26](#page-25-0)

- 2. Konfigurera skrivaren för trådlös utskrift.
- 3. Om Epson Smart Panel inte är installerat ska du installera det. ["Applikation för att enkelt använda skrivaren från en smart enhet \(Epson Smart Panel\)" på sidan 206](#page-205-0)
- 4. Anslut din smartenhet till samma trådlösa nätverk som din skrivare använder.
- 5. Starta Epson Smart Panel.
- 6. Tryck på **Print Documents** på startskärmen.
- 7. Tryck på **Select Document**.
- 8. Tryck på platsen för det dokument som du vill skriva ut och välj sedan dokumentet.

9. Tryck på **Print**.

# **Skriva ut med Mopria Print Service**

Mopria Print Service tillhandahåller direkt trådlös utskrift från smartphones och surfplattor som drivs av Android.

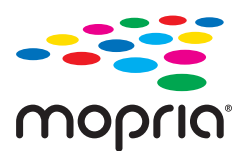

- 1. Installera Mopria Print Service från Google Play.
- 2. Fyll på papper i skrivaren.
- 3. Konfigurera skrivaren för trådlös utskrift. Se länken nedan. [http://epson.sn](http://epson.sn/?q=2)
- 4. Anslut din Android-enhet till samma trådlösa nätverk som din skrivare använder.
- 5. Skriv ut från enheten till skrivaren.
	- *Anmärkning:* För mer information, gå till Mopria-webbplatsen på<https://mopria.org>.

#### **Relaterad information**

& ["Fyller på papper" på sidan 26](#page-25-0)

# <span id="page-97-0"></span>**Skriva ut med en molntjänst**

Med tjänsten Epson Connect på internet kan du skriva ut från din smartphone, surfplatta eller bärbara dator när som helst och i stort sett var som helst. För att använda denna tjänst måste du registrera användare och skrivaren i Epson Connect.

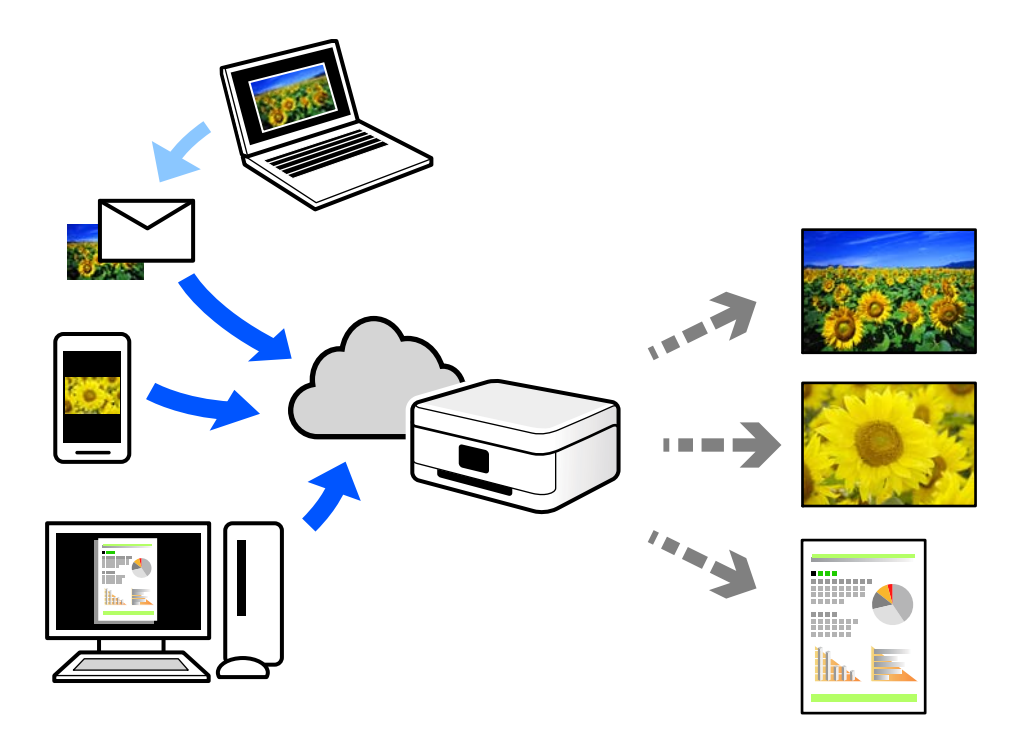

Följande funktioner finns tillgängliga via internet.

❏ Email Print

När du skickar ett e-postmeddelande med bilagor som dokument eller bilder till en e-postadress som är tilldelad till skrivaren, kan du skriva ut e-postmeddelandet och bilagorna från externa platser som din skrivare i hemmet eller på kontoret.

❏ Remote Print Driver

Detta är en delad drivrutin som stöds av Remote Print Driver. När du skriver ut med en skrivare på en extern plats, kan du skriva ut genom att ändras skrivaren i det vanliga programfönstret.

Gå till Epson Connect-webbportal för mer information om hur du konfigurerar eller skriver ut.

<https://www.epsonconnect.com/>

[http://www.epsonconnect.eu](http://www.epsonconnect.eu/) (endast Europa)

# **Registrera Epson Connect Service från kontrollpanelen**

Följ stegen nedan för att registrera skrivaren.

- 1. Välj på kontrollpanelen.
- 2. Välj **Allmänna inställningar** > **Inställningar för webbtjänst** > **Epson Connect-tjänster** > **Registrera** > **Börja konfiguration** för att skriva ut registreringsarket.

3. Följ instruktionerna på registreringsarket för att registrera skrivaren.

# <span id="page-99-0"></span>**Underhåll av skrivaren**

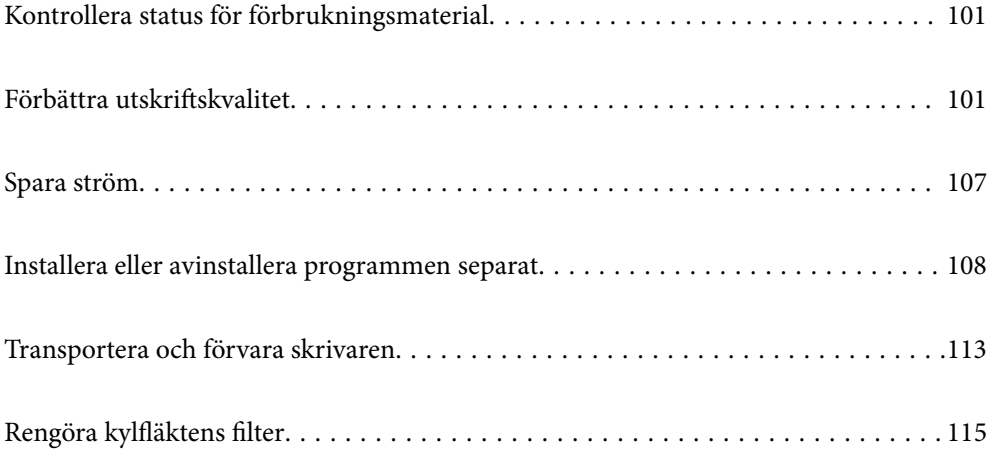

# <span id="page-100-0"></span>**Kontrollera status för förbrukningsmaterial**

Du kan se ungefärliga bläcknivåer och livslängd för underhållsenheten från kontrollpanelen eller datorn.

#### *Anmärkning:*

Du kan fortsätta skriva ut när meddelandet om låg bläcknivå visas. Byt bläckpatronerna vid behov.

Ändra status för förbrukningsmaterial (kontrollpanel)

Välj på skrivarens kontrollpanel.

#### Kontrollera status för förbrukningsmaterial (Windows)

- 1. Öppna fönstret för skrivardrivrutinen.
- 2. Klicka på **EPSON Status Monitor 3** på fliken **Verktyg**.

#### *Anmärkning:*

Om *EPSON Status Monitor 3* är inaktiverad klickar du på *Hastighet och framsteg* på fliken *Verktyg* och rensar sedan *Avaktivera EPSON Status Monitor 3*.

Kontrollera status för förbrukningsmaterial (Mac OS)

- 1. Välj **Systeminställningar** på menyn Apple > **Skrivare och skannrar** (eller **Skriv ut och skanna**, **Skriv ut och faxa**) och välj sedan skrivare.
- 2. Klicka på **Alternativ och förbrukningsmaterial** > **Verktyg** > **Öppna skrivarverktyg**.
- 3. Klicka på **EPSON Status Monitor**.

#### **Relaterad information**

- & ["Det är dags att byta bläckpatronerna" på sidan 143](#page-142-0)
- & ["Det är dags att byta underhållslådan" på sidan 144](#page-143-0)

# **Förbättra utskriftskvalitet**

# **Kontrollera och rengöra skrivhuvudet**

Om munstyckena är tilltäppta kan utskriften bli blek, få synliga linjer eller visa felaktiga färger. Om munstyckena är väldigt igensatta skrivas ett tomt ark ut. Om utskriftskvaliteten blir sämre använder du funktionen munstyckeskontroll och ser efter om munstyckena är tilltäppta. Om munstyckena är tilltäppta rengör du skrivhuvudet.

#### c*Viktigt:*

- ❏ Öppna inte skrivarluckan eller stäng av skrivaren under huvudrengöring. Du kommer inte att kunna skriva ut om huvudrengöringen inte slutförs.
- ❏ Vid rengöring av skrivhuvudet förbrukas bläck. Därför ska den inte utföras om det inte är nödvändigt.
- ❏ När bläcknivån är låg kanske du inte kan rengöra skrivarhuvudet.
- ❏ Om utskriftskvaliteten inte har förbättrats efter att du upprepat munstyckskontrollen och rengöring av skrivhuvudet 3 gånger ska du vänta i minst 6 timmar utan att skriva ut. Kör sedan munstyckskontrollen igen och upprepa rengöringen av skrivhuvudet om det behövs. Vi rekommenderar att stänga av skrivaren genom att trycka på  $\mathbb{U}$ -knappen. Om utskriftskvaliteten fortfarande inte förbättras, kör du Djuprengöring.
- ❏ För att förhindra att skrivhuvudet torkar ska du inte koppla bort skrivaren när strömmen är på.

## **Kontrollera och rengöra skrivhuvudet (kontrollpanel)**

- 1. Fyll på vanligt papper i A4-storlek i skrivaren. ["Fylla på papper i den bakre pappersmatningen." på sidan 29](#page-28-0)
- 2. Välj **kend** på skrivarens kontrollpanel.
- 3. Välj **Underhåll**.
- 4. Välj **Skriv.huv. Kontr. munst.**.
- 5. Följ anvisningarna på skärmen om du vill skriva ut munstyckeskontrollmönstret.
- 6. Kontrollera det utskrivna mönstret för att se om skrivhuvudets munstycken är tilltäppta.

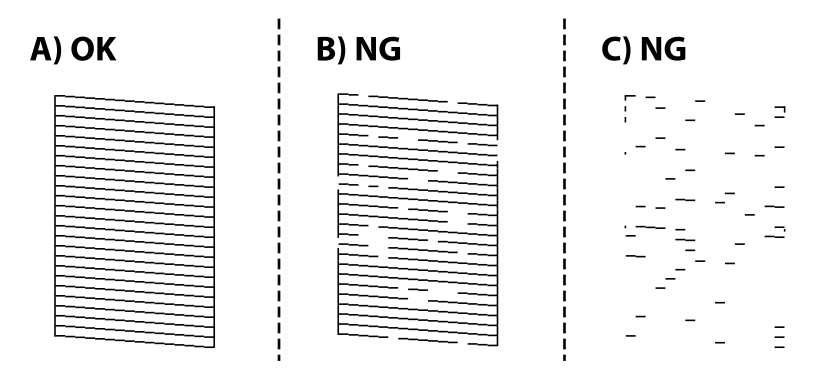

❏ A:

Alla linjer skrivs ut. Välj  $\Box$ . Inga ytterligare steg krävs.

❏ B eller nästan B:

Vissa munstycken är igensatta. Välj och välj sedan **Reng. av skrivhuvud** på nästa skärm.

❏ C eller sämre än C:

Om de flesta linjerna saknas eller inte skrivs ut är nog de flesta munstyckena igensatta. Välj <a>
och välj sedan **Djuprengöring** på nästa skärm.

- 7. Följ anvisningarna på skörmen för att rengöra skrivhuvudet eller utföra Djuprengöring.
- 8. När rengöringen är klar, skriver du ut kontrollmönstret för munstycket på nytt. Upprepa rengöringen och skriv ut mönstret tills alla linjer skrivs ut fullständigt.

#### c*Viktigt:*

Om utskriftskvaliteten inte har förbättrats efter att du upprepat munstyckskontrollen och rengöring av skrivhuvudet 3 gånger ska du vänta i minst 6 timmar utan att skriva ut. Kör sedan munstyckskontrollen igen och upprepa rengöringen av skrivhuvudet om det behövs. Vi rekommenderar att stänga av skrivaren med hjälp  $av \mathbf{\Theta}$ -knappen. Om utskriftskvaliteten fortfarande inte förbättras, kör du Djuprengöring.

#### **Relaterad information**

& ["Köra Djuprengöring" på sidan 104](#page-103-0)

### **Kontrollera och rengöra skrivhuvudet (Windows)**

- 1. Fyll på vanligt papper i A4-storlek i skrivaren. ["Fylla på papper i den bakre pappersmatningen." på sidan 29](#page-28-0)
- 2. Öppna fönstret för skrivardrivrutinen.
- 3. Klicka på **Skriv.huv. Kontr. munst.** på fliken **Verktyg**.
- 4. Följ instruktionerna på skärmen.

#### c*Viktigt:*

Om utskriftskvaliteten inte har förbättrats efter att du upprepat munstyckskontrollen och rengöring av skrivhuvudet 3 gånger ska du vänta i minst 6 timmar utan att skriva ut. Kör sedan munstyckskontrollen igen och upprepa rengöringen av skrivhuvudet om det behövs. Vi rekommenderar att stänga av skrivaren med hjälp  $av\mathcal{O}$ -knappen. Om utskriftskvaliteten fortfarande inte förbättras, kör du Djuprengöring.

#### **Relaterad information**

& ["Köra Djuprengöring" på sidan 104](#page-103-0)

### **Kontrollera och rengöra skrivhuvudet (Mac OS)**

- 1. Fyll på vanligt papper i A4-storlek i skrivaren. ["Fylla på papper i den bakre pappersmatningen." på sidan 29](#page-28-0)
- 2. Välj **Systeminställningar** från Apple-menyn > **Skrivare och skannrar** (eller **Skriv ut och skanna**, **Skriv ut och faxa**) och välj sedan skrivaren.
- 3. Klicka på **Alternativ och förbrukningsmaterial** > **Verktyg** > **Öppna skrivarverktyg**.
- 4. Klicka på **Skriv.huv. Kontr. munst.**.

<span id="page-103-0"></span>5. Följ instruktionerna på skärmen.

#### c*Viktigt:*

Om utskriftskvaliteten inte har förbättrats efter att du upprepat munstyckskontrollen och rengöring av skrivhuvudet 3 gånger ska du vänta i minst 6 timmar utan att skriva ut. Kör sedan munstyckskontrollen igen och upprepa rengöringen av skrivhuvudet om det behövs. Vi rekommenderar att stänga av skrivaren med hjälp

 $av \mathbf{\Theta}$ -knappen. Om utskriftskvaliteten fortfarande inte förbättras, kör du Djuprengöring.

#### **Relaterad information**

 $\rightarrow$  "Köra Djuprengöring" på sidan 104

# **Köra Djuprengöring**

Funktionen Djuprengöring kan förbättra utskriftskvaliteten i följande fall.

- ❏ När de flesta munstycken är igensatta.
- ❏ När du har utfört munstyckeskontroll och huvudrengöring 3 gånger och väntat i minst 6 timmar utan att skriva ut men utskriftskvaliteten har forfarande inte förbättrats.

c*Viktigt:*

Funktionen Djuprengöring använder mer bläck än vid rengöring av skrivhuvudet.

# **Köra Djuprengöring (kontrollpanel)**

1. Fyll på vanligt papper i A4-storlek i skrivaren.

["Fylla på papper i den bakre pappersmatningen." på sidan 29](#page-28-0)

- 2. Välj **kend** på skrivarens kontrollpanel.
- 3. Välj **Underhåll**.
- 4. Välj **Rengör. av skrivarhuvud** > **Djuprengöring**.
- 5. När rengöringen är klar, skriver du ut kontrollmönstret för munstycket på nytt. Kontrollera att alla linjer i munstryckeskontrollmönstret har skrivits ut korrekt.

#### c*Viktigt:*

Om utskriftskvaliteten inte har förbättrats efter at du kört Djuprengöring ska du vänta i minst 6 timmar utan att skriva ut. Skriv sedan ut munstyckskontrollmönstret igen. Kör Reng. av skrivhuvud eller Djuprengöring beroende på mönstret som skrevs ut. Kontakta Epsons support om utskriftskvaliteten inte blivit bättre.

#### **Relaterad information**

& ["Kontrollera och rengöra skrivhuvudet" på sidan 101](#page-100-0)

# **Köra Djuprengöring (Windows)**

- 1. Öppna fönstret för skrivardrivrutinen.
- 2. Klicka på **Rengör. av skrivarhuvud** på fliken **Verktyg**.
- 3. Välj **Djuprengöring**.
- 4. Följ instruktionerna på skärmen.

#### c*Viktigt:*

Om utskriftskvaliteten inte har förbättrats efter at du kört Djuprengöring ska du vänta i minst 6 timmar utan att skriva ut. Skriv sedan ut munstyckskontrollmönstret igen. Kör Rengöring eller Djuprengöring beroende på mönstret som skrevs ut. Kontakta Epsons support om utskriftskvaliteten inte blivit bättre.

#### **Relaterad information**

& ["Kontrollera och rengöra skrivhuvudet" på sidan 101](#page-100-0)

# **Köra Djuprengöring (Mac OS)**

- 1. Välj **Systeminställningar** på menyn Apple > **Skrivare och skannrar** (eller **Skriv ut och skanna**, **Skriv ut och faxa**) och välj sedan skrivare.
- 2. Klicka på **Alternativ och förbrukningsmaterial** > **Verktyg** > **Öppna skrivarverktyg**.
- 3. Klicka på **Rengör. av skrivarhuvud**.
- 4. Välj **Djuprengöring**.
- 5. Följ instruktionerna på skärmen.

#### c*Viktigt:*

Om utskriftskvaliteten inte har förbättrats efter at du kört Djuprengöring ska du vänta i minst 6 timmar utan att skriva ut. Skriv sedan ut munstyckskontrollmönstret igen. Kör Rengöring eller Djuprengöring beroende på mönstret som skrevs ut. Kontakta Epsons support om utskriftskvaliteten inte blivit bättre.

#### **Relaterad information**

& ["Kontrollera och rengöra skrivhuvudet" på sidan 101](#page-100-0)

# **Förebygga igensättning av munstycken**

Använd alltid strömknappen när du slår på och stänger av skrivaren.

Kontrollera att strömlampan är släckt innan du kopplar från strömkabeln.

Själva bläcket kan torka om det inte täcks över. Det är som att sätta på ett lock på en tuschpenna eller en oljepenna för att förhindra att det torkar. Se till att skrivarhuvudet är ordentligt hopsatt för att förhindra att bläcket torkar.

När strömkabeln dras ur eller om det sker ett strömavbrott när skrivaren används kan skrivarhuvudet inte stängas korrekt. Om skrivarhuvudet lämnas som det är kommer det att torka ut och orsaka att munstycken sätter igen (bläckutlopp).

I dessa fall slår du på och stänger av skrivaren igen så fort som möjligt för att stänga skrivarhuvudet.

# **Justera skrivarhuvudet**

- 1. Fyll på A4-storlek Photo Quality Ink Jet Paper i skrivaren. Du kan även fylla på med vanligt papper istället. ["Fylla på papper i den bakre pappersmatningen." på sidan 29](#page-28-0)
- 2. Välj  $\overline{\mathbb{R}}$  på skrivarens kontrollpanel.
- 3. Välj **Underhåll** > **Just. av skrivarhuvud**.
- 4. Följ instruktionerna på skärmen för att skriva ut ett justeringsmönster och välj antal för optimalt mönster. Hitta och ange numret för det tätaste mönstret i varje grupp.

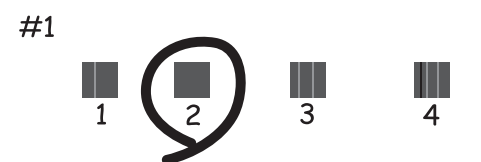

# **Justera pappersmatningen**

Om du ser ränder eller ojämnheter på dina utskrifter och rengöring av skrivhuvudet inte hjälper kan denna funktion förbättra utskriftskvaliteten.

- 1. Fyll på papper som du vill göra justeringar för i skrivaren.
- 2. Välj **kend** på skrivarens kontrollpanel.
- 3. Välj **Underhåll** > **Paper Feed Adjust**.

<span id="page-106-0"></span>4. Följ anvisningarna på skärmen och välj siffran för det optimala mönstret och välj sedan siffran för det mest solida mönstret.

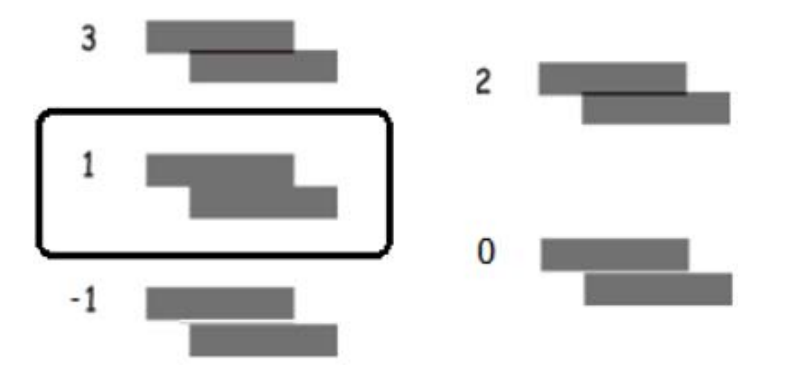

# **Rensa pappersbanan för bläckfläckar**

Rengör pappersbanan på insidan när utskrifterna är kladdiga eller repiga. Det går inte att använda rengöringsark till detta.

c*Viktigt:*

Rengör inte insidan av skrivaren med servetter. Skrivarhuvudets munstycken kan täppas till med ludd.

1. Fyll på vanligt papper i följande storlek i den bakre pappersmatningen.

SC-P900 Series: A2

SC-P700 Series: A3 eller A3+

["Fylla på papper i den bakre pappersmatningen." på sidan 29](#page-28-0)

- 2. Välj $\overline{\mathbb{R}}$  på skrivarens kontrollpanel.
- 3. Välj **Underhåll** > **Guide för pappersrengör.**.
- 4. Följ anvisningarna om du vill rengöra pappersbanan.

#### *Anmärkning:*

Upprepa den här proceduren tills papperet inte längre är kladdigt med bläck.

# **Spara ström**

Skrivaren går in i viloläge eller stängs av automatiskt om inga åtgärder utförs under en angiven tidsperiod. Du kan justera tiden innan energisparfunktioner tillämpas. Alla ökningar påverkar produktens energieffektivitet. Tänk på miljön innan du tillämpar ändringar.

- 1. Välj **som på skrivarens kontrollpanel**.
- 2. Välj **Allmänna inställningar**.
- 3. Välj **Grundl. inställn.**.

<span id="page-107-0"></span>4. Gör något av följande alternativ.

#### *Anmärkning:*

Din produkt kan ha funktionen *Avstängningsinst.* eller funktionen *Avstängningstimer* beroende på plats för inköp.

- ❏ Välj **Sömntimer** eller **Avstängningsinst.** > **Avstängning om inaktiv** eller **Avstängning vid frånkoppling**.
- ❏ Välj **Sömntimer** eller **Avstängningstimer**.
- 5. Välj inställning.

# **Installera eller avinstallera programmen separat**

Anslut datorn till nätverket och installera de senaste programversionerna från webbplatsen. Logga in på datorn som administratör. Ange administratörslösenordet om datorn uppmanar dig till det.

# **Installera programmen separat**

#### *Anmärkning:*

Du måste först avinstallera ett program för att kunna installera om det.

- 1. Kontrollera att skrivaren och datorn är tillgängliga för kommunikation och att skrivaren är ansluten till internet.
- 2. Starta EPSON Software Updater.

Skärmbilden är ett exempel på Windows.

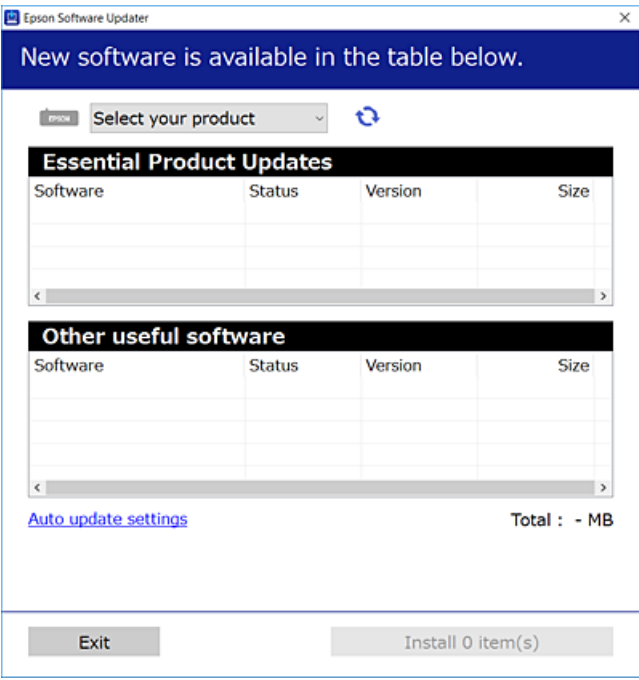

3. För Windows, välj skrivare och klicka sedan på  $\Box$  för att söka efter de senast tillgängliga programmen.
<span id="page-108-0"></span>4. Välj alternativen du vill installera eller uppdatera och klicka sedan på knappen Installera.

### c*Viktigt:*

Stäng inte av eller koppla inte bort skrivaren tills uppdateringen är klar. Annars kan skrivaren skadas.

#### *Anmärkning:*

Du kan hämta de senaste programmen från Epsons webbplats.

[http://www.epson.com](http://www.epson.com/)

#### **Relaterad information**

- & ["Applikation för uppdatering av programvara och fast programvara \(EPSON Software Updater\)" på sidan 208](#page-207-0)
- & ["Avinstallera program" på sidan 110](#page-109-0)

# **Kontrollera att en äkta skrivardrivrutin från Epson är installerad — Windows**

Du kan kontrollera om äkta skrivardrivrutiner från Epson finns installerade på datorn med en av följande metoder.

Välj **Kontrollpanel** > **Visa enheter och skrivare** (**Skrivare**, **Skrivare och faxar**). Klicka på skrivarikonen och klicka sedan på **Egenskaper för utskriftsserver** högst upp på skärmen för att visa fönstret egenskaper.

Klicka på fliken **Drivrutin**. Om namnet på din skrivare visas i listan, är en äkta skrivardrivrutin från Epson installerad på datorn.

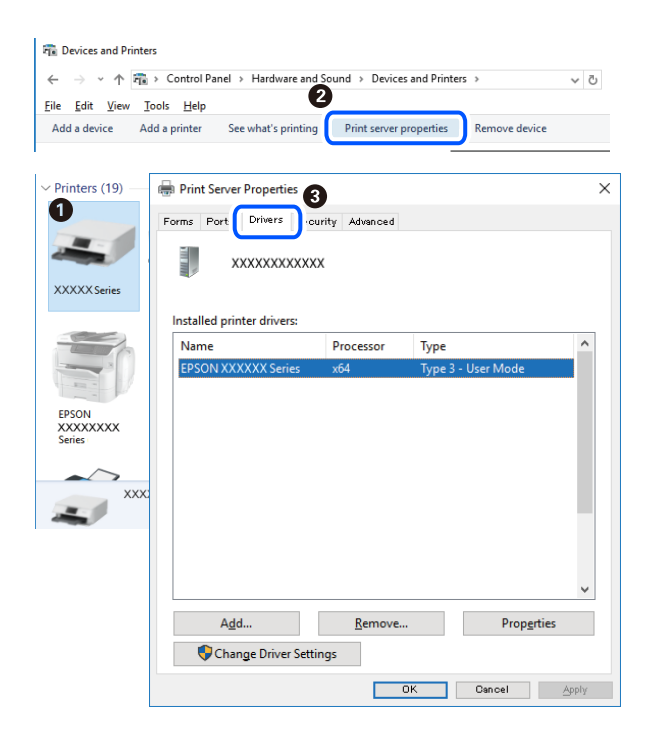

#### **Relaterad information**

& ["Installera programmen separat" på sidan 108](#page-107-0)

# **Kontrollera att en äkta skrivardrivrutin från Epson är installerad — Mac OS**

Du kan kontrollera om äkta skrivardrivrutiner från Epson finns installerade på datorn med en av följande metoder.

<span id="page-109-0"></span>Välj **Systeminställningar** från Apple-menyn > **Skrivare och skannrar** (eller **Skriv ut och skanna**, **Skriv ut och faxa**) och sedan välja skrivaren. Klicka på **Alternativ och tillbehör**, och om fliken **Alternativ** och fliken **Verktyg** visas i fönstret, är en äkta skrivardrivrutin från Epson installerad på datorn.

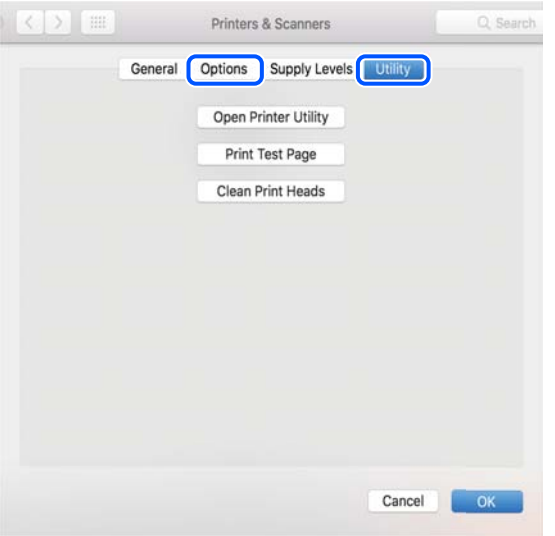

#### **Relaterad information**

& ["Installera programmen separat" på sidan 108](#page-107-0)

# **Lägga till skrivaren (endast för Mac OS)**

- 1. Välj **Systeminställningar** från Apple-menyn > **Skrivare och skannrar** (eller **Skriva ut och skanna**, **Skriva ut och faxa**).
- 2. Klicka på **+** och välj sedan din skrivare på den skärm som visas.
- 3. Välj din skrivare från **Använd**.
- 4. Klicka på **Lägg till**.

#### *Anmärkning:*

Om din skrivare inte visas kontrollerar du att den är korrekt ansluten till datorn och att skrivaren är på.

# **Avinstallera program**

Logga in på datorn som administratör. Ange administratörslösenordet om datorn uppmanar dig till det.

# **Avinstallera program — Windows**

- 1. Stäng av skrivaren genom att trycka på knappen  $\mathcal{O}$ .
- 2. Stäng alla program som körs.

### 3. Öppna **Kontrollpanel**:

❏ Windows 10

Klicka på startknappen och välj sedan **Windows-system** > **Kontrollpanel**.

❏ Windows 8.1/Windows 8

Välj **Skrivbord** > **Inställningar** > **Kontrollpanel**.

❏ Windows 7

Klicka på startknappen och välj **Kontrollpanel**.

4. Öppna **Avinstallera program** (eller **Lägg till och ta bort program**): Välj **Avinstallera ett program** i **Program**.

5. Välj det program som du vill avinstallera.

Du kan inte avinstallera skrivardrivrutinen, om det finns några utskriftsjobb. Ta bort eller vänta tills jobben skrivs ut före avinstallation.

6. Avinstallera programmen:

Klicka på **Avinstallera/ändra** eller **Avinstallera**.

*Anmärkning:* Om fönstret *Kontroll av användarkonto* visas klickar du på *Fortsätt*.

7. Följ instruktionerna på skärmen.

# **Avinstallera program — Mac OS**

1. Hämta Uninstaller med hjälp av EPSON Software Updater.

När du har hämtat Uninstaller behöver du inte hämta det ingen varje gång du avinstallerar programmet.

- 2. Stäng av skrivaren genom att trycka på knappen $\mathbf{\Theta}$ .
- 3. För att avinstallera skrivardrivrutinen, välj **Systeminställningar** från menyn Apple > **Skrivare och skannrar** (eller **Skriv ut och skanna**, **Skriv ut och faxa**), och ta sedan bort skrivaren från listan över tillåtna skrivare.
- 4. Stäng alla program som körs.
- 5. Välj **Gå** > **Applikationer** > **Epson Software** > **Uninstaller**.
- 6. Välj det program som du vill avinstallera och klicka sedan på **Avinstallera**.

# c*Viktigt:*

Uninstaller tar bort alla drivrutiner för Epsons bläckstråleskrivare på datorn. Om du använder flera Epson inkjet-skrivare och endast vill ta bort några av drivrutinerna tar du först bort samtliga och sedan installerar du lämplig skrivardrivrutin på nytt.

#### *Anmärkning:*

Om du inte hittar det program som du vill avinstallera i listan över program kan du inte avinstallera med Uninstaller. I sådana fall väljer du *Gå* > *Applikationer* > *Epson Software*, välj vilket program du vill avinstallera och dra det sedan till papperskorgen.

#### **Relaterad information**

& ["Applikation för uppdatering av programvara och fast programvara \(EPSON Software Updater\)" på sidan 208](#page-207-0)

# **Uppdatera program och inbyggd programvara**

Det kan hända att du kan lösa vissa problem och förbättra eller lägga till funktioner genom att uppdatera programmen och den inbyggda programvaran. Se till att du har den senaste versionen av programmen och den inbyggda programvaran.

- 1. Kontrollera att skrivaren och datorn är anslutna och att datorn är ansluten till Internet.
- 2. Starta EPSON Software Updater och uppdatera programmen eller den inbyggda programvaran.

#### c*Viktigt:*

Stäng inte av datorn eller koppla från skrivaren tills uppdateringen är klar. Annars fungerar kanske inte skrivaren.

#### *Anmärkning:*

Om du inte hittar det program som du vill uppdatera i listan kan du inte uppdatera med hjälp av EPSON Software Updater. Sök efter de senaste versionerna av programmen från din lokala Epson-webbplats.

[http://www.epson.com](http://www.epson.com/)

#### **Relaterad information**

& ["Applikation för uppdatering av programvara och fast programvara \(EPSON Software Updater\)" på sidan 208](#page-207-0)

# **Uppdatera skrivarens inbyggda programvara med hjälp av kontrollpanelen**

Om skrivaren är ansluten till Internet kan du uppdatera skrivarens inbyggda programvara via kontrollpanelen. Genom att uppdatera den inbyggda programvaran kan skrivarens prestanda förbättras eller nya funktioner läggas till. Du kan också ställa in skrivaren så att den regelbundet kontrollerar om det finns uppdateringar för inbyggd programvara och meddela dig om det finns några tillgängliga.

- 1. Välj **kend** på skrivarens kontrollpanel.
- 2. Välj **Allmänna inställningar** > **Uppdatering av fast programvara** > **Uppdatera**.

#### *Anmärkning:*

Aktivera *Meddelande* om du vill ställa in skrivaren så att den regelbundet kontrollerar efter tillgängliga uppdateringar för inbyggd programvara.

3. Kontrollera meddelandet som visas på skärmen och välj **Börjar kontrollera**.

<span id="page-112-0"></span>4. Kontrollera meddelandet som visas på skärmen och välj **Start**.

Den inbyggda programvaran är uppdaterad när den nya inbyggda programvaran hittas. När uppdateringen har startat kan den inte avbrytas.

# **T** *Viktigt*:

❏ Stäng inte av eller koppla inte bort skrivaren tills uppdateringen är klar. Annars kan skrivaren skadas.

❏ Om uppdateringen av inbyggd programvara inte slutförs eller misslyckas, startar inte skrivaren normalt och "Recovery Mode" visas på LCD-skärmen nästa gång skrivaren startas. I detta fall måste du uppdatera den inbyggda programvaran igen med en dator. Anslut skrivaren till datorn med en USB-kabel. Medan "Recovery Mode" visas på skrivaren, kan du inte uppdatera den inbyggda programvaran via en nätverksanslutning. Gå till den lokala Epson-webbplatsen via datorn, och hämta sedan den senaste inbyggda programvaran för skrivaren. Se instruktionerna på hemsidan för nästa steg.

# **Transportera och förvara skrivaren**

Följ anvisningarna nedan för att förvara skrivaren när du måste reparera eller flytta på den.

- 1. Stäng av skrivaren genom att trycka på  $\bigcup$ -knappen.
- 2. Se till att strömindikatorn slocknar och dra sedan ur strömkabeln.

# c*Viktigt:*

Dra ur strömkabeln när strömindikatorn är avstängd. Annars kanske skrivhuvudet inte återgår till hemläget vilket gör att bläcket torkar och att det kanske inte går att skriva ut.

- 3. Koppla loss alla sladdar, som strömkabeln och USB-sladden.
- 4. Ta bort allt papper från skrivaren.
- 5. Öppna skrivarluckan. Fäst skrivhuvudet vid höljet med tejp.

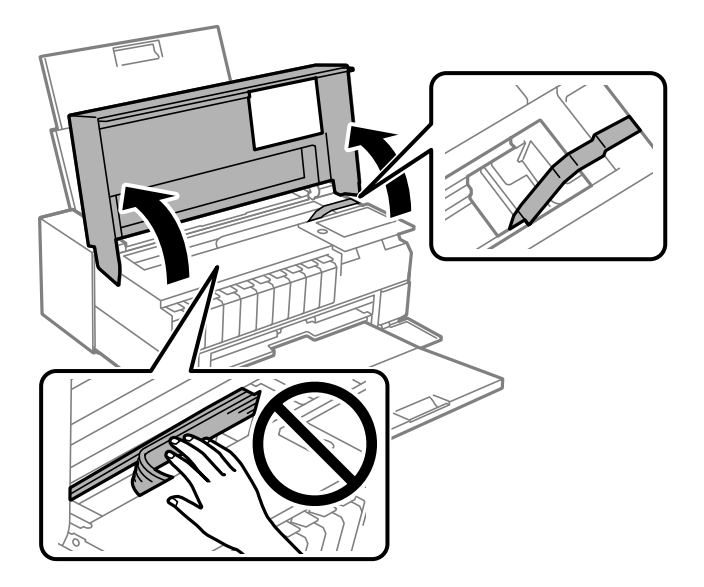

6. Stäng skrivarluckan.

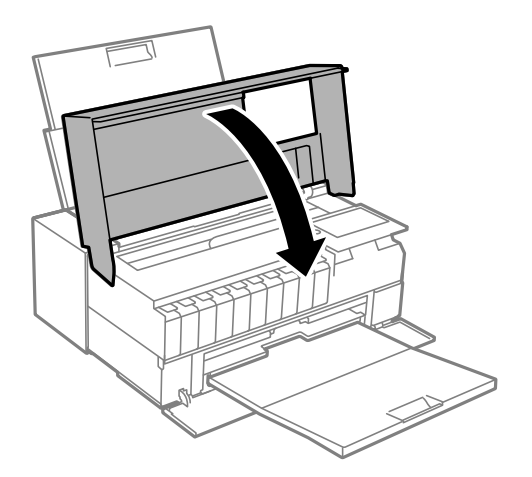

7. Paketera skrivaren enligt bilden nedan.

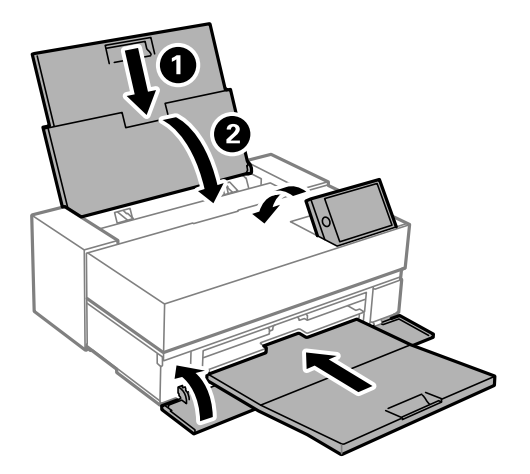

8. Paketera skrivaren i dess kartong tillsammans med skyddsmaterial.

# c*Viktigt:*

❏ När skrivaren förvaras eller transporteras ska du undvika att luta den, placera den vertikalt eller vända den upp och ned eftersom det kan göra att bläck läcker ut.

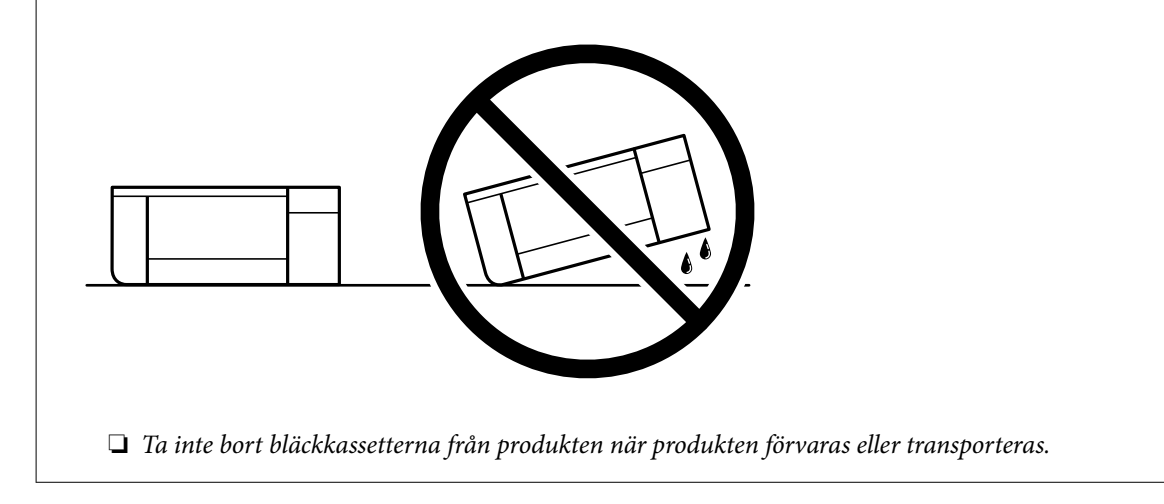

Kom ihåg att ta bort tejpen som håller fast skrivhuvudet innan du använder skrivaren igen. Rensa och justera skrivhuvudet nästa gång du skriver ut om utskriftskvaliteten har försämrats.

#### **Relaterad information**

- & ["Kontrollera och rengöra skrivhuvudet" på sidan 101](#page-100-0)
- & ["Justera skrivarhuvudet" på sidan 106](#page-105-0)

# **Rengöra kylfläktens filter**

Om det finns mycket damm på kylfläktens filter kanske inte skrivaren kyls ned ordentligt. Detta kan orsaka instabilt skrivarbeteende och leda till försämring av utskriftskvaliteten. Använd ett rengöringsverktyg som t.ex. en liten dammsugare för att regelbundet avlägsna damm från filtret.

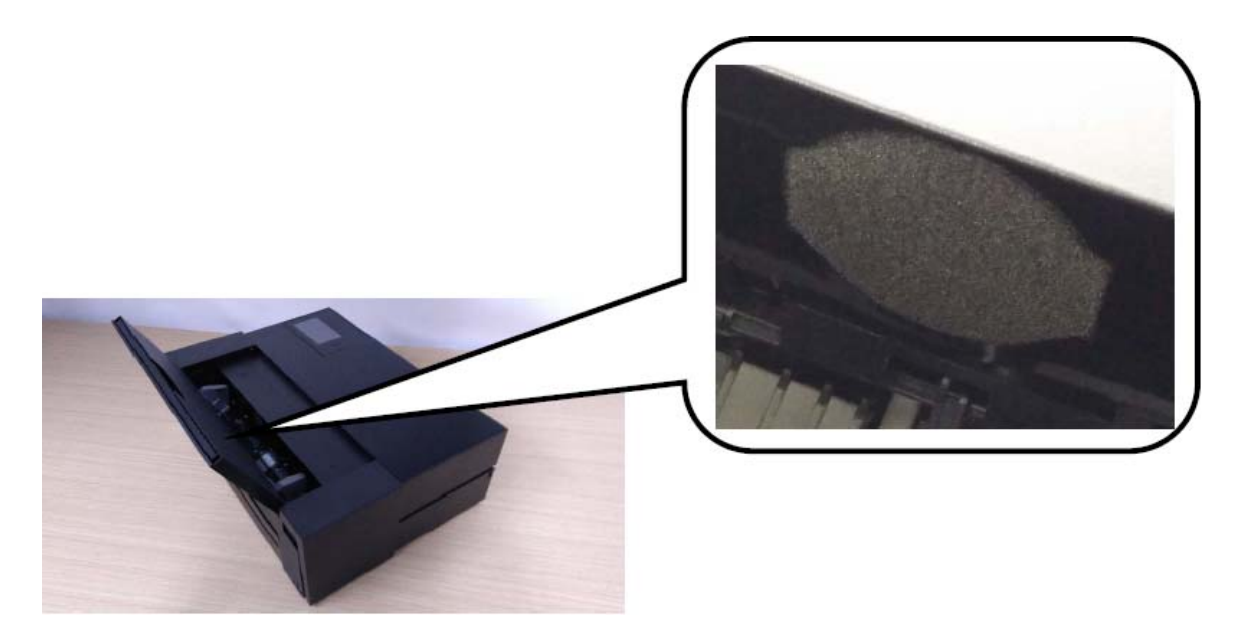

# <span id="page-115-0"></span>**Lösa problem**

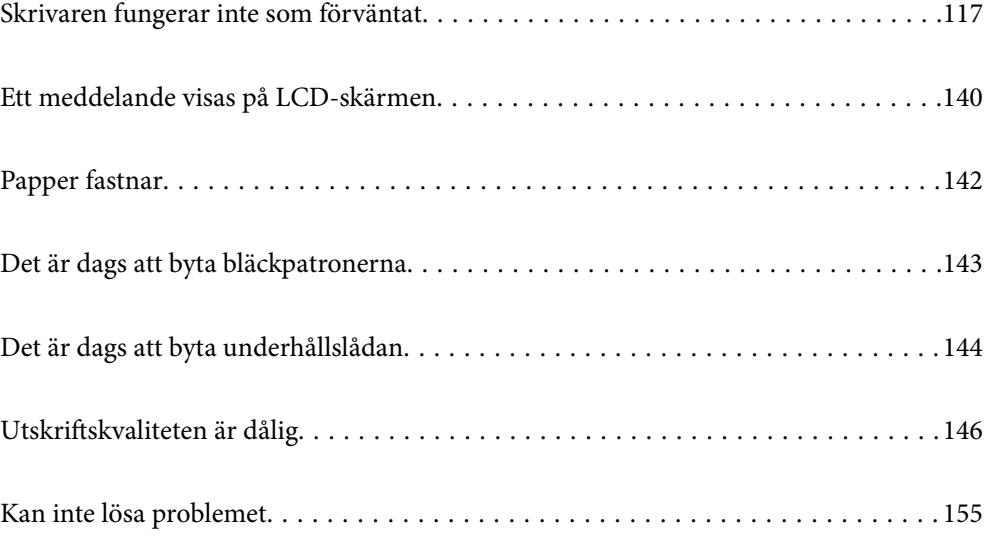

# <span id="page-116-0"></span>**Skrivaren fungerar inte som förväntat**

# **Skrivaren startar inte eller stängs inte av**

# **Strömmen slås inte på**

De följande orsaken kan övervägas.

# **Strömsladden är inte ansluten korrekt till eluttaget.**

### **Lösningar**

Kontrollera att strömsladden är ordentligt ansluten.

# **Knappen**  $\bigcup$  tryckets inte ned tillräckligt länge.

# **Lösningar**

Håll ner  $\bigcup$ -knappen lite längre tid.

# **Strömmen stängs inte av**

# **Knappen** P **tryckets inte ned tillräckligt länge.**

### **Lösningar**

Håll ner  $\mathcal{O}$ -knappen lite längre tid. Om du fortfarande inte kan stänga av skrivaren drar du ut strömsladden. Förhindra att skrivarhuvudet torkar ut genom att sätta igång skrivaren igen och sedan stänga av den med  $\bigcup$ -knappen.

# **Strömmen stängs av automatiskt**

# **Funktionen Avstängningsinst. eller Avstängningstimer är aktiverad.**

# **Lösningar**

- ❏ Välj > **Allmänna inställningar** > **Grundl. inställn.** > **Avstängningsinst.** och inaktivera sedan inställningarna **Avstängning om inaktiv** och **Avstängning vid frånkoppling**.
- ❏ Välj > **Allmänna inställningar** > **Grundl. inställn.** och inaktivera sedan inställningen **Avstängningstimer**.

# *Anmärkning:*

Din produkt kan ha funktionen *Avstängningsinst.* eller funktionen *Avstängningstimer* beroende på plats för inköp.

# <span id="page-117-0"></span>**Papper matas inte korrekt**

# **Ingen pappersmatning**

De följande orsaken kan övervägas.

#### **Installationsplatsen är inte lämplig.**

#### **Lösningar**

Placera skrivaren på en plan yta och använd den under rekommenderade miljöförhållanden.

& ["Miljöspecifikationer" på sidan 221](#page-220-0)

#### **Papper som inte stöds används.**

#### **Lösningar**

Använd papper som hanteras av den här skrivaren.

- & ["Tillgängligt papper och kapacitet" på sidan 184](#page-183-0)
- & ["Otillgängliga papperstyper" på sidan 193](#page-192-0)

### **Olämplig pappershantering.**

#### **Lösningar**

Följ försiktighetsåtgärder för pappershantering.

& ["Försiktighetsåtgärder för pappershantering" på sidan 26](#page-25-0)

#### **För många ark har fylls på i skrivaren.**

#### **Lösningar**

Fyll inte på med mer än maximalt antal ark som anges för papperet.

& ["Tillgängligt papper och kapacitet" på sidan 184](#page-183-0)

#### **Skrivarens pappersinställningar är felaktiga.**

#### **Lösningar**

Kontrollera att inställningarna för pappersstorlek och papperstyp stämmer med den faktiska pappersstorleken och papperstypen som fyllts på i skrivaren.

& ["Inställningar för pappersformat- och typ" på sidan 27](#page-26-0)

# **Pappret matas in snett**

De följande orsaken kan övervägas.

#### **Installationsplatsen är inte lämplig.**

#### **Lösningar**

Placera skrivaren på en plan yta och använd den under rekommenderade miljöförhållanden.

& ["Miljöspecifikationer" på sidan 221](#page-220-0)

### **Papper som inte stöds används.**

#### **Lösningar**

Använd papper som hanteras av den här skrivaren.

- & ["Tillgängligt papper och kapacitet" på sidan 184](#page-183-0)
- & ["Otillgängliga papperstyper" på sidan 193](#page-192-0)

#### **Olämplig pappershantering.**

#### **Lösningar**

Följ försiktighetsåtgärder för pappershantering.

& ["Försiktighetsåtgärder för pappershantering" på sidan 26](#page-25-0)

#### **Papperet fylls inte på korrekt.**

#### **Lösningar**

Fyll på papper i rätt riktning och skjut kantstyrningen mot papperskanten.

& ["Fyller på papper" på sidan 26](#page-25-0)

#### **För många ark har fylls på i skrivaren.**

#### **Lösningar**

Fyll inte på med mer än maximalt antal ark som anges för papperet.

& ["Tillgängligt papper och kapacitet" på sidan 184](#page-183-0)

#### **Skrivarens pappersinställningar är felaktiga.**

#### **Lösningar**

Kontrollera att inställningarna för pappersstorlek och papperstyp stämmer med den faktiska pappersstorleken och papperstypen som fyllts på i skrivaren.

& ["Inställningar för pappersformat- och typ" på sidan 27](#page-26-0)

# **Flera pappersark matas i taget**

De följande orsaken kan övervägas.

#### **Installationsplatsen är inte lämplig.**

#### **Lösningar**

Placera skrivaren på en plan yta och använd den under rekommenderade miljöförhållanden.

& ["Miljöspecifikationer" på sidan 221](#page-220-0)

#### **Papper som inte stöds används.**

#### **Lösningar**

Använd papper som hanteras av den här skrivaren.

& ["Tillgängligt papper och kapacitet" på sidan 184](#page-183-0)

### & ["Otillgängliga papperstyper" på sidan 193](#page-192-0)

### **Olämplig pappershantering.**

#### **Lösningar**

Följ försiktighetsåtgärder för pappershantering.

& ["Försiktighetsåtgärder för pappershantering" på sidan 26](#page-25-0)

#### **Papperet är fuktigt eller vått.**

#### **Lösningar**

Fyll på nytt papper.

#### **Statisk el orsakar att pappersark häftar vid varandra.**

#### **Lösningar**

Vädra papperet innan du fyller på det. Om papperet fortfarande inte matas ska du fylla på ett pappersark i taget.

### **För många ark har fylls på i skrivaren.**

### **Lösningar**

Fyll inte på med mer än maximalt antal ark som anges för papperet.

& ["Tillgängligt papper och kapacitet" på sidan 184](#page-183-0)

#### **Skrivarens pappersinställningar är felaktiga.**

#### **Lösningar**

Kontrollera att inställningarna för pappersstorlek och papperstyp stämmer med den faktiska pappersstorleken och papperstypen som fyllts på i skrivaren.

 $\rightarrow$  ["Inställningar för pappersformat- och typ" på sidan 27](#page-26-0)

#### **Flera pappersark matas samtidigt under dubbelsidig utskrift.**

#### **Lösningar**

Ta bort allt papper som finns i papperskällan innan du fyller på papperet igen.

# **Papperet matas inte ordentligt från främre pappersmatare**

#### **Papperet har matats i en vinkel från främre pappersmatare.**

#### **Lösningar**

När papperet sätts in så kontrollera att papperets raka kanter är inriktade med linjen på främre pappersmatare.

# <span id="page-120-0"></span>**Rullpapperet matas inte ordentligt**

### **Främre pappersmataren öppnas när rullpapper läggs i.**

#### **Lösningar**

Stäng den främre pappersmataren och fyll på rullpapper.

# **CD-/DVD-facket matas ut när du försöker föra in det**

#### **Disken har inte placerats korrekt.**

#### **Lösningar**

Placera disken korrekt igen.

& ["Sätta i en CD/DVD" på sidan 36](#page-35-0)

### **CD-/DVD-facket har satts i innan skrivaren var redo.**

#### **Lösningar**

Sätt inte i CD-/DVD-facket förrän du uppmanas till det. Annars uppstår ett fel och facket matas ut.

# **Det går inte att skriva ut**

# **Kan inte skriva ut från Windows**

Kontrollera att datorn och skrivaren än anslutna korrekt.

Orsaken och lösningen till problemen kan skilja sig åt beroende om de är eller inte är anslutna.

#### *Kontrollera anslutningsstatus*

Använd EPSON Status Monitor 3 för att kontrollera datorns och skrivarens anslutningsstatus.

- 1. Använda skrivardrivrutinen.
	- ❏ Windows 10

Klicka på startknappen och välj sedan **Windows-system** > **Kontrollpanel** > **Visa enheter och skrivare** i **Maskinvara och ljud**. Högerklicka på din skrivare eller tryck och håll ner den och välj sedan **Utskriftsinställningar**

❏ Windows 8.1/Windows 8

Välj **Skrivbord** > **Inställningar** > **Kontrollpanel** > **Visa enheter och skrivare** i **Maskinvara och ljud**. Högerklicka på din skrivare eller tryck och håll ner den och välj sedan **Utskriftsinställningar**

❏ Windows 7

Klicka på startknappen och välj **Kontrollpanel** > **Visa enheter och skrivare** i **Maskinvara och ljud**. Högerklicka på skrivaren och välj **Utskriftsinställningar**.

2. Klicka på fliken **Verktyg**.

3. Klicka på **EPSON Status Monitor 3**.

Om **EPSON Status Monitor 3** är inaktiverad klickar du på **Hastighet och framsteg** på fliken **Verktyg** och rensar sedan **Avaktivera EPSON Status Monitor 3**.

När de kvarstående bläcknivåerna visas har anslutningen mellan datorn och skrivaren upprättats.

Kontrollera följande om anslutningen inte har upprättats.

- ❏ Skrivaren identifieras inte via en nätverksanslutning "Kan inte ansluta till ett nätverk" på sidan 122
- ❏ Skrivaren identifieras inte via en USB-anslutning ["Skrivaren kan inte anslutas via USB \(Windows\)" på sidan 124](#page-123-0)

Kontrollera följande om anslutningen har upprättats.

❏ Skrivaren identifieras men det går inte att skriva ut.

["Kan inte skriva ut även om en anslutning har upprättats \(Windows\)" på sidan 125](#page-124-0)

# **Kan inte ansluta till ett nätverk**

Problemet kan bero på ett av de följande orsaken.

#### **Det är något fel med nätverksenheterna för Wi-Fi-anslutning.**

#### **Lösningar**

Stäng av enheterna som du vill ansluta till nätverket. Vänta i cirka 10 sekunder och sätt sedan på enheterna i följande ordning; trådlös router, dator eller smartenhet och sedan skrivaren. Flytta skrivaren och datorn eller smartenheten närmare till den trådlösa routern för att förbättra radiovågskommunikationen och försök sedan att utföra nätverksinställningarna igen.

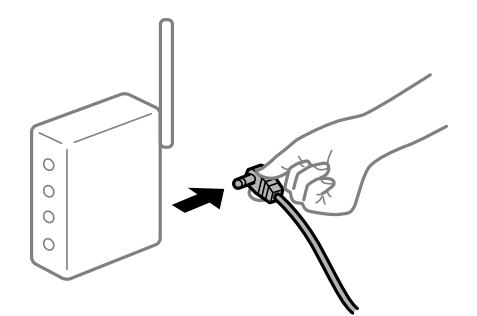

**Enheter kan inte ta emot signaler från den trådlösa routern eftersom de är för långt bort.**

#### **Lösningar**

Efter att du flyttar datorn eller smartenheten och skrivaren närmare till den trådlösa routern ska du stänga av den trådlösa routern och sedan starta den igen.

**När du ändrar den trådlösa routern matchar inställningarna inte till den nya routern.**

#### **Lösningar**

Utför anslutningsinställningarna igen så att de matchar till den nya trådlösa routern.

& ["När du byter ut den trådlösa routern" på sidan 159](#page-158-0)

# **SSID:er som är ansluta från datorn eller smartenheten och datorn skiljer sig åt.**

#### **Lösningar**

När du använder flera trådlösa routrar samtidigt eller om den trådlösa routerna har flera SSID:er och enheter som är anslutna till olika SSID:er kan du inte ansluta den trådlösa routern.

Anslut datorn eller smartenheten till samma SSID som skrivaren.

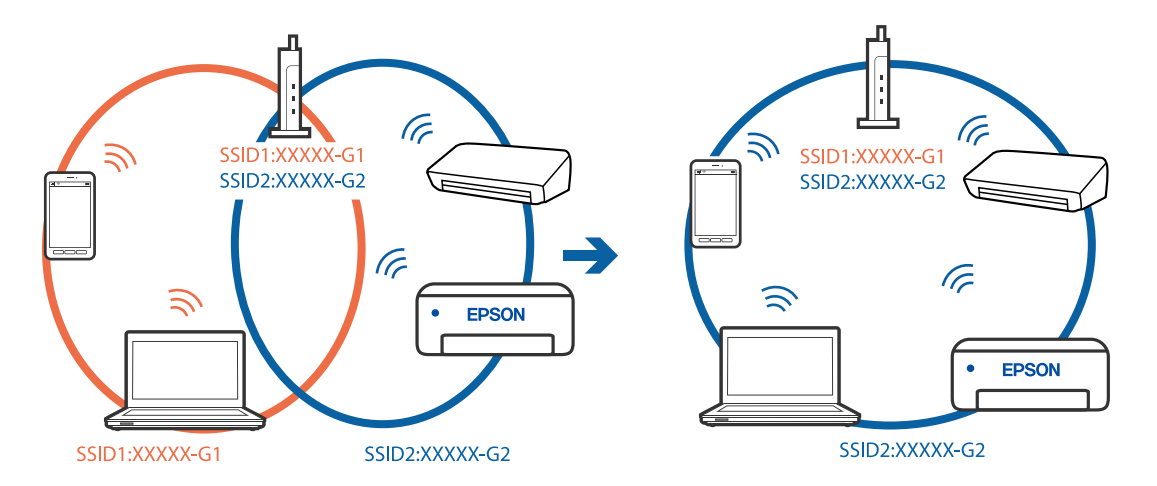

### **En sekretessseparatorfunktion finns tillgänglig på den trådlösa routern.**

#### **Lösningar**

De flesta trådlösa routrar har en sekretesseparatorfunktion som hindrar kommunikationen mellan de anslutna enheterna. Om du inte kan kommunicera mellan skrivaren och datorn eller smartenheten även om de är anslutna till samma nätverk ska du inaktivera sekretesseparatorn på den trådlösa routern. Mer information finns i dokumentationen som medföljde den trådlösa routern.

# **IP-adressen är inte tilldelad korrekt.**

#### **Lösningar**

Om IP-adressen som tilldelats till skrivaren är 169.254.XXX.XXX, och nätmasken är 255.255.0.0, kanske IP-adressen inte tilldelas korrekt.

Välj > **Allmänna inställningar** > **Nätverksinställningar** > **Avancerat** på skrivarens kontrollpanel och kontrollera sedan IP-adressen och subnätmasken som tilldelats skrivaren.

Starta om den trådlösa routern eller återställ nätverksinställningarna för skrivaren.

& ["Återställa nätverksanslutningen" på sidan 159](#page-158-0)

#### **Det finns ett problem med datorns nätverksinställningar.**

#### **Lösningar**

Försök att komma åt webbplatsen från datorn för att kontrollera att datorns nätverksinställningar är korrekt. Om du inte kan komma åt någon webbplats, ligger problemet i datorn.

Kontrollera datorns nätverksanslutning. Mer information finns i dokumentationen som medföljde datorn.

# <span id="page-123-0"></span>**Skrivaren är ansluten via Ethernet med hjälp av enheter som stöder IEEE 802.3az (energieffektiv Ethernet).**

#### **Lösningar**

När du ansluter skrivaren via Ethernet med enheter som stöder IEEE 802.3az (Energieffektivt Ethernet) kan följande problem uppstå beroende på vilken hubb eller router du använder.

- ❏ Anslutningen bli instabil, skrivaren ansluts och kopplas bort gång på gång.
- ❏ Kan inte ansluta till skrivaren.
- ❏ Kommunikationshastigheten är långsam.

Följ stegen nedan för att inaktivera IEEE 802.3az för skrivaren och sedan ansluta.

- 1. Dra ur Ethernetkabeln som är ansluten till datorn och skrivaren.
- 2. När IEEE 802.3az på datorn är aktiverat, stäng av det. Mer information finns i dokumentationen som medföljde datorn.
- 3. Anslut datorn direkt till skrivaren med en ethernetkabel.
- 4. Skriv ut en nätverksanslutningsrapport på skrivaren. ["Skriva ut en rapport om nätverksanslutning" på sidan 175](#page-174-0)
- 5. Kontrollera skrivarens IP-adress på den utskrivna anslutningsrapporten för nätverket.
- 6. Gå till Web Config på datorn. Öppna en webbläsare och ange skrivarens IP-adress. ["Kör Web-Config i en webbläsare" på sidan 207](#page-206-0)
- 7. Välj fliken **Nätverk** > **Kabelanslutet LAN**.
- 8. Välj **Av** för **IEEE 802.3az**.
- 9. Klicka på **Nästa**.
- 10. Klicka på **OK**.
- 11. Dra ur Ethernetkabeln som är ansluten till datorn och skrivaren.
- 12. Om du stängt av IEEE 802.3az på datorn i steg 2, aktivera det.
- 13. Anslut Ethernetkabeln som du avlägsnade i steg 1 till datorn och skrivaren.

Om problemet kvarstår kan det vara andra enheter än skrivaren som orsakar problemet.

# **Skrivaren kan inte anslutas via USB (Windows)**

De följande orsaken kan övervägas.

### <span id="page-124-0"></span>**USB-kabeln är inte ansluten korrekt till eluttaget.**

#### **Lösningar**

Anslut USB-kabeln säkert till skrivaren och datorn.

#### **Det finns ett problem med USB-hubben.**

#### **Lösningar**

Om du använder en USB-hubb kan du försöka ansluta skrivaren direkt till datorn.

### **Det finns ett problem med USB-kabeln eller USB-porten.**

#### **Lösningar**

Om USB-kabeln inte känns av ska du byta port eller USB-kabel.

# **Kan inte skriva ut även om en anslutning har upprättats (Windows)**

De följande orsaken kan övervägas.

### **En äkta skrivardrivrutin från Epson har inte installerats.**

#### **Lösningar**

Om en äkta skrivardrivrutin från Epson (EPSON XXXXX) inte är installerad, är de tillgängliga funktionerna begränsade. Vi rekommenderar att använda en äkta skrivardrivrutin från Epson.

- & ["Kontrollera att en äkta skrivardrivrutin från Epson är installerad Windows" på sidan 109](#page-108-0)
- & ["Kontrollera att en äkta skrivardrivrutin från Epson är installerad Mac OS" på sidan 109](#page-108-0)

#### **Det finns ett problem med programmet eller med data.**

#### **Lösningar**

- ❏ Om du skriver ut en bild med stor datastorlek kan minnet i datorn ta slut. Skriv ut bilden med en lägre upplösning eller i en mindre storlek.
- ❏ Om du har försökt med alla lösningar och problemet inte är löst, kan du försöka att avinstallera och sedan återinstallera skrivardrivrutinen
- & ["Installera eller avinstallera programmen separat" på sidan 108](#page-107-0)

#### **Det föreligger ett problem med skrivarens status.**

#### **Lösningar**

Klicka på **EPSON Status Monitor 3** på skrivarens drivrutinsflik **Verktyg** och kontrollera sedan skrivarstatus. Om **EPSON Status Monitor 3** är inaktiverad klickar du på **Hastighet och framsteg** på fliken **Verktyg** och rensar sedan **Avaktivera EPSON Status Monitor 3**.

### **Det finns fortfarande ett jobb som väntar på utskrift.**

#### **Lösningar**

Klicka på **Utskriftskö** på fliken **Verktyg** för skrivardrivrutinen. Om onödiga data ligger kvar väljer du **Avbryt alla dokument** från menyn **Skrivare**.

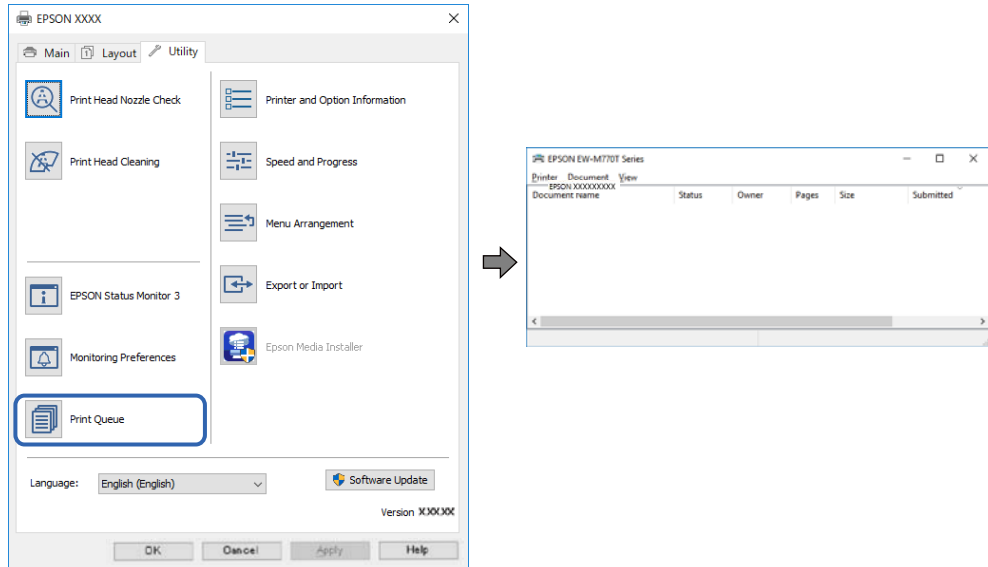

**Skrivaren är i vänteläge eller är offline.**

#### **Lösningar**

Klicka på **Utskriftskö** på fliken **Verktyg** för skrivardrivrutinen.

Om skrivaren är frånkopplad eller väntande, rensar du inställningarna för frånkopplad och väntande på menyn **Skrivare**.

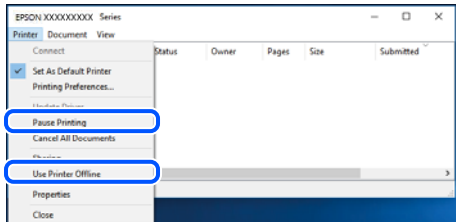

#### **Skrivaren har inte valts som standardskrivare.**

#### **Lösningar**

Högerklicka på skrivarikonen under **Kontrollpanel** > **Visa enheter och skrivare** (eller **Skrivare**, **Skrivare och fax**) och klicka sedan på **Ange som standardskrivare**.

#### *Anmärkning:*

Om det finns flera skrivare att välja mellan, se följande om hur du väljer rätt skrivare.

Exempel)

USB-anslutning: EPSON XXXX-serien

Nätverksanslutning: EPSON XXXX-serien (nätverk)

Om du installerar skrivardrivrutinen flera gånger kan kopior på skrivardrivrutinen skapas. Om kopior, såsom "EPSON XXXX-serien (kopia 1)" skapas högerklickar du på den kopierade drivrutinsikonen och sedan klickar du på **Ta bort enhet**.

### **Skrivarporten är inte inställd korrekt.**

#### **Lösningar**

Klicka på **Utskriftskö** på fliken **Verktyg** för skrivardrivrutinen.

Kontrollera att skrivarporten är korrekt inställd som det visas nedan i **Egenskaper** > **Port** i menyn **Skrivare**.

USB-anslutning: **USBXXX**, nätverksanslutning: **EpsonNet Print Port**

# **Skrivaren kan plötsligt inte skriva ut via en nätverksanslutning**

Problemet kan bero på ett av de följande orsaken.

#### **Nätverksmiljön har ändrats.**

#### **Lösningar**

När du har ändrat nätverksmiljön såsom din trådlösa router eller leverantör, kan du försöka utföra nätverksinställningar för skrivaren igen.

Anslut datorn eller smartenheten till samma SSID som skrivaren.

& ["Återställa nätverksanslutningen" på sidan 159](#page-158-0)

#### **Det är något fel med nätverksenheterna för Wi-Fi-anslutning.**

#### **Lösningar**

Stäng av enheterna som du vill ansluta till nätverket. Vänta i cirka 10 sekunder och sätt sedan på enheterna i följande ordning; trådlös router, dator eller smartenhet och sedan skrivaren. Flytta skrivaren och datorn eller smartenheten närmare till den trådlösa routern för att förbättra radiovågskommunikationen och försök sedan att utföra nätverksinställningarna igen.

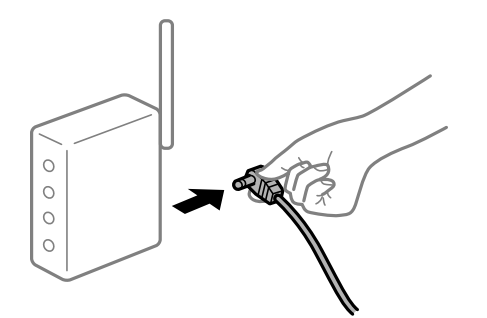

**Skrivaren är inte ansluten till nätverket.**

#### **Lösningar**

Välj > **Allmänna inställningar** > **Nätverksinställningar** > **Kontroll av nätverksanslutning** och skriv sedan ut nätverksanslutningsrapporten. Om rapporten visas att nätverksanslutningen misslyckades, kontrollera nätverksanslutningsrapporten och följ sedan de utskrivna lösningarna.

& ["Skriva ut en rapport om nätverksanslutning" på sidan 175](#page-174-0)

#### **Det finns ett problem med datorns nätverksinställningar.**

#### **Lösningar**

Försök att komma åt webbplatsen från datorn för att kontrollera att datorns nätverksinställningar är korrekt. Om du inte kan komma åt någon webbplats, ligger problemet i datorn.

Kontrollera datorns nätverksanslutning. Mer information finns i dokumentationen som medföljde datorn.

**Det finns fortfarande ett jobb som väntar på utskrift.**

#### **Lösningar**

Klicka på **Utskriftskö** på fliken **Verktyg** för skrivardrivrutinen. Om onödiga data ligger kvar väljer du **Avbryt alla dokument** från menyn **Skrivare**.

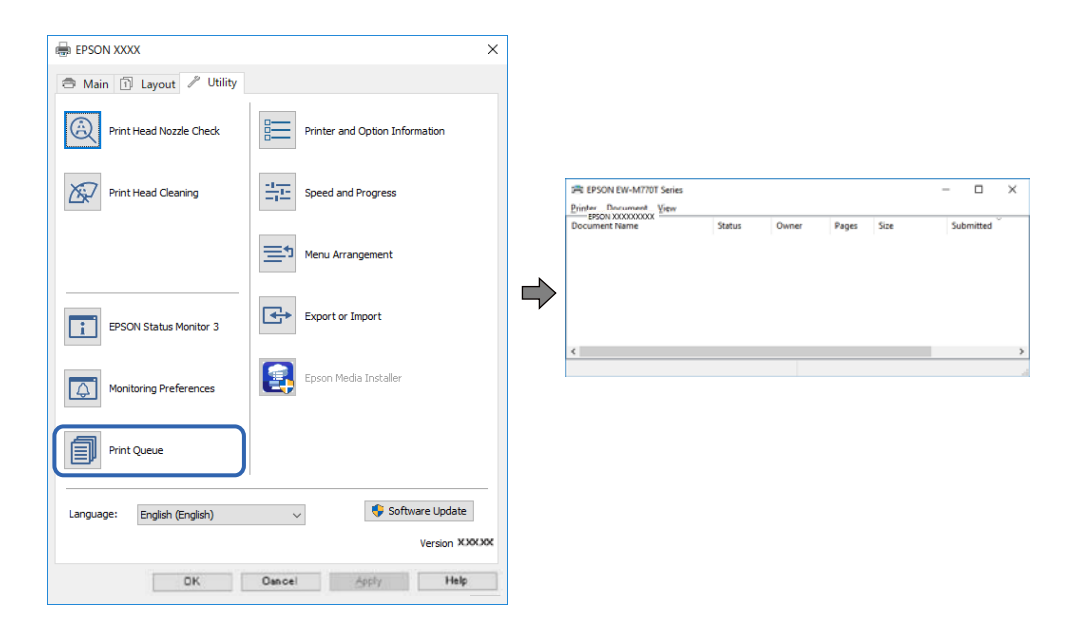

#### **Skrivaren är i vänteläge eller är offline.**

#### **Lösningar**

Klicka på **Utskriftskö** på fliken **Verktyg** för skrivardrivrutinen.

Om skrivaren är frånkopplad eller väntande, rensar du inställningarna för frånkopplad och väntande på menyn **Skrivare**.

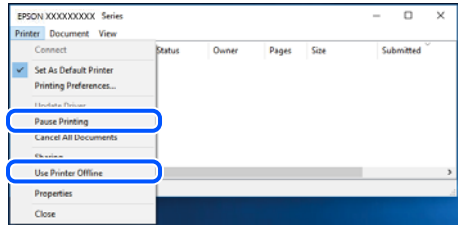

### **Skrivaren har inte valts som standardskrivare.**

#### **Lösningar**

Högerklicka på skrivarikonen under **Kontrollpanel** > **Visa enheter och skrivare** (eller **Skrivare**, **Skrivare och fax**) och klicka sedan på **Ange som standardskrivare**.

#### *Anmärkning:*

Om det finns flera skrivare att välja mellan, se följande om hur du väljer rätt skrivare.

Exempel)

USB-anslutning: EPSON XXXX-serien

Nätverksanslutning: EPSON XXXX-serien (nätverk)

Om du installerar skrivardrivrutinen flera gånger kan kopior på skrivardrivrutinen skapas. Om kopior, såsom "EPSON XXXX-serien (kopia 1)" skapas högerklickar du på den kopierade drivrutinsikonen och sedan klickar du på **Ta bort enhet**.

#### **Skrivarporten är inte inställd korrekt.**

#### **Lösningar**

Klicka på **Utskriftskö** på fliken **Verktyg** för skrivardrivrutinen.

Kontrollera att skrivarporten är korrekt inställd som det visas nedan i **Egenskaper** > **Port** i menyn **Skrivare**.

USB-anslutning: **USBXXX**, nätverksanslutning: **EpsonNet Print Port**

# **Kan inte skriva ut från Mac OS**

Kontrollera att datorn och skrivaren än anslutna korrekt.

Orsaken och lösningen till problemen kan skilja sig åt beroende om de är eller inte är anslutna.

#### *Kontrollera anslutningsstatus*

Använd EPSON Status Monitor för att kontrollera datorns och skrivarens anslutningsstatus.

- 1. Välj **Systeminställningar** från Apple-menyn > **Skrivare och skannrar** (eller **Skriv ut och skanna**, **Skriv ut och faxa**) och sedan välja skrivaren.
- 2. Klicka på **Alternativ och förbrukningsmaterial** > **Verktyg** > **Öppna skrivarverktyg**.
- 3. Klicka på **EPSON Status Monitor**.

När de kvarstående bläcknivåerna visas har anslutningen mellan datorn och skrivaren upprättats.

Kontrollera följande om anslutningen inte har upprättats.

- ❏ Skrivaren identifieras inte via en nätverksanslutning ["Kan inte ansluta till ett nätverk" på sidan 130](#page-129-0)
- ❏ Skrivaren identifieras inte via en USB-anslutning ["Skrivaren kan inte anslutas via USB \(Mac OS\)" på sidan 133](#page-132-0)

Kontrollera följande om anslutningen har upprättats.

❏ Skrivaren identifieras men det går inte att skriva ut. ["Kan inte skriva ut även om en anslutning har upprättats \(Mac OS\)" på sidan 133](#page-132-0)

# <span id="page-129-0"></span>**Kan inte ansluta till ett nätverk**

Problemet kan bero på ett av de följande orsaken.

#### **Det är något fel med nätverksenheterna för Wi-Fi-anslutning.**

#### **Lösningar**

Stäng av enheterna som du vill ansluta till nätverket. Vänta i cirka 10 sekunder och sätt sedan på enheterna i följande ordning; trådlös router, dator eller smartenhet och sedan skrivaren. Flytta skrivaren och datorn eller smartenheten närmare till den trådlösa routern för att förbättra radiovågskommunikationen och försök sedan att utföra nätverksinställningarna igen.

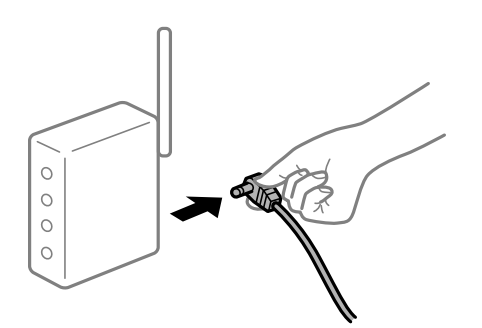

# **Enheter kan inte ta emot signaler från den trådlösa routern eftersom de är för långt bort. Lösningar**

Efter att du flyttar datorn eller smartenheten och skrivaren närmare till den trådlösa routern ska du stänga av den trådlösa routern och sedan starta den igen.

#### **När du ändrar den trådlösa routern matchar inställningarna inte till den nya routern.**

#### **Lösningar**

Utför anslutningsinställningarna igen så att de matchar till den nya trådlösa routern.

& ["När du byter ut den trådlösa routern" på sidan 159](#page-158-0)

#### **SSID:er som är ansluta från datorn eller smartenheten och datorn skiljer sig åt.**

#### **Lösningar**

När du använder flera trådlösa routrar samtidigt eller om den trådlösa routerna har flera SSID:er och enheter som är anslutna till olika SSID:er kan du inte ansluta den trådlösa routern.

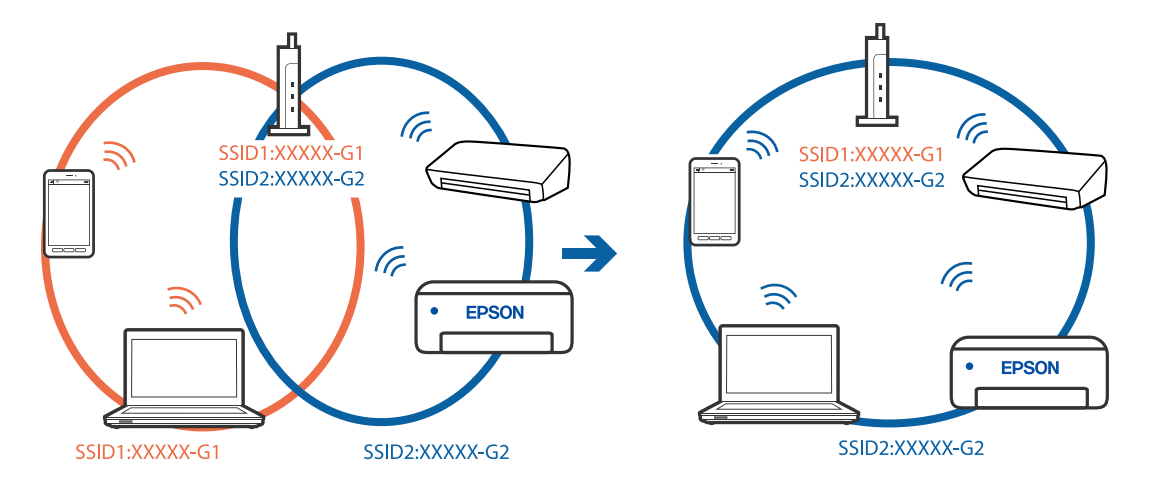

Anslut datorn eller smartenheten till samma SSID som skrivaren.

#### **En sekretessseparatorfunktion finns tillgänglig på den trådlösa routern.**

#### **Lösningar**

De flesta trådlösa routrar har en sekretesseparatorfunktion som hindrar kommunikationen mellan de anslutna enheterna. Om du inte kan kommunicera mellan skrivaren och datorn eller smartenheten även om de är anslutna till samma nätverk ska du inaktivera sekretesseparatorn på den trådlösa routern. Mer information finns i dokumentationen som medföljde den trådlösa routern.

#### **IP-adressen är inte tilldelad korrekt.**

#### **Lösningar**

Om IP-adressen som tilldelats till skrivaren är 169.254.XXX.XXX, och nätmasken är 255.255.0.0, kanske IP-adressen inte tilldelas korrekt.

Välj > **Allmänna inställningar** > **Nätverksinställningar** > **Avancerat** på skrivarens kontrollpanel och kontrollera sedan IP-adressen och subnätmasken som tilldelats skrivaren.

Starta om den trådlösa routern eller återställ nätverksinställningarna för skrivaren.

& ["Återställa nätverksanslutningen" på sidan 159](#page-158-0)

#### **Det finns ett problem med datorns nätverksinställningar.**

#### **Lösningar**

Försök att komma åt webbplatsen från datorn för att kontrollera att datorns nätverksinställningar är korrekt. Om du inte kan komma åt någon webbplats, ligger problemet i datorn.

Kontrollera datorns nätverksanslutning. Mer information finns i dokumentationen som medföljde datorn.

#### **Enheten som är ansluten till USB 3.0-porten orsakar störningar i radiofrekvensen.**

#### **Lösningar**

När du ansluter en enhet till USB 3.0-porten på en Mac-datorn kan störningar i radiofrekvensen uppstå. Försök med följande om du inte kan ansluta till ett trådlöst LAN (Wi-Fi) eller om anslutningen blir instabil.

❏ Placera enheten som är ansluten till USB 3.0-porten längre bort från datorn.

- ❏ Anslut till SSID:et för 5 GHz-frekvensen.
- & ["Konfigurera Wi-Fi genom att ange SSID och lösenord" på sidan 163](#page-162-0)

# **Skrivaren är ansluten via Ethernet med hjälp av enheter som stöder IEEE 802.3az (energieffektiv Ethernet).**

#### **Lösningar**

När du ansluter skrivaren via Ethernet med enheter som stöder IEEE 802.3az (Energieffektivt Ethernet) kan följande problem uppstå beroende på vilken hubb eller router du använder.

- ❏ Anslutningen bli instabil, skrivaren ansluts och kopplas bort gång på gång.
- ❏ Kan inte ansluta till skrivaren.
- ❏ Kommunikationshastigheten är långsam.

Följ stegen nedan för att inaktivera IEEE 802.3az för skrivaren och sedan ansluta.

- 1. Dra ur Ethernetkabeln som är ansluten till datorn och skrivaren.
- 2. När IEEE 802.3az på datorn är aktiverat, stäng av det. Mer information finns i dokumentationen som medföljde datorn.
- 3. Anslut datorn direkt till skrivaren med en ethernetkabel.
- 4. Skriv ut en nätverksanslutningsrapport på skrivaren. ["Skriva ut en rapport om nätverksanslutning" på sidan 175](#page-174-0)
- 5. Kontrollera skrivarens IP-adress på den utskrivna anslutningsrapporten för nätverket.
- 6. Gå till Web Config på datorn. Öppna en webbläsare och ange skrivarens IP-adress. ["Kör Web-Config i en webbläsare" på sidan 207](#page-206-0)
- 7. Välj fliken **Nätverk** > **Kabelanslutet LAN**.
- 8. Välj **Av** för **IEEE 802.3az**.
- 9. Klicka på **Nästa**.
- 10. Klicka på **OK**.
- 11. Dra ur Ethernetkabeln som är ansluten till datorn och skrivaren.
- 12. Om du stängt av IEEE 802.3az på datorn i steg 2, aktivera det.
- 13. Anslut Ethernetkabeln som du avlägsnade i steg 1 till datorn och skrivaren.

Om problemet kvarstår kan det vara andra enheter än skrivaren som orsakar problemet.

# <span id="page-132-0"></span>**Skrivaren kan inte anslutas via USB (Mac OS)**

De följande orsaken kan övervägas.

### **USB-kabeln är inte ansluten korrekt till eluttaget.**

#### **Lösningar**

Anslut USB-kabeln säkert till skrivaren och datorn.

#### **Det finns ett problem med USB-hubben.**

#### **Lösningar**

Om du använder en USB-hubb kan du försöka ansluta skrivaren direkt till datorn.

#### **Det finns ett problem med USB-kabeln eller USB-porten.**

#### **Lösningar**

Om USB-kabeln inte känns av ska du byta port eller USB-kabel.

# **Kan inte skriva ut även om en anslutning har upprättats (Mac OS)**

De följande orsaken kan övervägas.

### **En äkta skrivardrivrutin från Epson har inte installerats.**

#### **Lösningar**

Om en äkta skrivardrivrutin från Epson (EPSON XXXXX) inte är installerad, är de tillgängliga funktionerna begränsade. Vi rekommenderar att använda en äkta skrivardrivrutin från Epson.

- & ["Kontrollera att en äkta skrivardrivrutin från Epson är installerad Windows" på sidan 109](#page-108-0)
- & ["Kontrollera att en äkta skrivardrivrutin från Epson är installerad Mac OS" på sidan 109](#page-108-0)

#### **Det finns ett problem med programmet eller med data.**

#### **Lösningar**

- ❏ Om du skriver ut en bild med stor datastorlek kan minnet i datorn ta slut. Skriv ut bilden med en lägre upplösning eller i en mindre storlek.
- ❏ Om du har försökt med alla lösningar och problemet inte är löst, kan du försöka att avinstallera och sedan återinstallera skrivardrivrutinen
- & ["Installera eller avinstallera programmen separat" på sidan 108](#page-107-0)

#### **Det finns ett problem med skrivarens status.**

#### **Lösningar**

Kontrollera att skrivarens status inte är **Paus**.

Välj **Systeminställningar** i menyn **Apple** > **Skrivare och skannrar** (eller **Skriv ut och skanna**, **Skriv ut och faxa**) och dubbelklicka sedan på skrivaren. Om skrivaren är pausad klickar du på **Återuppta**.

# **Skrivaren kan plötsligt inte skriva ut via en nätverksanslutning**

Problemet kan bero på ett av de följande orsaken.

### **Nätverksmiljön har ändrats.**

#### **Lösningar**

När du har ändrat nätverksmiljön såsom din trådlösa router eller leverantör, kan du försöka utföra nätverksinställningar för skrivaren igen.

Anslut datorn eller smartenheten till samma SSID som skrivaren.

& ["Återställa nätverksanslutningen" på sidan 159](#page-158-0)

#### **Det är något fel med nätverksenheterna för Wi-Fi-anslutning.**

#### **Lösningar**

Stäng av enheterna som du vill ansluta till nätverket. Vänta i cirka 10 sekunder och sätt sedan på enheterna i följande ordning; trådlös router, dator eller smartenhet och sedan skrivaren. Flytta skrivaren och datorn eller smartenheten närmare till den trådlösa routern för att förbättra radiovågskommunikationen och försök sedan att utföra nätverksinställningarna igen.

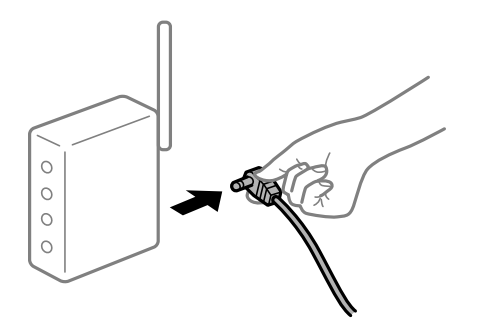

#### **Skrivaren är inte ansluten till nätverket.**

#### **Lösningar**

Välj > **Allmänna inställningar** > **Nätverksinställningar** > **Kontroll av nätverksanslutning** och skriv sedan ut nätverksanslutningsrapporten. Om rapporten visas att nätverksanslutningen misslyckades, kontrollera nätverksanslutningsrapporten och följ sedan de utskrivna lösningarna.

& ["Skriva ut en rapport om nätverksanslutning" på sidan 175](#page-174-0)

#### **Det finns ett problem med datorns nätverksinställningar.**

#### **Lösningar**

Försök att komma åt webbplatsen från datorn för att kontrollera att datorns nätverksinställningar är korrekt. Om du inte kan komma åt någon webbplats, ligger problemet i datorn.

Kontrollera datorns nätverksanslutning. Mer information finns i dokumentationen som medföljde datorn.

# **Kan inte skriva ut från smartenheter**

Kontrollera att smartenheten och skrivaren än anslutna korrekt.

Orsaken och lösningen till problemen kan skilja sig åt beroende om de är eller inte är anslutna.

#### *Kontrollera anslutningsstatus*

Använd Epson Smart Panel för att kontrollera smartenhetens och skrivarens anslutningsstatus.

Sök efter och installera Epson Smart Panel från App Store eller Google Play om den inte redan är installerad.

- 1. Starta Epson Smart Panel på smartenheten.
- 2. Kontrollera att skrivarbilden eller kvarvarande bläcknivåer visas på startskärmen.

När den utskrivna bilden eller de återstående bläcknivåerna visas har anslutningen mellan datorn och skrivaren upprättats.

Om de fortfarande inte visas har det inte upprättats någon anslutning mellan den smarta enheten och skrivaren.

Kontrollera följande om anslutningen inte har upprättats.

❏ Skrivaren identifieras inte via en nätverksanslutning

"Kan inte ansluta till ett nätverk" på sidan 135

Kontrollera följande om anslutningen har upprättats.

❏ Skrivaren identifieras men det går inte att skriva ut. ["Kan inte skriva ut även om en anslutning har upprättats \(iOS\)" på sidan 137](#page-136-0)

# **Kan inte ansluta till ett nätverk**

Problemet kan bero på ett av de följande orsaken.

# **Det är något fel med nätverksenheterna för Wi-Fi-anslutning.**

#### **Lösningar**

Stäng av enheterna som du vill ansluta till nätverket. Vänta i cirka 10 sekunder och sätt sedan på enheterna i följande ordning; trådlös router, dator eller smartenhet och sedan skrivaren. Flytta skrivaren och datorn eller smartenheten närmare till den trådlösa routern för att förbättra radiovågskommunikationen och försök sedan att utföra nätverksinställningarna igen.

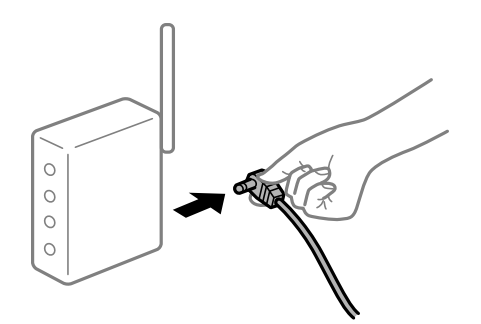

# **Enheter kan inte ta emot signaler från den trådlösa routern eftersom de är för långt bort.**

#### **Lösningar**

Efter att du flyttar datorn eller smartenheten och skrivaren närmare till den trådlösa routern ska du stänga av den trådlösa routern och sedan starta den igen.

# **När du ändrar den trådlösa routern matchar inställningarna inte till den nya routern. Lösningar**

Utför anslutningsinställningarna igen så att de matchar till den nya trådlösa routern.

& ["När du byter ut den trådlösa routern" på sidan 159](#page-158-0)

#### **SSID:er som är ansluta från datorn eller smartenheten och datorn skiljer sig åt.**

#### **Lösningar**

När du använder flera trådlösa routrar samtidigt eller om den trådlösa routerna har flera SSID:er och enheter som är anslutna till olika SSID:er kan du inte ansluta den trådlösa routern.

Anslut datorn eller smartenheten till samma SSID som skrivaren.

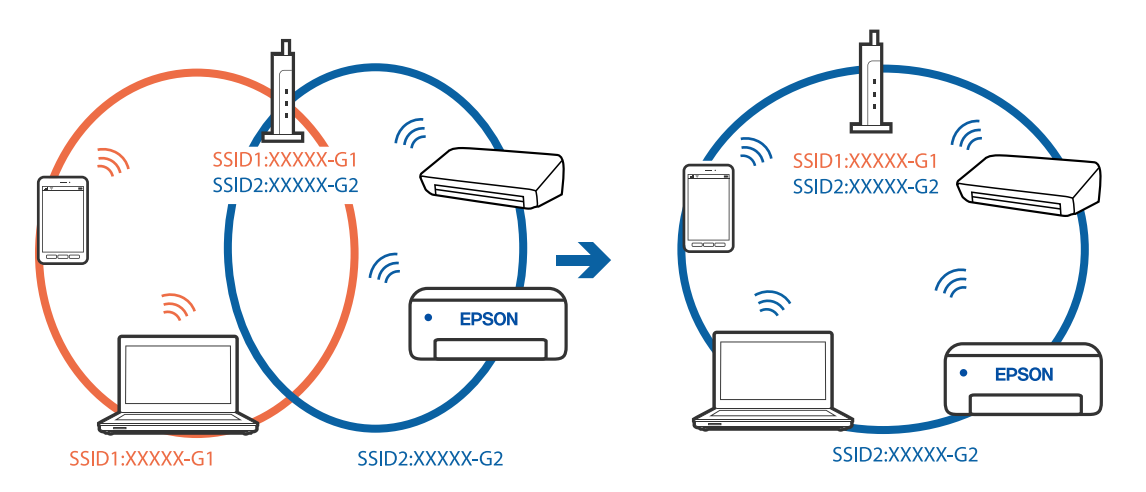

#### **En sekretessseparatorfunktion finns tillgänglig på den trådlösa routern.**

#### **Lösningar**

De flesta trådlösa routrar har en sekretesseparatorfunktion som hindrar kommunikationen mellan de anslutna enheterna. Om du inte kan kommunicera mellan skrivaren och datorn eller smartenheten även om de är anslutna till samma nätverk ska du inaktivera sekretesseparatorn på den trådlösa routern. Mer information finns i dokumentationen som medföljde den trådlösa routern.

### **IP-adressen är inte tilldelad korrekt.**

#### **Lösningar**

Om IP-adressen som tilldelats till skrivaren är 169.254.XXX.XXX, och nätmasken är 255.255.0.0, kanske IP-adressen inte tilldelas korrekt.

Välj > **Allmänna inställningar** > **Nätverksinställningar** > **Avancerat** på skrivarens kontrollpanel och kontrollera sedan IP-adressen och subnätmasken som tilldelats skrivaren.

Starta om den trådlösa routern eller återställ nätverksinställningarna för skrivaren.

& ["Återställa nätverksanslutningen" på sidan 159](#page-158-0)

### <span id="page-136-0"></span>**Det finns ett problem med smartenhetens nätverksinställningar.**

#### **Lösningar**

Försök att komma åt webbplatsen från smartenheten för att kontrollera att smartenhetens nätverksinställningar är korrekt. Om du inte kan komma åt någon webbplats, ligger problemet i minnesenheten.

Kontrollera datorns nätverksanslutning. Mer information finns i dokumentationen som medföljde smartenheten.

# **Kan inte skriva ut även om en anslutning har upprättats (iOS)**

De följande orsaken kan övervägas.

#### **Pappersinställningar automatisk visning är inaktiverat.**

#### **Lösningar**

Aktivera **Pappersinställningar automatisk visning** i följande meny.

> **Allmänna inställningar** > **Skrivarinställningar** > **Pappersinställningar automatisk visning**

### **AirPrint är inaktiverat.**

#### **Lösningar**

Aktivera inställningen AirPrint på Web Config.

& ["Program för konfiguration av skrivaråtgärder \(Web Config\)" på sidan 207](#page-206-0)

# **Skrivaren kan plötsligt inte skriva ut via en nätverksanslutning**

Problemet kan bero på ett av de följande orsaken.

#### **Nätverksmiljön har ändrats.**

#### **Lösningar**

När du har ändrat nätverksmiljön såsom din trådlösa router eller leverantör, kan du försöka utföra nätverksinställningar för skrivaren igen.

Anslut datorn eller smartenheten till samma SSID som skrivaren.

& ["Återställa nätverksanslutningen" på sidan 159](#page-158-0)

#### **Det är något fel med nätverksenheterna för Wi-Fi-anslutning.**

#### **Lösningar**

Stäng av enheterna som du vill ansluta till nätverket. Vänta i cirka 10 sekunder och sätt sedan på enheterna i följande ordning; trådlös router, dator eller smartenhet och sedan skrivaren. Flytta skrivaren <span id="page-137-0"></span>och datorn eller smartenheten närmare till den trådlösa routern för att förbättra radiovågskommunikationen och försök sedan att utföra nätverksinställningarna igen.

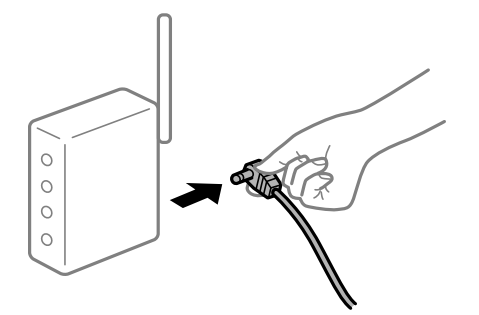

### **Skrivaren är inte ansluten till nätverket.**

#### **Lösningar**

Välj > **Allmänna inställningar** > **Nätverksinställningar** > **Kontroll av nätverksanslutning** och skriv sedan ut nätverksanslutningsrapporten. Om rapporten visas att nätverksanslutningen misslyckades, kontrollera nätverksanslutningsrapporten och följ sedan de utskrivna lösningarna.

& ["Skriva ut en rapport om nätverksanslutning" på sidan 175](#page-174-0)

### **Det finns ett problem med smartenhetens nätverksinställningar.**

#### **Lösningar**

Försök att komma åt webbplatsen från smartenheten för att kontrollera att smartenhetens nätverksinställningar är korrekt. Om du inte kan komma åt någon webbplats, ligger problemet i minnesenheten.

Kontrollera datorns nätverksanslutning. Mer information finns i dokumentationen som medföljde smartenheten.

# **Skrivaren kan inte användas enligt förväntningarna**

# **Driften är långsam**

# **Utskriften är för långsam**

De följande orsaken kan övervägas.

#### **Onödiga program körs.**

#### **Lösningar**

Stäng alla onödiga program på datorn eller smartenheten.

#### **Utskriftskvaliteten är inställd till för hög.**

#### **Lösningar**

Sänk kvalitetsinställningen.

# **Dubbelriktad utskrift är inaktiverad.**

#### **Lösningar**

Aktivera den dubbelriktade (eller höghastighets-) inställningen. När den här inställningen är aktiverad, skriver skrivhuvudet i båda riktningarna och utskriftshastigheten ökar.

❏ Windows

Välj **Kvalitetsalternativ** som inställning för **Nivå** på skrivardrivrutinens flik **Huvudinställningar** och välj sedan **Hög hastighet**.

❏ Mac OS

Välj **Utskriftsinställningar** från utskriftsdialogrutans snabbmeny och välj sedan **Hög hastighet**.

#### **Den trådlösa routen kan ha problem med nätverksanslutning.**

#### **Lösningar**

Starta om den trådlösa routern medan du tar hänsyn till andra användare som är anslutna till nätverket. Om detta inte löser problemet ska du ställa skrivaren närmare till den trådlösa routerna eller läsa dokumentationen som medföljde åtkomstpunkten.

### **Skrivaren skriver ut högdensitetsdata såsom foton på vanligt papper.**

#### **Lösningar**

Om du skriver ut högdensitetsdata, såsom bilder på vanligt papper, kan det ta lite tid att få hög utskriftskvalitet. Detta beror inte på något fel.

# **Utskriften går mycket långsammare under kontinuerlig utskrift**

**Funktionen som förebygger att skrivarmekanismen överhettas och skadas vid drift.**

#### **Lösningar**

Du kan fortsätta att skriva ut. För att återgå till normal utskriftshastighet, låt skrivaren vila i minst 30 minuter. Utskriften återgår inte till normal hastighet om strömmen är avslagen.

# **LCD-skärmen är mörk**

# **Skrivaren är i viloläge.**

#### **Lösningar**

Tryck på knappen  $\bigcirc$  på kontrollpanelen för att återställa LCD-skärmen till dess förutvarande tillstånd.

# <span id="page-139-0"></span>**Utmatningsfacket är avtaget**

Sätt i utmatningsfacket rakt in i skrivaren. Om utmatningsfacket stannar halvvägs så sätt in och ta bort det flera gånger.

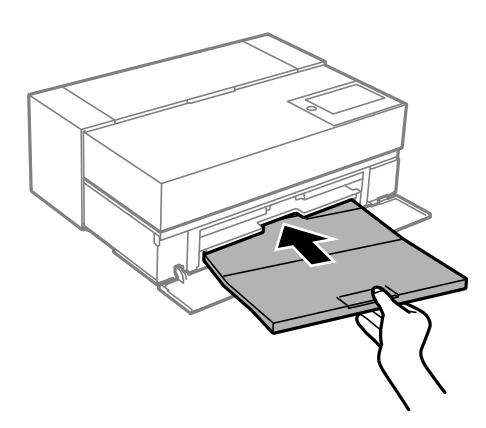

# **Rotcertifikatet behöver uppdateras**

# **Rotcertifikatet har gått ut.**

### **Lösningar**

Kör Web Config och uppdatera sedan rotcertifikatet.

# **Det går inte att avbryta utskriften från en dator som kör Mac OS X v10.6.8**

# **Det finns ett problem med konfigurationen av AirPrint.**

#### **Lösningar**

Kör Web Config och välj sedan **Port9100** som **Högsta prioritet-protokoll**-inställning i **AirPrintinställning**. Välj **Systeminställningar** i menyn Apple > **Skrivare och skannrar** (eller **Skriv ut och skanna**, **Skriv ut och faxa**), ta bort skrivaren och lägg sedan till den på nytt.

& ["Program för konfiguration av skrivaråtgärder \(Web Config\)" på sidan 207](#page-206-0)

# **Ett meddelande visas på LCD-skärmen**

Om ett felmeddelande visas på LCD-skärmen följer du anvisningarna på skärmen eller lösningarna nedan för att åtgärda problemet.

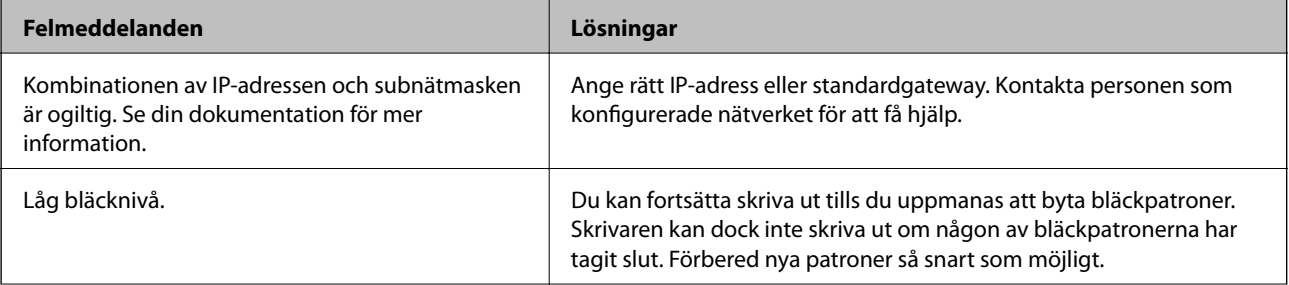

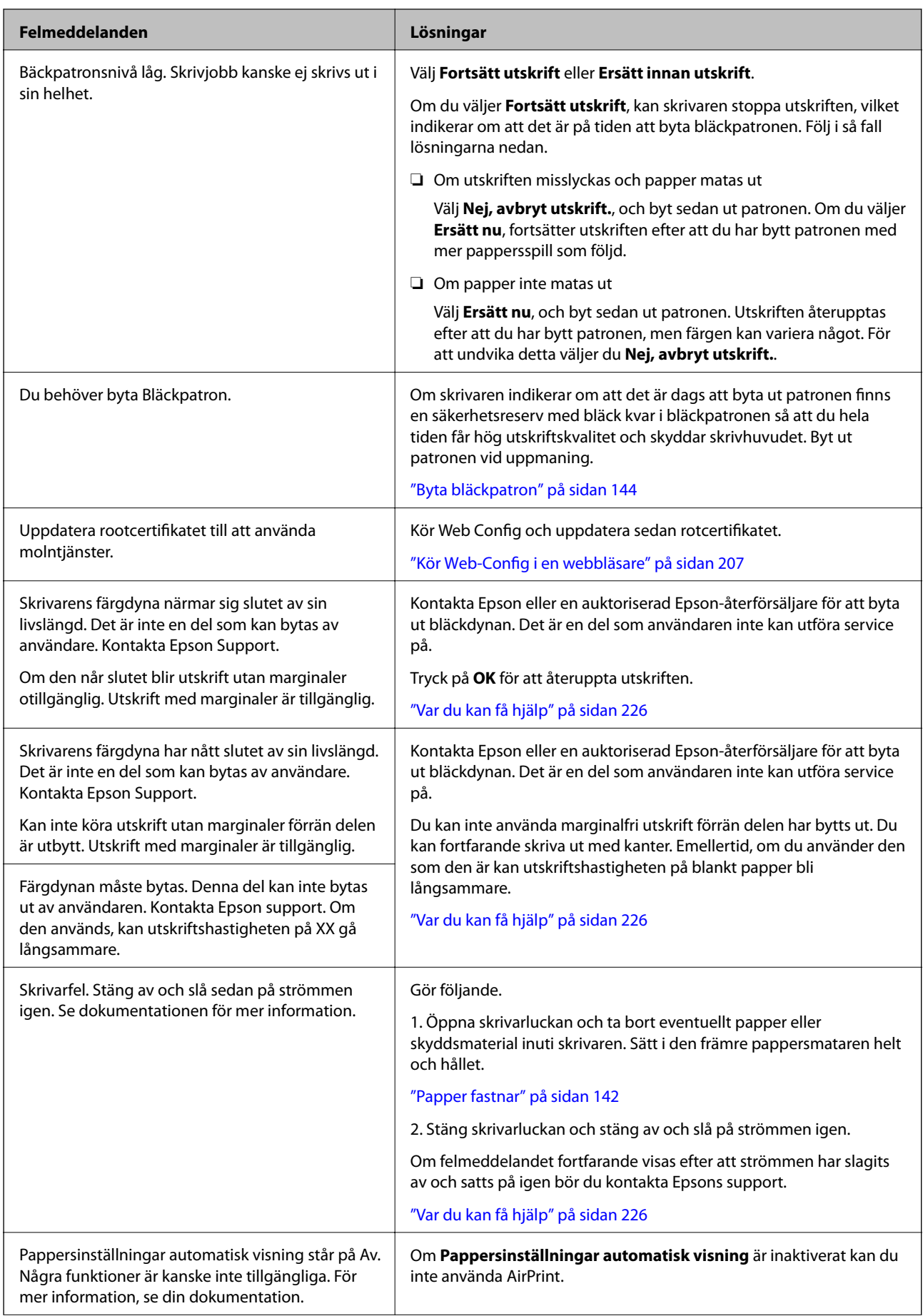

<span id="page-141-0"></span>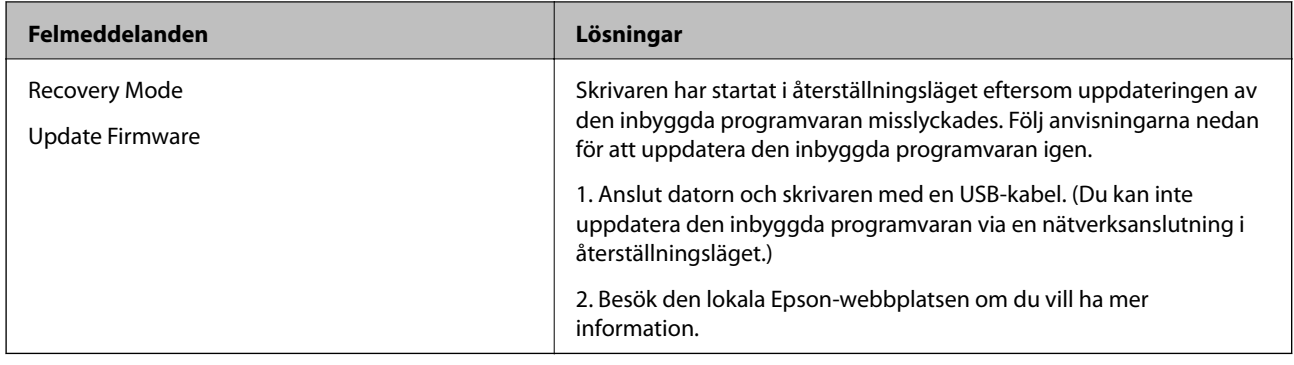

# **Papper fastnar**

Kontrollera felet som visas på kontrollpanelen och följ anvisningarna för att ta bort papper som fastnat, inklusive alla bortrivna bitar. Rensa sedan bort felet. LCD-skärmen visar en animering som demonstrerar hur du tar bort papperstrassel.

# !*Obs!*

Rör aldrig knapparna på kontrollpanelen när du har handen i skrivaren. Om skrivaren börjar arbeta kan det leda till skador. Var försiktig så att du inte rör vid några utstickande delar och skadar dig.

# c*Viktigt:*

Ta försiktigt bort pappret som har fastnat. Skrivaren kan skadas om du tar bort pappret för hastigt.

#### *Anmärkning:*

När du tar bort papper som fastnat inuti skrivaren så dra ut främre pappersmatare så att du enkelt kan ta bort det papper som fastnat.

# **Förebygga papperstrassel**

Kontrollera följande om papperstrassel uppstår ofta.

❏ Placera skrivaren på en plan yta och använd den under rekommenderade miljöförhållanden.

["Miljöspecifikationer" på sidan 221](#page-220-0)

❏ Använd papper som stöds av skrivaren.

["Tillgängligt papper och kapacitet" på sidan 184](#page-183-0)

- ❏ Följ försiktighetsåtgärder för pappershantering. ["Försiktighetsåtgärder för pappershantering" på sidan 26](#page-25-0)
- ❏ Fyll på papper i rätt riktning och skjut kantstyrningen mot papperskanten. ["Fyller på papper" på sidan 26](#page-25-0)
- ❏ Fyll inte på med mer än det maximala antalet ark som anges för papperet.
- ❏ Ladda ett ark åt gången om du har laddat flera pappersark.
- ❏ Kontrollera att inställningarna för pappersstorlek och papperstyp stämmer med den faktiska pappersstorleken och papperstypen som fyllts på i skrivaren.

["Lista över papperstyper" på sidan 28](#page-27-0)

<span id="page-142-0"></span>❏ Sätt in främre pappersmatare helt och hållet när du inte använder den. Om den inte sätts i helt och håller kan papperet fastna när skrivaren matar papper från den bakre pappersmatningen.

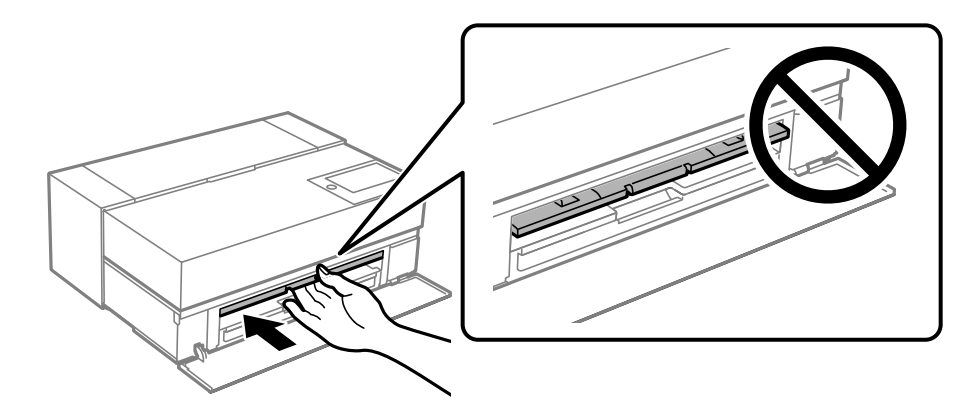

# **Det är dags att byta bläckpatronerna**

# **Försiktighetsåtgärder för bläckpatronshantering**

#### **Lagringsföreskrifter för bläck**

- ❏ Epson rekommenderar att bläckkassetter lagras på en sval och mörk plats.
- ❏ För att få bästa resultat rekommenderar Epson att förbruka bläckpatroner före utgångsdatumet som finns på förpackningen eller inom sex månader efter att förpackningen öppnats, beroende av vad som inträffar först.
- ❏ Om du hämtar en bläckpatron från en kall förvaringsplats bör du låta den ligga i rumstemperatur i minst tre timmar innan du använder den.
- ❏ Öppna inte en bläckkassettförpackning förrän du är klar att installera bläckkassetten i produkten.
- ❏ Tappa den inte eller slå den mot hårda objekt, då kan bläck läcka ut.

#### **Hanteringsföreskrifter för påfyllning av bläck**

- ❏ Rör inte vid IC-chippet i bläckkassetten. Annars kanske du inte kan utföra åtgärder eller skriva ut.
- ❏ Installera alla bläckpatroner, annars kan du inte skriva ut.
- ❏ Stäng inte av skrivaren medan bläcket fylls på. Du kommer inte att kunna skriva ut om bläckpåfyllnaden inte slutförs.
- ❏ Bläckpatroner som plockats bort kan ha bläck runt den öppning där bläcket sprutar ut. Var därför försiktig så att du inte svärtar ner kläder eller föremål när du tar bort patronerna.
- ❏ Den här skrivaren använder bläckpatroner med ett grönt chip som övervakar information som hur mycket bläck som finns kvar i varje patron. Det betyder att du fortfarande kan använda patroner som du har tagit bort från skrivaren innan de har tagit slut, genom att sätta in dem på nytt.
- ❏ Det finns en viss mängd bläck i reserv när produkten indikerar att bläckpatronen ska bytas för att försäkra att du får bästa möjliga utskriftskvalitet och för att skydda skrivarhuvudet. Kapaciteten som anges omfattar inte reserven.
- ❏ Ta aldrig isär eller konstruera om bläckpatronen. Det kan leda till att det inte går att skriva ut på normalt sätt.
- ❏ Flytta inte skrivhuvudet för hand, eftersom det kan skada skrivaren.
- <span id="page-143-0"></span>❏ Medan bläckkassetterna förvaras ska bläcktillförselportarna hållas fria från damm. Bläcktillförselporten har en ventil så den behöver inte stängas.
- ❏ Låt inte främmande föremål falla in i bläckkassettinstallationsdelen.
- ❏ När skrivaren är avstängd med knappen P (ström) stängs skrivhuvudet automatiskt för att förhindra att bläcket torkar. Dra inte ut strömkontakten eller stäng av brytaren medan strömmen är på.
- ❏ Om en av de installerade bläckkassetterna dras ut går det inte att skriva ut.
- ❏ Om en bläckkassett dras ut under utskrift kan du fortsätta skriva ut när bläckkassetten är utbytt.
- ❏ Om du fortsätter att använda bläckkassetter som håller på att ta slut kan du behöva byta ut bläckkassetten under utskrift. Om du byter ut en bläckkassett under utskrift, särskilt på glatt papper, kan färgerna bli ojämna beroende på hur bläcket torkar. Vi rekommenderar att du byter ut bläckkassetten för att få bästa resultat.
- ❏ Du kan fortfarande använda den borttagna bläckkassetten i framtiden tills bläckkassetten är utgången.

#### **Bläckförbrukning**

- ❏ Alla bläckfärger används vid huvudrengöring och andra underhållsåtgärder utan utskrift för att säkerställa att skrivhuvudet fortsatt är i gott skick.
- ❏ Även för monokrom utskrift används alla bläckfärger i en åtgärd som är avsedd att upprätthålla kvaliteten på utskriften och skrivhuvudet.
- ❏ Beroende på papperstypen och utskriftskvalitetsinställningarna kan färgbläck även används för högdensitetssvärta i monokroma och gråskaleutskrifter.
- ❏ Bläcket som följer med skrivaren används under den inledande installationen. Skrivaren måste vara fulladdad med bläck för att producera utskrifter av högsta kvalitet. När installationen är klar är bläcket som finns kvar i kassetterna och livslängden för underhållslådan begränsade. Även om bläcknivåerna är låga eller om underhållslådan börjar ta slut, kan du fortsätta att skriva ut till skrivaren visar bytesanvisningar. Men vi rekommenderar att du är förberedd med ersättningsbläckkassetter och en underhållslåda.
- ❏ De uppgivna värdena kan variera beroende på vilken typ av bilder som skrivs ut, vilken typ av papper som används, hur ofta utskrift sker samt omgivningsförhållanden som temperatur.

# **Byta bläckpatron**

När det visas ett meddelande som uppmanar dig att byta bläckpatronen, tryck på **Hur** och titta sedan på animationerna som visas på kontrollpanelen för att lära dig hur du byter bläckpatronen.

#### **Relaterad information**

- & ["Bläckkassettkoder för SC-P900 Series" på sidan 199](#page-198-0)
- & ["Bläckkassettkoder för SC-P700 Series" på sidan 200](#page-199-0)
- & ["Försiktighetsåtgärder för bläckpatronshantering" på sidan 143](#page-142-0)

# **Det är dags att byta underhållslådan**

# **Försiktighetsåtgärder för underhållslåda**

Läs följande anvisningar innan du ersätter underhållslådan.
- ❏ Rör inte vid det gröna chipet på sidan av underhållsenheten. Detta kan förhindra normal användning och utskrift.
- ❏ Byt inte ut underhållsenheten vid utskrift, då kan bläck läcka ut.
- ❏ Ta inte bort underhållslådan eller öppna dess lucka, med undantag för när du byter ut enheten, eftersom bläck kan läcka ut.
- ❏ Återanvänd inte en underhållsenhet som har tagits bort och lämnats oanvänd under en längre tid. Bläcket i enheten kommer att ha stelnat och inget mer bläck kan absorberas.
- ❏ Luta inte underhållsenheten förrän den stoppats i den medföljande plastpåsen, annars kan bläck läcka ut.
- ❏ Förvara inte underhållsenheten i höga temperaturer eller frystemperaturer.
- ❏ Utsätt inte underhållsenheten för direkt solljus.
- ❏ Tappa inte underhållsboxen eller utsätt den för kraftiga stötar.
- ❏ Rör inte vid öppningarna på underhållsboxen eftersom du kan få bläck på dig.
- ❏ Om du använder en underhållslåda som närmar sig slutet på sin livsländ kan du behöva byta ut den under utskrift. Om du byter ut en underhållslåda under utskrift, särskilt på glatt papper, kan färgerna bli ojämna beroende på hur bläcket torkar. Vi rekommenderar att du byter ut bläckkassetten för att få bästa resultat.

# **Ersätta en underhållsenhet**

I vissa rengöringscykler samlas en liten mängd överflödigt bläck i underhållsenheten. För att förhindra att bläck läcker ut ur underhållsenheten slutar skrivaren att skriva ut när underhållsenhetens absorberingskapacitet har nått maxgränsen. Om och hur ofta detta behövs varierar beroende på antalet sidor du skriver ut, typen av material du skriver ut och antalet rengöringscykler som produkten utför.

När ett meddelande visas där du ombeds byta underhållsenheten ska du kontrollera animationerna som visas på kontrollpanelen. Att enheten behöver bytas ut betyder inte att skrivaren har slutat fungera enligt specifikationerna. Epson-garantin täcker inte kostnaden för detta utbyte. Det är en del som användaren kan serva själv.

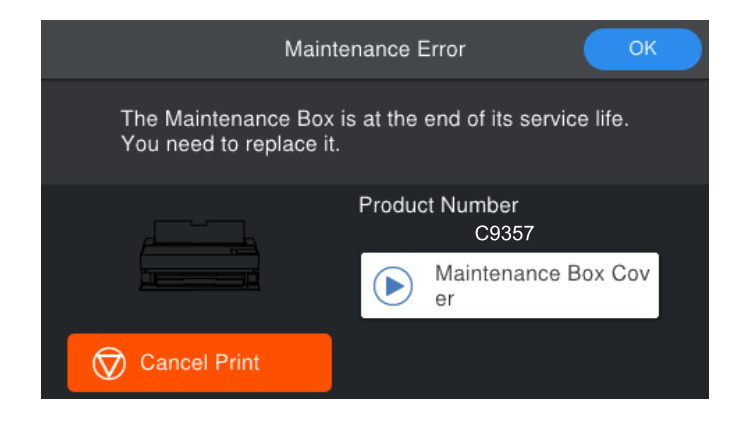

#### <span id="page-145-0"></span>*Anmärkning:*

- ❏ När den är full kan du inte skriva ut och inte heller rengöra skrivhuvudet till den byts för att undvika läckage.
- ❏ När följande skärm visas kan inte delen bytas av användare. Kontakta Epson support. Du kan inte använda kantfri utskrift förrän delen har bytts ut. Du kan fortfarande skriva ut med kanter. Emellertid, om du använder den som den är kan utskriftshastigheten på blankt papper bli långsammare.

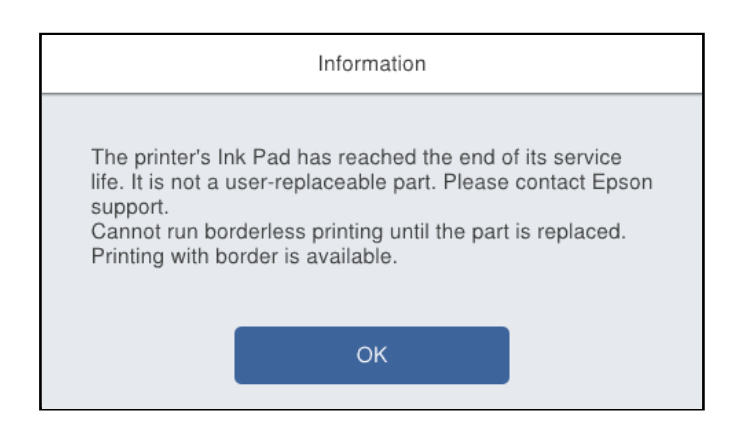

### **Relaterad information**

- & ["Kod för underhållsenhet" på sidan 202](#page-201-0)
- & ["Försiktighetsåtgärder för underhållslåda" på sidan 144](#page-143-0)

# **Utskriftskvaliteten är dålig**

### **Utskrifter saknar färg, innehåller linjer eller oväntade färger**

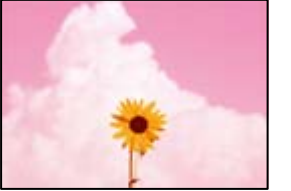

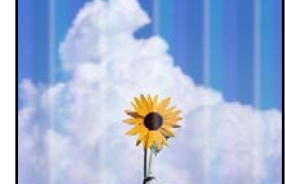

### **Skrivhuvudets munstycken kan vara tilltäppta.**

### **Lösningar**

Gör en munstyckskontroll för att kontrollera om skrivhuvudets munstycken är tilltäppta. Kontrollera munstyckena och rengör skrivhuvudet om några av skrivhuvudmunstycken är tilltäppta. Om du inte har använt skrivaren på länge kan skrivhuvudets munstycken vara igentäppta och bläckdropparna kan därför tränga igenom.

& ["Kontrollera och rengöra skrivhuvudet" på sidan 101](#page-100-0)

### **Pappret kan föras fram på ett annat sätt än tidigare under utskrift på grund av vibrationer eller om skrivaren flyttades.**

### **Lösningar**

Justera pappersmatningen.

& ["Justera pappersmatningen" på sidan 106](#page-105-0)

### **Utskriften pausad.**

### **Lösningar**

Öppna inte skrivarluckan eller främre pappersmatare under utskriften. Om du öppnar skrivarluckan eller främre pappersmataren under utskrift pausas utskrift och det kan orsaka oväntade färger för utskriften.

## **Suddiga utskrifter, vertikala streck eller feljustering**

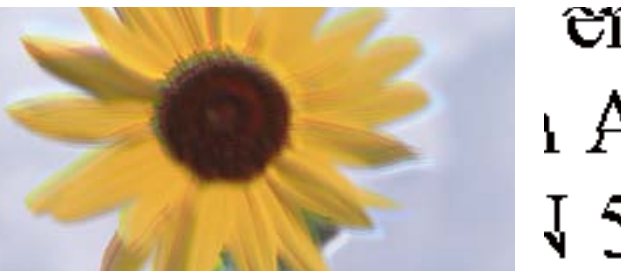

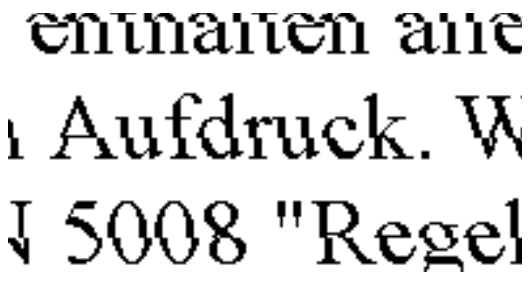

De följande orsaken kan övervägas.

### **Skrivhuvudet position ligger utanför justeringen.**

### **Lösningar**

På skrivarens kontrollpanel. Väljer du **Elesander Schulerhåll** > **Just. av skrivarhuvud** för att justera skrivhuvudet.

### **Inställningen för dubbelriktad utskrift är aktiverad.**

### **Lösningar**

Om utskriftskvaliteten inte förbättras även efter justering av skrivhvuduet ska du inaktivera inställningen för dubbelriktad utskrift.

Vid dubbelriktad utskrift (med hög hastighet) skriver skrivhuvudet i båda riktningarna och vertikala linjer kan bli feljusterade. Om du inaktiverar den här inställningen kan utskriftshastigheten bli långsammare med utskriftskvaliteten kan förbättras.

❏ Windows

Välj **Kvalitetsalternativ** som inställning för **Nivå** i skrivaren på skrivardrivrutinens flik **Huvudinställningar** och rensa **Hög hastighet**.

❏ Mac OS

Välj **Utskriftsinställningar** från skrivardialogens snabbmeny och rensa sedan **Hög hastighet**.

## **Utskriften matas ut som tomt ark**

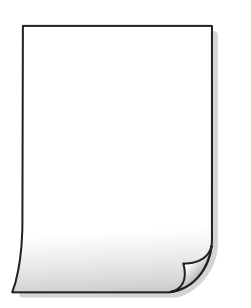

### **Skrivarinställningarna och pappersformatet som finns i skrivaren skiljer sig åt.**

### **Lösningar**

Ändra utskriftsinställningarna enligt det pappersformat som fyllts på i skrivaren. Fyll på papper som stämmer överens med skrivarinställningarna i skrivaren.

### **Flera papperark matas i skrivaren samtidigt.**

### **Lösningar**

Se följande för att förhindra att flera papperark matas i skrivaren samtidigt.

& ["Flera pappersark matas i taget" på sidan 119](#page-118-0)

### **Skrivhuvudets munstycken kan vara tilltäppta.**

### **Lösningar**

Utför munstyckeskontrollen och kör sedan huvudrengöringen eller Djuprengöring om skrivhuvudets munstycken är igensatta.

& ["Kontrollera och rengöra skrivhuvudet" på sidan 101](#page-100-0)

### **Papperet är kladdigt eller repigt**

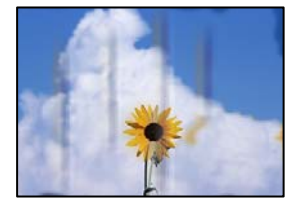

De följande orsaken kan övervägas.

### **Papper fylls inte på korrekt.**

#### **Lösningar**

När horisontella streck (lodrät till utskriftsriktiningen) visas eller överdelen eller underdelen av papperet är kladdigt ska du lägga i papper i rätt riktning och skjuta kantstöden mot kanterna på papperet.

& ["Fyller på papper" på sidan 26](#page-25-0)

### **Pappersbanan är kladdig.**

#### **Lösningar**

Rengör pappersbanan när vertikala streck (horisontellt till utskriftsriktningen) uppträder eller papperet är kladdigt.

& ["Rensa pappersbanan för bläckfläckar" på sidan 107](#page-106-0)

### **Papperet är böjt.**

### **Lösningar**

Lägga papperet på en jämn yta och kontrollera, om det är böjt. Om det är så, jämna ut det.

### **Skrivhuvudet nöter av pappersytan.**

### **Lösningar**

Vid utskrift på tjockt papper ligger skrivhuvudet nära utskriftsytan och papperet kan bli nött. I det här fallet ska du aktivera inställningen för minskad nötning.

På skrivarens kontrollpanel väljer du > **Allmänna inställningar** > **Skrivarinställningar** och aktiverar sedan **Tjockt papper**.

Om papprets kant är vikt eller krökt kan den bli tillskrynklad av skrivhuvudet. Platta ut pappret vid behov.

### **Papperets baksida har skrivits utan innan sidan som redan skrevs ut har torkat.**

### **Lösningar**

Kontrollera att bläcket har torkat helt innan du lägger i papperet igen vid manuella dubbelsidiga utskrifter.

### **Utskrivna foton är kladdiga**

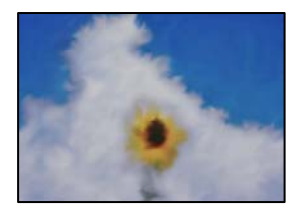

### **Utskriften gjordes på fel sida av fotopapperet.**

### **Lösningar**

Se till att du skriver ut på sidan som tål utskrift. Om du skriver ut på fel sida av fotopapperet, måste du rengöra pappersvägen.

& ["Rensa pappersbanan för bläckfläckar" på sidan 107](#page-106-0)

### **Bilder eller foton skrivs ut i oväntade färger**

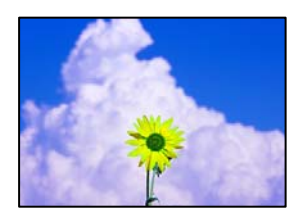

De följande orsaken kan övervägas.

### **Skrivhuvudets munstycken kan vara tilltäppta.**

### **Lösningar**

Gör en munstyckskontroll för att kontrollera om skrivhuvudets munstycken är tilltäppta. Kontrollera munstyckena och rengör skrivhuvudet om några av skrivhuvudmunstycken är tilltäppta. Om du inte har använt skrivaren på länge kan skrivhuvudets munstycken vara igentäppta och bläckdropparna kan därför tränga igenom.

& ["Kontrollera och rengöra skrivhuvudet" på sidan 101](#page-100-0)

### **Färgkorrigering har tillämpats.**

### **Lösningar**

När utskrift från skrivardrivrutin i Windows används som standard Epsons autofotojusteringsinställning (PhotoEnhance) beroende på papperstypen. Försök att ändra inställningen.

På skrivardrivrutinens i Windows flik **Huvudinställningar** väljer du **Avancerat** i **Läge**. Ändra inställningen **Scenkorrigering** från **Autokorrigering** till annant alternativ. Om det inte går att ändra inställningen, använd en metod för färgjustering annan än **PhotoEnhance** i **Läge**.

& ["Justera utskriftsfärgen" på sidan 85](#page-84-0)

### **Färger i utskriften avviker från de på skärmen**

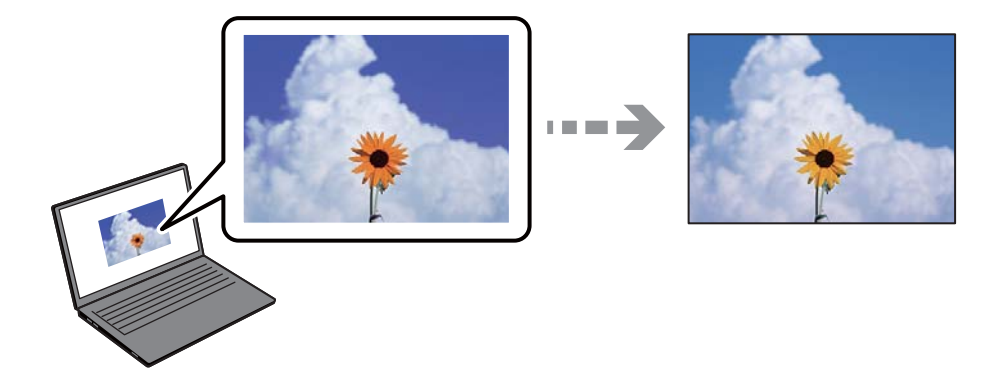

**Färginställningarna för visningsenheten du använder har inte anpassats korrekt.**

### **Lösningar**

Enheter med skärmar som datorskärmar har sina egna skärminställningar. Om skärmen inte är balanserad, kan bilden inte visas med rätt ljusstyrka och färger. Justera enhetens inställningar. Utför sedan följande.

❏ Windows

Välj **EPSON Standard (sRGB)** som inställning för **Läge** på skrivardrivrutinens flik **Huvudinställningar**.

❏ Mac OS

Välj **EPSON Standard (sRGB)** som inställning för **Färginställningar** i utskriftsdialogens meny **Utskriftsinställningar**.

### **Visningsenheten reflekterar externt ljus.**

### **Lösningar**

Undvik direkt solljus och bekräfta att bilden där rätt ljusförhållanden garanteras.

### **Visningsenheten har en hög upplösning.**

### **Lösningar**

Färger kan skilja sig åt från vad du ser på smartenheterna som smartphones eller sufplattor med skärmar med hög upplösning.

### **Visningsenheten och skrivaren har olika sätt att skapa färger.**

### **Lösningar**

Färger på en skärm är inte helt identiska med de på papperet, eftersom enheter med skärmar och skrivaren har en annan process att producera färger. Anpassa färginställningarna så att färgerna är identiska.

### **Kan inte skriva ut utan marginaler**

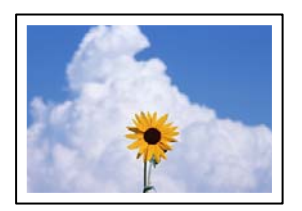

### **Marginalfri utskrift är inte inställd i utskritsinställningarna.**

### **Lösningar**

Ange inställningen Marginalfri i utskriftsinställningarna. Du kan inte välja **Marginalfri** om du har valt en papperstyp som inte har stöd för marginalfri utskrift. Välj en papperstyp som har stöd för marginalfri utskrift.

❏ Windows

Välj **Marginalfri** på fliken **Huvudinställningar** för skrivardrivrutinen.

❏ Mac OS

Välj en pappersstorlek för marginalfri utskrift i **Pappersstorlek**.

& ["Tillgängligt papper och kapacitet" på sidan 184](#page-183-0)

### **Kanterna på bilden beskärs vid marginalfri utskrift**

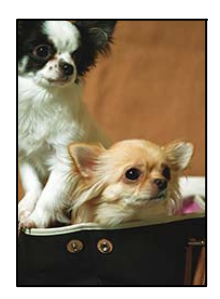

### **Eftersom bilden förstoras något vid marginalfri utskrift beskärs det utskjutande området.**

### **Lösningar**

Välj en mindre förstoringsinställning.

### ❏ Windows

Klicka på **Utökning** bredvid kryssrutan **Marginalfri** på skrivardrivrutinens flik **Huvudinställningar** och ändra sedan inställningarna.

❏ Mac OS

Justera inställningen **Utökning** på menyn **Utskriftsformatinställningar**.

## **Felaktig position, storlek eller marginal för utskriften**

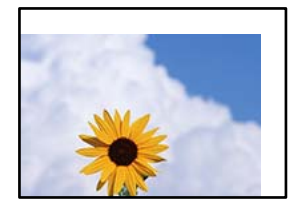

De följande orsaken kan övervägas.

### **Papperet fylls inte på korrekt.**

### **Lösningar**

Fyll på papper i rätt riktning och skjut kantstyrningen mot papperskanten.

& ["Fyller på papper" på sidan 26](#page-25-0)

### **Pappersformatet är felinställt.**

### **Lösningar**

Välj lämplig inställning för pappersstorlek.

### **Marginalinställningen i programmet hamnar inte inom utskriftsområdet.**

### **Lösningar**

Justera marginalinställningen i programmet så att den hamnar inom utskriftsområdet.

& ["Utskriftsområde" på sidan 215](#page-214-0)

### **Utskrivna tecken är felaktiga eller förvanskade**

<BXX] LX·X斥彗二 ZAオ鋕・コ i2 薀・」・サー8QX/アXr **⊠b8 ⊠!\$ NB⊠X⊠• B7kBcT, ⊠• B • \*; JEE⊠P <sup>j</sup>** $\boxtimes$  **21 ± 21 \*** M⊠u

### N ? NN ?▲N ? NNNNNNNNNNNNNNNNNNNNN

¤6æλ'HciG-<sup>Τα</sup>ʤ΄ο¤; Cð¼! "A; 逤`r¤ υδæд нск= и∈и оυ;ςоя: д;е€и ги<br>δõicr^µaL¤÷‰+u)"\*mà•Ñ-hfûhãšÄ¤‱v¤æс<br>rý¤ÿ¤Ž∥,ü®Ï¤—çËås—Æû¤£œwûZxiÈ}O'®—ç<br>¤ÑÃe™Ñ=¤PÉ"!?ὰ}С"æuž¿žáa»'(ÜÊ—¤ò£б

De följande orsaken kan övervägas.

### **USB-kabeln är inte ansluten korrekt.**

### **Lösningar**

Anslut USB-kabeln säkert till skrivaren och datorn.

### **Det finns ett jobb som väntar på utskrift.**

### **Lösningar**

Avbryt alla utskriftsjobb som pausats.

### **Datorn har manuellt försatt i Viloläge eller Vänteläge när utskrift pågår.**

### **Lösningar**

Försätt inte datorn i **Viloläge**- eller **Vänteläge**-läge manuellt när utskrift pågår. Sidor med förvrängd text kan skrivas ut nästa gång du startar datorn.

### **Den utskrivna bilden är inverterad**

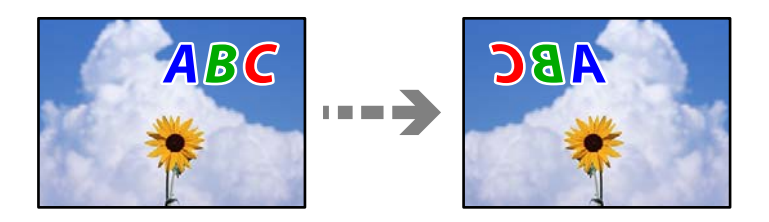

### **Bilden är inställd till horisontellt spegelvänd i utskriftsinställningarna.**

### **Lösningar**

Avmarkera alla inställningar för spegelvända bilder i skrivarens drivrutiner eller i programmet.

❏ Windows

Avmarkera **Spegelvänd bild** på skrivardrivrutinens flik **Layout**.

❏ Mac OS

Rensa **Flip Horizontal** i utskriftsdialogens meny **Layout**.

### **Mosaikliknande mönster i utskrifterna**

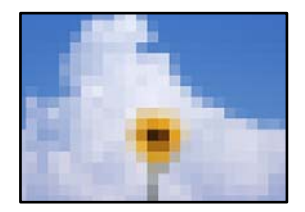

### **Bilder eller foton med låg upplösning skrevs ut.**

### **Lösningar**

Skriv ut med högre upplösningsdata vid utskrift av bilder eller foton. Bilder på webbplatser har ofta låg upplösning även om de ser tillräckligt bra ut på skärmen, vilket kan leda till att utskriftskvaliteten blir sämre.

# **Det visas vertikala linjer på rullpapperet**

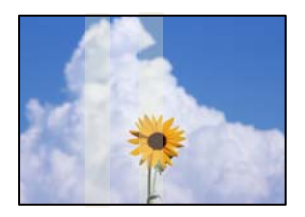

### **Valsarna på rullpappersenheten är smetiga.**

### **Lösningar**

Om du skriver ut på glatt rullpapper med en SC-P900 Series-skrivare och det syns ojämna vertikala linjer så ta bort papperet från rullpappersenheten och rengör valsarna med en torr, mjuk ren trasa. Rotera valsarna när du torkar av dem för att rengöra hela ytan.

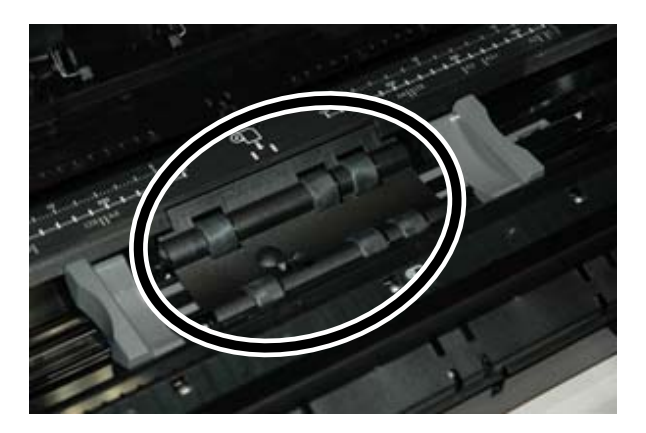

# **Vita prickar förekommer på utskrifter**

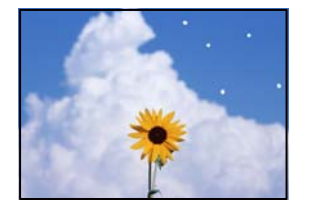

### **Det finns damm eller annat skräp på pappret.**

### **Lösningar**

Ta bort dammet eller skräpet från pappersytan innan du lägger i det.

# **Papprets överkant är repig**

### **Om flera pappersark läggs i kan de repa varandra.**

### **Lösningar**

Fyll på med ett papper i taget.

# <span id="page-154-0"></span>**Märken från utmatningsvalsar syns på utskrifter**

### **Valsmärken kan förekomma när du använder glatta papperstyper.**

#### **Lösningar**

Välj **Främre pappersmatare - Ej utmatningsvals (glättat papper)** i menyn **Pappersinställning** och lägg sedan i papper i pappersmataren. Denna funktion är bara tillgänglig för glatt papper. När du använder denna funktion är inte marginalfri utskrift tillgänglig och det kommer att finnas en marginal på 2 cm överst och nederst på utskrifterna.

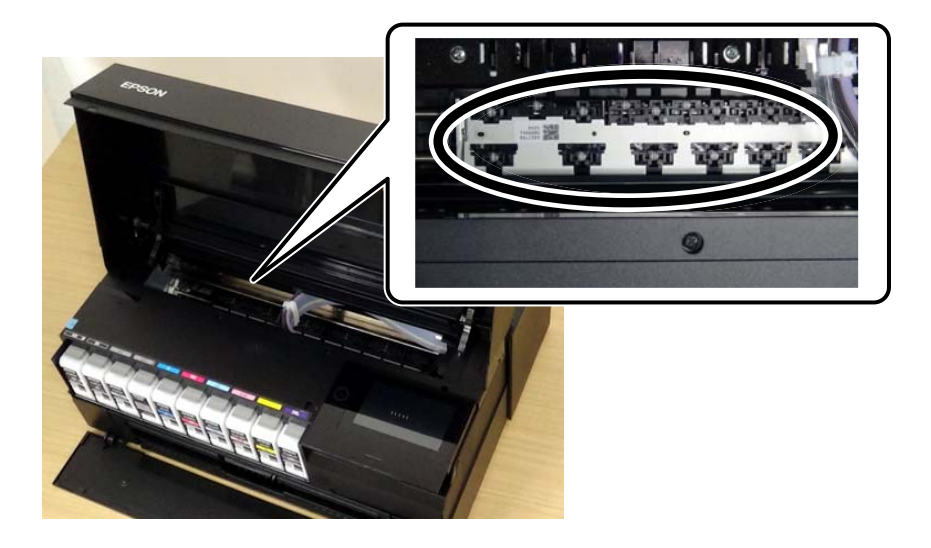

# **Kan inte lösa problemet**

Kontakta Epsons support om du inte kan lösa problemet med lösningarna ovan.

Om du inte kan lösa utskriftsproblem ska du läsa följande information relaterad till det.

### **Relaterad information**

& "Kan inte lösa problem med utskrift" på sidan 155

# **Kan inte lösa problem med utskrift**

Försök med följande lösningar för att börja uppifrån tills du löser problemet.

❏ Kontrollera att papperstypen du fyllde på i skrivaren matchar med den papperstyp som är inställd på skrivaren i inställningar för papperstyp i skrivardrivrutinen.

["Inställningar för pappersformat- och typ" på sidan 27](#page-26-0)

- ❏ Använd en högre kvalitetsinställning på kontrollpanelen eller i skrivardrivrutinen.
- ❏ Installera om bläckpatronerna som redan är installerade i skrivaren.

Om du installera om bläckpatronerna kan problemet med igensatta munstycken i skrivhuvudet lösas och bläck kan börja flyta jämnt igen.

Men eftersom bläck förbrukas när bläckpatronen ominstalleras kan ett meddelande med fråga om d vill byta bläckpatronen visas beroden på hur mycket bläck som finns kvar.

["Det är dags att byta bläckpatronerna" på sidan 143](#page-142-0)

❏ Justera skrivhuvudet.

["Justera skrivarhuvudet" på sidan 106](#page-105-0)

❏ Kör en munstyckskontroll för att kontrollera om skrivhuvudets munstycken är tilltäppta.

Om det saknas segment i munstyckskontrollmönstret kan munstyckena vara igensatta. Upprepa växelvis rengöring av skrivhuvudet och kontroll av munstycken 3 gånger och se sedan om munstyckena fortfarande är igensatta.

Observera att det förbrukas en viss mängd bläck vid rengöring av skrivhuvudet.

["Kontrollera och rengöra skrivhuvudet" på sidan 101](#page-100-0)

❏ Stäng av skrivaren, vänta i minst 6 timmar och kontrollera sedan om igensättningen har försvunnit.

Om problemet är kladd ska du låta skrivaren vila ett tag utan att skriva ut. Detta kan lösa problemet.

Du kan kontrollera följande alternativ medan skrivaren är avstängd.

❏ Kontrollera att du använder äkta bläckpatroner från Epson.

Försök att använda originalbläckpatroner från Epson. Produkten är utformad för att justera färger utifrån Epsons originalbläckpatroner. Användning av andra bläckpatroner kan försämra utskriftskvaliteten.

["Information om förbrukningsmaterial" på sidan 199](#page-198-0)

❏ Kontrollera att det inte finns några pappersbitar kvar i skrivaren.

Vidrör inte OH-filmen med handen eller papperet när du tar bort papperet.

❏ Kontrollera papperet.

Kontrollera om papperet är böjr eller om det har fyllts på utskriftssidan vänd uppåt.

["Försiktighetsåtgärder för pappershantering" på sidan 26](#page-25-0)

["Tillgängligt papper och kapacitet" på sidan 184](#page-183-0)

["Otillgängliga papperstyper" på sidan 193](#page-192-0)

❏ Se till att du inte använder en gammal bläckpatron.

För att få bästa resultat rekommenderar Epson att förbruka bläckpatroner före utgångsdatumet som finns på förpackningen eller inom sex månader efter att förpackningen öppnats, beroende av vad som inträffar först.

❏ Om du stänger av skrivaren ska du vänta i mist 6 timmar. Om utskriftskvaliteten fortfarande inte förbättras, kör du Djuprengöring.

["Köra Djuprengöring" på sidan 104](#page-103-0)

Om du inte kan lösa problemet med ovanstående lösningar kan du behöva lämna in skrivaren på reparation. Kontakta Epson support.

### **Relaterad information**

- & ["Innan du kontaktar Epson" på sidan 227](#page-226-0)
- & ["Kontakta Epsons kundtjänst" på sidan 227](#page-226-0)

# <span id="page-156-0"></span>**Lägga till eller ersätta datorn eller enheter**

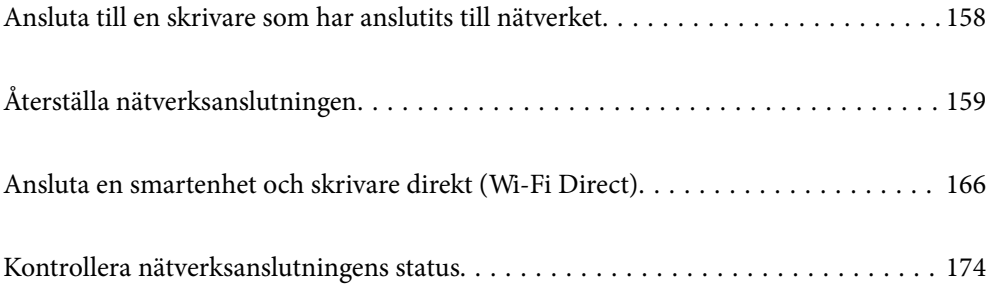

# <span id="page-157-0"></span>**Ansluta till en skrivare som har anslutits till nätverket**

När skrivaren redan är ansluten till nätverken kan du ansluta en dator eller en smartenhet till skrivaren via nätverket.

# **Använda en nätverksskrivare från en andra en dator**

Vi rekommenderar att du använder installationsprogrammet för att ansluta skrivaren till en dator. Du kan köra installationsfilen med en av metoderna nedan.

❏ Ställa in via webbplatsen

Gå till följande webbplats och ange produktens namn. Gå till **Inställning** och starta konfigurationen.

[http://epson.sn](http://epson.sn/?q=2)

❏ Konfigurera med mjukvaruskivan (endast för modeller som levereras med en mjukvaruskiva och användare med Windows-datorer med skivenheter.)

Sätt i mjukvaru-CD-skivan i datorn och följ sedan instruktionerna på skärmen.

### **Välja skrivaren**

Följ instruktionerna på skärmen tills följande skärm visas, välj namnet på den skrivare som du vill ansluta till och klicka sedan på **Nästa**.

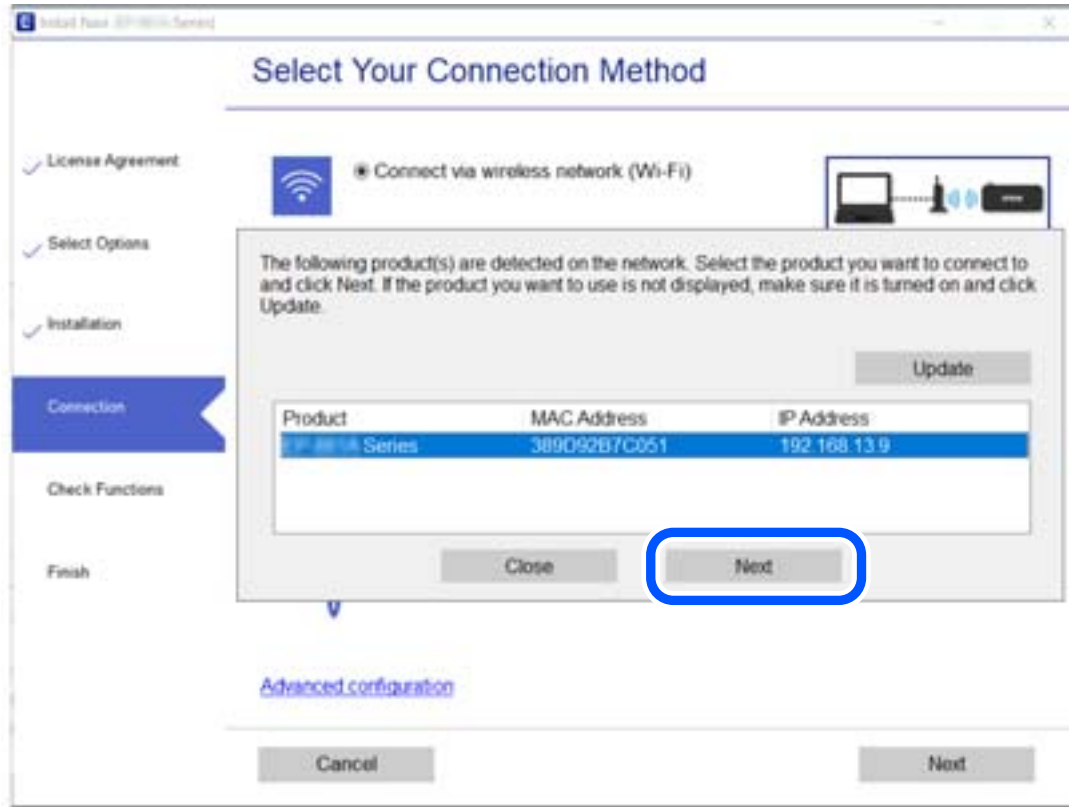

Följ instruktionerna på skärmen.

# <span id="page-158-0"></span>**Använda en nätverksskrivare från en smartenhet**

Du kan ansluta en smartenhet till skrivaren med en av metoderna nedan.

### **Ansluta via en trådlös router**

Anslut smartenheten till samma Wi-Fi-nätverk (SSID) som skrivaren. Se följande för mer information. ["Göra inställningar för anslutning till smartenheten" på sidan 160](#page-159-0)

### **Ansluta med Wi-Fi Direct**

Anslut smartenheten direkt till skrivaren utan en trådlös router.

Se följande för mer information.

["Ansluta en smartenhet och skrivare direkt \(Wi-Fi Direct\)" på sidan 166](#page-165-0)

# **Återställa nätverksanslutningen**

I detta avsnitt förklaras hur du gör nätverkningsinställningar och ändrar anslutningssättet när du byter ut den trådlösa routern eller datorn.

# **När du byter ut den trådlösa routern**

Utför anslutningsinställningar för anslutning mellan datorn eller smartenheten och skrivaren när du byter ut den trådlösa routern.

Du måste göra dessa inställningar om du ändrar internetleverantören och så vidare.

# **Göra inställningar för anslutning till datorn**

Vi rekommenderar att du använder installationsprogrammet för att ansluta skrivaren till en dator. Du kan köra installationsfilen med en av metoderna nedan.

❏ Ställa in via webbplatsen

Gå till följande webbplats och ange produktens namn. Gå till **Inställning** och starta konfigurationen.

[http://epson.sn](http://epson.sn/?q=2)

❏ Konfigurera med mjukvaruskivan (endast för modeller som levereras med en mjukvaruskiva och användare med Windows-datorer med skivenheter.)

Sätt i mjukvaru-CD-skivan i datorn och följ sedan instruktionerna på skärmen.

### **Välja anslutningssätt**

Följ instruktionerna på skärmen tills följande skärm visas.

<span id="page-159-0"></span>Välj **Ändra anslutningsmetod för skrivar (för nya nätverksroutrar eller ändra USB till nätverk, etc.)** på Välj åtgärd på startskärmen och klicka sedan på **Nästa**.

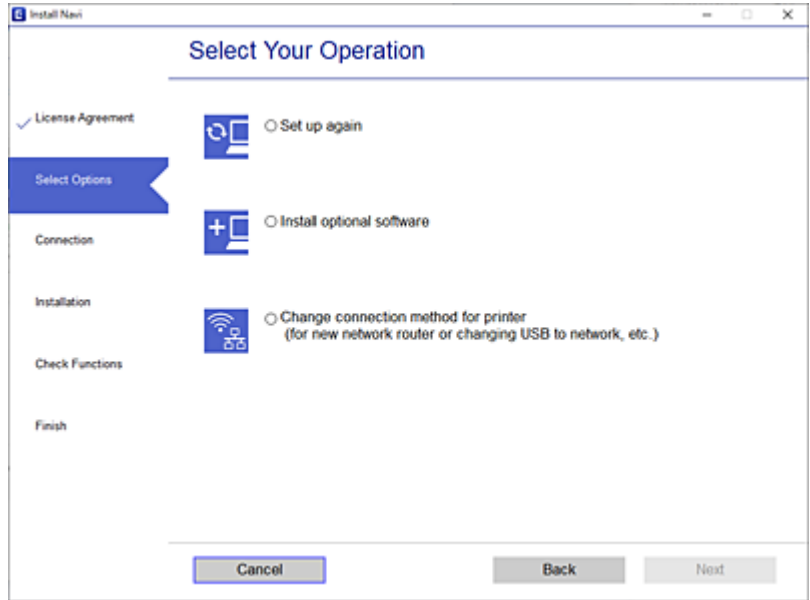

Följ instruktionerna på skärmen.

Om du inte kan ansluta ska du läsa det följande för att försöka lösa problemet.

- ❏ Windows: ["Kan inte ansluta till ett nätverk" på sidan 122](#page-121-0)
- ❏ Mac OS: ["Kan inte ansluta till ett nätverk" på sidan 130](#page-129-0)

### **Göra inställningar för anslutning till smartenheten**

Du kan använda skrivaren från en smartenhet, om du ansluter skrivaren till samma Wi-Fi-nätverk (SSID) som smartenheten. För att använda skrivaren från en smartenhet, konfigurera den från följande webbplats. Åtkomst till webbplatsen från smartenheten som du vill ansluta till skrivaren.

[http://epson.sn](http://epson.sn/?q=2) > **Inställning**

# **När du ändrar datorn**

Utför anslutningsinställningarna mellan datorn och skrivaren när du ändrar datorn.

### **Göra inställningar för anslutning till datorn**

Vi rekommenderar att du använder installationsprogrammet för att ansluta skrivaren till en dator. Du kan köra installationsfilen med en av metoderna nedan.

❏ Ställa in via webbplatsen

Gå till följande webbplats och ange produktens namn. Gå till **Inställning** och starta konfigurationen. [http://epson.sn](http://epson.sn/?q=2)

<span id="page-160-0"></span>❏ Konfigurera med mjukvaruskivan (endast för modeller som levereras med en mjukvaruskiva och användare med Windows-datorer med skivenheter.) Sätt i mjukvaru-CD-skivan i datorn och följ sedan instruktionerna på skärmen.

Följ instruktionerna på skärmen.

# **Ändra anslutningssätt till datorn**

I detta avsnitt förklaras hur du ändrar anslutningssättet när datorn och skrivaren har anslutits.

# **Ändra nätverksanslutningen från Ethernet till Wi-Fi**

Ändra Ethernet-anslutningen till Wi-Fi-anslutning via skrivarens kontrollpanel. Sättet hur du ändrar typ av anslutning är i grund densamma som inställning för Wi-Fi-anslutning.

### **Relaterad information**

& ["Göra Wi-Fi-inställningar på kontrollpanelen" på sidan 163](#page-162-0)

# **Ändra nätverksanslutningen från Wi-Fi till Ethernet**

Följ stegen nedan för att ändra från en Wi-Fi-anslutning till en Ethernet-anslutning.

- 1. Tryck på på skrivarens kontrollpanel.
- 2. Tryck på **Allmänna inställningar** > **Nätverksinställningar** > **Konfiguration av trådbundet LAN**.
- 3. Tryck på **Börja konfiguration**.
- 4. Kontrollera meddelandet och tryck sedan på **OK**.
- 5. Anslut skrivaren till en router med en Ethernet-kabel.

# **Ändra från USB-anslutning till en nätverksanslutning**

Använd installationsfilen och konfigurera på nytt med ett annat anslutningssätt.

❏ Ställa in via webbplatsen

Gå till följande webbplats och ange produktens namn. Gå till **Inställning** och starta konfigurationen.

[http://epson.sn](http://epson.sn/?q=2)

❏ Konfigurera med mjukvaruskivan (endast för modeller som levereras med en mjukvaruskiva och användare med Windows-datorer med skivenheter.)

Sätt i mjukvaru-CD-skivan i datorn och följ sedan instruktionerna på skärmen.

### **Välja ändrade anslutningssätt**

Följ instruktionerna på skärmen tills följande skärm visas.

Välj **Ändra anslutningsmetod för skrivar (för nya nätverksroutrar eller ändra USB till nätverk, etc.)** på Välj åtgärd på startskärmen och klicka sedan på **Nästa**.

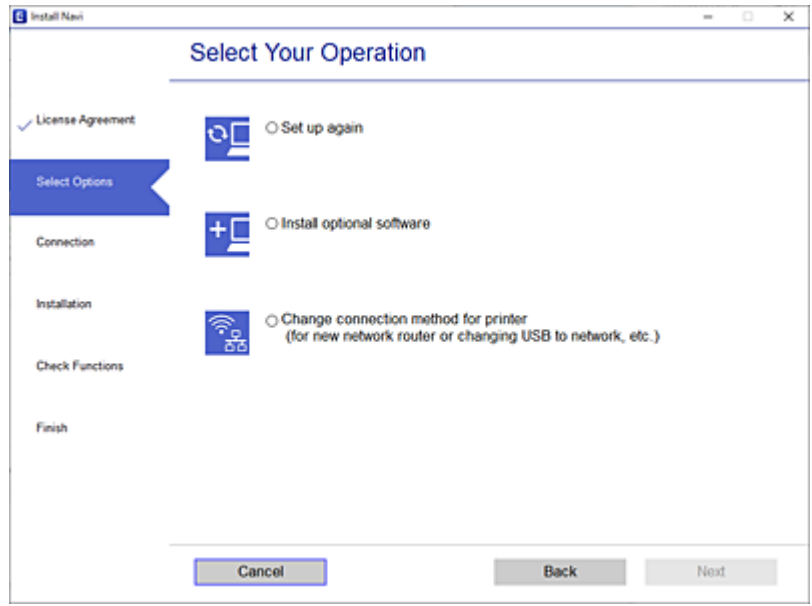

Välj den nätverksanslutning som du vill använda, **Anslut via trådlöst nätverk (Wi-Fi)** eller **Anslut via trådbundet LAN (Ethernet)**, och klicka sedan på **Nästa**.

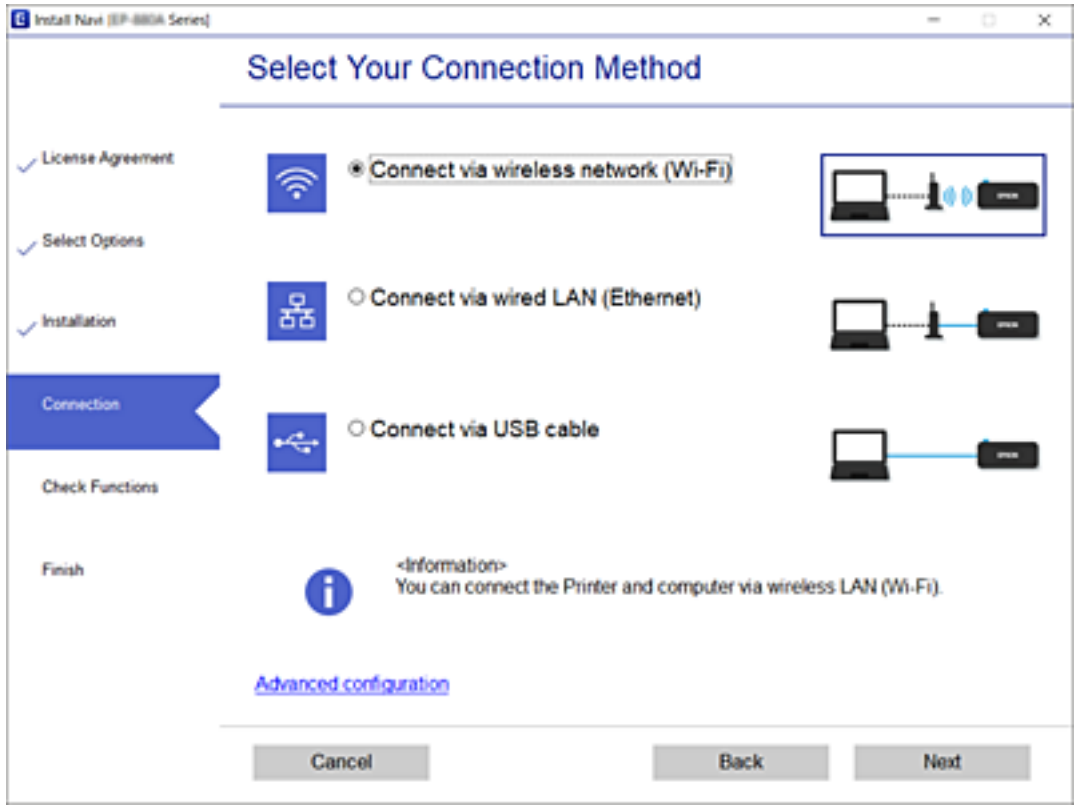

Följ instruktionerna på skärmen.

# <span id="page-162-0"></span>**Göra Wi-Fi-inställningar på kontrollpanelen**

Du kan göra nätverksinställningarna från skrivarens kontrollpanel på flera sätt. Välj den anslutningsmetod som matchar miljön och villkoren som du har.

Om du känner till informationen för den trådlösa routern, såsom SSID och lösenord, kan du göra inställningarna manuellt.

Om den trådlösa routern stöder WPS kan du göra inställningarna genom att använda tryckknappskonfigurationen.

Efter att skrivaren anslutits till nätverket ansluter du skrivaren från enheten som du vill använda (dator, smart enhet, surfplatta och så vidare.)

# **Konfigurera Wi-Fi genom att ange SSID och lösenord**

Du kan konfigurera ett Wi-Fi-nätverk genom att ange den information som behövs för att ansluta till trådlös router från skrivarens kontrollpanel. För att kunna konfigurera på det här sättet behöver du SSID och lösenordet till den trådlösa routern.

### *Anmärkning:*

Om du använder den trådlösa routern med standardinställningarna anges SSID och lösenord på dess dekal. Om du inte känner till SSID och lösenord, se dokumentationen som medföljer den trådlösa routern.

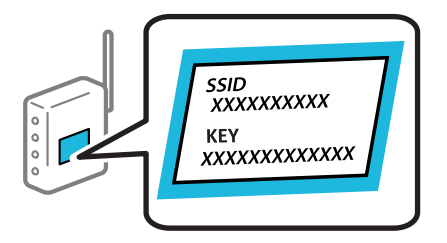

1. Tryck på **IF** på startskärmen.

### 2. Tryck på **Wi-Fi (rekommenderas)**.

Om skrivaren redan har anslutits via Ethernet, trycker du på **Router**.

### 3. Tryck på **Gör inställningar**.

Om nätverksanslutnignen redan konfigurerats visas anslutningsdetaljerna. Tryck på **Ändra inställningar** för att ändra inställningarna.

Om skrivaren redan har anslutits via Ethernet, trycker du på **Ändra till Wi-Fi-anslutning.**, och väljer sedan **Ja** efter att du har kontrollerat meddelandet.

### 4. Tryck på **Wi-Fi guide till inställningar**.

5. Välj SSID till den trådlösa routern.

### *Anmärkning:*

- ❏ Om det SSID som du vill ansluta till inte visas på skrivarens kontrollpanel ska du trycka på *Sök igen* och uppdatera listan. Om det fortfarande inte visas, tryck på *Ange manuellt* och ange sedan SSID direkt.
- ❏ Om du inte känner till nätverksnamnet (SSID) kan du se efter om det anges på den trådlösa routerns dekal. Om du använder den trådlösa routern med standardinställningarna ska du använda det SSID som anges på dekalen. Om du inte hittar någon information kan du granska dokumentationen som medföljde den trådlösa routern.

6. Tryck på **Ange Lösenord** och ange sedan ett lösenord.

### *Anmärkning:*

- ❏ Lösenordet är skiftlägeskänsligt.
- ❏ Om du inte känner till lösenordet kan du se efter om det anges på den trådlösa routerns dekal. Lösenordet kan anges som "Network Key", "Wireless Password" o.s.v. på dekalen. Om du använder den trådlösa routern med standardinställningarna ska du använda det lösenordet som anges på dekalen.
- 7. När installationen är klar trycker du på **Börja konfiguration**.
- 8. Tryck på **Stäng**.

Skärmen stängs av automatiskt efter en viss tid om du inte trycker på **Stäng**.

### *Anmärkning:*

Om det inte går att ansluta ska du fylla på A4-papper och sedan trycka på *Rapport för utskriftskontroll* för att skriva ut en anslutningsrapport.

9. Tryck på **Stäng** på inställningsskärmen för nätverksanslutningar.

### **Relaterad information**

- & ["Mata in tecken" på sidan 24](#page-23-0)
- & ["Kontrollera nätverksanslutningens status" på sidan 174](#page-173-0)

# **Hantera Wi-Fi-inställningar med Push-knappkonfiguration (WPS)**

Du kan automatiskt ställa in ett Wi-Fi-nätverk genom att trycka på en knapp på den trådlösa routern. Du kan använda den här inställningsmetoden när följande villkor uppfylls.

❏ Den trådlösa routern är kompatibel med WPS (Skyddad Wi-Fi-inställning).

❏ Den befintliga Wi-Fi-anslutningen upprättades med en knapptryckning på den trådlösa routern.

- 1. Tryck på **IF**  $\sqrt{p}$  på startskärmen.
- 2. Tryck på **Wi-Fi (rekommenderas)**.

Om skrivaren redan har anslutits via Ethernet trycker du på **Router**.

3. Tryck på **Gör inställningar**.

Om nätverksanslutnignen redan konfigurerats visas anslutningsdetaljerna. Tryck på **Ändra inställningar** för att ändra inställningarna.

Om skrivaren redan har anslutits via Ethernet trycker du på **Ändra till Wi-Fi-anslutning.**, och sedan på **Ja** efter att du har bekräftat meddelandet.

4. Tryck på **Tryckknappsinst(WPS)**.

5. Håll [WPS]-knappen på den trådlösa routern nedtryckt tills säkerhetslampan blinkar.

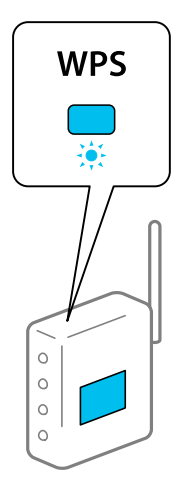

Om du inte vet var [WPS]-knappen sitter eller om det inte finns knappar på den trådlösa routern ska du läsa dokumentationen som medföljde den trådlösa routern för mer information.

- 6. Tryck på **Börja konfiguration**.
- 7. Tryck på **Stäng**.

Skärmen stängs av automatiskt efter en viss tid om du inte trycker på **Stäng**.

#### *Anmärkning:*

Om det inte går att ansluta, startar du om den trådlösa routern, flyttar den närmare skrivaren och försöker igen. Om det fortfarande inte fungerar kan du skriva ut en nätverksanslutningsrapport och kontrollera lösningen.

8. Tryck på **Stäng** på inställningsskärmen för nätverksanslutningar.

### **Relaterad information**

& ["Kontrollera nätverksanslutningens status" på sidan 174](#page-173-0)

# **Utföra Wi-Fi-inställningar med PIN-kod-konfiguration (WPS)**

Du kan ansluta automatiskt till en router med en PIN-kod. Du kan använda den här inställningsmetoden när den trådlösa routern har stöd för WPS (Wi-Fi Protected Setup). Ange en PIN-kod på den trådlösa routern via en dator.

- 1. Tryck på  $\mathbb{F}$  på startskärmen.
- 2. Tryck på **Wi-Fi (rekommenderas)**.

Om skrivaren redan har anslutits via Ethernet trycker du på **Router**.

3. Tryck på **Gör inställningar**.

Om nätverksanslutnignen redan konfigurerats visas anslutningsdetaljerna. Tryck på **Ändra inställningar** för att ändra inställningarna.

Om skrivaren redan har anslutits via Ethernet trycker du på **Ändra till Wi-Fi-anslutning.**, och sedan på **Ja** efter att du har bekräftat meddelandet.

4. Tryck på **Övriga** > **PIN-kodsinst. (WPS)**.

<span id="page-165-0"></span>5. Ange PIN-koden (ett åttasiffrigt nummer) som visas på skrivarens kontrollpanel på routern via datorn inom två minuter.

### *Anmärkning:*

Mer information om hur du anger en PIN-kod finns i dokumentationen som medföljde den trådlösa routern.

- 6. Tryck på **Börja konfiguration** på skrivarens kontrollpanel.
- 7. Tryck på **Stäng**.

Skärmen stängs av automatiskt efter en viss tid om du inte trycker på **Stäng**.

### *Anmärkning:*

Om det inte går att ansluta, startar du om den trådlösa routern, flyttar den närmare skrivaren och försöker igen. Om det fortfarande inte fungerar kan du skriva ut en anslutningsrapport och läsa den rekommenderade lösningen.

8. Tryck på **Stäng** på inställningsskärmen för nätverksanslutningar.

### **Relaterad information**

& ["Kontrollera nätverksanslutningens status" på sidan 174](#page-173-0)

# **Ansluta en smartenhet och skrivare direkt (Wi-Fi Direct)**

Wi-Fi Direct (enkel AP) tillåter dig att ansluta en smartenhet direkt till skrivaren utan en trådlös router och skriva ut från smartenheten.

# **Om Wi-Fi Direct**

Använd den här metoden när du inte använder Wi-Fi hemma eller på kontoret, eller när du vill ansluta skrivaren och den smarta enheten direkt. I det här läget fungerar skrivaren som trådlös router och du kan ansluta enheter till skrivaren utan att använda en vanlig trådlös router. Enheter som är direkt anslutna till skrivaren kan dock inte kommunicera med varandra via skrivaren.

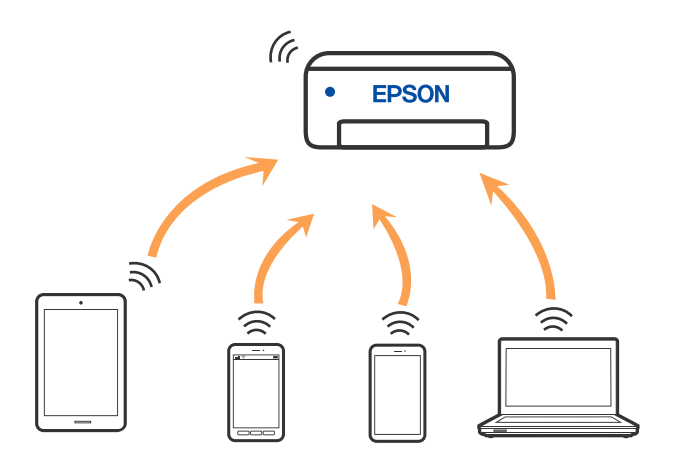

Skrivaren kan anslutas med Wi-Fi eller Ethernet och Wi-Fi Direct (enkel AP)-anslutning samtidigt. Men om du startar en nätverksanslutning i Wi-Fi Direct (enkel AP)-anslutning nör skrivaren är ansluten med Wi-Fi, kopplas Wi-Fi temporärt bort.

# **Ansluter till en iPhone iPad eller iPod touch med Wi-Fi Direct**

Med den här metoden kan du ansluta skrivaren direkt till en iPhone, iPad eller iPod touch utan en trådlös router. Följande villkor krävs för att använda denna funktion. Om din miljö inte uppfyller dessa villkor kan du ansluta genom att välja **Övriga OS-enheter**. Se länken till relaterad information nedan för mer information om anslutning.

- ❏ iOS 11 eller senare
- ❏ Använda standardkameran för att skanna QR-koden
- ❏ Epson Smart Panel version 1.0 eller senare

Epson-utskriftsapp såsom Epson Smart Panel, används för att skriva ut från en smartenhet. Installera utskriftsappen från Epson på smartenheten i förväg.

### *Anmärkning:*

Du behöver endast konfigurera detta för skrivaren och smartenheten som du vill ansluta till en gång. Oberoende av om du avaktivera Wi-Fi Direct eller återställer nätverksinställningar till standardinställningar behöver du inte konfigurera detta igen.

- 1. Tryck på **IT F** på startskärmen.
- 2. Tryck på **Wi-Fi Direct**.
- 3. Tryck på **Gör inställningar**.
- 4. Tryck på **iOS**.

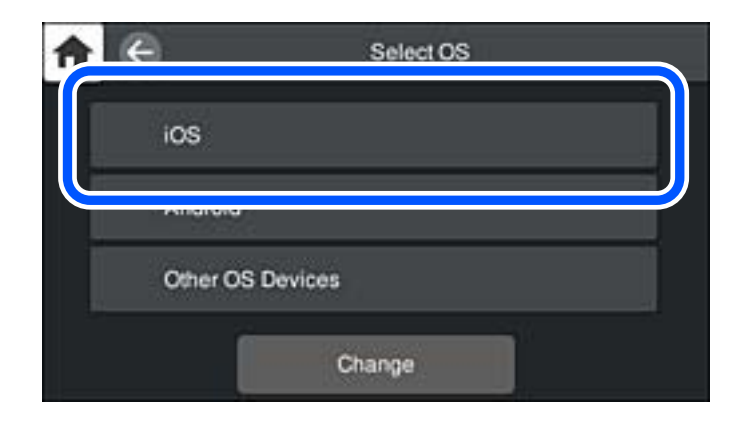

QR-koden som visas på skrivarens kontrollpanel.

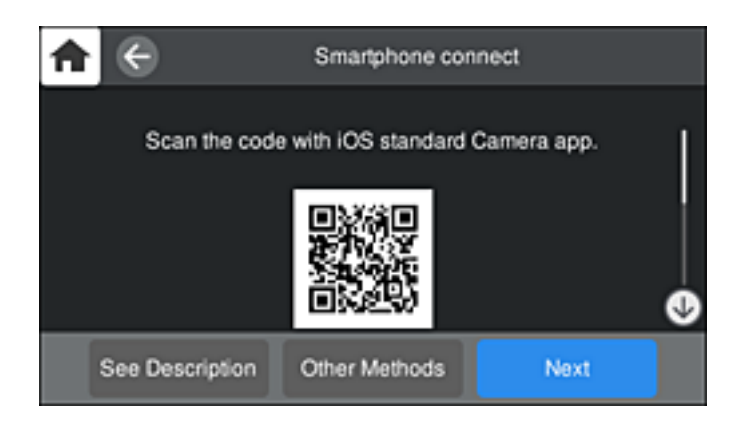

5. Starta kameran på din iPhone, iPad eller iPod touch, och skanna sedan QR-koden som visas på skrivarens kontrollpanel i FOTO-läge.

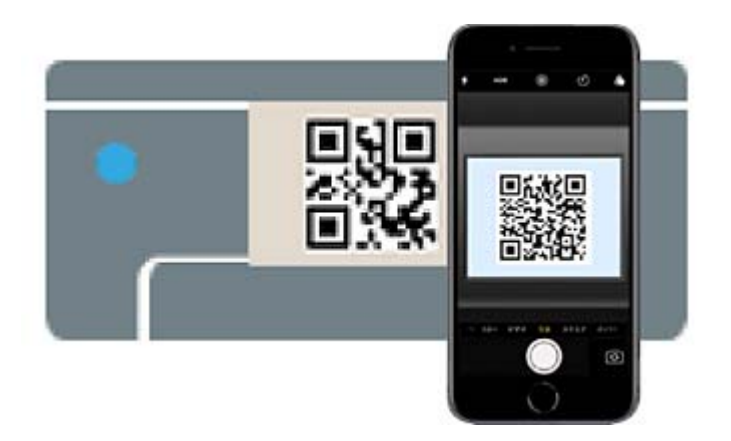

Använd kamera-appen för iOS 11 eller senare. Du kan inte ansluta till skrivaren med kamera-appen för iOS 10 eller tidigare. Du kan heller inte ansluta med en appa för skanning av QR-koder. Om du inte kan ansluta väljer du **Övriga metoder** på skrivarens kontrollpanel. Se länken till relaterad information nedan för mer information om anslutning.

6. Tryck på aviseringen som visas på iPhone iPad eller iPod touch skärm.

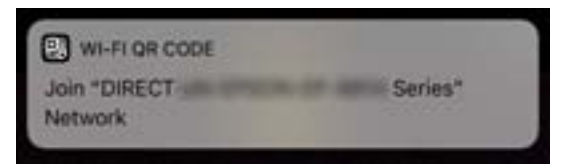

7. Tryck på **Gå med**.

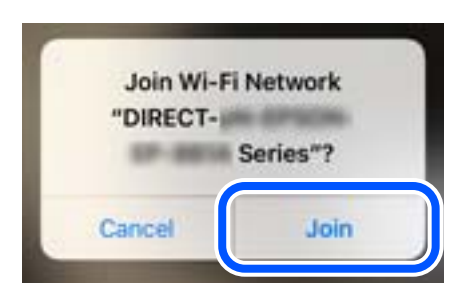

- 8. Välj **Nästa** på skrivarens kontrollpanel.
- 9. Starta Epson-utskriftsappen på iPhone iPad eller iPod touch. Exempel på utskriftsappar från Epson

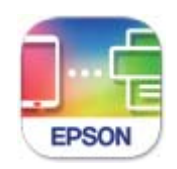

Epson Smart Panel

10. På Epson-utskriftsappens skärm trycker du på **Printer is not selected.**.

I Epson Smart Panel ansluter den smarta enheten automatiskt till skrivaren när den börjar.

11. Välj skrivaren som du vill ansluta till.

Granska informationen som visas på skrivarens kontrollpanel för att välja skrivaren.

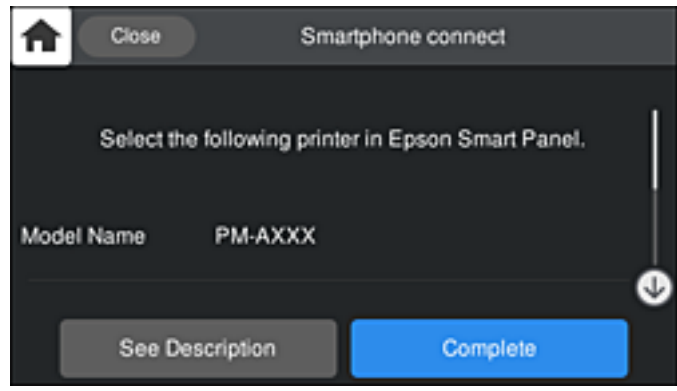

### 12. Välj **Slutförd** på skrivarens kontrollpanel.

För smartenheter som har varit anslutna till skrivaren tidigare ska du välja nätverksnamnet (SSID) på smartenhetens Wi-Fi-skärm för att ansluta till skrivaren igen.

### **Relaterad information**

- & ["Applikation för att enkelt använda skrivaren från en smart enhet \(Epson Smart Panel\)" på sidan 206](#page-205-0)
- & ["Ansluta till andra enheter än iOS och Android med Wi-Fi Direct" på sidan 171](#page-170-0)

# **Ansluta till Android-enheter med Wi-Fi Direct**

Med den här metoden kan du ansluta skrivaren direkt till dina Android-enheter utan en trådlös router. Följande villkor krävs för att använda denna funktion.

- ❏ Android 4.4 eller senare
- ❏ Epson Smart Panel version 1.0 eller senare

Epson Smart Panel används för utskrift från en smartenhet. Installera Epson Smart Panel på smartenheten i förväg.

### *Anmärkning:*

Du behöver endast konfigurera detta för skrivaren och smartenheten som du vill ansluta till en gång. Oberoende av om du avaktivera Wi-Fi Direct eller återställer nätverksinställningar till standardinställningar behöver du inte konfigurera detta igen.

- 1. Tryck på  $\mathbb{F}$   $\mathbb{F}$  på startskärmen.
- 2. Tryck på **Wi-Fi Direct**.
- 3. Tryck på **Gör inställningar**.

4. Tryck på **Android**.

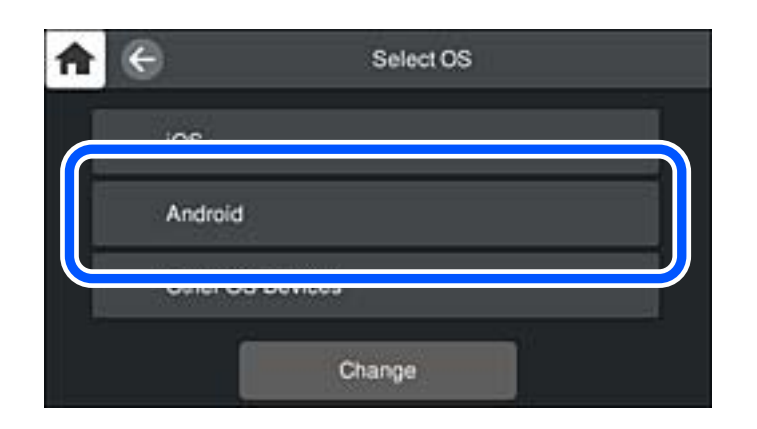

5. Starta Epson-utskriftsappen på den smarta enheten. Exempel på utskriftsappar från Epson

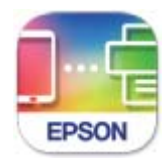

**Epson Smart** Panel

- 6. På Epson-utskriftsappens skärm trycker du på **Printer is not selected.**. I Epson Smart Panel ansluter den smarta enheten automatiskt till skrivaren när den börjar.
- 7. Välj skrivaren som du vill ansluta till.

Granska informationen som visas på skrivarens kontrollpanel för att välja skrivaren.

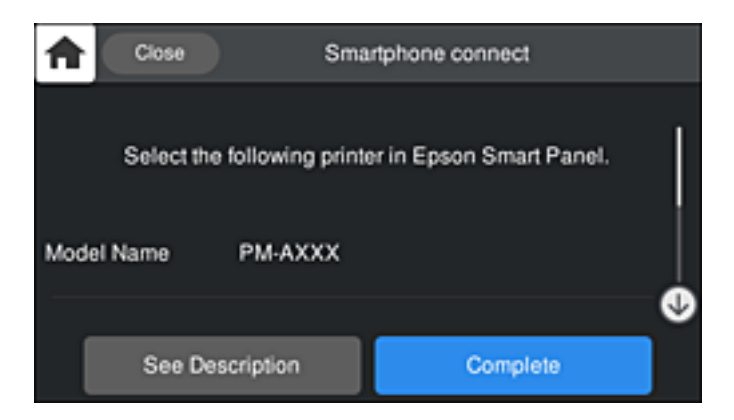

### *Anmärkning:*

Skrivare kanske inte visas beroende på Android-enheten. Om skrivare inte visa, anslut genom att välja *Övriga OSenheter*. Se länken till relaterad information nedan för mer information om anslutning.

- 8. När skärmen med godkännande av enhetens anslutning visas, välj **Godkänn**.
- 9. Välj **Slutförd** på skrivarens kontrollpanel.

<span id="page-170-0"></span>För smartenheter som har varit anslutna till skrivaren tidigare ska du välja nätverksnamnet (SSID) på smartenhetens Wi-Fi-skärm för att ansluta till skrivaren igen.

### **Relaterad information**

- & ["Applikation för att enkelt använda skrivaren från en smart enhet \(Epson Smart Panel\)" på sidan 206](#page-205-0)
- & "Ansluta till andra enheter än iOS och Android med Wi-Fi Direct" på sidan 171

# **Ansluta till andra enheter än iOS och Android med Wi-Fi Direct**

Med den här metoden kan du ansluta skrivaren direkt till smartenheter utan att använda en trådlös router.

### *Anmärkning:*

Du behöver endast konfigurera detta för skrivaren och smartenheten som du vill ansluta till en gång. Oberoende av om du avaktivera Wi-Fi Direct eller återställer nätverksinställningar till standardinställningar behöver du inte konfigurera detta igen.

- 1. Tryck på **IF**  $\sqrt{p}$  på startskärmen.
- 2. Tryck på **Wi-Fi Direct**.
- 3. Tryck på **Gör inställningar**.
- 4. Tryck på **Övriga OS-enheter**.

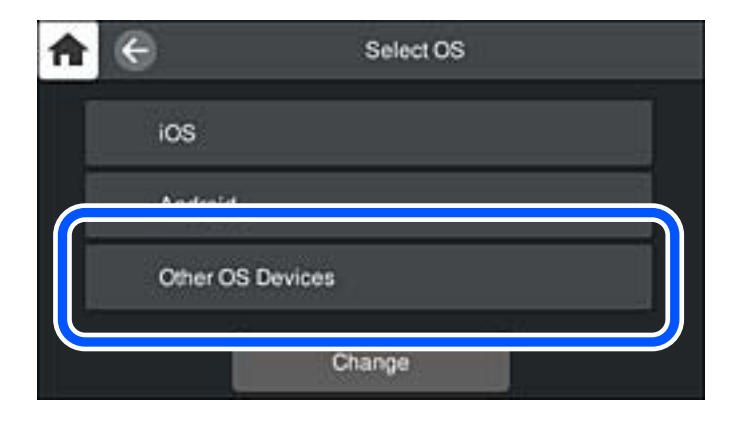

Nätverksnamn(SSID) och Lösenord för skrivarens Wi-Fi Direct visas.

Enter the password for "ROBBINDEBBROB, A-17" < Settings Wi-Fi Join Cancel **Enter Password** Wi-Fi Password ........... ACEK RICHARDS, D. 2  $\epsilon$  (i) Weak Security

5. Välj SSID som visas på skrivarens kontrollpanel på smartenhetens Wi-Fi-skärm och ange sedan lösenordet.

- (Phone near any iPhoe ad, or Mac which has connected to this netw k and has you in their contacts.  $\bullet \bullet$  (i) **ACEKPACINFOR A** ACEKPROSIPOLA-1  $99()$ ACEKINCINFOR G  $\bullet \bullet$  (i) DANICT-2740COS6  $990$ DIRECT-FEDCBA98 ۵  $\circledast$ е i  $\circ$ p q w Г У u **CONTRACTOR**  $a = 0$ d f h 1 ä S g j k DIRECT-RX-6 SON-30F- $\bullet \circ 0$ Z  $\mathsf{C}$ v b  $n$ m  $\circ$ ♦ x **CS25R Series** 曲 123 space Join DANCE-DIM I **MFS**  $\bullet \circ$  (i)  $\leftarrow$ Smartphone connect π Select the SSID on your smart device's Wi-Fi set g, then select "Next" on this screen. SSID DIRECT-FEDCBA98 Password 12345678 See Description Next
- 6. Välj **Nästa** på skrivarens kontrollpanel.

**172**

7. På skärmen till utskriftsappen på den smarta enheten så väljer du den skrivare du vill ansluta till. Granska informationen som visas på skrivarens kontrollpanel för att välja skrivaren.

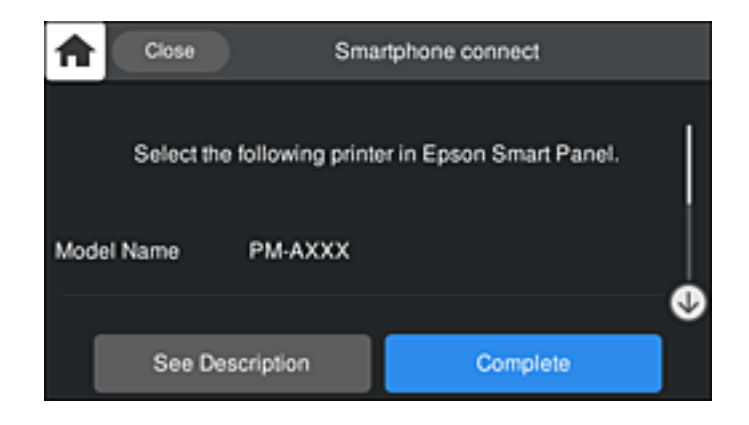

8. Välj **Slutförd** på skrivarens kontrollpanel.

För smartenheter som har varit anslutna till skrivaren tidigare ska du välja nätverksnamnet (SSID) på smartenhetens Wi-Fi-skärm för att ansluta till skrivaren igen.

# **Koppla bort Wi-Fi Direct-anslutning (enkel AP)**

Det finns två metoder för att inaktivera en Wi-Fi Direct (enkel AP)-anslutning. Du kan inaktivera alla anslutningar från skrivarens kontrollpanel, eller inaktivera alla anslutningar från datorn eller smartenheten. Om du vill inaktivera alla anslutningar, se den relaterade informationslänken nedan för mer information.

### c*Viktigt:*

Om Wi-Fi Direct (enkel AP)-anslutning är inaktiverad, är alla datorer och smarta enheter som är anslutna till skrivaren med Wi-Fi Direct (enkel AP)-anslutning frånkopplade.

### *Anmärkning:*

Om du vill koppla bort en viss enhet ska du koppla bort från den enheten i stället för från skrivaren. Använd en av de följande metoderna för att inaktivera Wi-Fi Direct (enkel AP)-anslutningen från enheten.

- ❏ Inaktivera Wi-Fi-anslutningen till skrivarens nätverksnman (SSID).
- ❏ Anslut till ett annat nätverksnamn (SSID).

### **Relaterad information**

& "Ändra Wi-Fi Direct (enkel AP) inställningar såsom SSID" på sidan 173

# **Ändra Wi-Fi Direct (enkel AP) inställningar såsom SSID**

Om Wi-Fi Direct (enkel AP)-anslutningen är aktiverad, kan du ändra dessa inställningar via **17 LF Direct** > **Gör inställningar** > **Ändra**, och följa sedan de alternativ som visas.

### <span id="page-173-0"></span>**Ändra nätverksnamn**

Ändra Wi-Fi Direct (enkel AP)-nätverksnamn (SSID) som används till att ansluta skrivaren till ditt godtyckliga namn. Du kan ange nätverksnamnet (SSID) med ASCII-tecken som visas på tangentbordet på kontrollpanelen. Du kan ange upp till 22 tecken.

När du ändrar nätverksnamnet (SSID) kopplas alla anslutna enheter bort. Använd det nya nätverksnamnet (SSID) om du vi ansluta till enheten igen.

### **Ändra lösenord**

Ändra Wi-Fi Direct (enkel AP)-lösenord för att ansluta till skrivaren med ditt godtyckliga värde. Du kan ange lösenordet med ASCII-tecken som visas på tangentbordet på kontrollpanelen. Du kan ange från 8 till 22 tecken.

När du ändrar lösenordet kopplas alla anslutna enheter bort. Använd det nya lösenordet om du vi ansluta till enheten igen.

### **Ändra frekvensintervall**

Ändra frekvensintervallet på Wi-Fi Direct som användas för att ansluta skrivaren. Du kan välja 2,4 GHz eller 5 GHz.

När du ändrar frekvensintervallet kopplas alla anslutna enheter bort. Anslut enheten igen.

Observera att du inte kan ansluta igen från enheter som inte stöder frekvensintervallet 5 GHz när du ändrar till 5 GHz.

Det kan hända att den här inställningen inte visas beroende på region.

### **Avaktivera Wi-Fi Direct**

Inaktivera skrivarens Wi-Fi Direct (enkel AP)-inställningar. När du inaktiverar de kopplas alla enheter som är anslutna till skrivaren med Wi-Fi Direct (enkel AP)-anslutning bort.

### **Återställ inställningarna**

Återställ alla Wi-Fi Direct (enkel AP)-inställningar till fabriksinställningar.

Smartenhetens Wi-Fi Direct (enkel AP)-anslutningsinformation som finns sparade på skrivaren tas bort.

### *Anmärkning:*

Du kan också konfigurera följande inställningar via fliken *Nätverk* > *Wi-Fi Direct* i Web Config.

- ❏ Aktivera eller inaktivera Wi-Fi Direct (enkel AP)
- ❏ Ändra nätverksnamn (SSID)
- ❏ Ändra lösenord
- ❏ Ändra frekvensintervallet

Det kan hända att den här inställningen inte visas beroende på region.

❏ Återställa Wi-Fi Direct (enkel AP)-inställningar

# **Kontrollera nätverksanslutningens status**

Du kan kontrollera nätverksanslutningsstatus på följande sätt.

# <span id="page-174-0"></span>**Kontrollera nätverksanslutningens status från kontrollpanelen**

Du kan kontrollera nätverksanslutningens status via nätverksikonen eller nätverksinformationen på skrivarens kontrollpanel.

# **Kontrollera nätverksanslutningens status med nätverksikonen**

Du kan kontrollera nätverksanslutningens status och styrka via nätverksikonen på skrivarens startskärm.

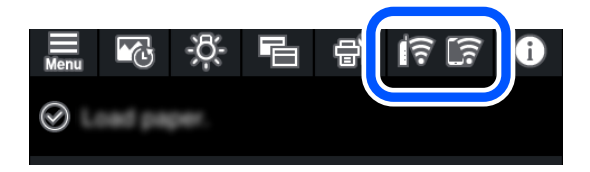

### **Relaterad information**

& ["Guide till nätverksikonen" på sidan 21](#page-20-0)

# **Visa detaljerad nätverksinformation på kontrollpanelen**

Du kan även visa annan nätverksrelaterad information genom att välja nätverksmenyerna som du vill kontrollera när skrivaren är ansluten till nätverket.

- 1. Tryck på **man** på skrivarens kontrollpanel.
- 2. Välj **Allmänna inställningar** > **Nätverksinställningar** > **Nätverksstatus**.
- 3. Om du vill kontrollera annan information ska du välja menyerna du vill kontrollera.
	- ❏ Kabel-LAN/Wi-Fi-status

Visar nätverksinformation (enhetsnamn, anslutning, signalstyrka, erhåller IP-adress och så vidare) för Ethernet- eller Wi-Fi-anslutningar.

❏ Wi-Fi Direct Status

Visar om Wi-Fi Direct (enkel AP) är aktiverad eller inaktiverad för Wi-Fi Direct (enkel AP) anslutningar.

❏ statusblad

Skriver ut ett statusark för nätverket. Information för Ethernet, Wi-Fi, Wi-Fi Direct (enkel AP), och så vidare trycks på två eller flera sidor.

# **Skriva ut en rapport om nätverksanslutning**

Du kan skriva ut en nätverksanslutningsrapport för att kontrollera statusen mellan skrivaren och den trådlösa routern.

- 1. Lägg i papper.
- 2. Tryck på på skrivarens kontrollpanel.
- 3. Tryck på **Allmänna inställningar** > **Nätverksinställningar** > **Kontroll av nätverksanslutning**. Anslutningskontrollen startar.
- 4. Tryck på **Rapport för utskriftskontroll**.
- 5. Följ instruktionerna på skrivarens skärm för att skriva ut nätverksanslutningsrapporten.

Om ett fel har inträffat kan du läsa nätverkets anslutningsrapport och sedan följa de lösningar som rekommenderas.

6. Tryck på **Stäng**.

# **Meddelanden och lösningar i nätverksanslutningsrapporten**

Kontrollera meddelandena och felkoderna i nätverksanslutningsrapporten och följ lösningarna.

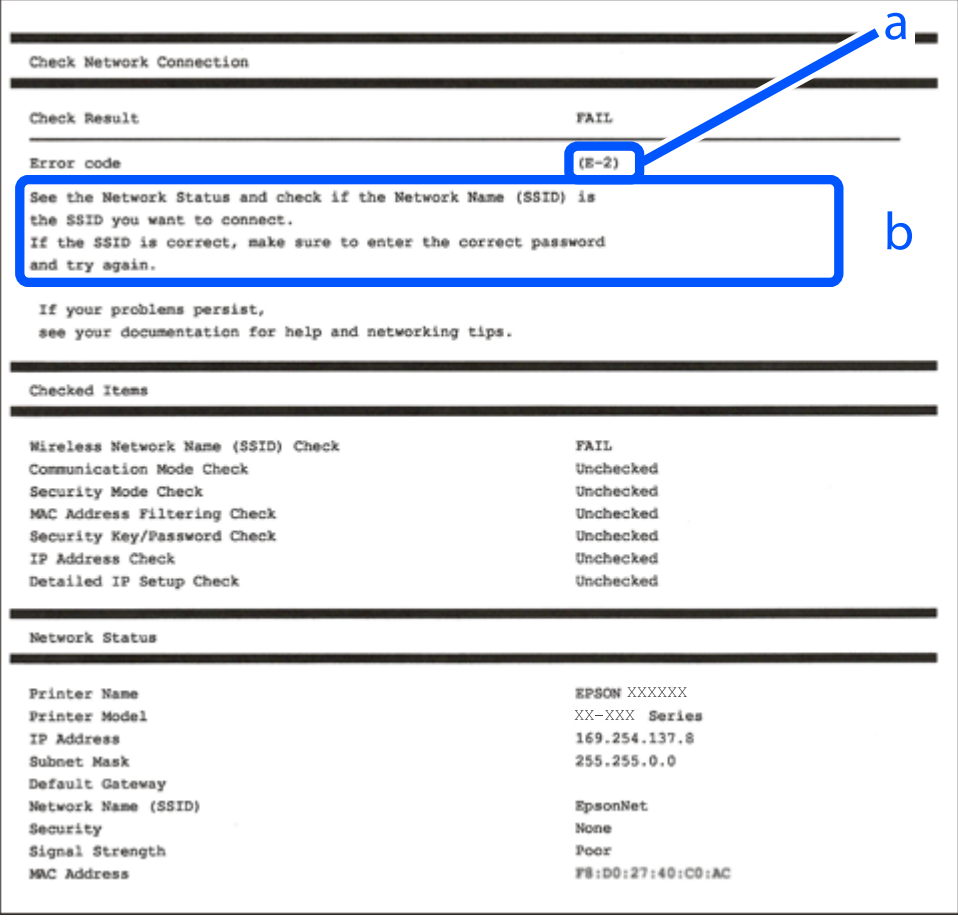

a. Felkod

b. Meddelanden om nätverksmiljön

### **Relaterad information**

- & ["E-1" på sidan 177](#page-176-0)
- $\rightarrow$  ["E-2, E-3, E-7" på sidan 177](#page-176-0)
- $\rightarrow$  ["E-5" på sidan 178](#page-177-0)
- <span id="page-176-0"></span> $\blacktriangleright$  ["E-6" på sidan 178](#page-177-0)
- $\blacktriangleright$  ["E-8" på sidan 179](#page-178-0)
- & ["E-9" på sidan 179](#page-178-0)
- $\rightarrow$  ["E-10" på sidan 179](#page-178-0)
- $\rightarrow$  ["E-11" på sidan 180](#page-179-0)
- $\rightarrow$  ["E-12" på sidan 180](#page-179-0)
- $\rightarrow$  ["E-13" på sidan 180](#page-179-0)
- & ["Meddelanden om nätverksmiljön" på sidan 181](#page-180-0)

# **E-1**

### **Lösningar:**

- ❏ Kontrollera att Ethernet-kabeln är ansluten till skrivaren och till ditt nav eller en annan nätverksenhet.
- ❏ Kontrollera att navet eller den andra nätverksenheten är på.
- ❏ Om du vill ansluta skrivaren via Wi-Fi, utför Wi-Fi-inställningar för skrivaren igen eftersom den är avaktiverad.

# **E-2, E-3, E-7**

### **Lösningar:**

- ❏ Kontrollera att din trådlösa router är påslagen.
- ❏ Bekräfta att din dator eller enhet är korrekt ansluten till den trådlösa routern.
- ❏ Stäng av den trådlösa routern. Vänta cirka 10 sekunder och slå sedan på den.
- ❏ Placera skrivaren närmare din trådlösa router och ta bort eventuella hinder som finns mellan dem.
- ❏ Om du har angett SSID manuellt, kontrollera då om det är korrekt. Kontrollera SSID i avsnittet **Nätverksstatus** på rapporten om nätverksanslutning.
- ❏ Om en trådlös router har flera SSID väljs det SSID som visas. När SSID använder en frekvens som inte är kompatibel visar skrivaren inte dessa.
- ❏ Kontrollera, vid användning av konfiguration med tryckknapp för att upprätta en nätverksanslutning, att din trådlösa router har stöd för WPS. Du kan inte använda konfiguration med tryckknapp om din trådlösa router inte har stöd för WPS.
- ❏ Kontrollera att ditt SSID endast består av ASCII-tecken (alfanumeriska tecken och symboler). Skrivaren kan inte visa SSID som innehåller tecken som inte är ASCII.
- ❏ Var noga med att ha ditt SSID och lösenord redo innan du ansluter till den trådlösa routern. Om du använder en trådlös router med standardinställningarna så finns SSID och lösenordet på en etikett på den trådlösa routern. Om du inte känner till ditt SSID och lösenord - kontakta den person som installerade den trådlösa routern eller läs den dokumentation som medföljde den trådlösa routern.
- ❏ Om du ansluter till ett SSID som genererats från en smartenhet med sammanlänkade funktion finns SSID och lösenord i den dokumentation som medföljde den smarta enheten.

<span id="page-177-0"></span>❏ Om din Wi-Fi-anslutning plötsligt kopplar från ska nedanstående förhållanden kontrolleras. Om något av dessa förhållanden stämmer behöver du återställa dina nätverksinställningar genom att hämta och köra programvaran från den följande webbplatsen.

[http://epson.sn](http://epson.sn/?q=2) > **Inställning**

- ❏ En annan smartenhet lades till på nätverket med tryckknappsinställningen.
- ❏ Wi-Fi-nätverket ställdes in på ett annat sätt än med tryckknapps-inställningen.

### **Relaterad information**

- & ["Göra inställningar för anslutning till datorn" på sidan 160](#page-159-0)
- & ["Göra Wi-Fi-inställningar på kontrollpanelen" på sidan 163](#page-162-0)

### **E-5**

### **Lösningar:**

Kontrollera att den trådlösa routerns säkerhetstyp är inställd på någon av följande. Ändra i annat fall den trådlösa routerns säkerhetstyp och återställ skrivarens nätverksinställningar.

- ❏ WEP-64 bitar (40 bitar)
- ❏ WEP-128 bitar (104 bitar)
- ❏ WPA PSK (TKIP/AES)\*
- ❏ WPA2 PSK (TKIP/AES)\*
- ❏ WPA (TKIP/AES)
- ❏ WPA2 (TKIP/AES)
- ❏ WPA3-SAE (AES)
- \* WPA PSK kallas även WPA Personal. WPA2 PSK kallas även WPA2 Personal.

# **E-6**

### **Lösningar:**

- ❏ Kontrollera att filtrering av MAC-adresser är avaktiverat. Om det är aktiverat, registrera skrivarens MAC-adress så att den inte filtreras. Se den trådlösa routerns medföljande dokumentation för ytterligare information. Du kan kontrollera skrivarens MAC-adress i avsnittet **Nätverksstatus** på rapporten om nätverksanslutning.
- ❏ Om din trådlösa router använder delad autentisering med WEP-säkerhet ska autentiseringsnyckel och index kontrolleras så att de är korrekta.
- ❏ Om antalet anslutna enheter på den trådlösa routern är mindre än det antal nätverksenheter som du vill anslutna finns det inställningar i den trådlösa routern för att öka antalet anslutna enheter. Se den trådlösa routerns medföljande dokumentation för att göra inställningarna.

### **Relaterad information**

& ["Göra inställningar för anslutning till datorn" på sidan 160](#page-159-0)

# <span id="page-178-0"></span>**E-8**

### **Lösningar:**

- ❏ Aktivera DHCP på den trådlösa routern om skrivarens inställning Skaffa IP-adress är inställd till Automatiskt.
- ❏ Om skrivarens Hämta IP-adress är inställt till Manuell, kommer IP -adressen som du manuellt konfigurerade vara utanför intervallet (till exempel: 0.0.0.0). Ställ in en giltigt IP-adress från skrivarens kontrollpanel.

### **Relaterad information**

& ["Nätverksinställningar" på sidan 212](#page-211-0)

# **E-9**

### **Lösningar:**

Kontrollera följande.

- ❏ Enheterna är på.
- ❏ Det går att få åtkomst till internet och andra datorer eller nätverksenheter på samma nätverk från enheterna du vill ansluta till skrivaren.

Om ovanstående kontrollerats och din skrivare och dina nätverksenheter fortfarande inte ansluter är nästa steg att stänga av den trådlösa routern. Vänta cirka 10 sekunder och slå sedan på den. Återställ sedan dina nätverksinställningar genom att hämta och köra installationen från den följande webbplatsen.

### [http://epson.sn](http://epson.sn/?q=2) > **Inställning**

### **Relaterad information**

& ["Göra inställningar för anslutning till datorn" på sidan 160](#page-159-0)

# **E-10**

### **Lösningar:**

Kontrollera följande.

- ❏ Andra enheter på nätverket är aktiverade.
- ❏ Nätverksadresserna (IP-adress, nätmask och standard-gateway) är korrekta om du har ställt in skrivaren Skaffa IP-adress till manuellt.

Återställ nätverksadressen om den är felaktig. Du kan kontrollera IP-adressen, nätmasken och standard gateway i **Nätverksstatus**-delen i nätverksanslutningsrapporten.

Om DHCP är aktiverad, ändrar skrivarens inställning för Skaffa IP-adress till automatiskt. Om du vill ställa in IPadressen manuellt, kontrollera skrivarens IP-adress i **Nätverksstatus**-delen i nätverksanslutningsrapporten och välj sedan Manuellt på skärmen för nätverksinställningar. Ställ in nätmasken på [255.255.255.0].

Om det fortfarande inte sker någon anslutning mellan skrivaren och nätverksenheterna ska du stänga av den trådlösa routern. Vänta i omkring 10 sekunder och slå sedan på den igen.

### <span id="page-179-0"></span>**Relaterad information**

& ["Nätverksinställningar" på sidan 212](#page-211-0)

# **E-11**

### **Lösningar:**

Kontrollera följande.

- ❏ Standard-gatewayadressen är korrekt om du ställer in skrivarens TCP/IP-inställning till Manuell.
- ❏ Enheten som är inställd som standard-gateway är påslagen.

Ställ in korrekt adress till standard-gateway. Du kan kontrollera skrivarens standard-gatewayadress i avsnittet **Nätverksstatus** i rapporten om nätverksanslutning.

### **Relaterad information**

 $\rightarrow$  ["Nätverksinställningar" på sidan 212](#page-211-0)

# **E-12**

### **Lösningar:**

Kontrollera följande.

- ❏ Andra enheter på nätverket är aktiverade.
- ❏ Nätverksadresserna (IP-adress, nätmask och standard-gateway) är korrekta om du anger dem manuellt.
- ❏ Nätverksadresserna för övriga enheter (nätmask och standard-gateway) är likadana.
- ❏ IP-adressen är inte i konflikt med andra enheter.

Om ovanstående kontrollerats och din skrivare och dina nätverksenheter fortfarande inte ansluter är nästa åtgärd att försöka med följande.

- ❏ Stäng av den trådlösa routern. Vänta cirka 10 sekunder och slå sedan på den.
- ❏ Gör om nätverksinställningarna igen med installationsprogrammet. Du kan köra det från den följande webbplatsen.

[http://epson.sn](http://epson.sn/?q=2) > **Inställning**

❏ Du kan registrera flera lösenord på en trådlös router som använder säkerhetstypen WEP. Om flera lösenord är registrerade, kontrollera om lösenordet som registrerades först är inställt på skrivaren.

### **Relaterad information**

- & ["Nätverksinställningar" på sidan 212](#page-211-0)
- & ["Göra inställningar för anslutning till datorn" på sidan 160](#page-159-0)

# **E-13**

**Lösningar:**

Kontrollera följande.
- <span id="page-180-0"></span>❏ Nätverksenheter såsom en trådlös router, hubb och router är påslagna.
- ❏ TCP/IP-inställningen för nätverksenheterna har inte ställts in manuellt. (Om skrivarens TCP/IP-inställning ställs in automatisk, medan TCP/IP-inställningen för övriga nätverksenheter utförs manuellt, är det möjligt att skrivarens nätverk skiljer sig från nätverket på andra enheter.)

Prova med följande om det fortfarande inte fungerar efter kontroll av ovanstående.

- ❏ Stäng av den trådlösa routern. Vänta cirka 10 sekunder och slå sedan på den.
- ❏ Utför nätverksinställningarna på datorn som är på samma nätverk som skrivaren med installationsprogrammet . Du kan köra det från den följande webbplatsen.

[http://epson.sn](http://epson.sn/?q=2) > **Inställning**

❏ Du kan registrera flera lösenord på en trådlös router som använder säkerhetstypen WEP. Om flera lösenord är registrerade, kontrollera om lösenordet som registrerades först är inställt på skrivaren.

#### **Relaterad information**

- & ["Nätverksinställningar" på sidan 212](#page-211-0)
- & ["Göra inställningar för anslutning till datorn" på sidan 160](#page-159-0)

#### **Meddelanden om nätverksmiljön**

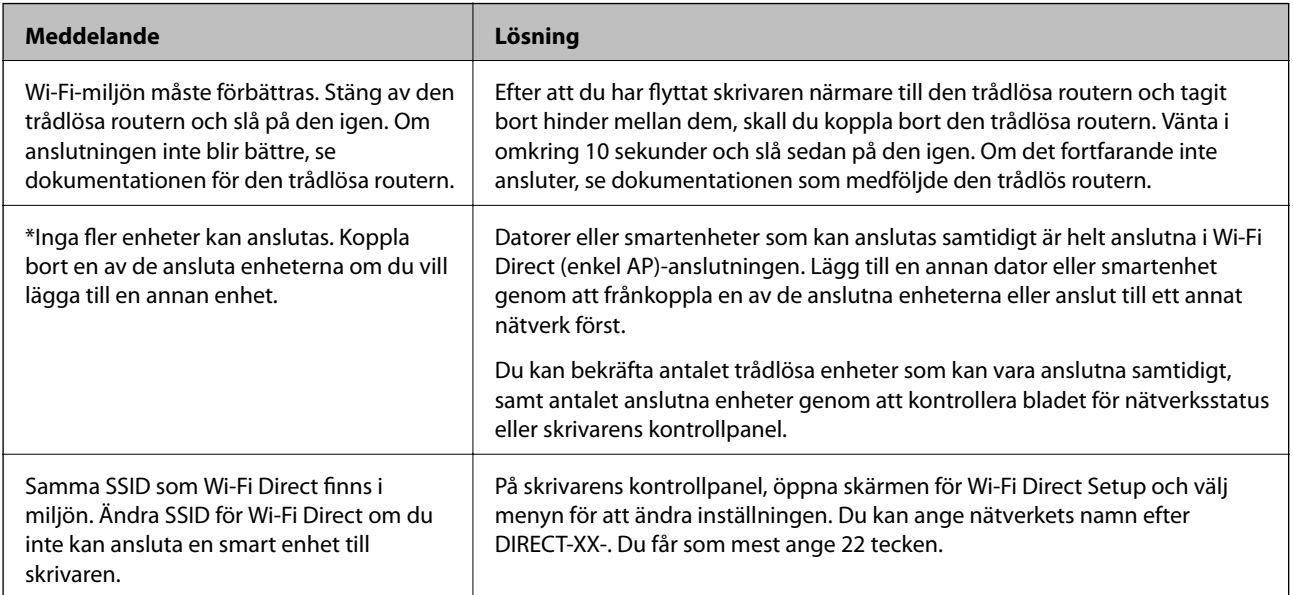

### **Skriva ut ett statusark för nätverket**

Du kan kontrollera den detaljerade nätverksinformationen genom att skriva ut den.

- 1. Lägg i papper.
- 2. Tryck på  $\overline{\mathbb{R}}$  på skrivarens kontrollpanel.
- 3. Tryck på **Allmänna inställningar** > **Nätverksinställningar** > **Nätverksstatus**.
- 4. Tryck på **statusblad**.
- 5. Kontrollera meddelandet och skriv ut nätverkets statusark.
- 6. Tryck på **Stäng**.

# <span id="page-182-0"></span>**Produktinformation**

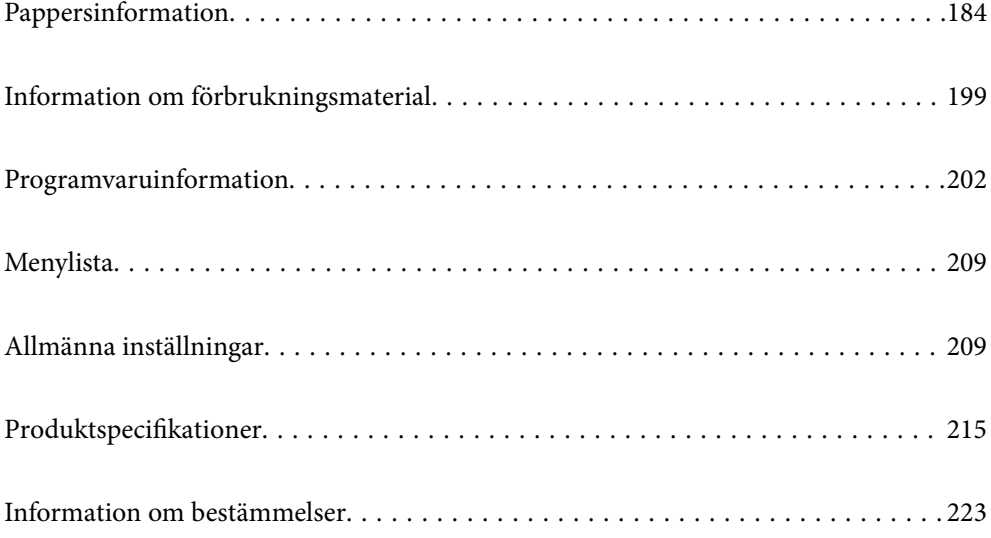

# <span id="page-183-0"></span>**Pappersinformation**

# **Tillgängligt papper och kapacitet**

# **Originalpapper från Epson för SC-P900 Series**

Epson rekommenderar att du använder originalpapper från Epson för högkvalitativa utskrifter.

#### *Anmärkning:*

Papperstillgången skiljer sig åt från område till område. Kontakta Epsons support för att få den senaste informationen om papperstillgången i ditt område.

Även om "✓" finns indikerad vid tillgång till marginalfri utskrift kanske marginalfri utskrift inte är möjlig på grund av den **Nivå** som valts i skrivardrivrutinen.

#### Papper som passar för utskrift av dokume

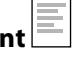

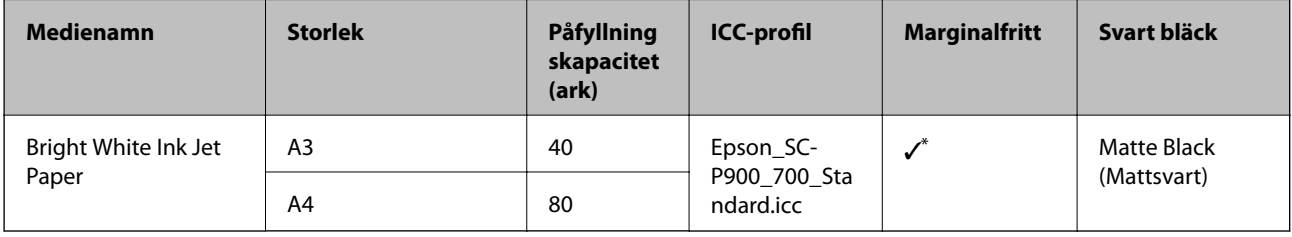

\* Du kan ange och utföra marginalfri utskrift; dock kan marginaler visas eller så kan utskriftskvaliteten försämras på grund av att papperet utvidgas eller dras ihop.

### **Papper som passar för utskrift av bilder**

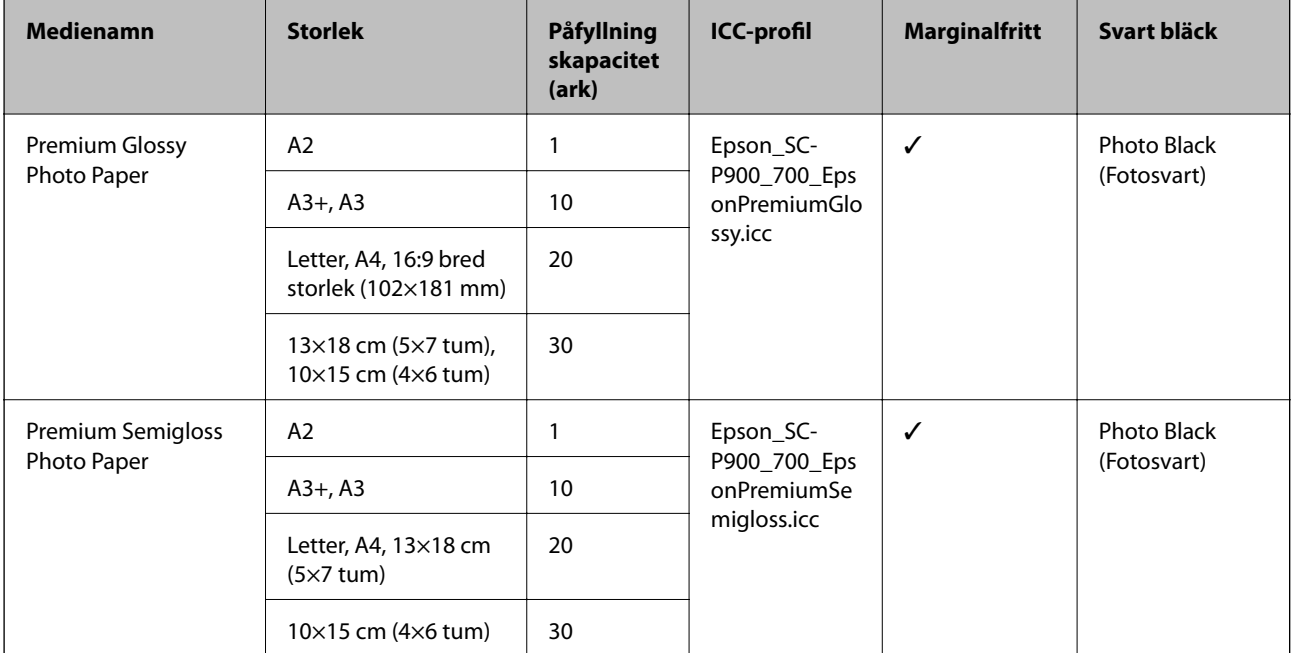

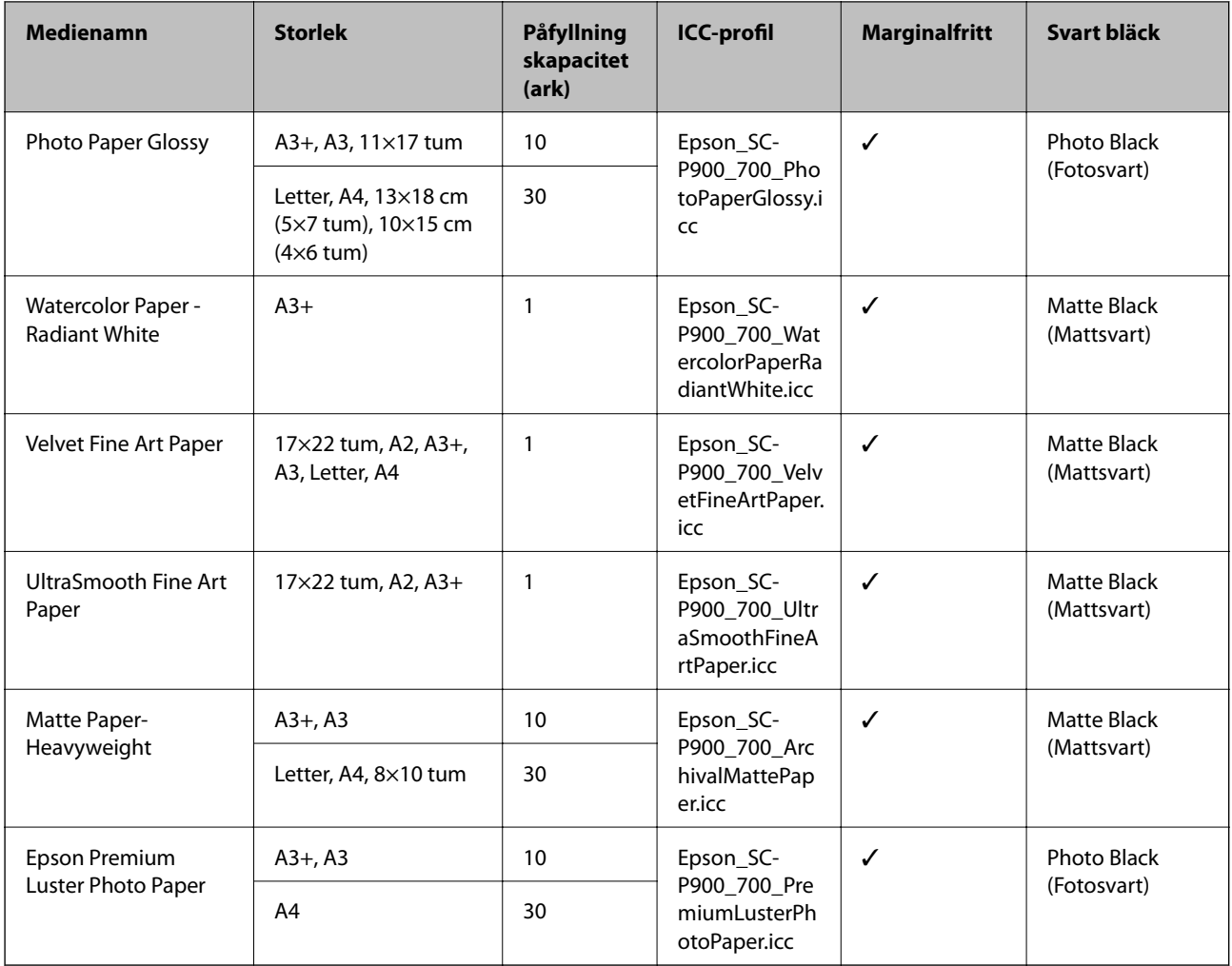

# **Papper som passar för utskrift av dokument och bilder**

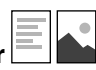

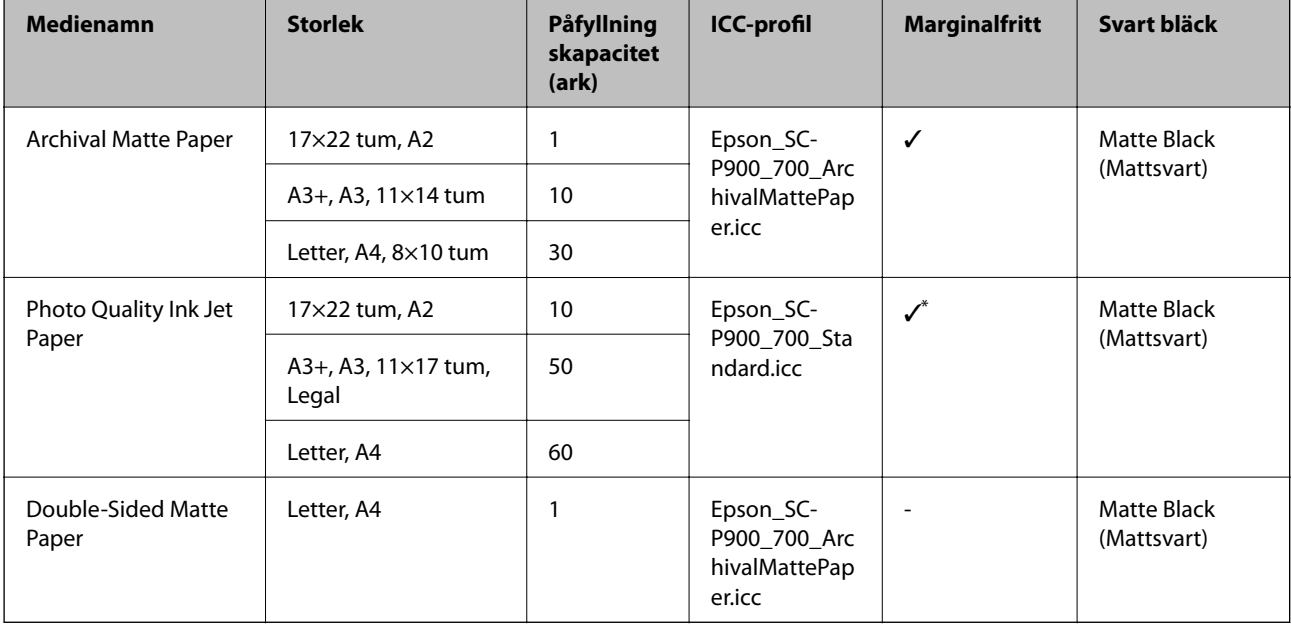

\* Beroende på bilden du skriver ut och papprets tillstånd kan bläck fästa på papprets kanter och orsaka fläckar eller försämra utskriftskvaliteten på marginalfria utskrifter. Om du kan se problem med utskriftskvaliteten ska du inaktivera marginalfri utskrift och prova att skriva ut på nytt.

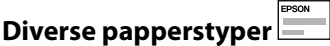

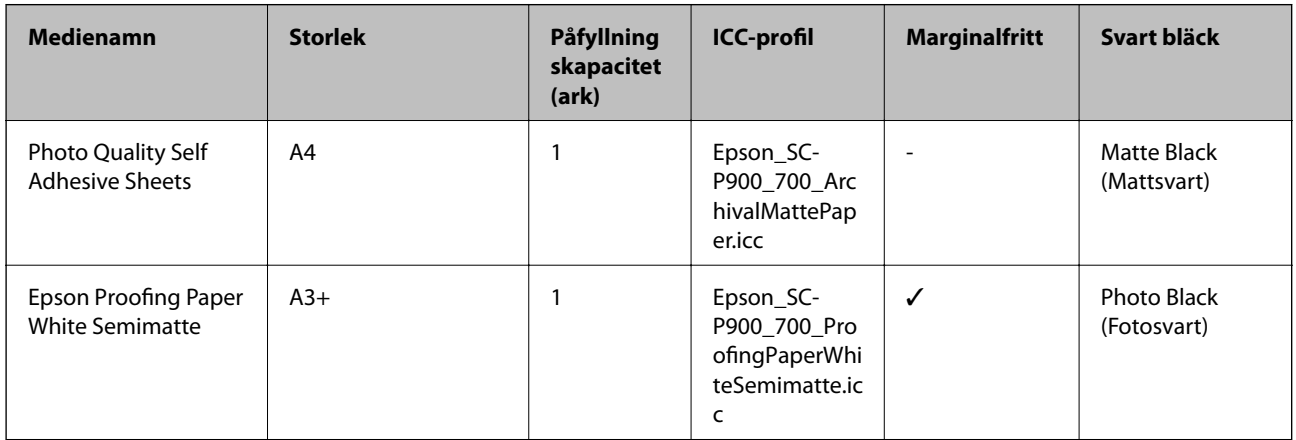

#### **Rullpapper**  $\hat{\infty}$

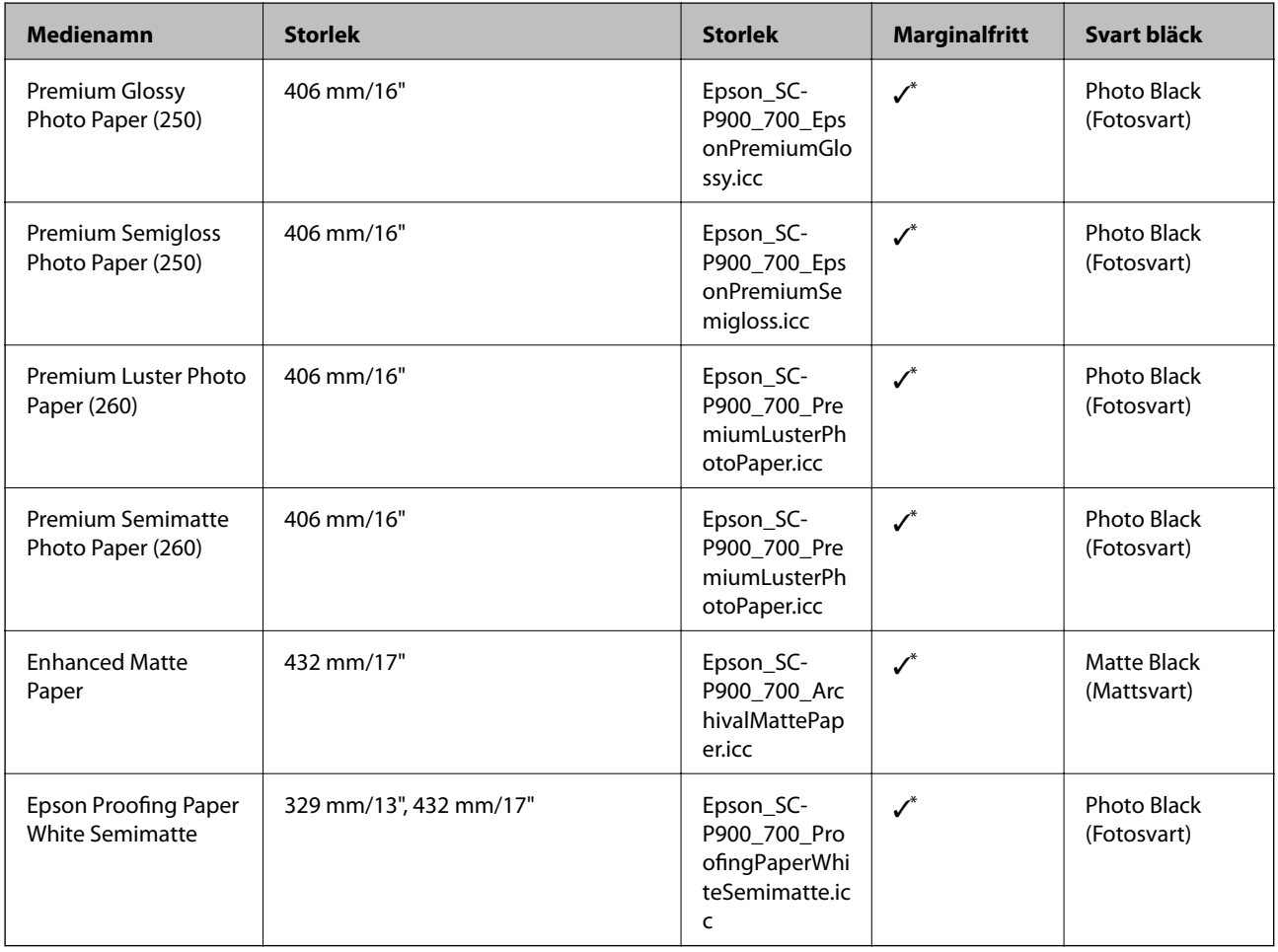

\* Det finns inga vänstra och högra marginaler.

# **Originalpapper från Epson för SC-P700 Series**

Epson rekommenderar att du använder originalpapper från Epson för högkvalitativa utskrifter.

#### *Anmärkning:*

Papperstillgången skiljer sig åt från område till område. Kontakta Epsons support för att få den senaste informationen om papperstillgången i ditt område.

Även om "✓" finns indikerad vid tillgång till marginalfri utskrift kanske marginalfri utskrift inte är möjlig på grund av den **Nivå** som valts i skrivardrivrutinen.

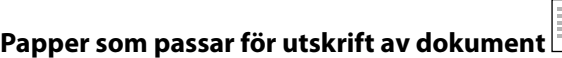

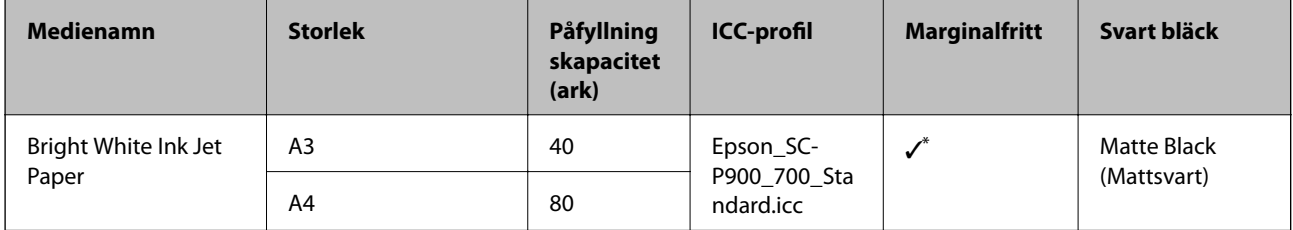

\* Du kan ange och utföra marginalfri utskrift; dock kan marginaler visas eller så kan utskriftskvaliteten försämras på grund av att papperet utvidgas eller dras ihop.

# **Papper som passar för utskrift av bilder**

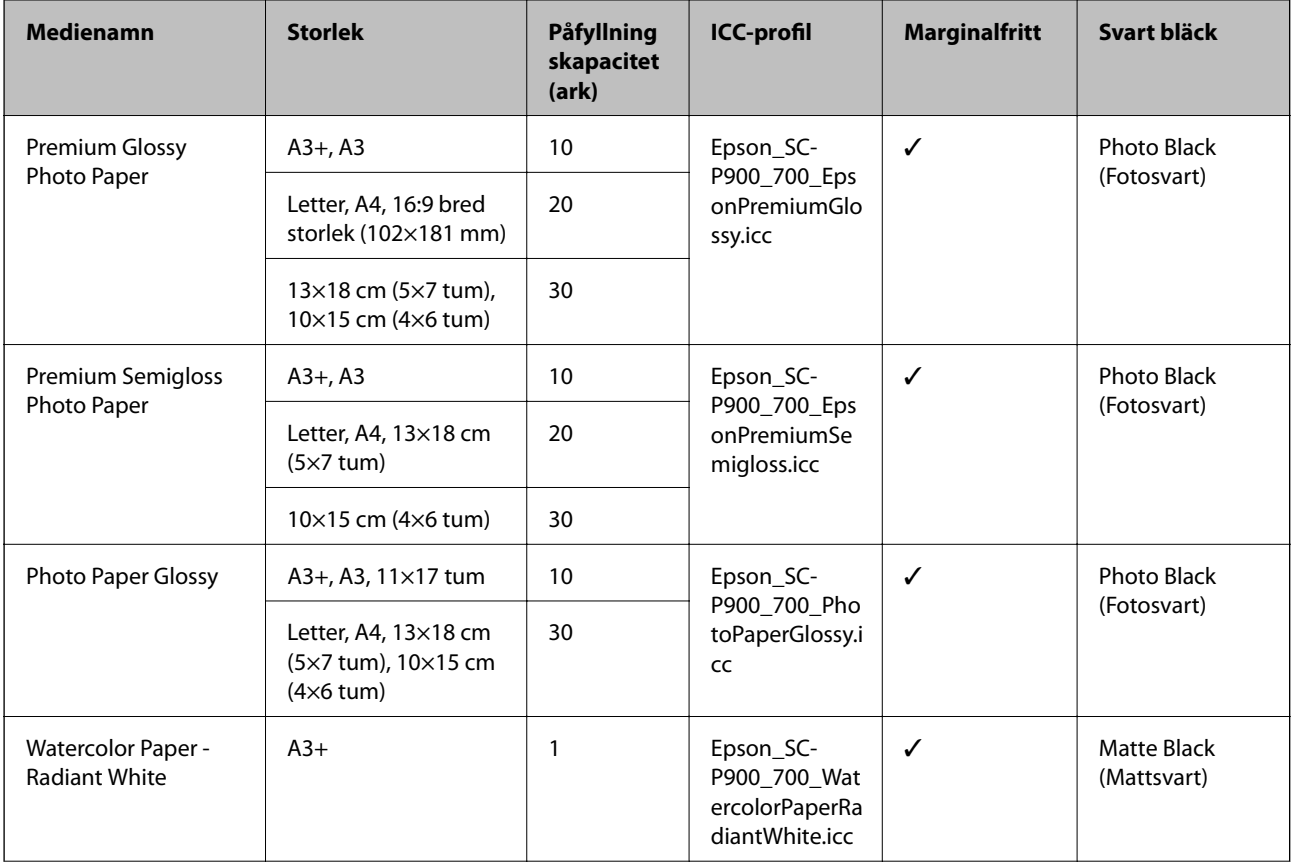

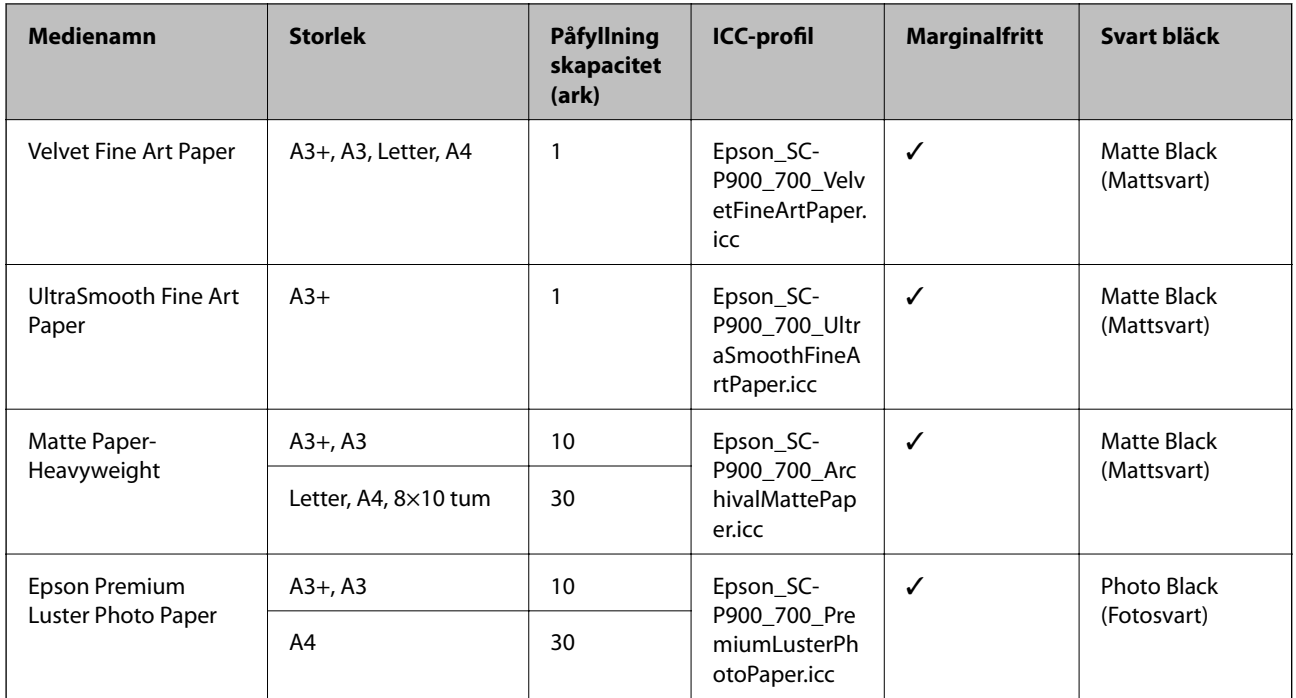

# **Papper som passar för utskrift av dokument och bilder**

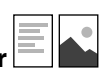

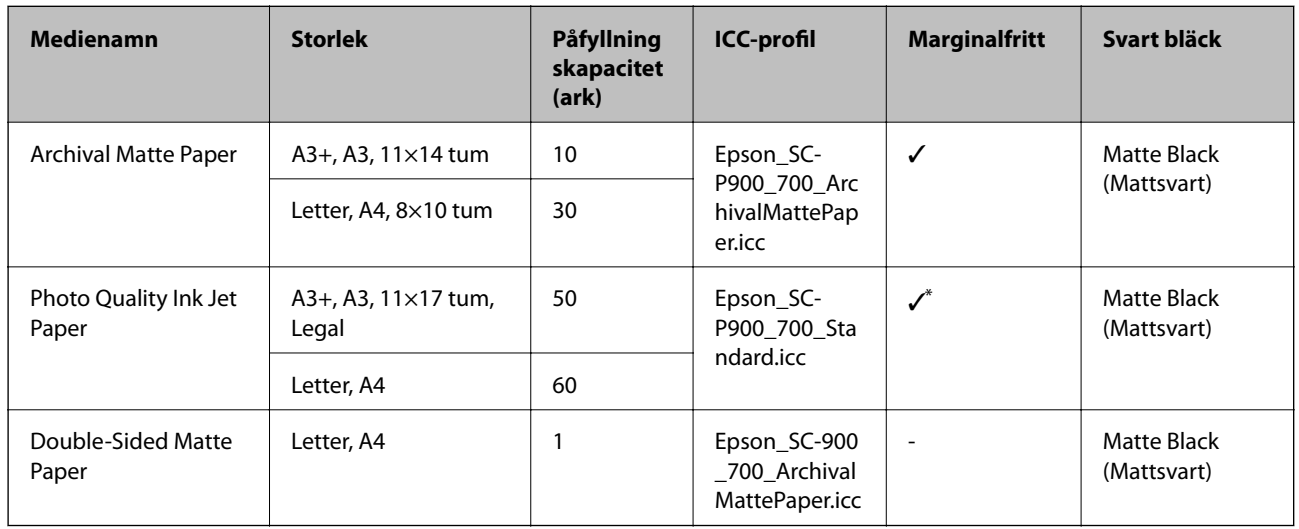

\* Beroende på bilden du skriver ut och papprets tillstånd kan bläck fästa på papprets kanter och orsaka fläckar eller försämra utskriftskvaliteten på marginalfria utskrifter. Om du kan se problem med utskriftskvaliteten ska du inaktivera marginalfri utskrift och prova att skriva ut på nytt.

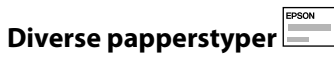

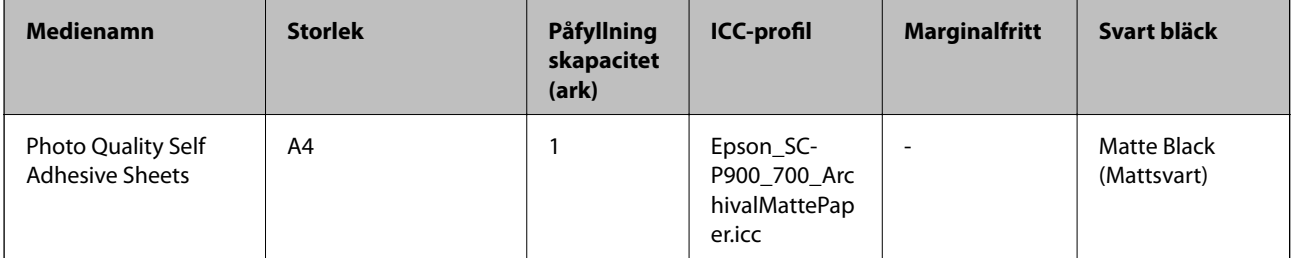

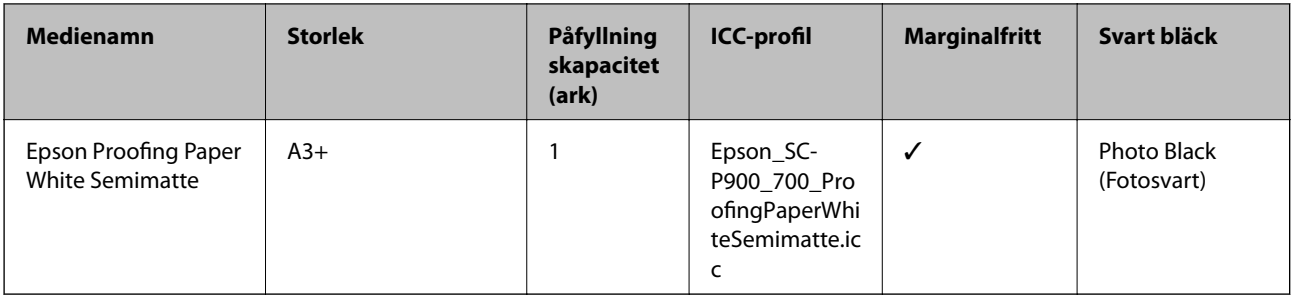

#### **Rullpapper**  $\hat{\infty}$

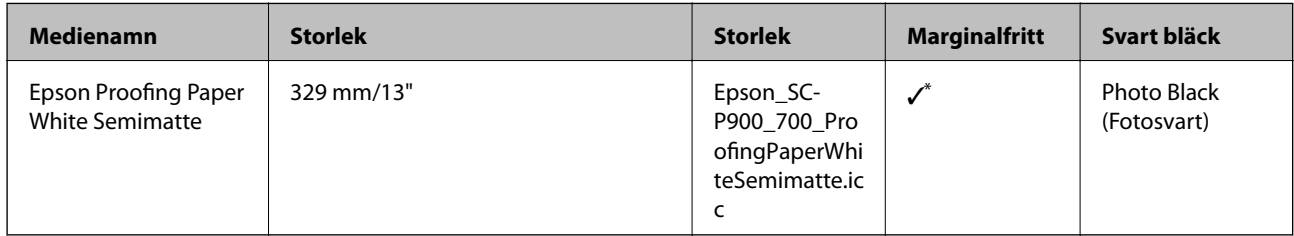

\* Det finns inga vänstra och högra marginaler.

# **Kommersiellt tillgängliga papper för SC-P900 Series**

Även om "✓" finns indikerad vid tillgång till marginalfri utskrift kanske marginalfri utskrift inte är möjlig på grund av den **Nivå** som valts i skrivardrivrutinen.

# c*Viktigt:*

- ❏ Även om du kan lägga i och mata in vanligt papper och återvunnet papper som tillverkats av andra företag i skrivaren så länge de lever upp till följande specifikationer, kan inte Epson garantera utskriftskvaliteten.
- ❏ Även om du kan lägga i andra papperstyper som tillverkats av andra företag i skrivaren så länge de lever upp till följande specifikationer, kan inte Epson garantera pappersmatningen och utskriftskvaliteten.

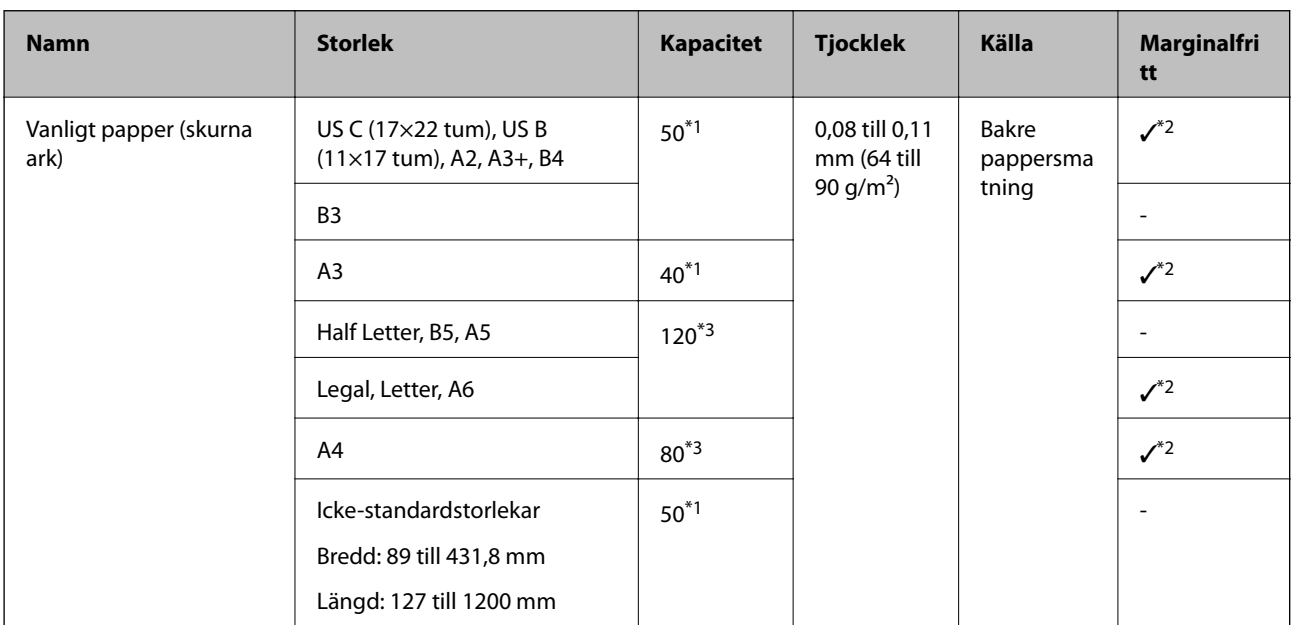

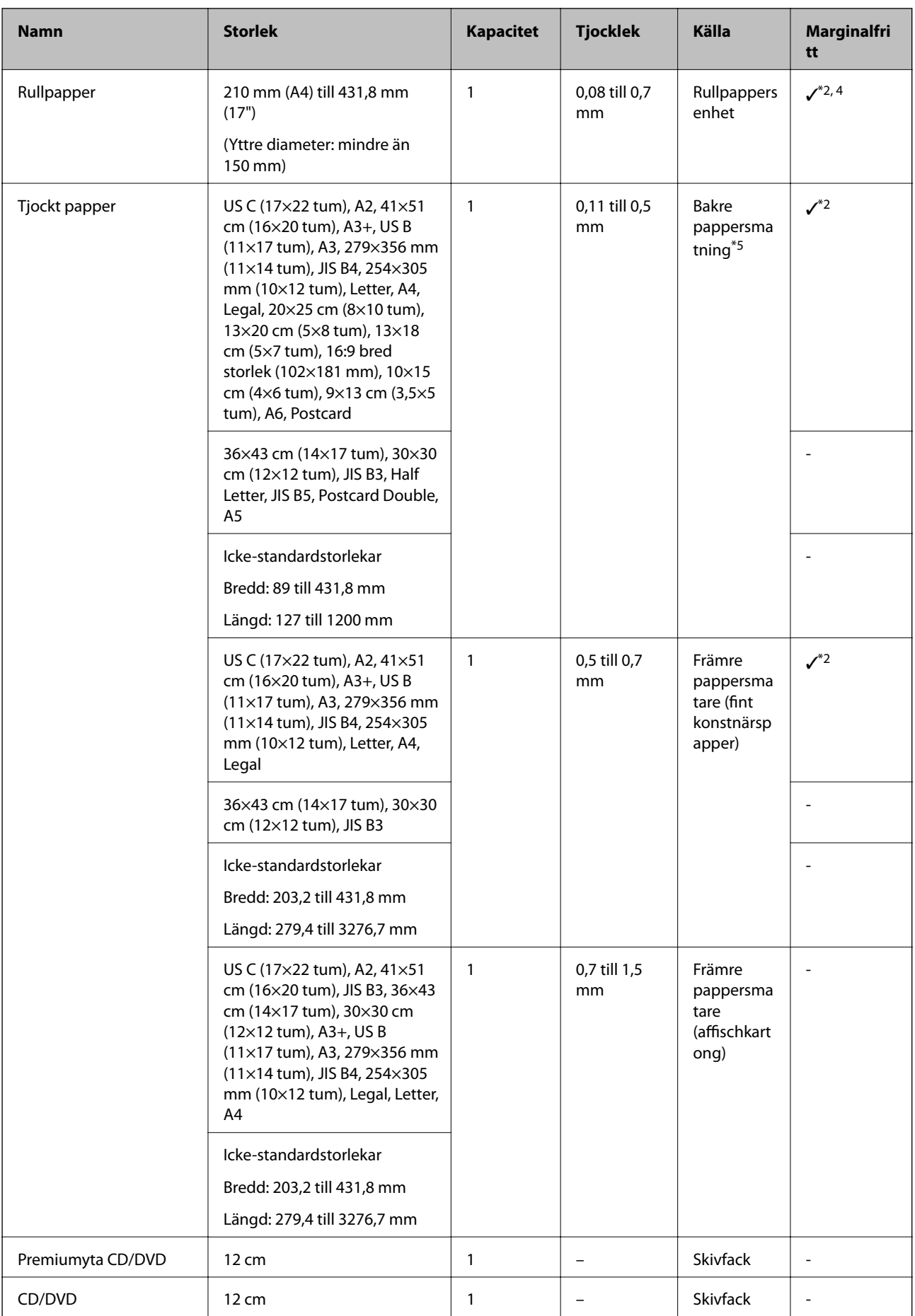

- \*1: Antalet ark som kan ställas in varierar beroende på papperstjockleken. Den totala tjockleken för de ilagda pappren får inte överstiga 5 mm.
- \*2: Du kan ange och utföra marginalfri utskrift; dock kan marginaler visas eller så kan utskriftskvaliteten försämras på grund av att papperet utvidgas eller dras ihop. Se handboken som medföljer papperet och justera inställningarna på lämpligt sätt.
- \*3: Antalet ark som kan ställas in varierar beroende på papperstjockleken. Den totala tjockleken för de ilagda pappren får inte överstiga 12 mm.
- \*4: Det finns inga vänstra och högra marginaler.
- \*5: Om matningen slutar fungera ska du lägga i papper i den främre pappersmataren.

# **Kommersiellt tillgängliga papper för SC-P700 Series**

Även om "✓" finns indikerad vid tillgång till marginalfri utskrift kanske marginalfri utskrift inte är möjlig på grund av den **Nivå** som valts i skrivardrivrutinen.

#### c*Viktigt:*

- ❏ Även om du kan lägga i och mata in vanligt papper och återvunnet papper som tillverkats av andra företag i skrivaren så länge de lever upp till följande specifikationer, kan inte Epson garantera utskriftskvaliteten.
- ❏ Även om du kan lägga i andra papperstyper som tillverkats av andra företag i skrivaren så länge de lever upp till följande specifikationer, kan inte Epson garantera pappersmatningen och utskriftskvaliteten.

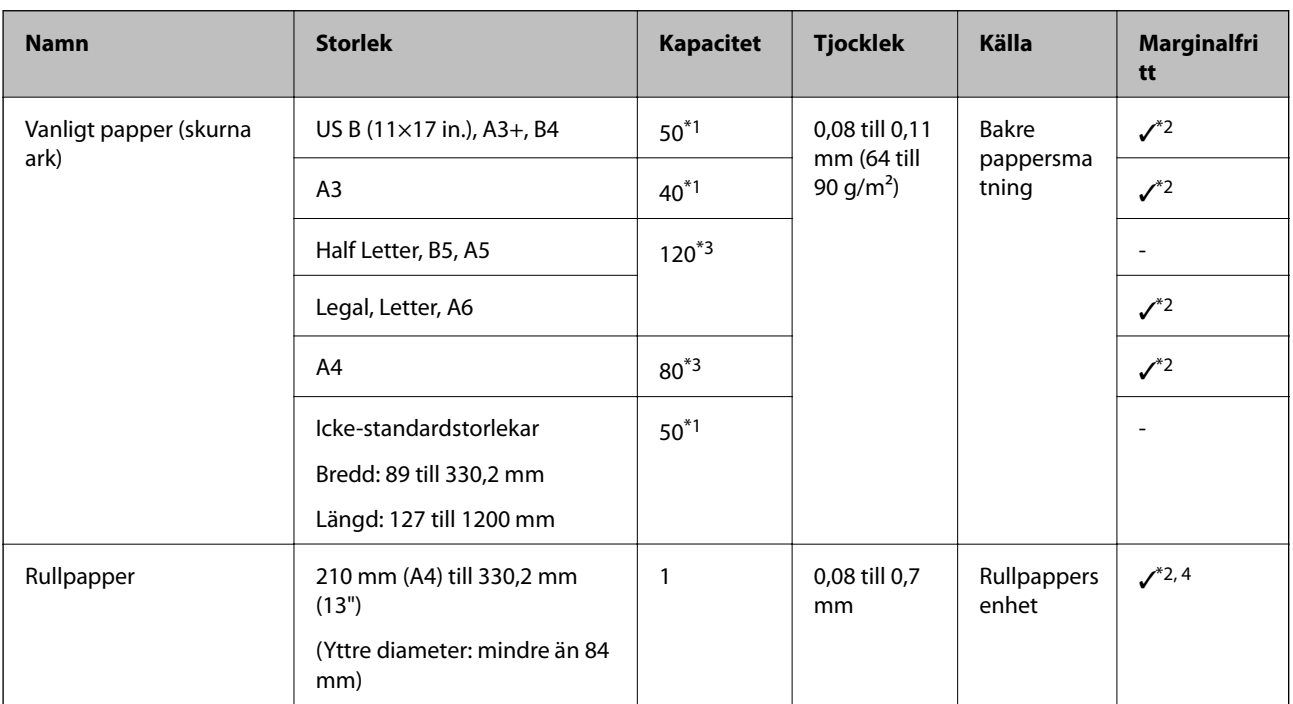

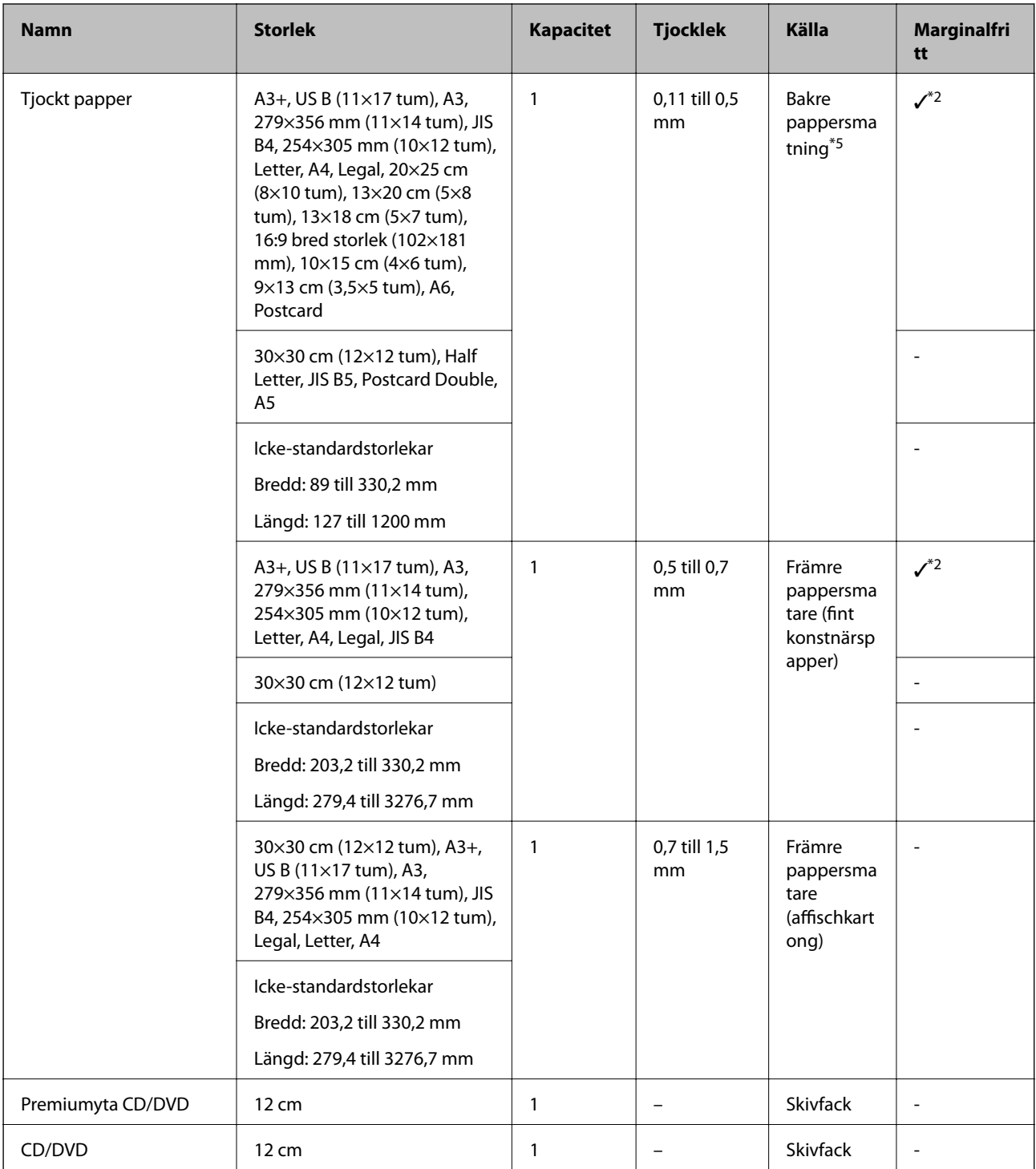

- \*1: Antalet ark som kan ställas in varierar beroende på papperstjockleken. Den totala tjockleken för de ilagda pappren får inte överstiga 5 mm.
- \*2: Du kan ange och utföra marginalfri utskrift; dock kan marginaler visas eller så kan utskriftskvaliteten försämras på grund av att papperet utvidgas eller dras ihop. Se handboken som medföljer papperet och justera inställningarna på lämpligt sätt.
- \*3: Antalet ark som kan ställas in varierar beroende på papperstjockleken. Den totala tjockleken för de ilagda pappren får inte överstiga 12 mm.
- \*4: Det finns inga vänstra och högra marginaler.
- \*5: Om matningen slutar fungera ska du lägga i papper i den främre pappersmataren.

# <span id="page-192-0"></span>**Otillgängliga papperstyper**

Använd inte följande papper. Sådant papper kan leda till att pappret fastnar eller att utskrifterna blir kladdiga.

- ❏ Papper som är vågiga
- ❏ Papper som är slitna eller skurna
- ❏ Papper som är vikta
- ❏ Papper som är fuktiga
- ❏ Papper som är för tjocka eller för tunna
- ❏ Papper som har klistermärken
- ❏ Att göra utskrifter på någonting annat än inkjet-papper som torkar långsamt kan ge fläckar på utskriften.

# **Skriva ut på andra papperstyper än originalpapper**

### **Lägga till pappersinformation (utskriftsinställning)**

Du behöver de optimala pappersinställningar för att dra full nytta av papperets kapaciteter. När du skriver ut på annat papper än äkta papper så lägg till pappersinformationen (mediainställningar) i skrivaren och välj de pappersinställningar som bäst passar papperet.

### c*Viktigt:*

- ❏ Använd en dator som är ansluten till Internet och utför åtgärder efter att du anslutit din dator till skrivaren.
- ❏ Pappersinformation läggs till i din dator och skrivare över Internet från en dedikerad Epson-server.
- 1. Visa skärmen för att lägga till pappersinformation i Epson Print Layout eller skrivardrivrutinen.
	- ❏ Epson Print Layout

Välj **Media Type** > **Download Media**.

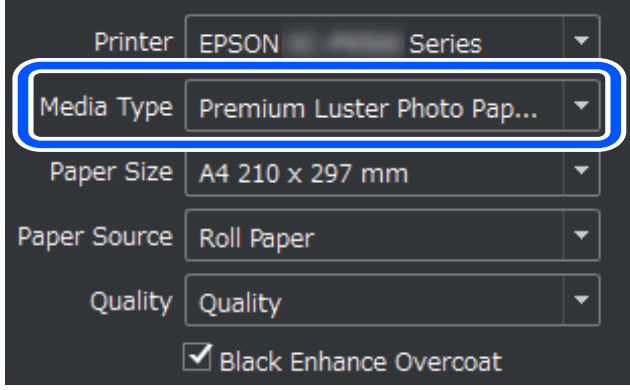

#### ❏ Windows

Välj Epson Media Installer på fliken **Verktyg**.

Du kan även starta den från en genvägsikon på skrivarens skrivbord.

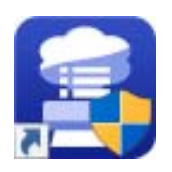

#### ❏ Mac OS

Starta Epson Media Installer som det visas nedan.

#### **Applikationer** > **Epson Software** > **Epson Utilities** > **Epson Media Installer.app**

En lista med pappersinformation som kan läggas till visas.

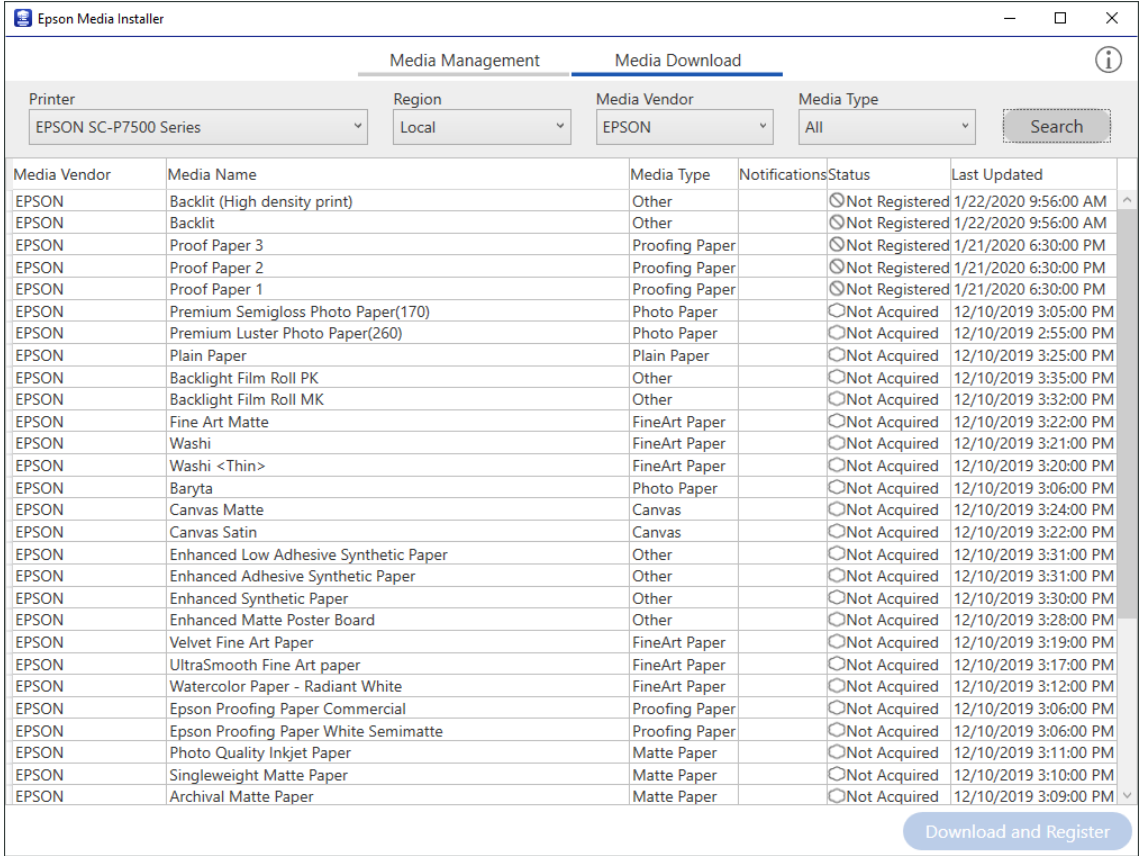

Om målets pappersinformation inte är tillgänglig så ställ in papperet enligt informationen på tillverkarens webbplats.

### 2. Lägga till pappersinformationen.

Välj målpapperet och klicka på **Download and Register**.

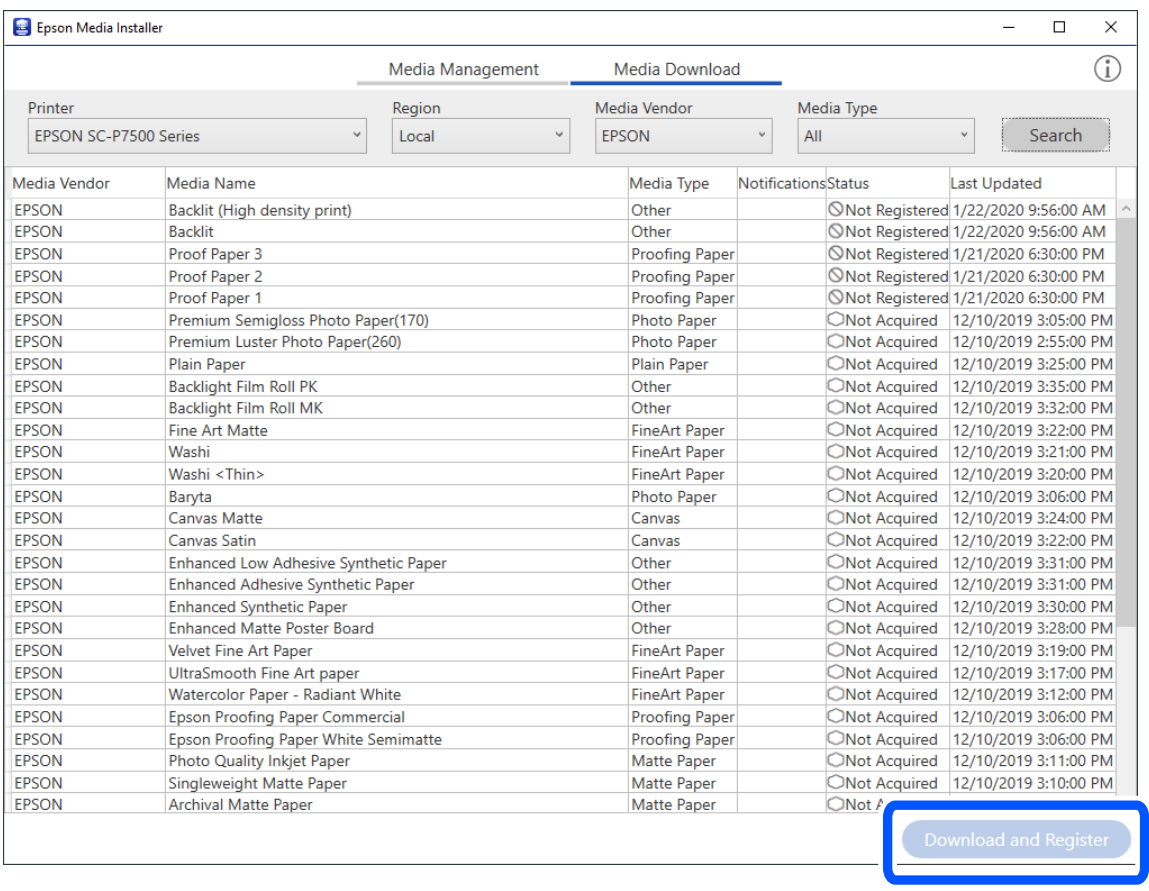

Du kan välja den valda pappersinformationen i Epson Print Layout, skrivardrivrutiner och pappersinställningsmenyerna i skrivarens kontrollpanel.

3. Välj målpapperet i papperstypinställningen i Epson Print Layout eller skrivardrivrutinen och skriv sedan ut.

Om du har lagt till pappersinformation kan du använda det tillagda papperets ICC-profil i Epson Print Layout, skrivardrivrutiner och övriga applikationer.

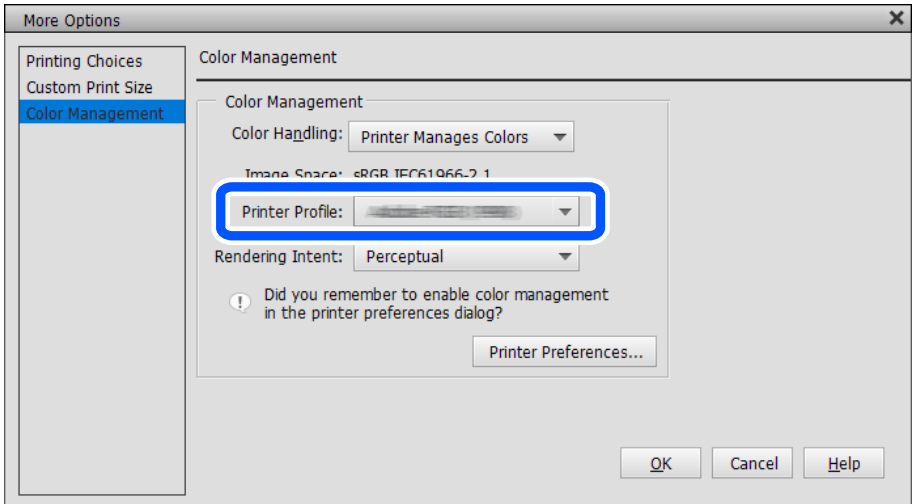

# c*Viktigt:*

Om du avinstallerar och återinstallerar skrivarens drivrutin ska du registrera pappersinformationen på nytt med hjälp av Epson Media Installer. Annars kanske inte pappersinformationen visas i Epson Print Layout, skrivarens drivrutin eller andra program.

För att registrera pappersinformationen på nytt ska du starta Epson Media Installer och välja *Media Management* > *Refresh*

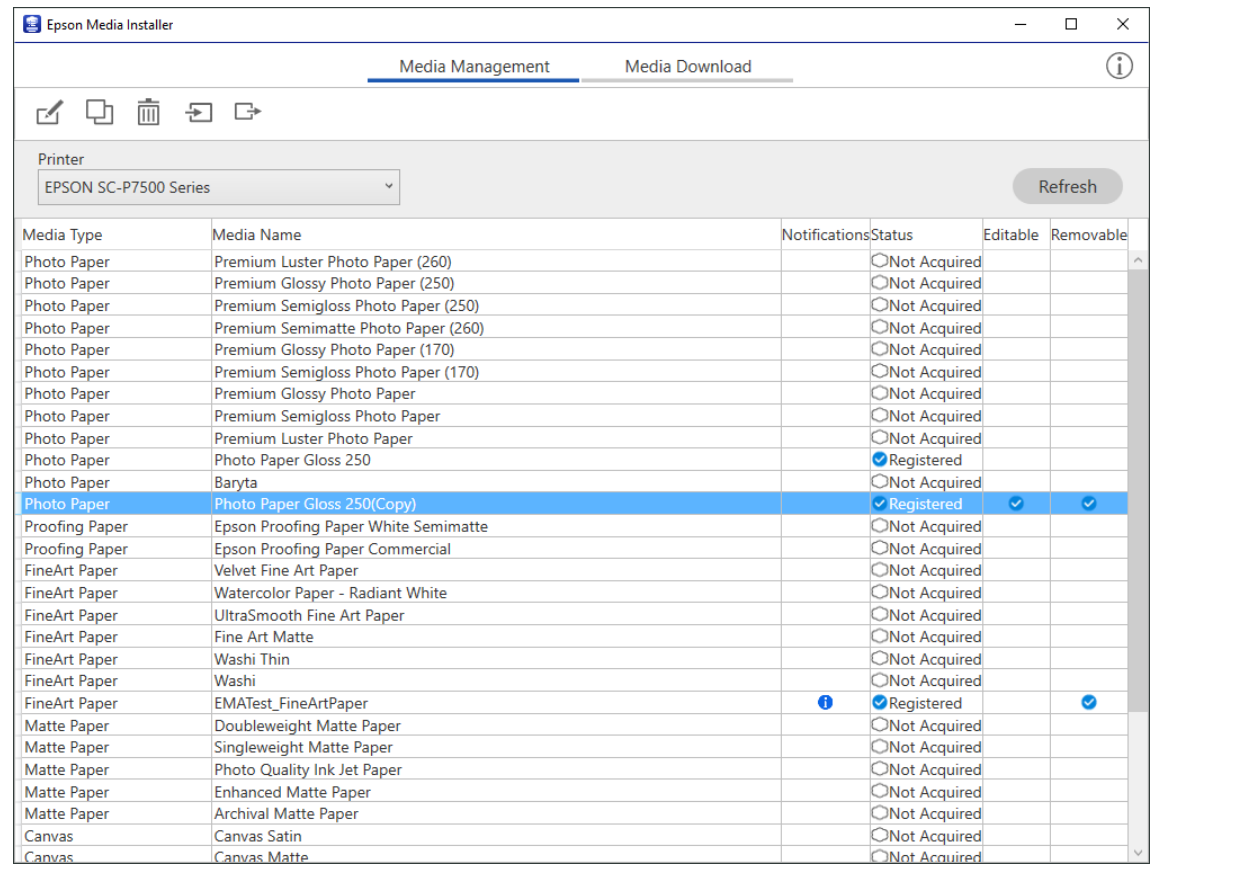

# **Redigera pappersinformation**

Du kan redigera pappersinformationen och skriva ut med dina favoritinställningar.

1. Starta Epson Media Installer och välj **Media Management**. Välj pappersinställningarna (mediainställningarna) som du vill redigera och välj sedan  $\Box$ .

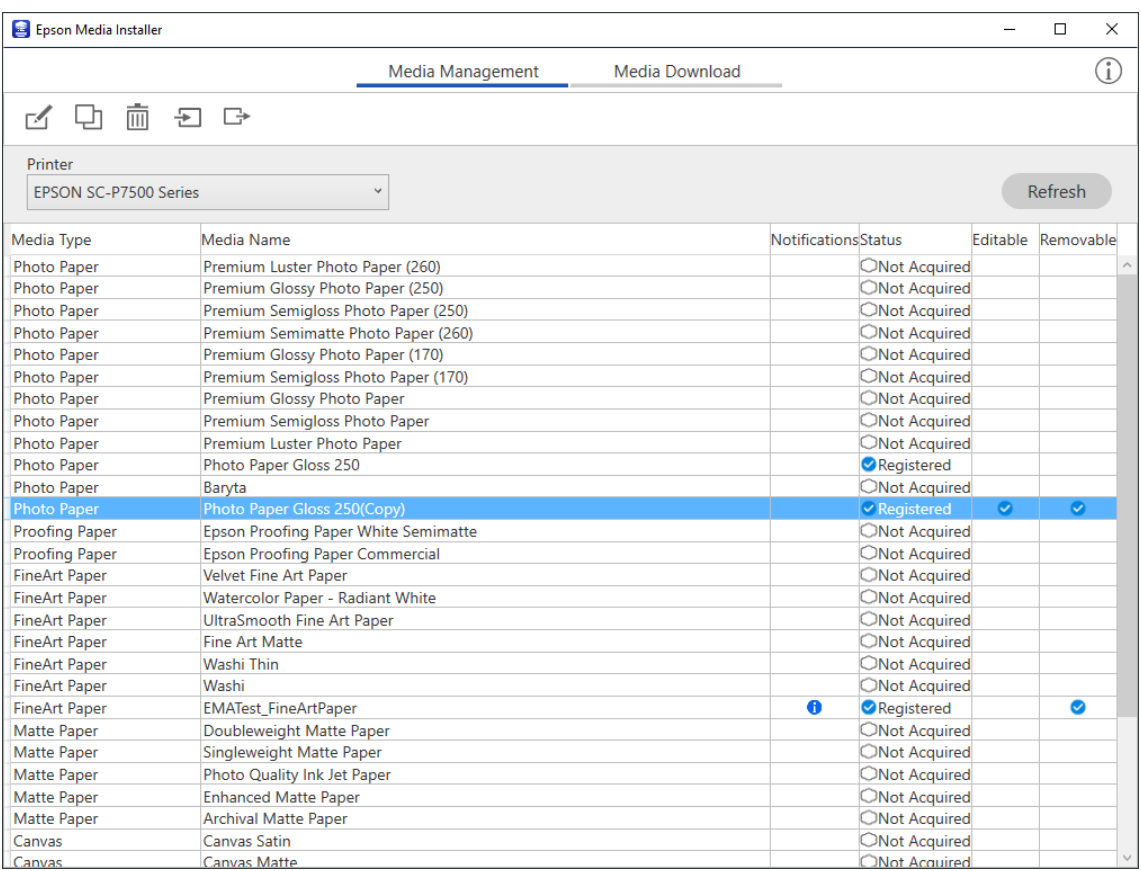

2. Välj den pappersinformation som du kopierade och välj sedan $\Box$ .

#### *Anmärkning:*

Redigeringarna utförs bara på den kopierade pappersinformationen (mediainställningar). Du kan inte redigera originalpappersinformationen direkt. Du kan kopiera pappersinformation för papper med statusen Registered.

3. Specificera varje inställning på skärmen redigera och välj sedan **OK**.

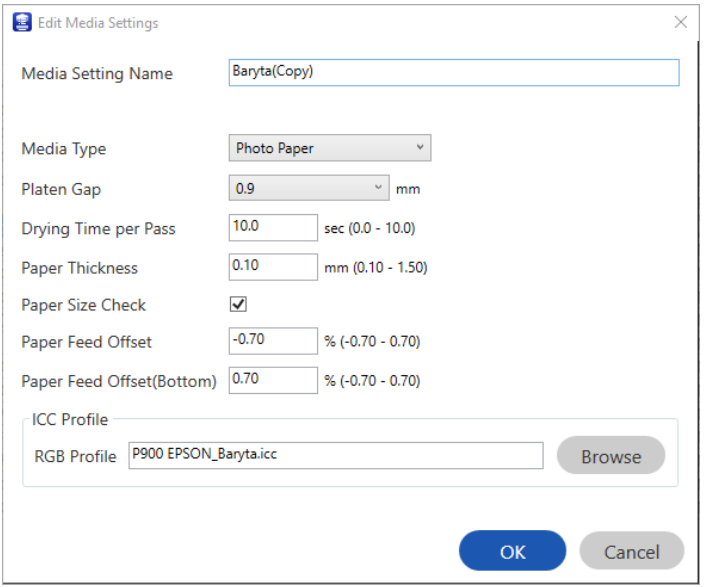

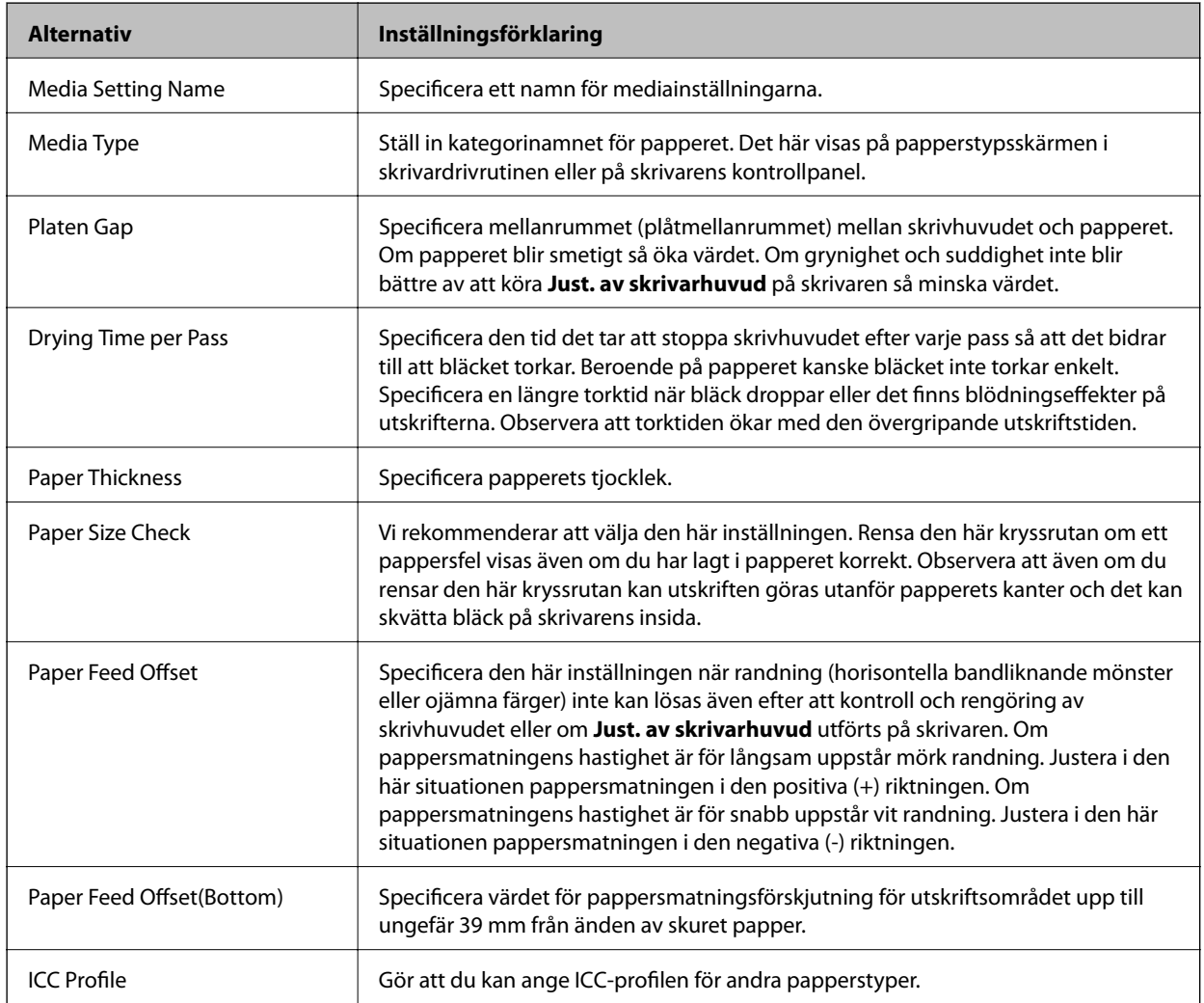

4. Välj det redigerade papperet från papperstyp i Epson Print Layout eller skrivardrivrutinen och skriv sedan ut.

# <span id="page-198-0"></span>**Information om förbrukningsmaterial**

# **Bläckkassettkoder för SC-P900 Series**

Följande koder används för äkta bläckpatroner från Epson.

För Europa, Australien och Nya Zeeland

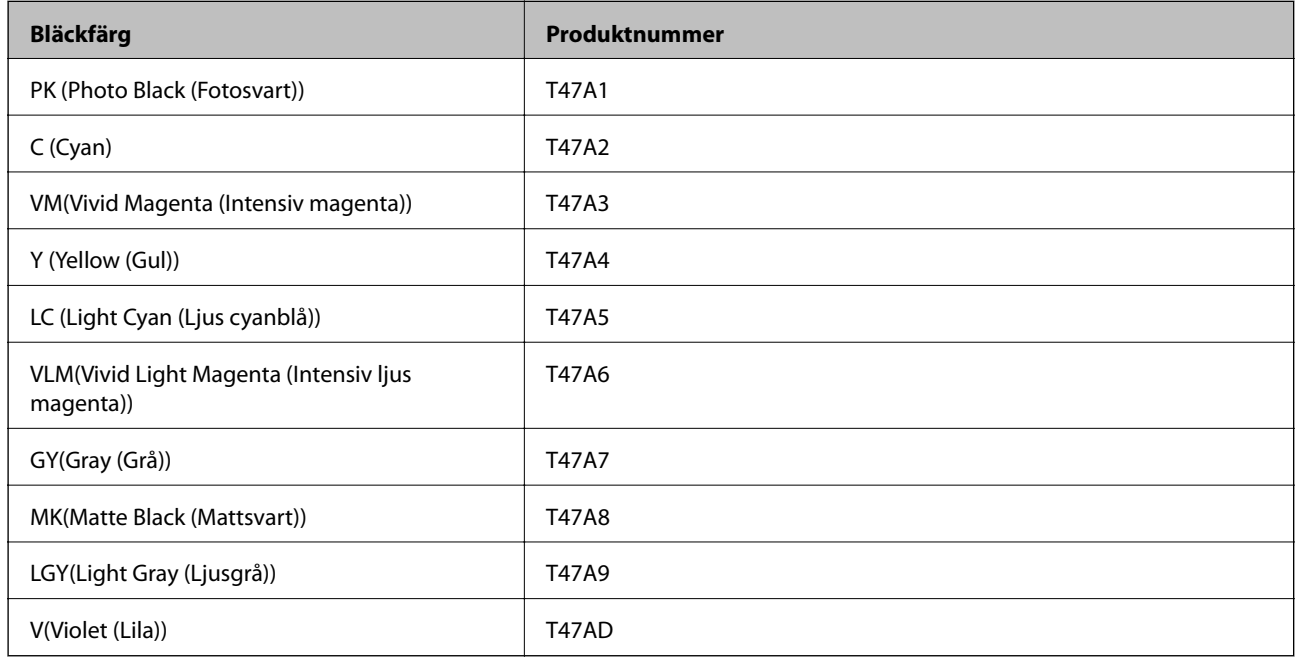

#### För Hongkong och Mongoliet

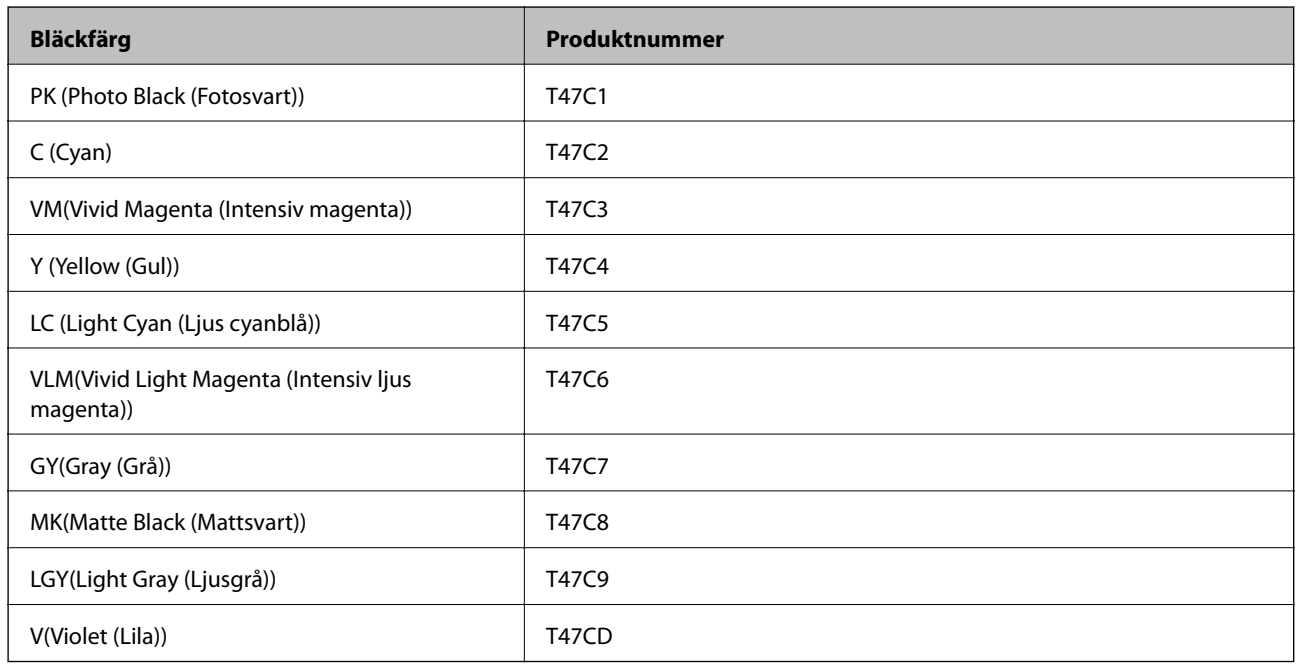

För länder i Asien, förutom Hongkong och Mongoliet

<span id="page-199-0"></span>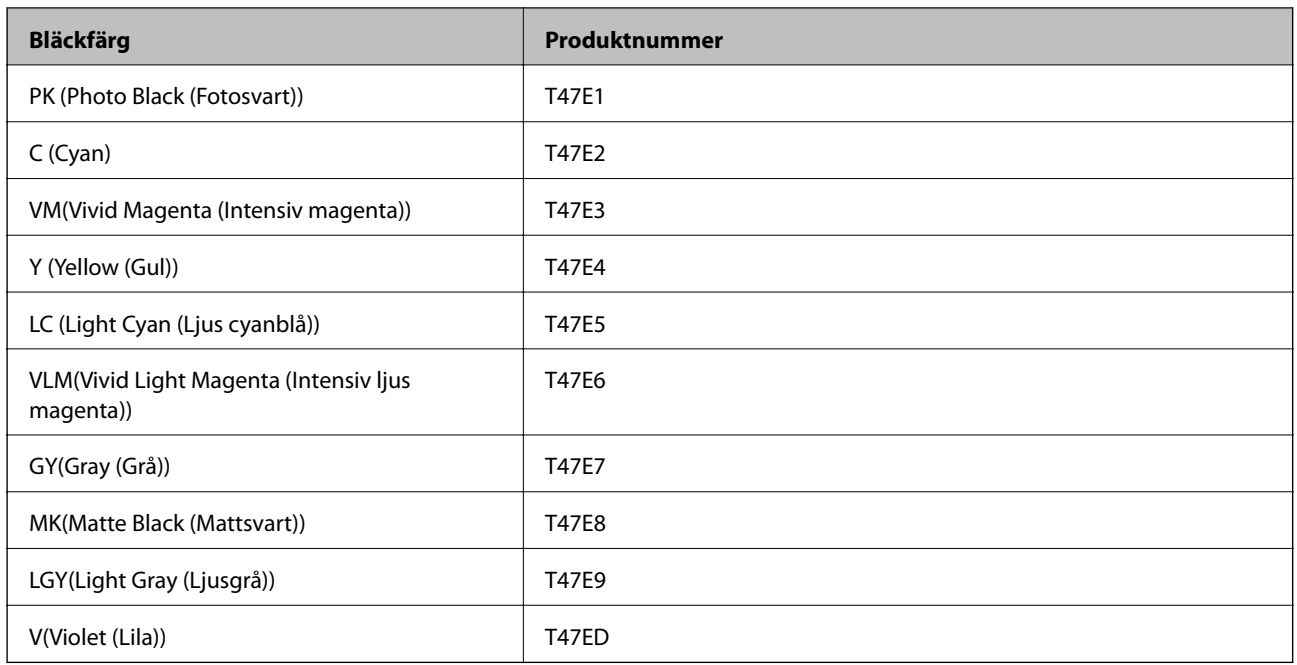

Epson rekommenderar att du använder Epsons originalpatroner. Epson kan inte garantera kvalitet eller tillförlitlighet för bläck av andra märken. Användandet av bläck av andra märken kan orsaka skada som inte omfattas av Epsons garantier, och som i vissa fall kan leda till att skrivaren fungerar felaktigt. Det är inte säkert att information visas om nivåerna för bläck av andra märken.

#### *Anmärkning:*

- ❏ Bläckpatronkoder kan variera beroende av plats. Kontakta Epson-support för rätta koder inom ditt område.
- ❏ Alla patroner är inte tillgängliga i alla regioner.
- ❏ Användare i Europa kan gå till följande webbplats för information om vilken kapacitet bläckpatroner från Epson har. <http://www.epson.eu/pageyield>
- ❏ Bläckpatronerna kan innehålla återvunnet material men det påverkar inte skrivarens funktion eller prestanda.
- ❏ Bläckpatronens specifikationer och utseende kan ändras i syfte att förbättra den utan föregående meddelande.

# **Bläckkassettkoder för SC-P700 Series**

Följande koder används för äkta bläckpatroner från Epson.

För Europa, Australien och Nya Zeeland

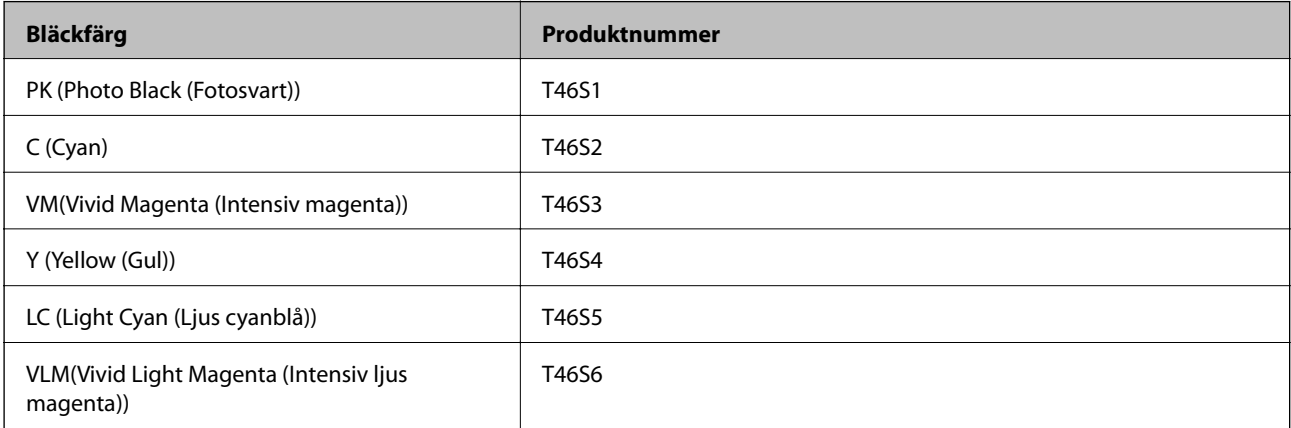

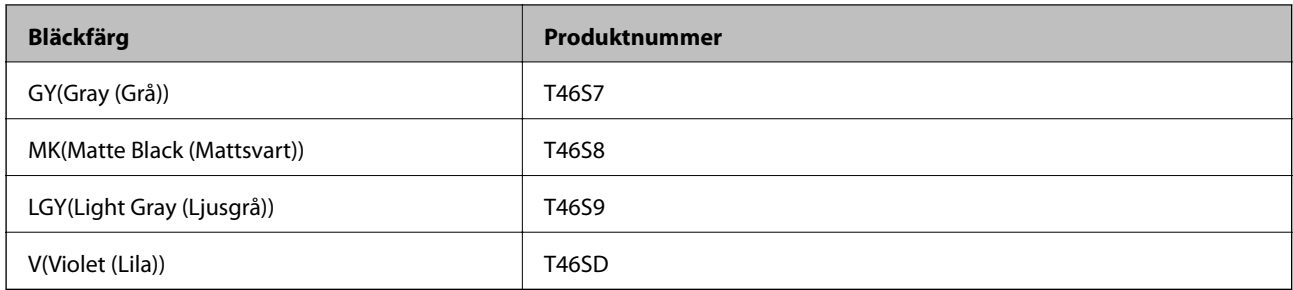

### För Hongkong

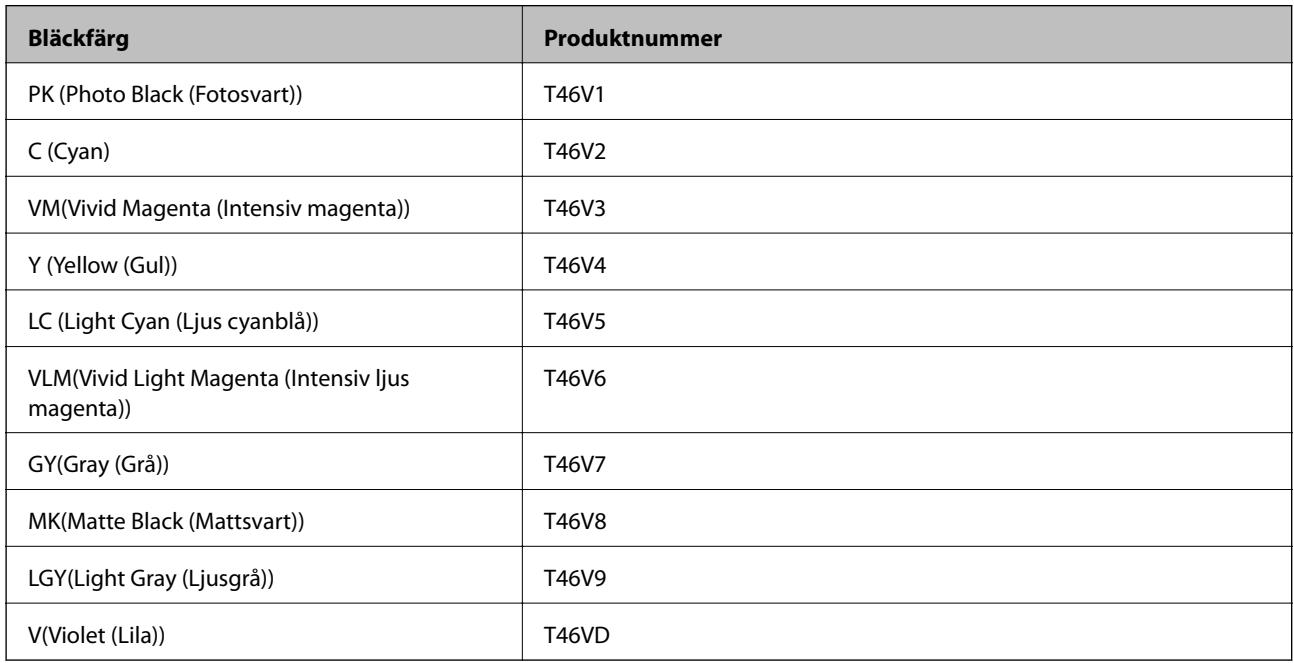

### För länder i Asien, förutom Hongkong

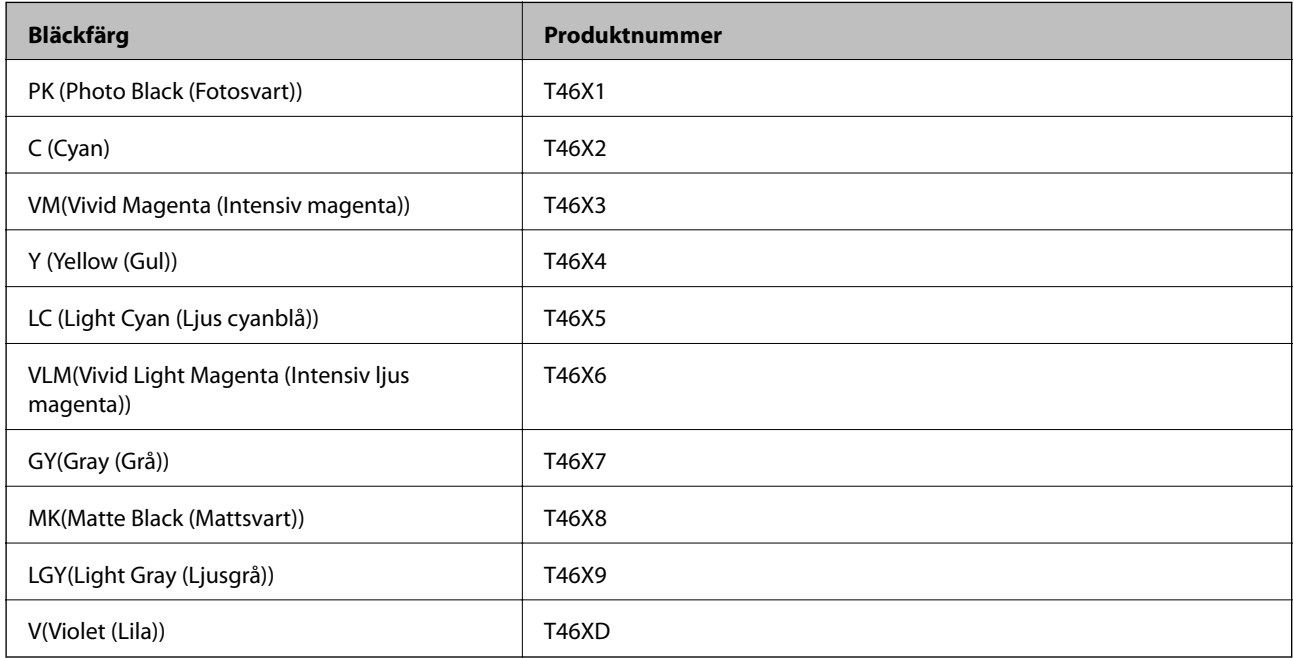

<span id="page-201-0"></span>Epson rekommenderar att du använder Epsons originalpatroner. Epson kan inte garantera kvalitet eller tillförlitlighet för bläck av andra märken. Användandet av bläck av andra märken kan orsaka skada som inte omfattas av Epsons garantier, och som i vissa fall kan leda till att skrivaren fungerar felaktigt. Det är inte säkert att information visas om nivåerna för bläck av andra märken.

#### *Anmärkning:*

- ❏ Bläckpatronkoder kan variera beroende av plats. Kontakta Epson-support för rätta koder inom ditt område.
- ❏ Alla patroner är inte tillgängliga i alla regioner.
- ❏ Användare i Europa kan gå till följande webbplats för information om vilken kapacitet bläckpatroner från Epson har. <http://www.epson.eu/pageyield>
- ❏ Bläckpatronerna kan innehålla återvunnet material men det påverkar inte skrivarens funktion eller prestanda.
- ❏ Bläckpatronens specifikationer och utseende kan ändras i syfte att förbättra den utan föregående meddelande.

# **Kod för underhållsenhet**

Underhållsenheten kan köpas och byta av användaren. Epson rekommenderar att du använder en Epsonunderhållslåda.

Detta är koden för den äkta underhållslådan från Epson.

C9357

#### c*Viktigt:*

När en underhållsenhet har installerats i en skrivare kan den inte användas med andra skrivare.

# **Programvaruinformation**

Detta avsnitt presenterar de nätverkstjänster och programvaruprodukter som finns tillgängliga för din skrivare från Epsons webbplats.

# **Program för utskrift**

### **Applikation för utskrift från datorn (Windows-skrivardrivrutin)**

Skrivardrivrutinen styr skrivaren enligt kommandona från ett program. Du får bäst utskriftsresultat om du anger inställningar i skrivardrivrutinen. Du kan också kontrollera skrivarens status och hålla den i toppskick med skrivardrivrutinens verktyg.

Du kan ändra språket i skrivardrivrutinen. Välj det språk du vill använda från inställningen **Språk** på fliken **Verktyg**.

#### **Öppna skrivardrivrutinen via program**

Om du vill ange inställningar som bara gäller i programmet du använder ska du öppna skrivardrivrutinen från det programmet.

Välj **Skriv ut** eller **Skrivarinställning** på menyn **Arkiv**. Välj skrivaren och klicka på **Inställningar** eller **Egenskaper**.

#### *Anmärkning:*

Åtgärder skiljer sig åt mellan olika program. Mer information finns i programhjälpen.

#### **Åtkomst till skrivardrivrutinen från kontrollpanelen**

Tillämpa inställningar för alla program på kontrollpanelen.

❏ Windows 10

Klicka på startknappen och välj sedan **Windows-system** > **Kontrollpanel** > **Visa enheter och skrivare** i **Maskinvara och ljud**. Högerklicka på din skrivare eller tryck och håll ner den och välj sedan **Utskriftsinställningar**

❏ Windows 8.1/Windows 8

Välj **Skrivbord** > **Inställningar** > **Kontrollpanel** > **Visa enheter och skrivare** i **Maskinvara och ljud**. Högerklicka på din skrivare eller tryck och håll ner den och välj sedan **Utskriftsinställningar**

❏ Windows 7

Klicka på startknappen och välj **Kontrollpanel** > **Visa enheter och skrivare** i **Maskinvara och ljud**. Högerklicka på skrivaren och välj **Utskriftsinställningar**.

#### **Öppna skrivardrivrutinen via skrivarikonen på aktivitetsfältet**

Skrivarikonen på skrivbordets aktivitetsfält är en genvägsikon som gör att du snabbt kan öppna skrivardrivrutinen.

Om du klickar på skrivarikonen och väljer **Skrivarinställningar**, kan du öppna samma skrivarinställningsfönster som det som visas i kontrollpanelen. Du kan kontrollera skrivarens status genom att dubbelklicka på ikonen.

#### *Anmärkning:*

Om skrivarikonen inte visas på aktivitetsfältet ska du öppna skrivardrivrutinens fönster, klicka på *Övervakningsinställningar* på fliken *Verktyg* och sedan välja *Registrera genvägsikonen på aktivitetsfältet*.

#### **Starta verktyget**

Öppna fönstret för skrivardrivrutinen. Klicka på fliken **Verktyg**.

#### **Relaterad information**

& ["Menyalternativ för skrivardrivrutin" på sidan 69](#page-68-0)

#### *Ange driftsinställningar för Windows-skrivardrivrutinen*

Du kan ange inställningar, som att aktivera **EPSON Status Monitor 3**.

- 1. Öppna fönstret för skrivardrivrutinen.
- 2. Klicka på **Hastighet och framsteg** på fliken **Verktyg**.
- 3. Välj önskade inställningar och klicka sedan på **OK**.

Mer information om inställningsalternativen finns i onlinehjälpen.

### **Applikation för utskrift från datorn (Mac OS-skrivardrivrutin)**

Skrivardrivrutinen styr skrivaren enligt kommandona från ett program. Du får bäst utskriftsresultat om du anger inställningar i skrivardrivrutinen. Du kan också kontrollera skrivarens status och hålla den i toppskick med skrivardrivrutinens verktyg.

#### **Öppna skrivardrivrutinen via program**

Klicka på **Utskriftsformat** eller **Skriv ut** i menyn **Arkiv** i programmet. Om det behövs klickar du på **Visa detaljer**

(eller  $\nabla$ ) för att expandera skrivarfönstret.

#### *Anmärkning:*

Beroende på det program som används kanske *Utskriftsformat* inte visas i menyn *Arkiv*, och metoden för att visa utskriftsskärmen kan variera. Se programmets hjälpavsnitt för mer information.

#### **Starta verktyget**

Välj **Systeminställningar** från Apple-menyn > **Skrivare och skannrar** (eller **Skriv ut och skanna**, **Skriv ut och faxa**) och sedan välja skrivaren. Klicka på **Alternativ och förbrukningsmaterial** > **Verktyg** > **Öppna skrivarverktyg**.

#### **Relaterad information**

& ["Menyalternativ för skrivardrivrutin" på sidan 89](#page-88-0)

#### *Vägledning för skrivardrivrutinen i Mac OS*

#### **Epson Printer Utility**

Du kan använda underhållsfunktioner som munstyckskontroll och rengöring av skrivhuvudet samt kontrollera skrivarstatus och felinformation genom att öppna **EPSON Status Monitor**.

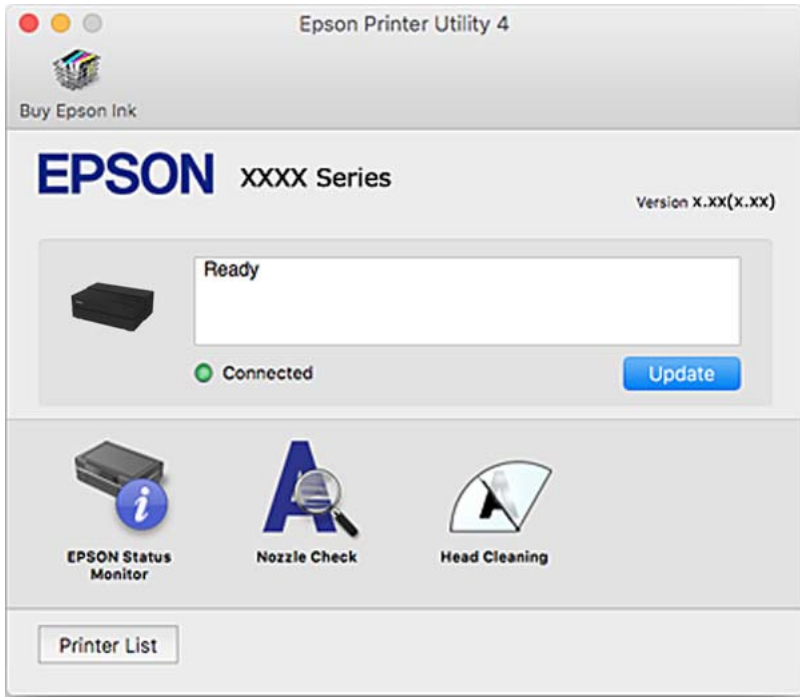

# **Utskriftsapplikation för enkel layout och utskrift av foton (Epson Print Layout)**

Epson Print Layout är en applikation som låter dig skriva ut retuscherade och behandlade foton med en enkel metod. Den kan även användas som en plugin-programvara för Adobe Photoshop, Adobe Lightroom, Nikon

ViewNX-i, and SILKYPIX. För information applikationer och dataformat som har stöd så se den handbok som följde med Epson Print Layout.

Du kan hämta Epson Print Layout från Epsons webbplats.

[http://www.epson.com](http://www.epson.com/)

#### *Anmärkning:*

❏ Skrivardrivrutinen för skrivaren i fråga måste vara installerad för att du ska kunna använda det här programmet.

- ❏ Se programvarans handbok för information om hur du börjar från en applikation som går att köpa i handeln, exempelvis Adobe Photoshop och Adobe Lightroom.
- ❏ Du kan använda Epson Print Layout i iPad. Det här gör att du kan flytta ditt projekt till andra platser.
- ❏ Sök efter och installera Epson Print Layout från App Store.

#### **Relaterad information**

& ["Installera programmen separat" på sidan 108](#page-107-0)

### **Applikation för snabb och rolig utskrift från en dator (Epson Photo+)**

Epson Photo+ är ett program som gör det möjligt att enkelt skriva ut foton med olika layouter. Du kan också utföra bildkorrektioner och justera positionen när du tittar på förhandsgranskningen av ditt dokument. Du kan också piffa till dina bilder genom att lägga till text eller märken varsomhelst. Du kan också skriva ut CD/DVD-omslag till CD/DVD-fodral. Bläckets prestanda maximeras när du använder äkta fotopapper från Epson, vilket skapar en vacker finish med oöverträffad färgsättning.

Mer information finns i programhjälpen. Du kan hämta Epson Photo+ från Epsons webbplats.

#### [http://www.epson.com](http://www.epson.com/)

#### *Anmärkning:*

Skrivardrivrutinen för skrivaren i fråga måste vara installerad för att du ska kunna använda det här programmet.

#### **Börja med Windows**

- ❏ Windows 10 Klicka på startknappen och välj sedan **Epson Software** > **Epson Photo+**.
- ❏ Windows 8.1/Windows 8

Ange programvarans namn i sökfältet och välj sedan den ikon som visas.

❏ Windows 7

Klicka på startknappen och välj sedan **Alla program** eller **Program** > **Epson Software** > **Epson Photo+**.

#### **Börja med Mac OS**

Välj **Gå** > **Applikationer** > **Epson Software** > **Epson Photo+**.

#### **Relaterad information**

& ["Installera programmen separat" på sidan 108](#page-107-0)

# **Applikation för att enkelt använda skrivaren från en smart enhet (Epson Smart Panel)**

Epson Smart Panel är en applikation som gör att du kan utföra skrivaråtgärder, inklusive utskrift från en smart enhet som exempelvis en smarttelefon eller surfplatta. Du kan ansluta skrivaren och smart enhet över ett trådlöst nätverk, kontrollera bläcknivåerna och skrivarstatus och söka efter lösningar om det inträffar ett fel.

Sök efter och installera Epson Smart Panel från App Store eller Google Play.

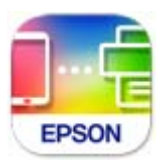

#### *Guide till Epson Smart Panel-skärmen*

Starta Epson Smart Panel från din smartenhet och välj det objekt du vill använda via startskärmen. Följande skärmar kan ändras utan föregående meddelande. Innehållet kan variera beroende av produkten.

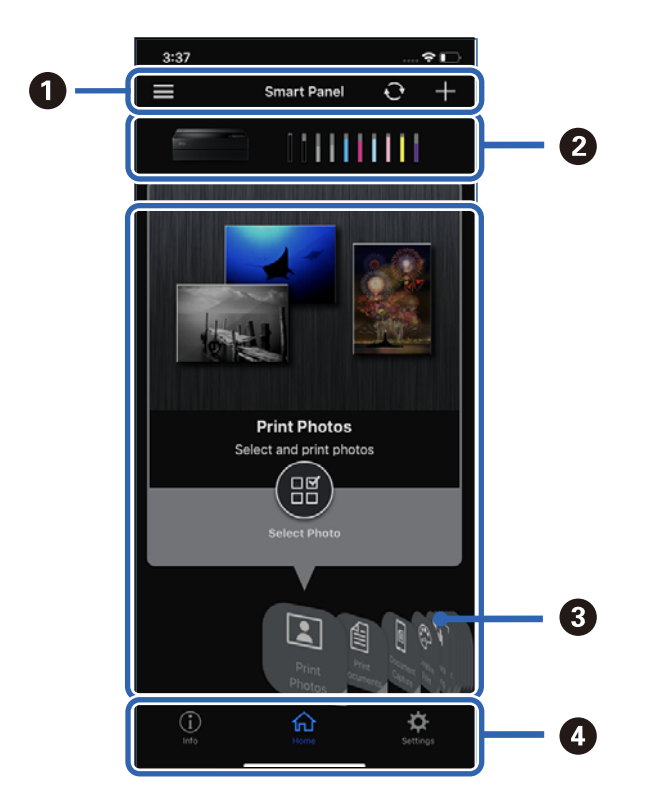

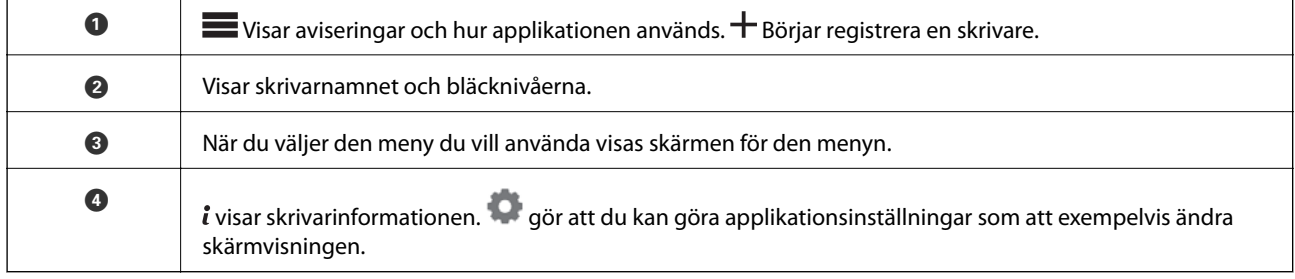

# **Programvara för att göra inställningar eller hantera enheter**

## **Program för konfiguration av skrivaråtgärder (Web Config)**

Web Config är ett program som körs i en webbläsare, till exempel Internet Explorer eller Safari, på en dator eller smartenhet. Du kan bekräfta skrivarens status och ändra inställningar för nätverkstjänsten eller skrivaren. Använd Web Config genom att ansluta skrivaren och datorn eller enheten till samma nätverk.

Det finns stöd för följande webbläsare.

Microsoft Edge, Internet Explorer 8 eller senare, Firefox\*, Chrome\*, Safari\*

Använd den senaste versionen.

#### *Kör Web-Config i en webbläsare*

1. Kontrollera skrivarens IP-adress.

Välj nätverksikonen på skrivarens hemskärm och sedan den aktiva anslutningsmetoden för att bekräfta skrivarens IP-adress.

#### *Anmärkning:*

Du kan också kontrollera IP-adressen genom att skriva ut nätverksanslutningsrapporten.

2. Öppna webbläsaren på en dator eller smartenhet och ange sedan skrivarens IP-adress.

Format:

IPv4: http://skrivarens IP-adress/

IPv6: http://[skrivarens IP-adress]/

Exempel:

IPv4: http://192.168.100.201/

IPv6: http://[2001:db8::1000:1]/

Eftersom skrivaren använder ett självsignerat certifikat vid åtkomst till HTTPS vias en varning i webbläsaren vid start Web Config; detta tyder inte på ett problem och kan ignoreras med säkerhet.

#### **Relaterad information**

& ["Skriva ut en rapport om nätverksanslutning" på sidan 175](#page-174-0)

#### *Köra Web Config på Windows*

Om datorn ansluts till skrivaren via WSD, följ stegen nedan för att köra Web Config.

- 1. Öppna listan över skrivare på datorn.
	- ❏ Windows 10

Klicka på startknappen och välj sedan **Windows-system** > **Kontrollpanel** > **Visa enheter och skrivare** i **Maskinvara och ljud**.

❏ Windows 8.1/Windows 8

Välj **Skrivbord** > **Inställningar** > **Kontrollpanel** > **Visa enheter och skrivare** i **Maskinvara och ljud** (eller **Maskinvara**).

❏ Windows 7

Klicka på startknappen och välj **Kontrollpanel** > **Visa enheter och skrivare** i **Maskinvara och ljud**.

- 2. Högerklicka på skrivaren och välj **Egenskaper**.
- 3. Välj fliken **Webbtjänst** och klicka på URL-adressen.

Eftersom skrivaren använder ett självsignerat certifikat vid åtkomst till HTTPS vias en varning i webbläsaren vid start Web Config; detta tyder inte på ett problem och kan ignoreras med säkerhet.

#### *Köra Web Config på Mac OS*

- 1. Välj **Systeminställningar** från Apple-menyn > **Skrivare och skannrar** (eller **Skriv ut och skanna**, **Skriv ut och faxa**) och sedan välja skrivaren.
- 2. Klicka på **Alternativ och förbrukningsmaterial** > **Visa skrivarens webbplats**.

Eftersom skrivaren använder ett självsignerat certifikat vid åtkomst till HTTPS vias en varning i webbläsaren vid start Web Config; detta tyder inte på ett problem och kan ignoreras med säkerhet.

# **Program för uppdateringar**

# **Applikation för uppdatering av programvara och fast programvara (EPSON Software Updater)**

EPSON Software Updater är ett program som installerar ny programvara och uppdaterar firmware och manualer över Internet. Om du vill söka efter uppdateringsinformation regelbundet kan du ställa in intervallet för att söka efter uppdateringar i inställningar för automatisk uppdatering i EPSON Software Updater.

#### **Börja med Windows**

❏ Windows 10

Klicka på startknappen och välj sedan **Epson Software** > **EPSON Software Updater**.

❏ Windows 8.1/Windows 8

Ange programvarans namn i sökfältet och välj sedan den ikon som visas.

❏ Windows 7

Klicka på startknappen och välj sedan **Alla program** (eller **Program**) > **Epson Software** > **EPSON Software Updater**.

#### *Anmärkning:*

Du kan också starta EPSON Software Updater genom att klicka på skrivarikonen på aktivitetsfältet på skrivbordet och sedan välja *Programuppdatering*.

#### **Börja med Mac OS**

Välj **Gå** > **Applikationer** > **Epson Software** > **EPSON Software Updater**.

#### **Relaterad information**

& ["Installera programmen separat" på sidan 108](#page-107-0)

Välj på skrivarens hemskärm för att visa menyerna.

# <span id="page-208-0"></span>**Menylista**

```
Pappersinställning:
      Du kan också visa denna meny genom att välja PU på hemskärmen.
Skär/mata ut:
      Du kan också visa denna meny genom att välja valu på hemskärmen.
Bläcknivåer:
      Du kan också visa denna meny genom att välja \Box på hemskärmen.
Underhåll:
      Du kan också visa denna meny genom att välja 日 på hemskärmen.
Informationsblad för utskrift:
      Du kan också visa denna meny genom att välja 1909 på hemskärmen.
Allmänna inställningar:
      Du kan göra diverse inställningar.
Manualer för webbfilm:
      Skanna QR-koden som visas för att komma åt instruktionsvideor.
```
#### **Relaterad information**

- & ["Konfiguration av startskärmen" på sidan 20](#page-19-0)
- & "Allmänna inställningar" på sidan 209

# **Allmänna inställningar**

Välj **Allmänna inställningar** från på skrivarens hemskärm för att göra olika inställningar.

# **Skärmanpassning**

Välj menyerna på kontrollpanelen enligt beskrivningen nedan.

#### > **Allmänna inställningar** > **Skärmanpassning**

#### Bakgrundsfärg:

Ändra bakgrundsfärg på LCD-skärmen.

#### Hemskärm:

Ställ in standardskärmen som du vill visa som startskärm.

#### Standard:

Visar information som exempelvis pappersinställningar, utmatningsstatus och bläckinformation.

#### Status för förbruknings.:

Visar de ungefärliga bläcknivåerna och underhållsenhetens ungefärliga livslängd.

#### Utskriftsskärm:

Ställ in den standardskärm du vill visa vid utskrift.

#### Bild:

Visar miniatyrbilder av bilder när du skriver ut med skrivardrivrutinen och Epson Print Layout.

#### Utskriftsinställningar:

Visar utskriftsinställningar för skrivardrivrutinen och Epson Print Layout.

#### Utskriftsstatus:

Visar ungefärliga bläcknivåer och en förloppsindikator under utskrift.

# **Skrivarinställningar**

Välj menyerna på kontrollpanelen enligt beskrivningen nedan.

#### > **Allmänna inställningar** > **Skrivarinställningar**

Pappersinställningar automatisk visning:

Välj **På** för att visa skärmen **Pappersinställning** när papper fylls på i bakre pappersmatningen. Om du inaktiverar den här funktionen kan du inte skriva ut från en iPhone, iPad eller iPod touch med AirPrint.

Felmeddelande:

#### Felanpassat papper:

Visar en varning om pappersinställningarna (utskriftsinställningar) för utskriften inte matchar skrivarens pappersinställningar när du fyllde på papperet. Den här inställningen förhindrar felutskrift. Skärmen för pappersinställning visas inte om du har inaktiverat **Pappersinställningar automatisk visning** på följande menyer. Om du inaktiverar den här funktionen kan du inte skriva ut från en iPhone, iPad eller iPod touch med AirPrint.

#### Upptäck pappersslingrande:

Välj **På** för att visa ett meddelande när papperet matas i en vinkel.

Horisontellt centrerad:

Välj **På** för att skriva ut bilden mitt på papperet.

Tjockt papper:

Välj **På** för att förhindra bläck från att smeta på dina utskrifter.

# **Grundl. inställn.**

Välj menyerna på kontrollpanelen enligt beskrivningen nedan.

#### > **Allmänna inställningar** > **Grundl. inställn.**

Innerbelysning:

Välj **Auto** för att släcka innerbelysningen automatiskt vid utskrift.

#### LCD-ljusstyrka:

Justera ljusstyrkan på LCD-skärmen.

Ljud:

Justera volymen och välj ljudtyp.

- ❏ Ljudavstängning
- ❏ Knapptryckning
- ❏ Felton
- ❏ Ljudtyp

#### Sömntimer:

Justera tidsperioden för att övergå till viloläge (energisparläge) när skrivaren inte har utfört några åtgärder. LCD-skärmen blir svart när inställningstiden passerat.

#### Avstängningsinst.:

Din produkt har den här funktionen eller funktionen **Avstängningstimer** beroende på plats för inköpet.

❏ Avstängning om inaktiv

Välj den här inställningen för att stänga av skrivaren automatiskt om den inte används under en viss tidsperiod. Alla ökningar påverkar produktens energieffektivitet. Tänk på miljön innan du tillämpar ändringar.

❏ Avstängning vid frånkoppling

Välj den här inställningen om du vill stänga av skrivaren efter 30 minuter när alla portar, inklusive USB-porten är frånkopplade. Beroende på region är det inte säkert att funktionen kommer att vara tillgänglig.

#### Avstängningstimer:

Din produkt har den här funktionen eller funktionen **Avstängningsinst.** beroende på plats för inköpet.

<span id="page-211-0"></span>Välj den här inställningen för att stänga av skrivaren automatiskt om den inte används under en viss tidsperiod. Du kan justera tiden innan energisparfunktioner tillämpas. Alla ökningar påverkar produktens energieffektivitet. Tänk på miljön innan du tillämpar ändringar.

#### Datum-/tidsinställningar:

❏ Datum/tid

Ange aktuellt datum och tid.

❏ Sommar- /vintertid

Välj de inställningar för sommartid som gäller för din plats.

❏ Tidsskillnad

Ange tidsskillnaden mellan lokal tid och UTC-tid (Coordinated Universal Time).

#### Språk/Language:

Välj det språk som används på LCD-skärmen.

#### Längd enhet:

Välj längdenheten.

#### **Relaterad information**

& ["Spara ström" på sidan 107](#page-106-0)

# **Nätverksinställningar**

Välj menyerna på kontrollpanelen enligt beskrivningen nedan.

#### > **Allmänna inställningar** > **Nätverksinställningar**

Inställning av Wi-Fi:

Konfigurera eller ändra trådlösa nätverksinställningar. Välj anslutningsmetod bland följande alternativ och följ sedan instruktionerna på kontrollpanelen.

#### Wi-Fi (rekommenderas):

- ❏ Wi-Fi guide till inställningar
- ❏ Tryckknappsinst(WPS)
- ❏ Övriga
	- ❏ PIN-kodsinst. (WPS)
	- ❏ Auto ansl av Wi-Fi
	- ❏ Avaktivera Wi-Fi

Du kan lösa en del nätverksproblem genom att inaktivera Wi-Fi-inställningarna eller

ställa in dem på nytt. Tryck på > **Wi-Fi (rekommenderas)** > **Ändra inställningar** > **Övriga** > **Avaktivera Wi-Fi** > **Börja konfiguration**.

#### Wi-Fi Direct:

❏ iOS

- ❏ Android
- ❏ Övriga OS-enheter
- ❏ Ändra
	- ❏ Ändra nätverksnamn
	- ❏ Ändra lösenord
	- ❏ Avaktivera Wi-Fi Direct
	- ❏ Återställ inställningarna

#### Konfiguration av trådbundet LAN:

Installera eller ändra en nätverksanslutning som har en LAN-kabel och router. När den används inaktiveras Wi-Fi-anslutningarna.

Nätverksstatus:

Visar eller skriver ut aktuella nätverksinställningar.

- ❏ Kabel-LAN/Wi-Fi-status
- ❏ Wi-Fi Direct Status
- ❏ statusblad

#### Kontroll av nätverksanslutning:

Kontrollerar den aktuella nätverksanslutningen och skriver ut en rapport. Om det finns några problem med anslutningen löser du dem med hjälp av rapporten.

#### Avancerat:

Gör följande detaljerade inställningar.

- ❏ Enhetsnamn
- ❏ TCP/IP
- ❏ Proxy-server

# **Inställningar för webbtjänst**

Välj menyerna på kontrollpanelen enligt beskrivningen nedan.

#### > **Allmänna inställningar** > **Inställningar för webbtjänst**

#### Epson Connect-tjänster:

Visar om skrivaren är registrerad och ansluten till Epson Connect. Du kan registrera dig för denna service genom att välja **Registrera** och följa anvisningarna. När du har registrerat dig kan du ändra följande inställningar.

- ❏ Pausa/återuppta
- ❏ Avregistrera

Se följande webbplats för information.

<https://www.epsonconnect.com/>

[http://www.epsonconnect.eu](http://www.epsonconnect.eu/) (endast Europa)

# **Kundundersökning**

Välj menyerna på kontrollpanelen enligt beskrivningen nedan.

#### > **Allmänna inställningar** > **Kundundersökning**

Välj **Godkänn** för att skicka information om produktanvändning såsom antalet utskrifter till Seiko Epson Corporation.

# **Återställ inställningarna**

Välj menyerna på kontrollpanelen enligt beskrivningen nedan.

#### > **Allmänna inställningar** > **Återställ inställningarna**

Återställer inställningarna på följande menyer till sina standardinställningar.

- ❏ Nätverksinställningar
- ❏ Alla utom Nätverksinställningar
- ❏ Rensa all data och alla inställningar

# **Skrivarstatus/Skriv ut**

Välj menyerna på kontrollpanelen enligt beskrivningen nedan.

#### > **Allmänna inställningar** > **Skrivarstatus/Skriv ut**

Skriv ut statusblad:

Konfiguration statusark:

Skriv ut informationsblad som visar den befintliga skrivarens status och inställningar.

#### Statusark för material:

Skriv ut ett informationsblad som visar status för förbrukningsmaterial.

#### Ark för användarhistorik:

Skriv ut informationsblad som visar skrivarens användningshistorik.

#### Nätverk:

Visar de aktuella nätverksinställningarna. Du kan också skriva ut statusbladet.

#### Checklista över problem:

Skriv ut ark för att kontrollera om det finns skrivarproblem. Om skrivaren slutar fungerar så skriv ut "anpassade diagnosark (3 ark)" och fyll i den erforderliga informationen på det första och andra arket. Att inkludera resultatet för kontroll av det tredje munstycket på de första två arken kan göra att det går enklare att reparera.

#### Version av fast programvara:

Visar aktuell version på inbyggd programvara för din skrivare.

# <span id="page-214-0"></span>**Uppdatering av fast programvara**

Välj menyerna på kontrollpanelen enligt beskrivningen nedan.

### > **Allmänna inställningar** > **Uppdatering av fast programvara**

#### Uppdatera:

Kontrollerar om den senaste versionen av den inbyggda programvaran har laddats upp till nätverksservern. Den inbyggda programvaran är uppdaterad när den nya inbyggda programvaran hittas. När uppdateringen har startat kan den inte avbrytas.

#### Meddelande:

Välj **På** för att ta emot en avisering om en uppdatering av inbyggd programvara finns tillgänglig.

#### **Relaterad information**

& ["Uppdatera skrivarens inbyggda programvara med hjälp av kontrollpanelen" på sidan 112](#page-111-0)

# **Produktspecifikationer**

# **Skrivarspecifikationer**

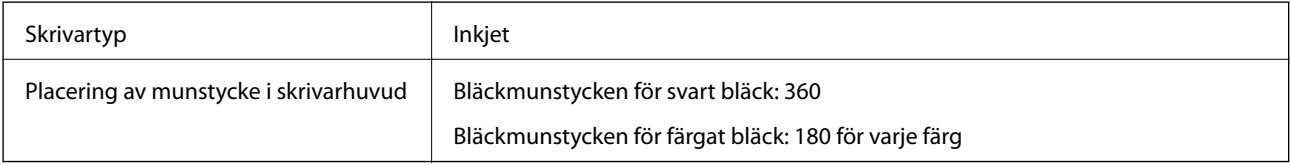

### **Utskriftsområde**

#### *Utskriftsområde för enstaka ark*

Utskriftskvaliteten kan bli sämre i skuggade områden på grund av skrivarmekanismen.

#### **Skriva ut med marginaler**

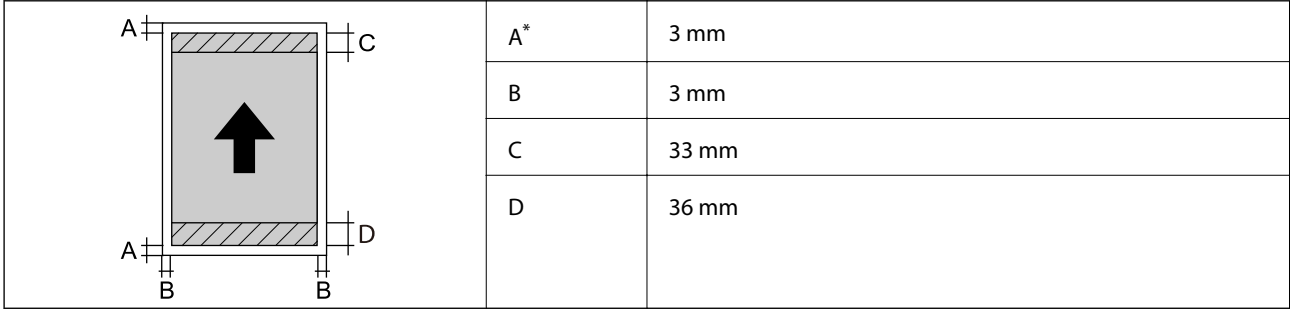

\*: Marginalen är 20.0 mm vid utskrift på affischkartong eller användning av funktionen Främre pappersmatare - Ej utmatningsvals (glättat papper).

#### **Marginalfri utskrift\***

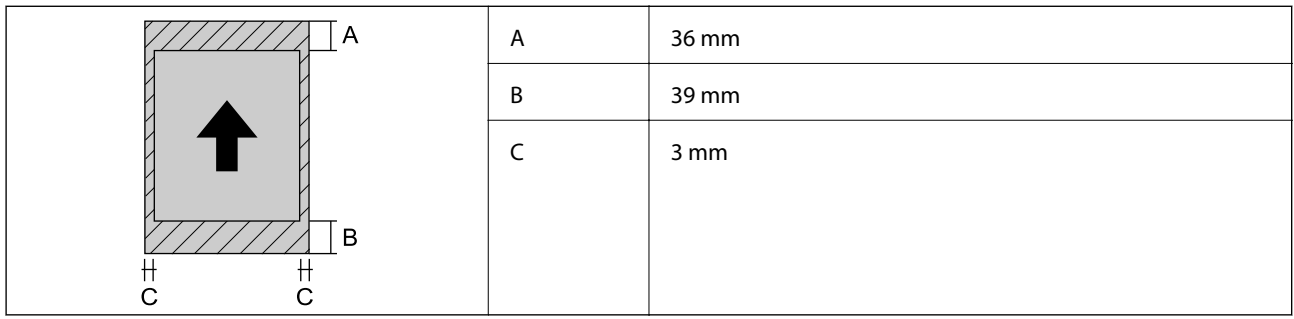

\*: Marginalfri utskrift stöds inte för affischkartong och Främre pappersmatare - Ej utmatningsvals (glättat papper).

#### *Utskrivbart område för rullpapper*

Utskriftskvaliteten kan bli sämre i skuggade områden på grund av skrivarmekanismen.

#### **Skriva ut med marginaler**

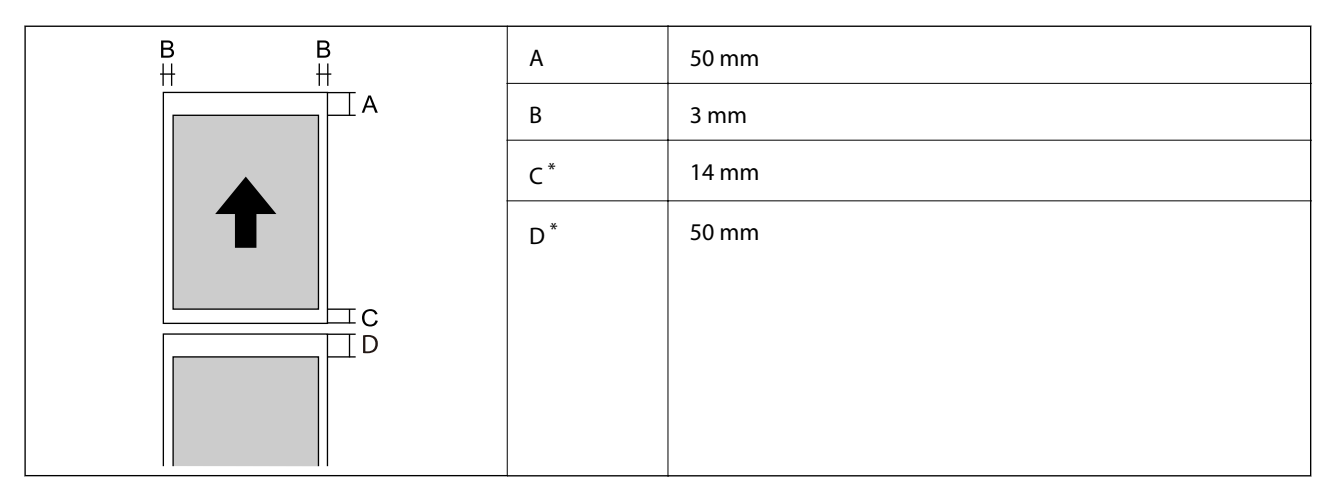

\*: 0 mm för kontinuerliga utskriftsjobb.

#### **Marginalfri utskrift**

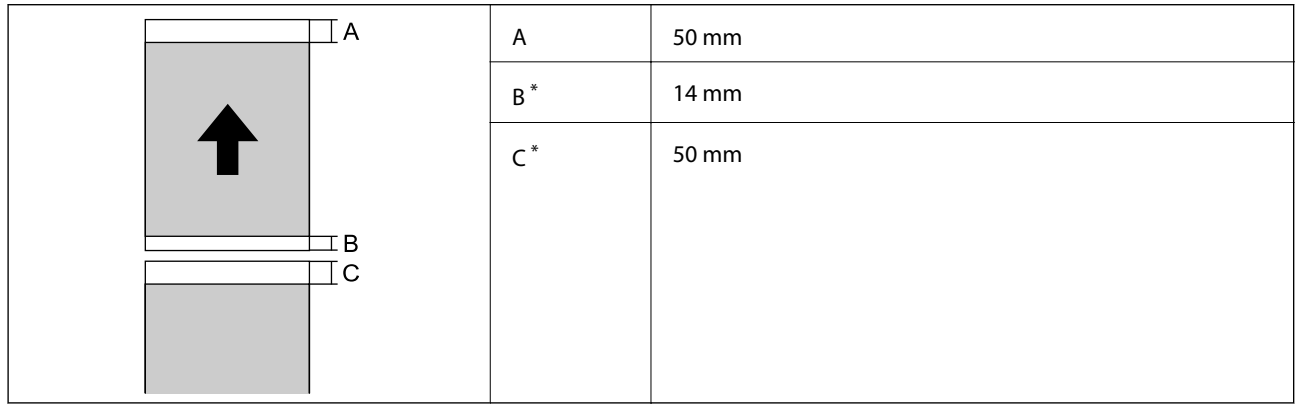

\*: 0 mm för kontinuerliga utskriftsjobb.
#### <span id="page-216-0"></span>*Utskriftsområde för CD-/DVD-skiva*

Utskriftskvaliteten kan bli sämre i skuggade områden på grund av skrivarmekanismen.

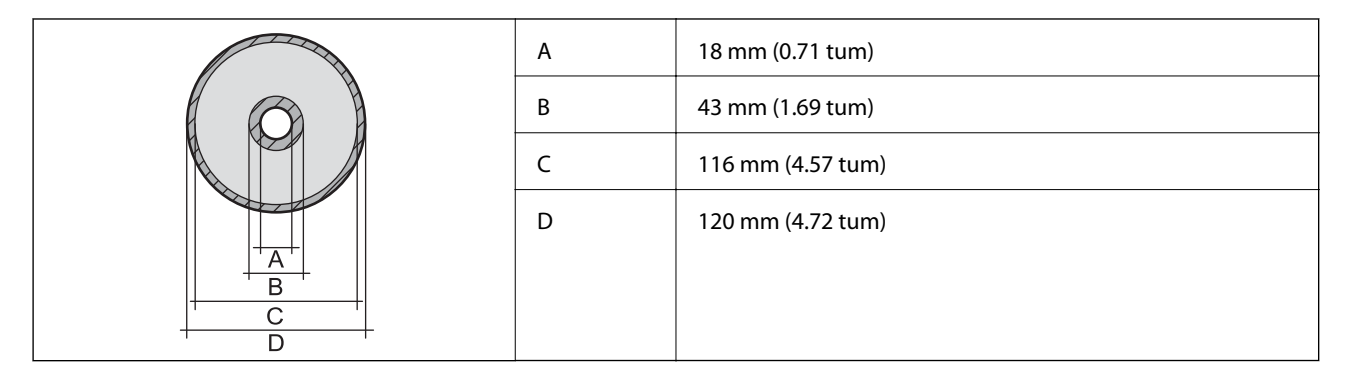

# **Gränssnittsspecifikationer**

För dator SuperSpeed USB

# **Nätverksspecifikationer**

## **Wi-Fi-specifikationer**

Se följande tabell för Wi-Fi-specifikationer.

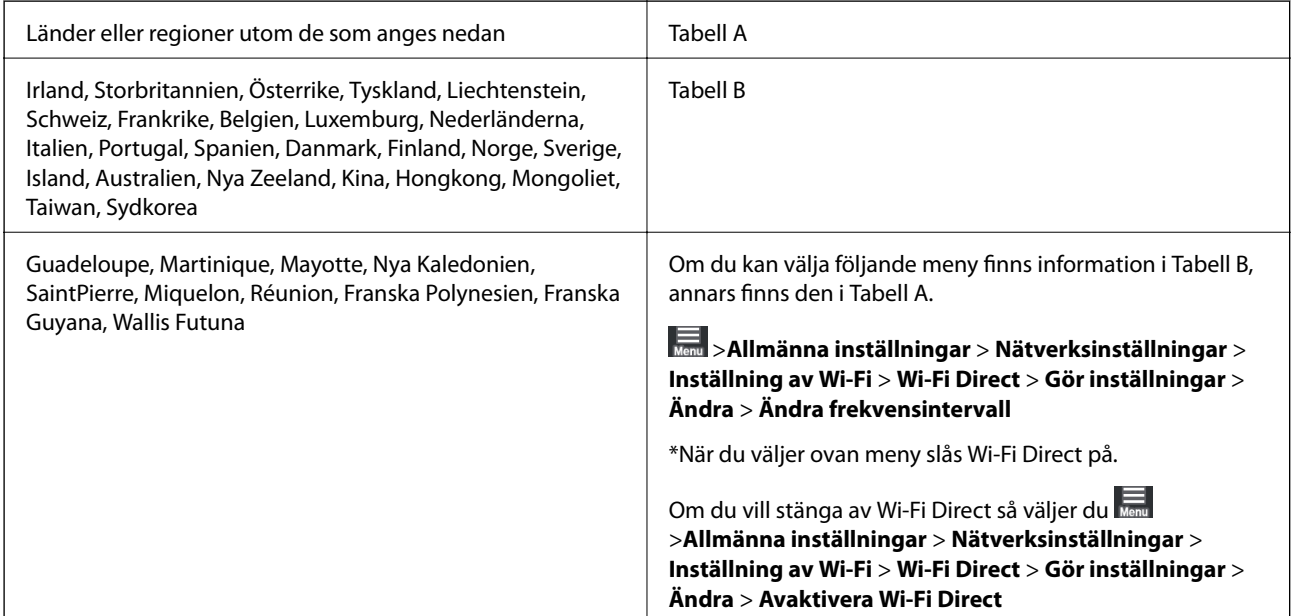

#### **Tabell A**

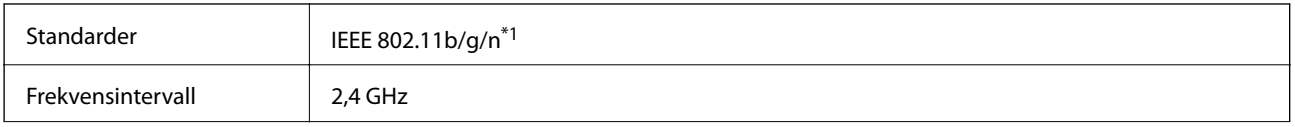

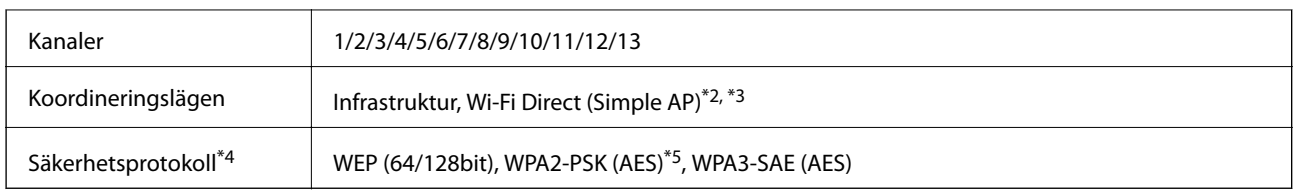

- \*1: Finns endast för HT20
- \*2: Stöds inte för IEEE 802.11b.
- \*3: Infrastruktur och lägen för Wi-Fi Direct eller en Ethernet-anslutning kan användas samtidigt.
- \*4: Wi-Fi Direct stöder endast WPA2-PSK (AES).
- \*5: Överensstämmer med WPA2-standarder för stöd för WPA/WPA2 Personal.

#### **Tabell B**

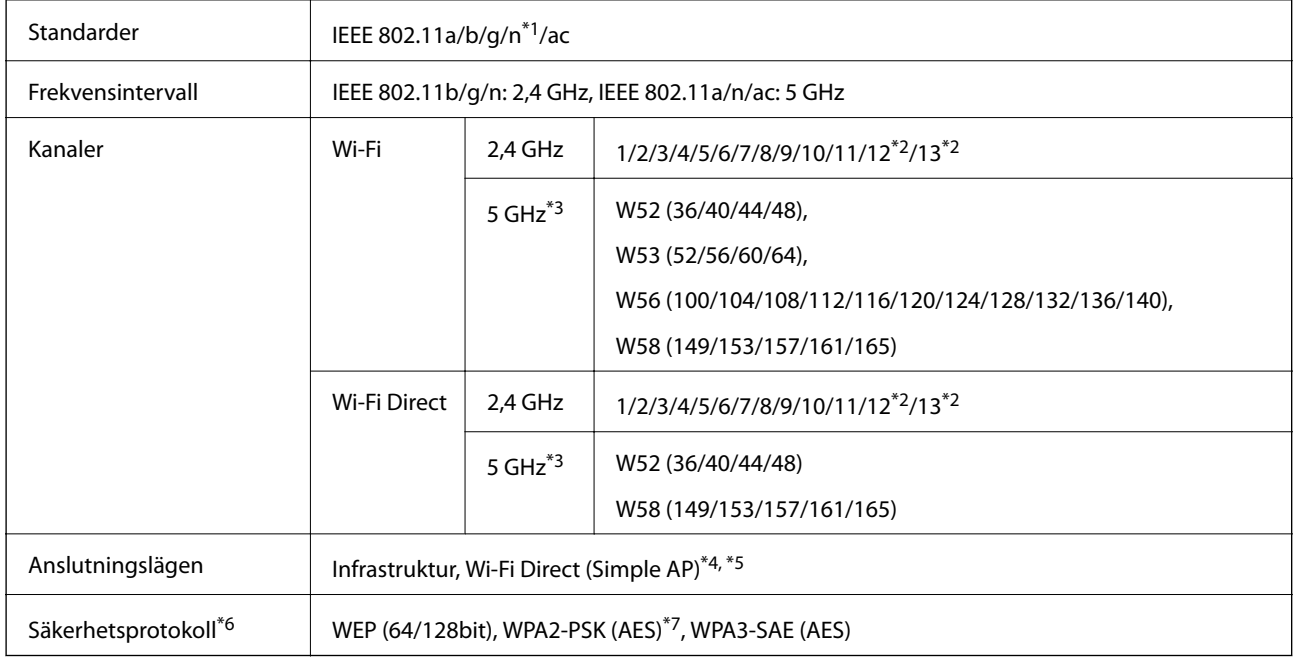

- \*1: Finns endast för HT20
- \*2: Finns inte i Taiwan
- \*3: Tillgängligheten till dessa kanaler och användning av produkten utomhus över dessa kanaler varierar beroende på plats. För mer information, se<http://support.epson.net/wifi5ghz/>
- \*4: Stöds inte för IEEE 802.11b.
- \*5: Infrastruktur och lägen för Wi-Fi Direct eller en Ethernet-anslutning kan användas samtidigt.
- \*6: Wi-Fi Direct stöder endast WPA2-PSK (AES).
- \*7: Överensstämmer med WPA2-standarder för stöd för WPA/WPA2 Personal.

## **Ethernet-specifikationer**

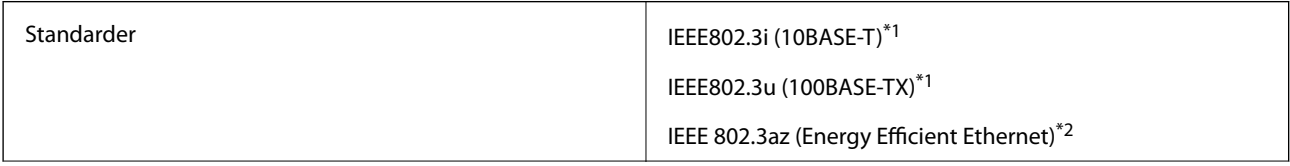

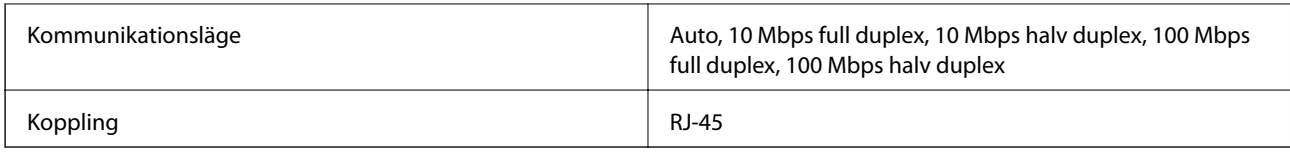

\*1 Använd en kategori 5e- (eller högre) STP-kabel (Shielded twisted pair) för att minska risken för radiostörningar.

\*2 Den anslutna enheten måste uppfylla IEEE 802.3az-standarder.

## **Nätverksfunktioner och IPv4/IPv6**

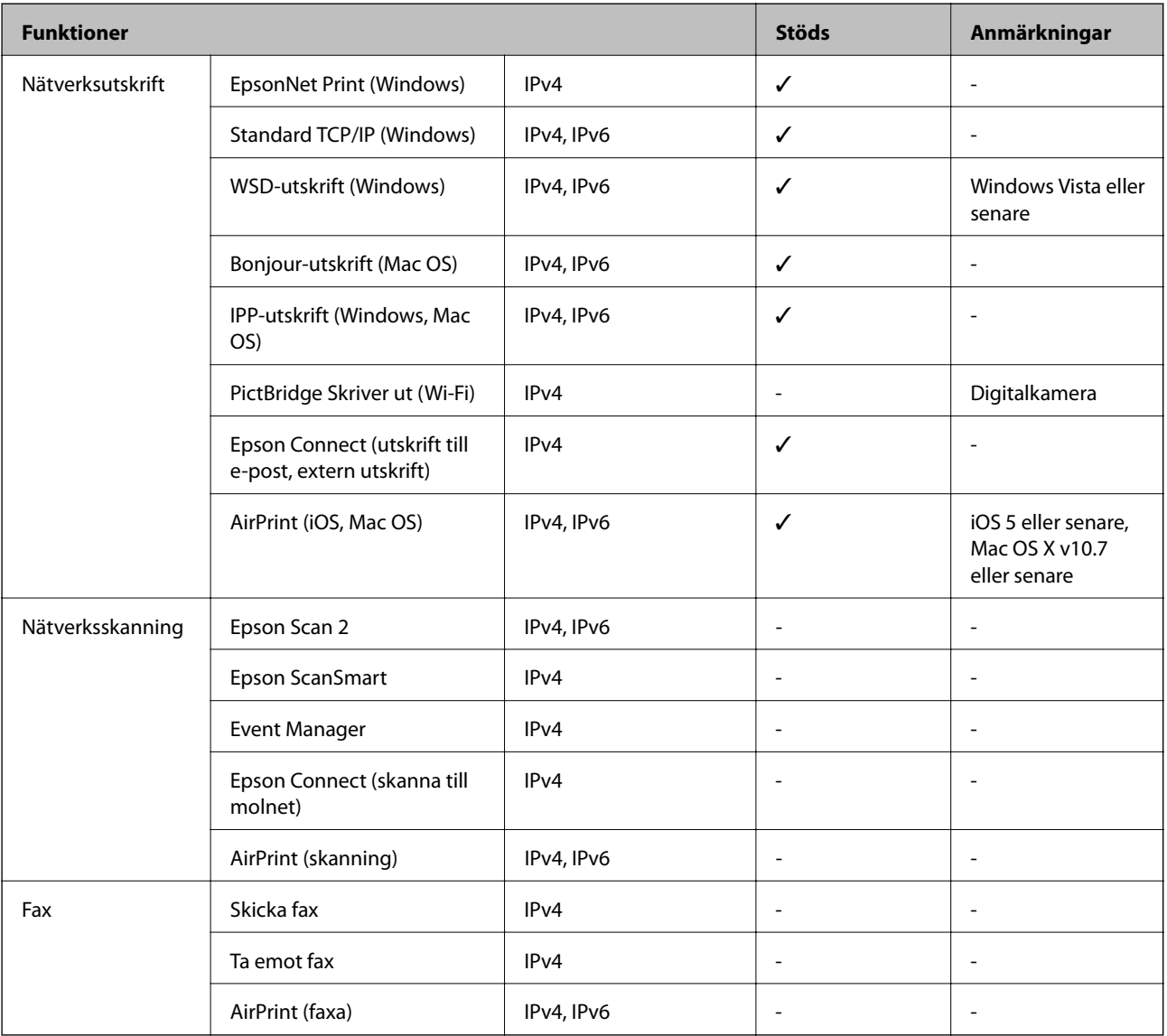

## **Säkerhetsprotokoll**

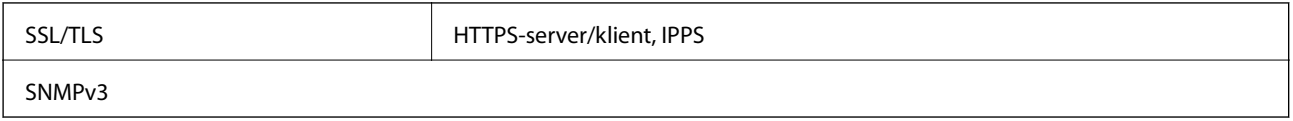

# **Tjänster från tredje part som stöds**

AirPrint iOS 5 eller senare/Mac OS X v10.7.x eller senare

# **Dimensioner**

#### **SC-P900 Series**

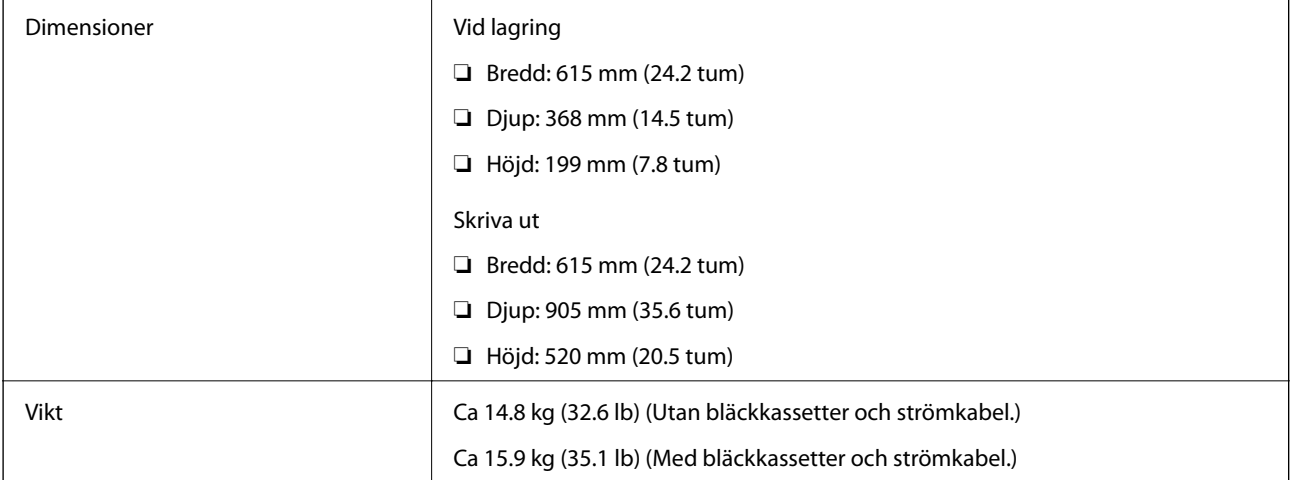

#### **SC-P700 Series**

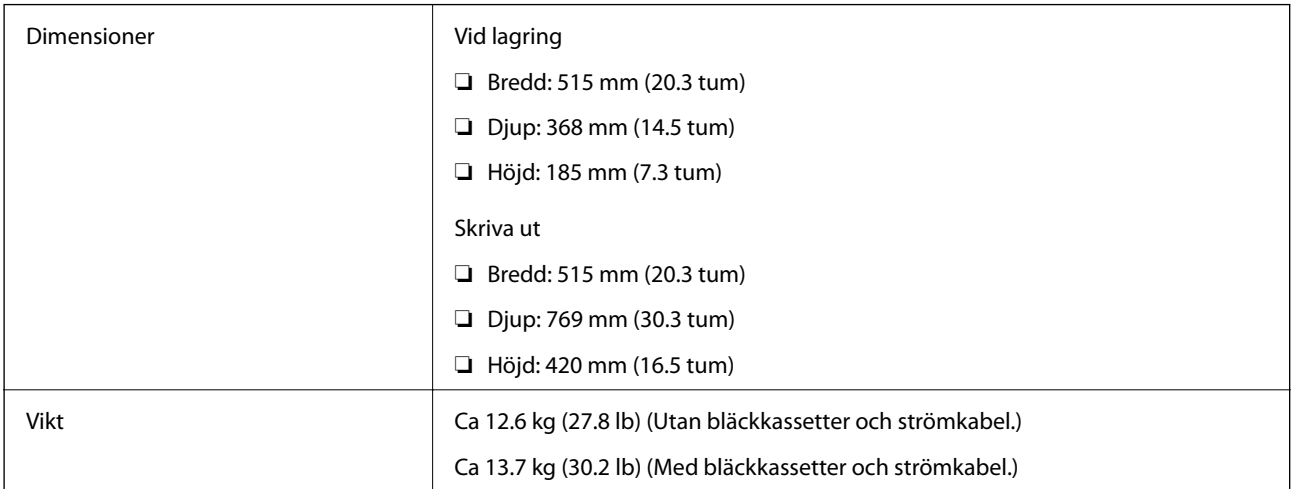

# **Elektrisk specifikation**

#### **SC-P900 Series**

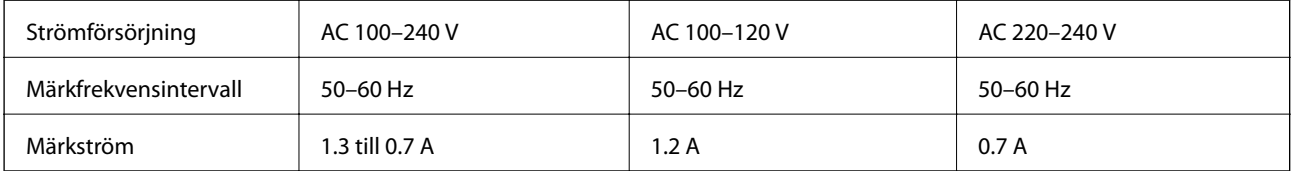

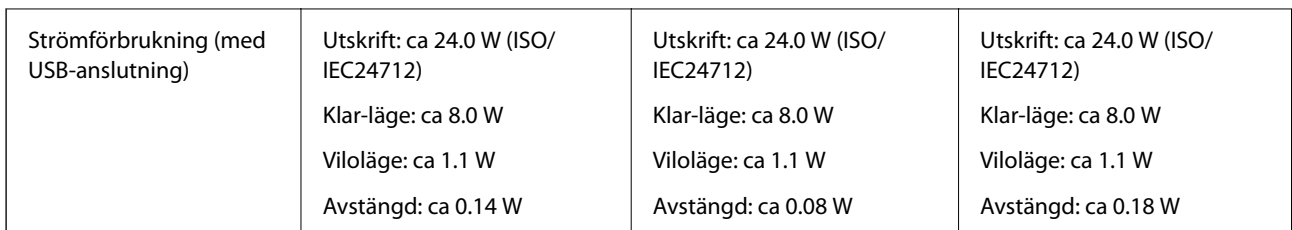

#### *Anmärkning:*

❏ Kontrollera spänningen som finns angiven på skrivarens etikett.

❏ För användare i Europa finns information om strömförbrukning på följande webbplats. <http://www.epson.eu/energy-consumption>

#### **SC-P700 Series**

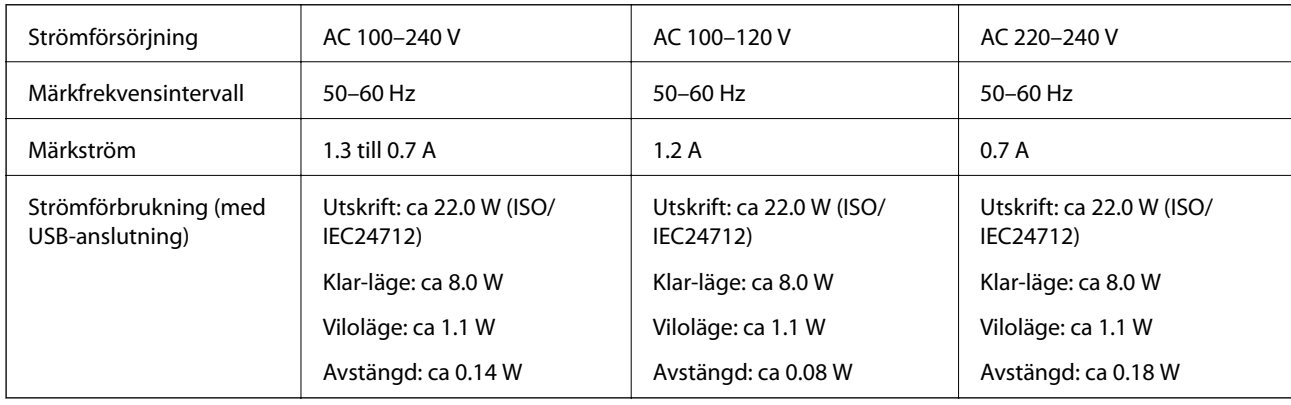

#### *Anmärkning:*

❏ Kontrollera spänningen som finns angiven på skrivarens etikett.

❏ För användare i Europa finns information om strömförbrukning på följande webbplats. <http://www.epson.eu/energy-consumption>

# **Miljöspecifikationer**

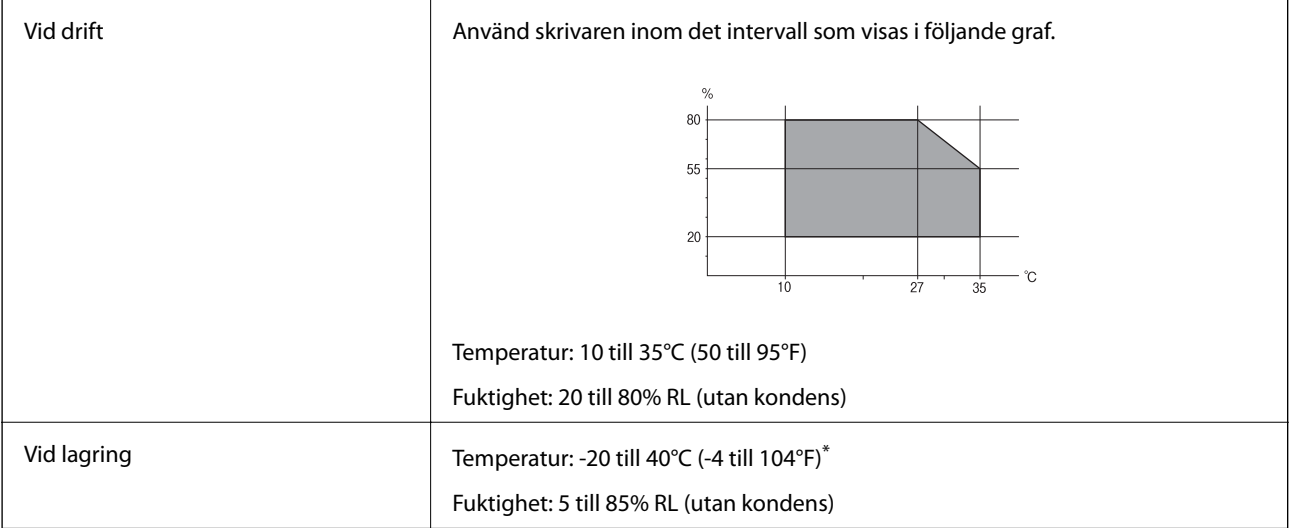

\* Du kan lagra under en månad i 40°C (104°F).

## **Miljöspecifikationer för bläckpatroner**

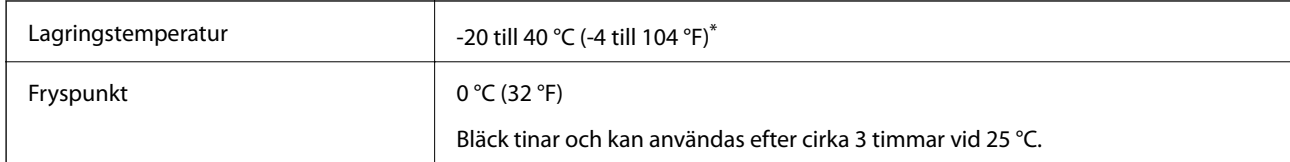

\* Du kan lagra under en månad i 40 °C (104 °F).

## **Intallationsplats och utrymme**

Säkra platsen tillfälligt för att installera och använda skrivaren på rätt sätt.

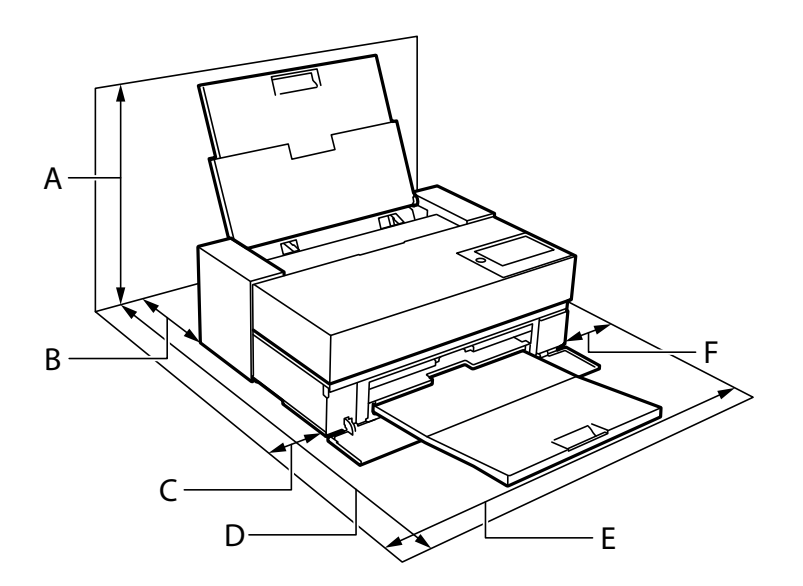

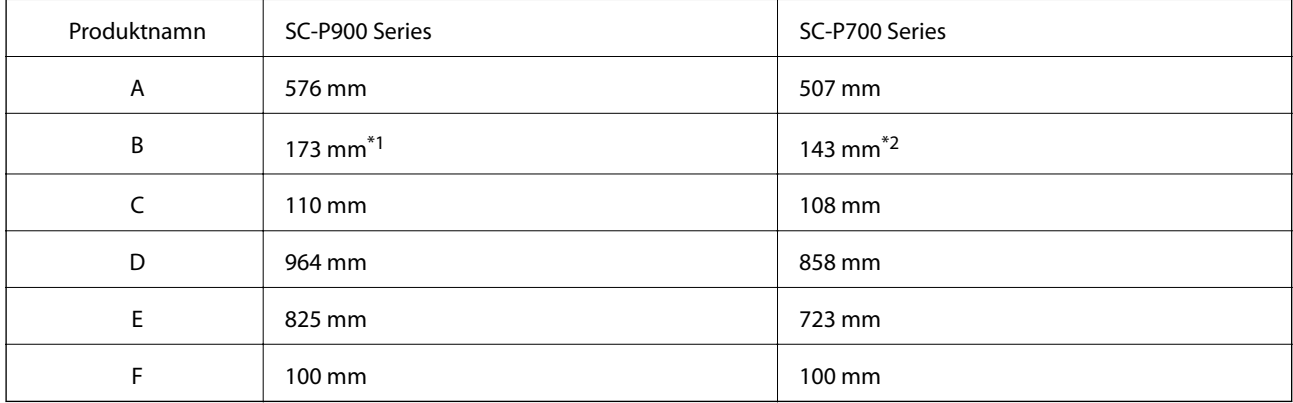

\*1: När du lägger i papper i den främre pappersmatare ska det finnas ett utrymme som är större än 405 mm och när du ställer in den valfria rullpappersenheten och fyller på med rullpapper ska det finnas ett utrymme som är större än 332 mm bakom skrivaren.

\*2: När du lägger i papper i den främre pappersmataren ska det finnas ett utrymme som är större än 330 mm och när du fyller på med rullpapper ska utrymmet vara större än 164 mm bakom skrivaren.

Se "Säkerhetsanvisningar" i denna manual för att bekräfta miljöförhållandena.

#### <span id="page-222-0"></span>**Relaterad information**

& ["Säkerhetsanvisningar" på sidan 11](#page-10-0)

# **Systemkrav**

- ❏ Windows 10 (32-bitars, 64-bitars)/Windows 8.1 (32-bitars, 64-bitars)/Windows 8 (32-bitars, 64-bitars)/Windows 7 (32-bitars, 64-bitars)
- ❏ macOS Catalina(10.15)/macOS Mojave(10.14)/macOS High Sierra(10.13)/macOS Sierra(10.12)/OS X El Capitan(10.11)/OS X Yosemite(10.10)/OS X Mavericks(10.9)

#### *Anmärkning:*

- ❏ Mac OS kanske inte stöder vissa program och funktioner.
- ❏ UNIX-filsystemet (UFS) för Mac OS stöds ej.

# **Information om bestämmelser**

## **Standarder och godkännanden**

### **Standarder och typgodkännande för den amerikanska modellen**

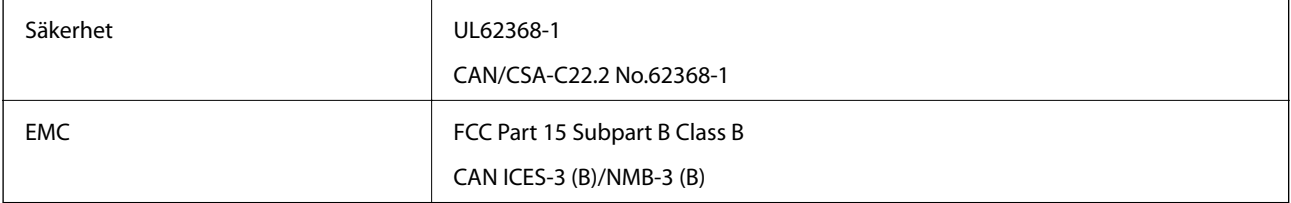

Denna utrustning innehåller följande trådlösa modul.

Tillverkare: Seiko Epson Corporation

#### Typ: J26H005

Denna produkt överensstämmer med del 15 i FCC-reglerna och RSS-210 i IC-reglerna. Epson accepterar inget ansvar för eventuell bristande uppfyllelse av skyddskraven som resultat av ej rekommenderade modifieringar av produkterna. Användningen är föremål för följande två villkor: (1) enheten får inte orsaka skadliga störningar och (2) måste kunna hantera mottagna störningar, inklusive störningar som kan orsaka oönskad funktion.

För att förhindra radiostörningar på den licensierade trafiken är denna anordning avsedd att användas inomhus och ej i närheten av fönster för att få maximal avskärmning. Utrustning (eller dess sändarantenn) som installeras utomhus måste licensieras.

Den här utrustningen efterlever strålningsgränsvärdena för FCC/IC som anges för en okontrollerad miljö och uppfyller FCC-radiofrekvensens (RF) exponeringsriktlinjer i bilaga C för OET65 och RSS-102 för ICradiofrekvensens (RF) exponeringsvärden. Den här utrustningen ska installeras och användas så att elementet är minst 7,9 tum (20 cm) från en persons kropp (utskjutande kroppsdelar: händer, vrister, fötter och anklar).

## <span id="page-223-0"></span>**Standarder och typgodkännande för den europeiska modellen**

#### För europeiska användare

Härmed förklarar Seiko Epson Corporation att följande radioutrustningsmodeller överensstämmer med direktivet 2014/53/EU. Den hela texten i EU-direktivet om överensstämmelse finns tillgänglig på följande webbplats.

<http://www.epson.eu/conformity>

K371A

Endast för användning i Irland, Storbritannien, Österrike, Tyskland, Liechtenstein, Schweiz, Frankrike, Belgien, Luxemburg, Nederländerna, Italien, Portugal, Spanien, Danmark, Finland, Norge, Sverige, Island, Kroatien, Cypern, Grekland, Slovenien, Malta, Bulgarien, Tjeckien, Estland, Ungern, Lettland, Litauen, Polen, Rumänien och Slovakien.

Epson accepterar inget ansvar för eventuell bristande uppfyllelse av skyddskraven som resultat av ej rekommenderade modifieringar av produkterna.

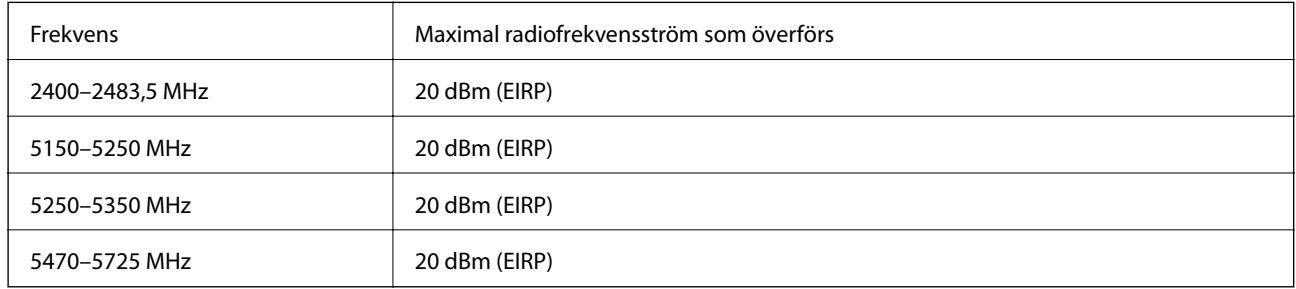

# $\epsilon$

## **Standarder och typgodkännande för den australiensiska modellen**

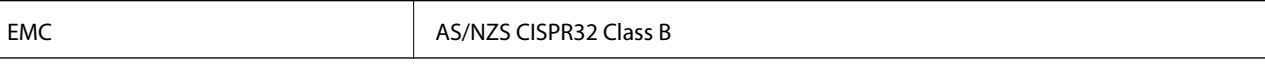

Epson deklarerar härmed att följande utrustningsmodeller överensstämmer med de väsentliga kraven och övriga gällande bestämmelser i AS/NZS4268:

K371A

Epson accepterar inget ansvar för eventuell bristande uppfyllelse av skyddskraven som resultat av ej rekommenderade modifieringar av produkterna.

# **Kopieringsrestriktioner**

Observera följande begränsningar för att använda produkten på ett ansvarsfullt och lagligt sätt.

Kopiering av följande objekt är förbjuden enligt lag:

- ❏ Sedlar, mynt, statspapper avsedda för den allmänna marknaden, statsobligationer samt kommunvärdepapper
- ❏ Oanvända frimärken, förfrankerade vykort och andra officiella postartiklar med giltigt porto
- ❏ Officiella kontramärken och värdepapper utfärdade enligt laglig procedur

Var uppmärksam vid kopiering av följande artiklar:

- ❏ Privata värdepapper avsedda för den allmänna marknaden (aktiebrev, överlåtbara värdepapper, checkar osv.), månatliga passerkort, rabattkuponger osv.
- ❏ Pass, körkort, hälsointyg, vägpasserkort, matransoneringskort, biljetter osv.

#### *Anmärkning:*

Det kan vara förbjudet enligt lag att kopiera sådana handlingar.

Ansvarsfullt bruk av upphovsrättsskyddat material:

Skrivare kan missbrukas genom oriktig kopiering av upphovsrättsskyddat material. Om du inte kan rådfråga en kunnig jurist bör du visa ansvar och respekt genom att inskaffa upphovsrättsinnehavarens tillstånd innan du kopierar publicerat material.

# <span id="page-225-0"></span>**Var du kan få hjälp**

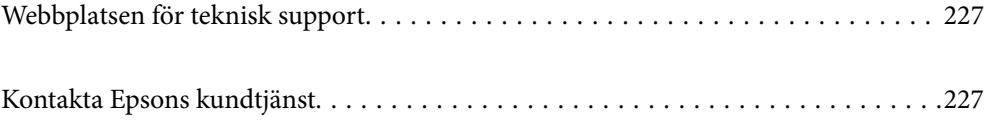

# <span id="page-226-0"></span>**Webbplatsen för teknisk support**

Om du behöver ytterligare hjälp kan du gå till Epsons kundtjänstwebbplats som visas nedan. Välj land eller region och gå till supportdelen på din lokala Epson-webbplats. Dessutom finns de senaste drivrutinerna, svar på vanliga frågor, handböcker och övrigt nedladdningsbart material på webbplatsen.

<http://support.epson.net/>

<http://www.epson.eu/Support> (Europa)

Kontakta Epsons kundtjänst för hjälp om Epson-produkten inte fungerar som den ska och du inte kan lösa problemet.

# **Kontakta Epsons kundtjänst**

## **Innan du kontaktar Epson**

Kontakta Epsons kundtjänst för hjälp om Epson-produkten inte fungerar som den ska och du inte kan lösa problemet med felsökningsinformationen i produktens dokumentation. Kontakta återförsäljaren som du köpte produkten hos om en lokal Epson kundtjänst inte anges nedan.

Epsons kundtjänst kan hjälpa dig mycket snabbare om du tillhandahåller följande information:

❏ Produktens serienummer

(Etiketten med serienumret sitter normalt på produktens baksida.)

- ❏ Produktmodell
- ❏ Produktens programvaruversion

(Klicka på **About**, **Version Info** eller en liknande knapp i produktprogrammet.)

- ❏ Märke och modell på datorn
- ❏ Datorns operativsystem och version
- ❏ Namn och versioner på programvara som du brukar använda med produkten

#### *Anmärkning:*

Beroende på produkten, kan nätverksinställningar lagras i produktens minne. om produkten går sönder eller måste repareras, kan inställningar gå förlorade. Epson kan inte hållas ansvarigt för dataförluster, för säkerhetskopior eller återställning av data och även om garantiperioden fortfarande gäller. Vi rekommenderar att du gör egna säkerhetskopior av uppgifterna eller antecknar inställningarna.

## **Hjälp för användare i Europa**

Det europeiska garantidokumentet innehåller information om hur du kontaktar Epsons kundtjänst.

## **Hjälp för användare i Taiwan**

Kontaktpunkter för information, support och tjänster är:

#### **Webben**

#### [http://www.epson.com.tw](http://www.epson.com.tw/)

Information om produktspecifikationer, nedladdningsbara drivrutiner och produktfrågor kan tillhandahållas.

#### **Epson HelpDesk**

Telefon: +886-2-80242008

Vårt HelpDesk-team kan hjälpa dig med följande per telefon:

- ❏ Försäljningsfrågor och produktinformation
- ❏ Frågor eller problem som gäller produktens användning
- ❏ Reparations- och garantifrågor

#### **Servicecenter för reparationer:**

<http://www.tekcare.com.tw/branchMap.page>

TekCare corporation är ett auktoriserat servicecenter för Epson Taiwan Technology & Trading Ltd.

## **Hjälp för användare i Australien**

Epson i Australien strävar efter att erbjuda kundservice av hög klass. Förutom produktens dokumentation tillhandahåller vi följande informationskällor:

#### **Internet-URL**

#### [http://www.epson.com.au](http://www.epson.com.au/)

Gå till webbplatsen för Epson i Australien. Den är värd ett besök då och då! Webbplatsen har en nedladdningsplats för drivrutiner och tillhandahåller kontaktställen för Epson, ny produktinformation och teknisk support (e-post).

#### **Epson Helpdesk**

Telefon: 1300-361-054

Epson Helpdesk fungerar som en sista backup för att ge råd och hjälp till våra kunder. Operatörerna i Helpdesk kan hjälpa dig att installera, konfigurera och använda din Epson-produkt. Av säljpersonalen i Helpdesk kan du få produktinformation om nya Epson-produkter och information om var närmaste återförsäljare eller servicerepresentant finns. Många olika typer av frågor besvaras här.

Vi rekommenderar att du har all relevant information till hands när du ringer. Ju mer information du kan tillhandahålla, desto snabbare kan vi hjälpa dig att lösa problemet. Denna information omfattar Epsons produktdokumentation, typ av dator, operativsystem, program, samt övrig information som kan behövas.

#### **Transportera produkten**

Epson rekommenderar att produktens förpackning behålls för framtida transportering.

# **Hjälp för användare i Nya Zeeland**

Epson i Nya Zeeland strävar efter att erbjuda kundservice av hög klass. Förutom produktens dokumentation tillhandahåller vi följande informationskällor:

#### **Internet-URL**

#### [http://www.epson.co.nz](http://www.epson.co.nz/)

Gå till webbplatsen för Epson i Nya Zeeland. Den är värd ett besök då och då! Webbplatsen har en nedladdningsplats för drivrutiner och tillhandahåller kontaktställen för Epson, ny produktinformation och teknisk support (e-post).

#### **Epson Helpdesk**

Telefon: 0800 237 766

Epson Helpdesk fungerar som en sista backup för att ge råd och hjälp till våra kunder. Operatörerna i Helpdesk kan hjälpa dig att installera, konfigurera och använda din Epson-produkt. Av säljpersonalen i Helpdesk kan du få produktinformation om nya Epson-produkter och information om var närmaste återförsäljare eller servicerepresentant finns. Många olika typer av frågor besvaras här.

Vi rekommenderar att du har all relevant information till hands när du ringer. Ju mer information du kan tillhandahålla, desto snabbare kan vi hjälpa dig att lösa problemet. Denna information omfattar Epsons produktdokumentation, datortyp, operativsystem, program samt övrig information som kan behövas.

#### **Transport av produkten**

Epson rekommenderar att produktens förpackning behålls för framtida transportering.

## **Hjälp för användare i Singapore**

Källor för information, support och tjänster från Epson Singapore:

#### **Webben**

#### [http://www.epson.com.sg](http://www.epson.com.sg/)

Information om produktspecifikationer, nedladdningsbara drivrutiner, vanliga frågor, försäljningsfrågor och teknisk support kan fås via e-post.

#### **Epson HelpDesk**

Avgiftsfritt: 800-120-5564

Vårt HelpDesk-team kan hjälpa dig med följande per telefon:

- ❏ Försäljningsfrågor och produktinformation
- ❏ Frågor eller problem som gäller produktens användning
- ❏ Reparations- och garantifrågor

## **Hjälp för användare i Thailand**

Kontaktpunkter för information, support och tjänster är:

#### **Webben**

#### [http://www.epson.co.th](http://www.epson.co.th/)

Information om produktspecifikationer, nedladdningsbara drivrutiner, vanliga frågor och e-post kan tillhandahållas.

#### <span id="page-229-0"></span>**Epsons samtalscenter**

Telefon: 66-2685-9899 E-post: support@eth.epson.co.th Vårt kundtjänstteam kan hjälpa dig med följande per telefon: ❏ Försäljningsfrågor och produktinformation ❏ Frågor eller problem som gäller produktens användning ❏ Reparations- och garantifrågor

## **Hjälp för användare i Vietnam**

Kontaktpunkter för information, support och tjänster är:

#### **Epson Servicecenter**

65 Truong Dinh Street, District 1, Ho Chi Minh City, Vietnam. Telefon (Ho Chi Minh): 84-8-3823-9239, 84-8-3825-6234 29 Tue Tinh, Quan Hai Ba Trung, Hanoi City, Vietnam Telefon (Hanoi): 84-4-3978-4785, 84-4-3978-4775

## **Hjälp för användare i Indonesien**

Kontaktpunkter för information, support och tjänster är:

#### **Webben**

#### [http://www.epson.co.id](http://www.epson.co.id/)

- ❏ Information om produktspecifikationer, hämtbara drivrutiner
- ❏ Vanliga frågor och svar, försäljningsförfrågningar, frågor via e-post

#### **Epson Hotline**

Telefon: +62-1500-766

Fax: +62-21-808-66-799

Vårt Hotline-team kan hjälpa dig med följande per telefon eller fax:

- ❏ Försäljningsfrågor och produktinformation
- ❏ Teknisk support

#### **Epson Servicecenter**

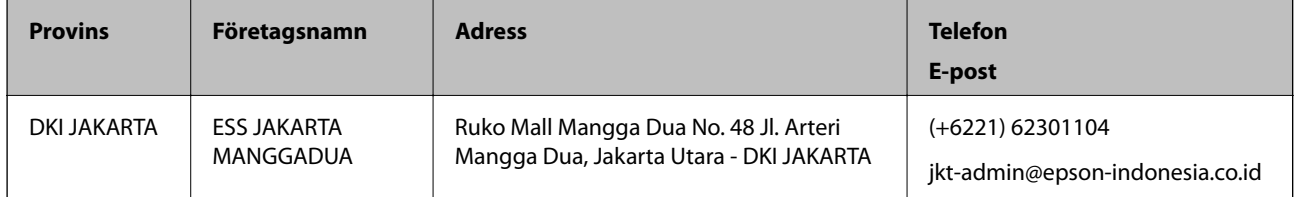

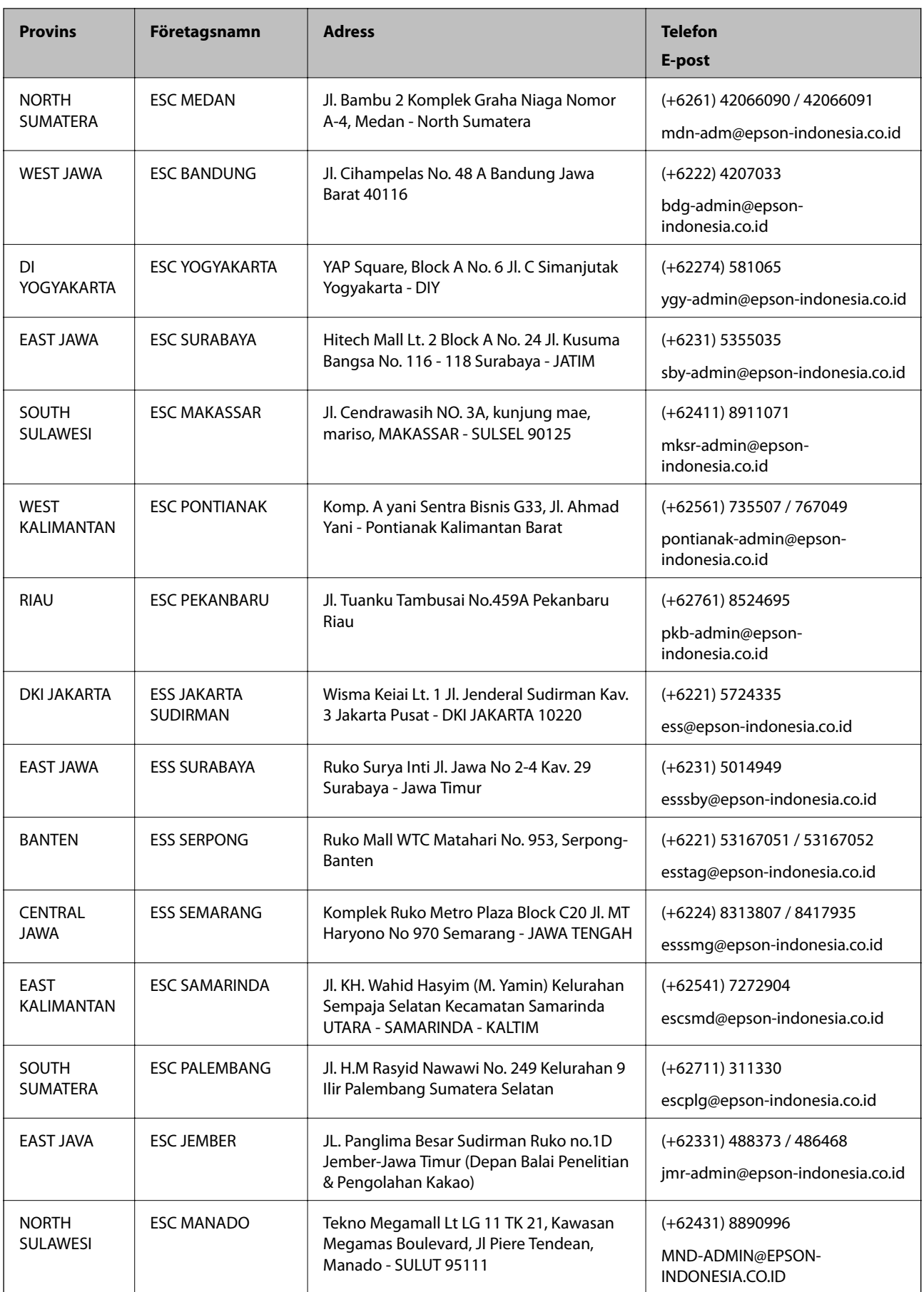

Ring vår hotline för information om andra orter som inte anges här: 08071137766.

# **Hjälp för användare i Hongkong**

Användarna kan kontakta Epson Hong Kong Limited för teknisk support samt andra after sales-tjänster.

#### **Hemsida på Internet**

#### [http://www.epson.com.hk](http://www.epson.com.hk/)

Epson Hong Kong har en lokal hemsida på både kinesiska och engelska på Internet där användarna kan få information om följande:

- ❏ Produktinformation
- ❏ Svar på vanliga frågor
- ❏ De senaste drivrutinsversionerna för Epson-produkter

#### **Hotline för teknisk support**

Du kan även kontakta vår tekniska personal på följande telefon- och faxnummer:

Telefon: 852-2827-8911

Fax: 852-2827-4383

## **Hjälp för användare i Malaysia**

Kontaktpunkter för information, support och tjänster är:

#### **Webben**

[http://www.epson.com.my](http://www.epson.com.my/)

- ❏ Information om produktspecifikationer, hämtbara drivrutiner
- ❏ Vanliga frågor och svar, försäljningsförfrågningar, frågor via e-post

#### **Epsons samtalscenter**

Telefon: +60 1800-8-17349

- ❏ Försäljningsfrågor och produktinformation
- ❏ Frågor eller problem som gäller produktens användning
- ❏ Reparations- och garantifrågor

#### **Huvudkontor**

Telefon: 603-56288288 Fax: 603-5628 8388/603-5621 2088

## **Hjälp för användare i Indien**

Kontaktpunkter för information, support och tjänster är:

#### **Webben**

#### [http://www.epson.co.in](http://www.epson.co.in/)

Information om produktspecifikationer, nedladdningsbara drivrutiner och produktfrågor kan tillhandahållas.

#### **Helpline**

❏ Service, produktinformation och beställning av förbrukningsartiklar (BSNL-linjer) Avgiftsfritt nummer: 18004250011 Öppet 9:00 till 18:00, måndag till lördag (utom helgdagar)

❏ Service (CDMA och mobila användare) Avgiftsfritt nummer: 186030001600 Öppet 9:00 till 18:00, måndag till lördag (utom helgdagar)

# **Hjälp för användare i Filippinerna**

Användare kan kontakta Epson Philippines Corporation på telefon- och faxnumren samt e-postadresserna nedan för teknisk support samt andra efterförsäljningstjänster:

#### **Webben**

#### [http://www.epson.com.ph](http://www.epson.com.ph/)

Information om produktspecifikationer, nedladdningsbara drivrutiner, vanliga frågor och e-post kan tillhandahållas.

#### **Epson Philippines Customer Care**

Avgiftsfritt: (PLDT) 1-800-1069-37766 Avgiftsfritt: (digitalt) 1-800-3-0037766 Metro Manila: (+632)441-9030 Webbplats:<https://www.epson.com.ph/contact> E-post: customercare@epc.epson.som.ph Öppet 9:00 till 18:00, måndag till lördag (utom helgdagar) Vårt kundtjänstteam kan hjälpa dig med följande per telefon: ❏ Försäljningsfrågor och produktinformation ❏ Frågor eller problem som gäller produktens användning ❏ Reparations- och garantifrågor

#### **Epson Philippines Corporation**

Huvudlinje: +632-706-2609 Fax: +632-706-2663